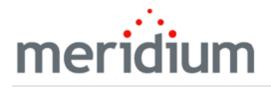

**Meridium APM SAP Interfaces** 

3.6.1.0.0

Copyright and Legal

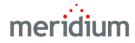

Meridium APM SAP Interfaces

3.6.1.0.0

Copyright © Meridium, Inc. 2016

All rights reserved. Printed in the U.S.A.

This software/documentation contains proprietary information of Meridium, Inc.; it is provided under a license agreement containing restrictions on use and disclosure. All rights including reproduction by photographic or electronic process and translation into other languages of this material are fully reserved under copyright laws. Reproduction or use of this material in whole or in part in any manner without written permission from Meridium, Inc. is strictly prohibited.

Meridium is a registered trademark of Meridium, Inc.

All trade names referenced are the service mark, trademark or registered trademark of the respective manufacturer.

# **About This Document**

This file is provided so that you can easily print this section of the Meridium APM Help system.

You should, however, use the Help system instead of a printed document. This is because the Help system provides hyperlinks that will assist you in easily locating the related instructions that you need. Such links are not available in a print document format.

The Meridium APM Help system can be accessed within Meridium APM itself or via the Meridium APM Documentation Website (<u>https://www.me-ridium.com/documentation/WebHelp/WebHelpMaster.htm</u>).

**Note**: If you do not have access to the Meridium APM Documentation Website, contact Meridium Global Support Services.

## **Table of Contents**

| Meridium APM SAP Interfaces                                                         | 1  |
|-------------------------------------------------------------------------------------|----|
| Copyright and Legal                                                                 | 2  |
| About This Document                                                                 | 3  |
| Table of Contents                                                                   | 4  |
| About the SAP Interfaces                                                            | 11 |
| SAP Interfaces System Requirements                                                  | 12 |
| Data Transfer Scenarios                                                             | 18 |
| About the Equipment and Functional Location Extraction Interfaces                   | 19 |
| About the Characteristics Extraction Interfaces                                     | 21 |
| Characteristics Extraction Interfaces: Actions and Results                          | 23 |
| About the Notification and Order Extraction Interface                               | 28 |
| Order Without Notification: No Items on Object List                                 | 32 |
| Order With Notification: Items on Object List                                       | 35 |
| Notification Without Order: Without Notification Items                              | 39 |
| Notification Without Order: With Notification Items                                 | 42 |
| About the Notification Creation Interface                                           | 45 |
| About the Work Management Interface                                                 | 46 |
| Workflow for Managing Scheduled Work in Meridium APM                                | 47 |
| How Does Meridium APM Use the Call Horizon?                                         | 49 |
| Workflow for Managing Scheduled Work in SAP                                         | 50 |
| How are Intervals and UOMs Derived in Task Records?                                 | 52 |
| About Discontinued Task Records                                                     | 54 |
| SAP Interfaces Data Model                                                           | 55 |
| How are Equipment and Functional Location Records Linked to Site Reference Records? | 58 |
| First-Time Deployment Checklist - PI Customers                                      | 61 |
| First-Time Deployment Checklist - Non-PI Customers                                  | 69 |
| Upgrade or Update PI Customers to 3.6.1.0.0                                         | 74 |
| Upgrade or Update Non-PI Customers to 3.6.1.0.0                                     | 95 |

| Installing Meridium APM Web Services                                  | 118 |
|-----------------------------------------------------------------------|-----|
| Upgrading Meridium APM Web Services from V3.5.0 and Later             |     |
| Upgrading Meridium APM Web Services from V3.4.5                       |     |
| What is Included in the ABAP Add-On?                                  | 142 |
| Installing the ABAP Add-On                                            | 143 |
| Upgrading the ABAP Add-On                                             | 147 |
| About the /MIAPM/PARAMS Table                                         |     |
| Creating an Entry in the /MIAPM/PARAMS Table                          |     |
| Example of Specifying Maintenance Plants                              |     |
| About Configuring Field Mappings                                      |     |
| Custom Mapping Limitations                                            | 159 |
| Viewing the Current Field Mappings                                    | 160 |
| Components of Field Mappings                                          | 163 |
| About the Conditional Query                                           | 164 |
| Options for Modifying Field Mappings                                  | 165 |
| Modifying Existing Field Mappings                                     |     |
| Undoing Changes to a Field Mapping                                    |     |
| Creating New Field Mappings                                           | 170 |
| Copying Existing Field Mappings                                       |     |
| Deleting Field Mappings                                               | 178 |
| Reverting to the Baseline Field Mappings                              |     |
| Exporting Field Mappings                                              |     |
| Importing Field Mappings                                              |     |
| About Configuring Meridium APM to Extract Characteristics             |     |
| Creating CMMS Classification Type Records                             |     |
| How is the CMMS System ID Field Used?                                 |     |
| Identifying Classifications Whose Characteristics You Want to Extract | 195 |
| Identifying Characteristics You Want to Extract                       | 197 |
| I Want to Stop Extracting ALL Characteristics for a Classification    |     |
| I Want to Stop Extracting a Specific Characteristic                   |     |

| Refreshing Meridium APM to Reflect Current SAP Classifications and Char-<br>acteristics    | . 201     |
|--------------------------------------------------------------------------------------------|-----------|
| About Classification Hierarchies                                                           | . 202     |
| Requirements for Creating SAP Notifications                                                | .208      |
| Configuring Meridium APM to Create Notifications from Recommendation Records .             | 210       |
| About the Query Get SAP ID for Equipment                                                   | .211      |
| About Identifying Your SAP Systems                                                         | . 213     |
| How are SAP System Records Used?                                                           | 215       |
| Creating SAP System Records                                                                | .217      |
| Testing the Connection Defined in an SAP System Record                                     | . 220     |
| Associating an SAP System with a Site                                                      | .221      |
| About the File CSCS.exe.config                                                             | . 222     |
| Defining Your SAP Systems                                                                  | . 224     |
| Changing the Number of Times the Service Will Try to Connect Before Stopping Automatically | o-<br>226 |
| Changing the Number of Seconds That Will Pass Between Connection Attempts                  | 227       |
| An Example of the File CSCS.exe.config                                                     | . 228     |
| About the Meridium Core SAP Connector Service                                              | 229       |
| Verifying that the Meridium Core SAP Connector Service is Connected to SAP                 | 230       |
| Modifying the Windows Services File                                                        | 233       |
| Creating an RFC Destination                                                                | .238      |
| About Identifying Operation Values that Will Trigger the Creation of Task Records $\dots$  | .241      |
| Creating Control Keys                                                                      | 242       |
| About the /MIAPM/TASK_CNF Table                                                            | . 246     |
| Adding Entries to the /MIAPM/TASK_CNF Table                                                | . 248     |
| Example of the /MIAPM/TASK_CNF Table                                                       | .250      |
| Configuring Meridium APM to Transfer Data Between SAP Items and Task Records               | .253      |
| Configuring Meridium APM to Create Confirmations from Calibration Event Records            | 254       |
| Configuring Meridium APM to Create Confirmations from Inspection Event Records             | . 255     |
| Configuring the Query Get Tasks for Work Order Generation                                  | . 256     |

| Creating a Scheduled Item to Create SAP Maintenance Orders                             | 257   |
|----------------------------------------------------------------------------------------|-------|
| Running the Report /MIAPM/WH_HARMONIZATION                                             | . 258 |
| Running an Upgrade Report to Populate the Object Number and Sub Object Number Fields   | .260  |
| Running an Upgrade Report to Modify the /MIAPM/EXCEPTIONS Table to Use the Internal ID | . 262 |
| Running an Upgrade Report to Populate the /MIAPM/PLANT_CNF Table                       | .264  |
| About the /MIAPM/PI_PARAMS Table                                                       | .265  |
| Accessing the /MIAPM/PI_PARAMS Table from an Entry in the /MIAPM/PARAMS Table          | 267   |
| Accessing the /MIAPM/PI_PARAMS Table Directly                                          | . 271 |
| Populating the /MIAPM/PI_PARAMS Table                                                  | . 275 |
| Deleting Previous Versions of Software Component Versions                              | 277   |
| About Configuring the System Landscape Directory                                       | . 280 |
| Creating a New Product Version and Third-Party Technical System and Business<br>System | .281  |
| Creating a Web AS ABAP Technical System and Business System                            | . 289 |
| About Importing the Configuration Object                                               | . 299 |
| Importing the Configuration Object using an SAP PI Version Prior to 7.3                | . 300 |
| Importing the Configuration Object using SAP PI 7.3                                    | 303   |
| About Modifying the Baseline Communication Channels                                    | . 307 |
| Modifying the Baseline Communication Channels using an SAP PI Version Prior to 7.3     | .308  |
| Modifying the Baseline Communication Channels using SAP PI 7.3                         | . 311 |
| Activating the Scenarios                                                               |       |
| Creating Receiver Determinations                                                       | .316  |
| Creating Interface Determinations                                                      | .319  |
| Creating Receiver Agreements                                                           | . 323 |
| Activating the Changes                                                                 | . 329 |
| Associating Scenarios with the Newest Version of the Software Component Version        | .330  |
| Modifying the File Meridium.SAP.CertifiedInterface.Config.xml                          | 332   |
| Importing the Notification Design Object                                               | . 333 |

| About Importing the Notification Configuration Object                                | .335  |
|--------------------------------------------------------------------------------------|-------|
| Importing the Notification Configuration Object using an SAP PI Version Prior to 7.3 | . 336 |
| Importing the Notification Configuration Object using SAP PI 7.3                     | .338  |
| About Activating the RFCReceiverToECC Object                                         | . 340 |
| Activating the RFCReceiverToECC Object using an SAP PI Version Prior to 7.3          | .341  |
| Activating the RFCReceiverToECC Object using SAP PI 7.3                              | . 342 |
| Activating the SOAP Communication Channels                                           | .345  |
| Importing the .EPA File                                                              | . 347 |
| Importing the .PAR File                                                              | . 349 |
| Configuring the APMConfiguration Object                                              | . 350 |
| Configuring the R3Systems Object                                                     | .352  |
| Granting the Everyone Group Permissions to the PM Notification iView                 | . 354 |
| Determining Which Users Can See the APM PBNW Certification Tab                       | .355  |
| Mapping Users to the SAP_R3 System                                                   | .356  |
| Configuring the Query iView                                                          | .357  |
| Configuring Meridium APM to Create SAP Notifications Using PI                        | .359  |
| SAP Interfaces Security Groups                                                       | .361  |
| Options for Running the Extraction Interfaces                                        | .362  |
| About Scheduling the Interfaces to Run Automatically                                 | .363  |
| Baseline Variants                                                                    | .364  |
| Modifying Baseline Variants                                                          | .365  |
| Scheduling the Interfaces to Run Automatically                                       | . 368 |
| About the /MIAPM/CTRL_LOG Table                                                      | . 370 |
| Accessing the /MIAPM/CTRL_LOG Table                                                  | .372  |
| Running the Functional Location Extraction Interface                                 | . 374 |
| Running the Functional Location Characteristics Extraction Interface                 | . 379 |
| Running the Equipment Extraction Interface                                           | .384  |
| Running the Equipment Characteristics Extraction Interface                           | .389  |
| Running the Notification and Order Extraction Interface                              | .394  |
| Running Interfaces in the Background                                                 | .401  |

| Checking the Status of a Background Process                                       | . 403 |
|-----------------------------------------------------------------------------------|-------|
| About Viewing a Log of Extraction Failures                                        | .406  |
| Accessing the /MIAPM/EXCEPTIONS Table                                             | . 407 |
| Running an Extraction Interface from the /MIAPM/EXCEPTIONS Table                  | .409  |
| Creating an SAP Notification from a Recommendation Record                         | . 411 |
| About Using PI to Create Notifications                                            | .413  |
| Tips for Creating a Query to Display Recommendations that Generated Notifications | 414   |
| Viewing the Query Results in SAP                                                  | 415   |
| Creating a Task Record to Transfer to SAP                                         | 416   |
| Transferring SAP Data to Meridium APM Task Records                                | .418  |
| Creating an Event Record                                                          | .423  |
| Updating an SAP Confirmation by Updating a Confirmation Record                    | . 424 |
| Validating SAP Confirmations Against Meridium APM Confirmation Records            | . 425 |
| About Running an Interface in Simulation Mode                                     | .427  |
| Simulating Results for 1,000 Items or Less                                        | .428  |
| Simulating Results for More than 1,000 Items                                      | . 430 |
| SAP Interfaces Catalog Folder Structure                                           | . 436 |
| SAP System Associated Pages                                                       | .439  |
| CMMS Classification Associated Pages                                              | .440  |
| CMMS Classification Type Associated Pages                                         | . 441 |
| CMMS Classification Type                                                          | .442  |
| CMMS Classification                                                               | 443   |
| CMMS Characteristic                                                               | . 444 |
| SAP System                                                                        | .446  |
| Technical Characteristic                                                          | 448   |
| Using the SAP System to View a List of Meridium-Specific Steps                    | . 449 |
| SAP Transactions - Quick Reference                                                | .450  |
| SAP Values Mapped to Functional Location Records                                  | .452  |
| SAP Values Mapped to Equipment Records                                            | . 456 |
| SAP Values Mapped to Technical Characteristic Records                             | . 460 |

| SAP Values Mapped to Work History Records                | . 462 |
|----------------------------------------------------------|-------|
| SAP Values Mapped to Work History Detail Records         | 470   |
| SAP Values Mapped to Task Records                        | .472  |
| Task Values Mapped to SAP                                | .474  |
| Recommendation Values Mapped to SAP                      | .478  |
| АВАР                                                     | .479  |
| Equipment Characteristics Extraction Interface           | . 480 |
| Equipment Extraction Interface                           | . 481 |
| Functional Location Characteristics Extraction Interface | .482  |
| Functional Location Extraction Interface                 | .483  |
| Notification and Order Extraction Interface              | 484   |
| Notification Creation Interface                          | .485  |
| SAP PI                                                   | . 486 |
| Work Management Interface                                | .487  |

## About the SAP Interfaces

The SAP Interfaces module allows you to transfer data between your SAP system and Meridium APM. The SAP Interfaces module includes the following interfaces:

- Functional Location Extraction Interface: Allows you to transfer Functional Locations from SAP to Meridium APM.
- Equipment Extraction Interface: Allows you to transfer Equipment from SAP to Meridium <u>APM</u>.
- Functional Location Characteristics Extraction Interface: Allows you to transfer Functional Location characteristics from SAP to Meridium APM.
- Equipment Characteristics Extraction Interface: Allows you to transfer Equipment characteristics from SAP to Meridium APM.
- Notification and Order Extraction Interface: Allows you to transfer Notifications and Orders from SAP to Meridium APM.
- Notification Creation Interface: Allows you to transfer Recommendation records from Meridium APM to SAP in the form of Notifications.
- Work Management Interface: Allows you to manage scheduled work in one of two ways:
- <u>Create Task records in Meridium APM and transfer the data to SAP</u>. This option allows you to create and update records in Meridium APM and transfer the data to SAP.
- Create and manage data in SAP and transfer it to Meridium APM as Task records. This
  option allows you to create and update items in SAP and transfer the data to Meridium
  APM.

## SAP Interfaces System Requirements

The *SAP Interfaces* feature allows you to integrate Meridium APM with your SAP system. Two approaches are available for implementing this functionality:

- Non-PI-based: Allows you to transfer data to and from SAP using the SAP backend system and an SAP database.
- PI-based: Allows you to transfer data to and from SAP through an SAP PI Server.

The *SAP Interfaces - Foundation* license is required to take advantage of SAP Interfaces functionality. The following additional licenses may also be required to take advantage of additional SAP Interfaces features:

- SAP Interfaces Foundation
- SAP Interfaces Process Integration
- SAP Interfaces Technical Characteristics
- SAP Interfaces Work Management

In addition, your system must contain the basic Meridium APM system architecture and the following additional components. If you want to use a PI-based SAP Interfaces implementation, note that your system will need to contain both the additional components for all SAP Interfaces implementations *and* the additional components for PI-based SAP Interfaces implementations.

**Note:** On each Meridium APM Application Server to which you will transfer SAP data (i.e., each Meridium APM Application Server that is specified in the <u>/MIAPM/PARAMS table</u>), the regional settings must match the decimal notation and date format settings of the SAP users that will run reports to transfer data to and from that Application Server. For example, if the Application Server regional setting is configured to use a comma instead of a period to separate dollars from cents (e.g., *123,50* instead of *123.50*), if the SAP user with the user ID JSMITH will be running the Notification and Order Extraction Interface to transfer data to that Application Server, the decimal notation for JSMITH should be set to *1.234.567,89*. In SAP, decimal notation and date format settings are available on the **Defaults** tab of the user information screen, which is accessible from the transaction *SU01*.

After you have installed and configured the basic Meridium APM system architecture, you will need to perform some configuration steps specifically for SAP Interfaces.

#### Additional components required for all SAP Interfaces implementations:

- SAP Backend System. An SAP server machine with an ECC system set up. The following versions are supported:
- SAP ECC 6.0 (Enhancement Packs [EhP] 1 through 7) The *PI-based* interfaces were tested using SAP ECC 6.0.
- SAP Database: A database that houses the SAP data model and data.
- SAP Internet Transaction Server (ITS). Version 6.20 or higher is required.

**Note:** If you are using SAP ECC 5.0 or ECC 6.0 on the SAP Backend System, a separate ITS is not required, but the WebGUI *does* need to be activated in the ECC system.

• Meridium APM Web Services: Requires the following components.

| Software Name<br>and Version         | Where you Can Obtain It                                                       | Required? | Behavior of Meridium APM<br>Server and Add-ons<br>Installer                             |
|--------------------------------------|-------------------------------------------------------------------------------|-----------|-----------------------------------------------------------------------------------------|
| Microsoft.net 3.5<br>SP1             | Microsoft                                                                     | Yes       | If this is not found, the installer will close.                                         |
| ReportViewer2008                     | Microsoft                                                                     | Yes       | If this is not found, the installer will install it auto-matically.                     |
| Micorosft WSE 3.0<br>Runtime         | Microsoft or Meridium APM 3rd party DVD.                                      | Yes       | If this is not found, the installer will close.                                         |
| Windows 2008R2<br>or newer           | Microsoft                                                                     | Yes       | If this is not found, the installer will close.                                         |
| Internet Explorer 8,<br>9, 10, or 11 | Microsoft                                                                     | Yes       | If this is not found, the installer will close.                                         |
| IIS 7.0 or later                     | Microsoft                                                                     | Yes       | If this is not found, an error<br>message will appear, and<br>the installer will close. |
| MSXML 3.0                            | Microsoft Internet Explorer.                                                  | Yes       | None                                                                                    |
| MSXML3 Excep-<br>tion INF            | This is installed auto-<br>matically with Internet<br>Explorer 6.0 and later. |           |                                                                                         |
| IIS 6 WMI Com-<br>patibility         | Microsoft                                                                     | Yes       | If this is not found, the installer will close.                                         |

| Software Name<br>and Version              | Where you Can Obtain It | Required? | Behavior of Meridium APM<br>Server and Add-ons<br>Installer         |
|-------------------------------------------|-------------------------|-----------|---------------------------------------------------------------------|
| Visual C++ 8.0<br>CRT (x86)<br>WinSXS MSM | Meridium APM            | Yes       | If this is not found, the installer will install it auto-matically. |
| Visual C++ 8.0<br>MFC (x86)<br>WinSXS MSM |                         |           |                                                                     |
| Visual C++ 10.0<br>CRT (x86)              |                         |           |                                                                     |
| Visual C++ 9.0<br>CRT (x86)<br>WinSXS MSM |                         |           |                                                                     |
| Visual C++ 10.0<br>ATL (x64)              |                         |           |                                                                     |
| Visual C++ 9.0<br>ATL (x86) WinSXS<br>MSM |                         |           |                                                                     |

If you are using a virtual machine (VM) to host your Meridium APM Web Server, we recommend that:

- You increase the physical server CPU and hard drive space requirements by 20% to ensure that the application will perform equivalently in a virtualized environment.
- You double the physical server memory requirements.
- Each VM have its own dedicated processor cores and memory allocation to ensure appropriate performance.

Meridium, Inc. supports Hyper-V and VMWare platforms.

These requirements may not be sufficient, depending upon how your system is configured. Parameters that affect the hardware requirements include the number of users, modules purchased, database size, and other factors that can vary from one customer to another. For help refining your specific system requirements, consult a member of the Meridium Inc. Global Support Services or Professional Services department. **Note:** The installation and setup of the SAP machines is beyond the scope of the Meridium APM documentation. Information about installing and configuring the SAP Servers and database can be found in the documentation that is distributed by SAP with the SAP software. Throughout the Meridium APM documentation, we assume that these machines have been set up and properly configured according to the guidelines described in this topic.

The following image shows how these additional machines should be incorporated into the basic Meridium APM system architecture to support the SAP Interfaces.

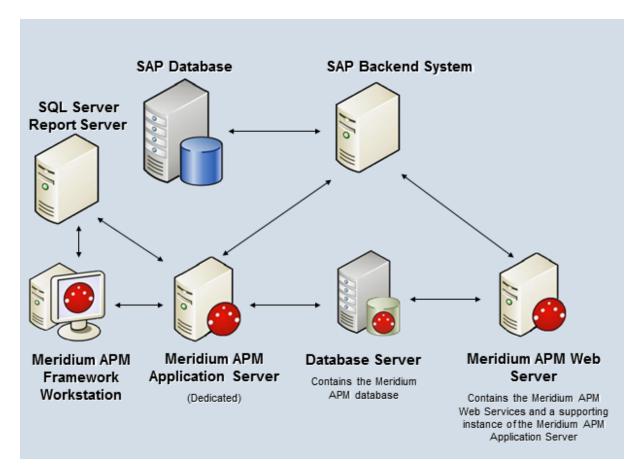

Additional requirements for PI-based SAP Interfaces implementations:

• SAP PI Server. Contains the PI content that facilitates communication between Meridium APM and SAP for the purpose of extracting SAP items using the PI-based approach. The SAP PI Server must contain the SAP Web Application Server 7.0 (ABAP + Java) with PI 7.0 or higher. Meridium APM has been tested using SAP Web Application Server 7.0 SP9 (ABAP + Java) with PI 7.0 and PI 7.3.

**IMPORTANT:** For versions prior to SAP PI 7.3, a dual-stack installation (ABAP + Java) was required for all communications. Beginning with SAP PI 7.3, a single-stack Java

installation is supported. Meridium APM, however, has been tested successfully only with a dual-stack installation (ABAP + Java) and may not work successfully with a single-stack Java installation.

• SAP Enterprise Portal. Contains the Meridium APM Query iView, which you can use to view Meridium APM Recommendation records in the SAP Portal.

**Note:** The SAP Enterprise Portal is required only if you are using the Notification Creation Interface.

The SAP Enterprise Portal must meet one set of requirements below:

Option 1:

- SAP Web Application Server 6.40 SP22 or higher
- SAP Enterprise Portal 6.40 at the same service pack level as the Web Application Server
- SAP Portal .NET Runtime 2.5 (PDK for MS.NET 2.5)

Option 2:

- SAP Web Application Server (Java) 7.0 SP9 or higher with EP 7.0 at the same service pack level as the Web Application Server
- SAP Portal .NET Runtime 2.5 (PDK for MS.NET 2.5)

The following image shows how these additional machines should be incorporated into the basic Meridium APM system architecture to support the SAP Interfaces.

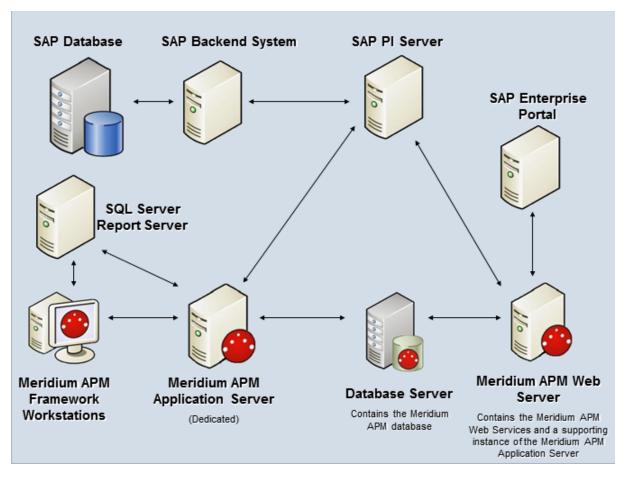

The following workflows do not support integration with SAP PI:

- Running the <u>Work Management Interface</u> (when managing work in the Meridium APM or in the SAP system).
- Configuring the Meridium APM system to extract characteristics.
- Creating an SAP Notification from a single RBI Recommendation.

**Note:** If you are running an SAP PI Server in these workflows, you can still complete them, but the Meridium APM system will connect to the SAP system using the non-PI method.

## **Data Transfer Scenarios**

You can transfer data between one SAP system and:

• A *single* Meridium APM data source that is connected to a *single* Meridium APM Application Server. This scenario is illustrated in the following image.

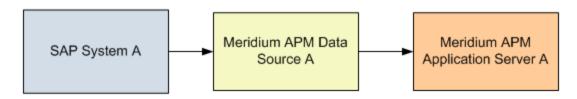

• *Multiple* Meridium APM data sources that are connected to the *same* Meridium APM Application Server. This scenario is illustrated in the following image.

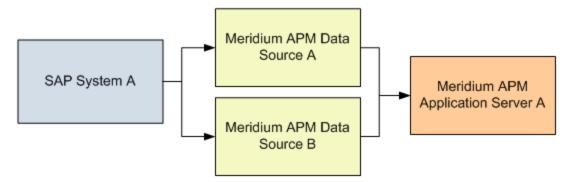

• *Multiple* Meridium APM data sources that are connected to *different* Meridium APM Application Servers. This scenario is illustrated in the following image.

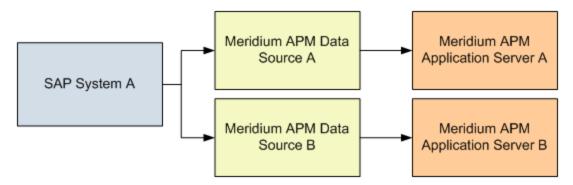

## About the Equipment and Functional Location Extraction Interfaces

**Note:** You can run the Equipment Extraction Interface and Functional Location Extraction Interface successfully only if the SAP Interfaces - Foundation license is active.

The Equipment Extraction Interface lets you extract Equipment items from your SAP system into your Meridium APM system. When you do so, for each SAP Equipment item that meets the criteria defined in the extraction report, a corresponding Equipment record is created in the Meridium APM database.

Likewise, the Functional Location Extraction Interface lets you extract Functional Locations from your SAP system into your Meridium APM system. When you do so, for each Functional Location that meets the criteria defined in the extraction report, a corresponding Functional Location record is created in the Meridium APM database.

Because the SAP system allows you to define a hierarchy, where Functional Locations are related to other Functional Locations and Equipment items are also related to Functional Locations, when you run either the Equipment Extraction Interface or the Functional Location Extraction Interface, the SAP hierarchy is maintained. In some cases, to maintain the hierarchy, placeholder records are created in the Meridium APM database to represent the SAP relationships.

For example, suppose that the SAP system contains the following Functional Locations and Equipment items, where the Functional Locations are shaded red, and the Equipment items are shaded green.

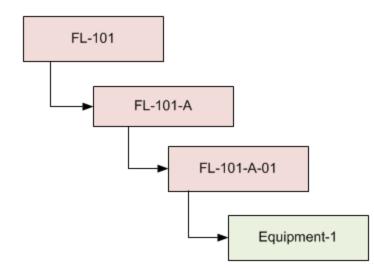

In this case, if you were run the Functional Location Extraction Interface, the following Functional Location records would be created automatically in the Meridium APM database:

- FL-101
- FL-101-A
- FL-101-A

Then, if you were run the Equipment Extraction Interface, the following Equipment record would be created automatically in the Meridium APM database:

• Equipment-1

This Equipment record would be linked automatically to the Function Location record for *FL-101-A-01*.

Suppose, however, that using the same SAP data structure example, you decide to run the Equipment Extraction Interface *before* running the Functional Location Extraction Interface. In this case, when running the Equipment Extraction Interface, the Equipment record *Equipment-1* would be created automatically to represent that SAP Equipment item. In addition, the following placeholder Functional Location record would also be created automatically to represent the SAP Functional Location that is directly associated with the Equipment:

• FL-101-A-01

The Equipment record would be linked automatically to the Functional Location record *FL-101-A-01*. Note that this placeholder record would contain a value only in the Functional Location key fields (defined by the <u>current Functional Location Extraction Interface mappings</u>). You would need to run the Functional Location Extraction Interface to populate the remaining fields in the placeholder Functional Location record.

## About the Characteristics Extraction Interfaces

**Note:** You can run the Characteristics Extraction Interfaces successfully only if the SAP Interfaces - Technical Characteristics license is active.

In SAP, you can assign specific characteristics to Equipment and Functional Locations. Each characteristic belongs to a classification, and each classification belongs to a class type, as illustrated in the following image.

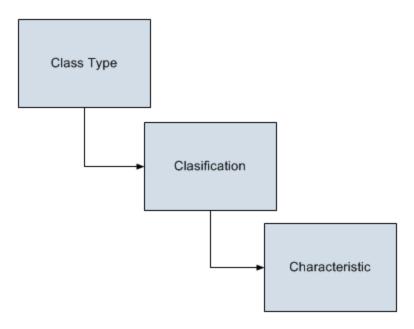

For example, the class type *Equipment* might contain the classification *Storage Tanks*, which might contain the characteristics *Diameter* and *Wall Thickness*, as illustrated in the following image.

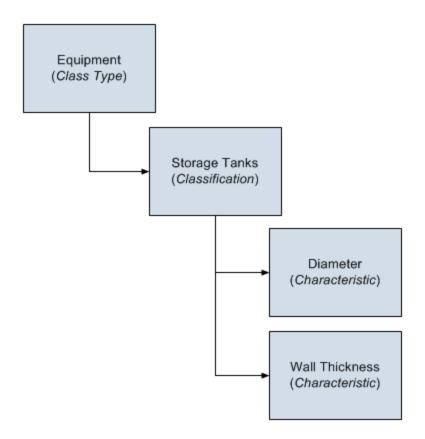

When you extract Equipment and Functional Locations from SAP into the Meridium APM system, only basic, common information is stored in the Equipment and Functional Location records that get created during the extraction process. If you want to extract the corresponding characteristics, you will need to run the Equipment Characteristics Interface and Functional Location Characteristics Interface. When you run these interfaces, Technical Characteristic records are created to store the characteristics that have been configured to be extracted, and these records are linked automatically to the appropriate Equipment and Functional Location records.

# Characteristics Extraction Interfaces: Actions and Results

In SAP, you can assign specific characteristics to Equipment and Functional Locations. Each characteristic belongs to a classification, and each classification belongs to a class type. In Meridium APM, you can <u>configure which characteristics you want to extract from SAP</u>. When you do so, various actions that you perform in the Meridium APM system and the SAP system cause specific results. The tables in this topic describe these actions and their results.

| Meridium APM Actions and Results | <b>Meridium</b> | <b>APM</b> | <b>Actions</b> | and | Results |
|----------------------------------|-----------------|------------|----------------|-----|---------|
|----------------------------------|-----------------|------------|----------------|-----|---------|

| Action                                                                                                    | Result                                                                                                    | Notes                                                                                                    |
|----------------------------------------------------------------------------------------------------|----------------------------------------------------------------------------------------------------|----------------------------------------------------------------------------------------------------|
| Select<br>the <b>Extract</b><br>From CMMS<br>System<br>check box in a<br>CMMS Char-<br>acteristic<br>record. | The next time the Equipment Characteristics<br>Extraction or Functional Location Characteristics<br>Extraction Interface is run, the characteristic is<br>extracted.                                                                                                    | During the extraction pro-<br>cess, a corresponding<br>Technical Characteristic<br>record is created.                                            |
| Clear the<br>Extract From<br>CMMS Sys-<br>tem check<br>box in a<br>CMMS Char-<br>acteristic<br>record.       | If a Technical Characteristic records has been<br>created using this CMMS Characteristic record,<br>it is not deleted automatically when you delete<br>the CMMS Characteristic record.<br>Instead, the next time that the Equipment Char-<br>acteristics Extraction or Functional Location<br>Characteristics Extraction Interface is run, the<br>corresponding Technical Characteristic record is<br>deleted. | If you want to begin extract-<br>ing the characteristic again,<br>you will need to select the<br><b>Extract From CMMS Sys-</b><br>tem check box. |

| Action                                          | Result                                                                                                    | Notes                                                                                                    |
|-------------------------------------------------|----------------------------------------------------------------------------------------------------|----------------------------------------------------------------------------------------------------|
| Delete a<br>CMMS Char-<br>acteristic<br>record. | If a Technical Characteristic record has been cre-<br>ated using this CMMS Characteristic record, it is<br>not deleted automatically when you delete the<br>CMMS Characteristic record.<br>Instead, the next time that the Equipment Char-<br>acteristics Extraction or Functional Location<br>Characteristics Extraction Interface is run, the<br>corresponding Technical Characteristic record is<br>deleted.<br>In addition, until the CMMS Characteristic record<br>is recreated and flagged for extraction, the char-<br>acteristic is no longer extracted beginning with<br>the next time the Equipment Characteristics<br>Extraction or Functional Location Characteristics<br>Extraction Interface is run. | <ul> <li>If you want to begin extracting the characteristic again, you will need to:</li> <li>1. Refresh the Meridium APM system to reflect the current SAP characteristics, which will cause the CMMS Characteristic record to be recreated.</li> <li>2. Select the Extract From CMMS System check box in that CMMS Characteristic record.</li> </ul> |

| Action                                     | Result                                                                                                    | Notes                                                                                                    |
|--------------------------------------------|----------------------------------------------------------------------------------------------------|----------------------------------------------------------------------------------------------------|
| Delete a<br>CMMS Classification<br>record. | All CMMS Characteristic records that were<br>linked to the CMMS Classification record are<br>deleted automatically.<br>If a Technical Characteristic record has been cre-<br>ated using this CMMS Classification record, it is<br>not deleted automatically when you delete the<br>CMMS Classification record.<br>Instead, the next time that the Equipment Char-<br>acteristics Extraction or Functional Location<br>Characteristics Extraction Interface is run, the<br>corresponding Technical Characteristic records<br>are deleted automatically.<br>In addition, until the CMMS Classification record<br>is recreated and flagged for extraction, char-<br>acteristics belonging to that classification are no<br>longer extracted beginning with the next time the<br>Equipment Characteristics Extraction or Func-<br>tional Location Characteristics Extraction Inter-<br>face is run. | <ul> <li>If you want to begin extracting characteristics belonging to this classification again, you will need to:</li> <li>1. Refresh the Meridium APM system to reflect the current SAP classifications, which will cause the CMMS Classification record to be recreated automatically.</li> <li>2. Select the Extract From CMMS System check box in the CMMS Classification record.</li> <li>3. Refresh the Meridium APM system to reflect the current SAP characteristics, which will cause the CMMS Classification record.</li> <li>3. Refresh the Meridium APM system to reflect the current SAP characteristics, which will cause the CMMS Characteristic records that were previously deleted to be recreated automatically.</li> <li>4. Select the Extract From CMMS System check box in the appropriate CMMS Characteristic records.</li> </ul> |

| Action                                               | Result                                                                                                    | Notes                                                                                                    |
|------------------------------------------------------|----------------------------------------------------------------------------------------------------|----------------------------------------------------------------------------------------------------|
| Delete a<br>CMMS Clas-<br>sification<br>Type record. | All CMMS Classification and CMMS Char-<br>acteristic records that were linked (directly or<br>indirectly) to the CMMS Classification Type<br>record are deleted automatically.<br>If a Technical Characteristic record has been cre-<br>ated using this CMMS Classification Type<br>record, it is not deleted automatically when you<br>delete the CMMS Classification Type record.<br>Instead, the next time that the Equipment Char-<br>acteristics Extraction or Functional Location<br>Characteristics Extraction Interface is run, the<br>Technical Characteristic record is deleted auto-<br>matically.<br>In addition, until the CMMS Classification Type<br>record is recreated and its CMMS Classification<br>and CMMS Characteristic records are flagged<br>for extraction, NO characteristics are extracted<br>beginning with the next time the Equipment Char-<br>acteristics Extraction or Functional Location<br>Characteristics Extraction Interface is run. | <ul> <li>If you want to begin extracting characteristics again, you will need to:</li> <li>1. Recreate the CMMS Classification Type record.</li> <li>2. Refresh the Meridium APM system to reflect the current SAP classifications and characteristics, which will cause CMMS Classification records to be recreated.</li> <li>3. Select the Extract From CMMS System check box in the desired CMMS Classification records.</li> <li>4. Refresh the Meridium APM system to reflect the current SAP classifications and characteristics, which will cause CMMS Classification records.</li> <li>5. Select the Extract From CMMS System to reflect the current SAP classifications and characteristics, which will cause CMMS Classification records.</li> <li>5. Select the Extract From CMMS System to reflect the current SAP classification records to be recreated.</li> <li>5. Select the Extract From CMMS Classification records to be recreated.</li> </ul> |

## **SAP Actions and Results**

| Action                                                                                                    | Result                                                                                                    |
|----------------------------------------------------------------------------------------------------|----------------------------------------------------------------------------------------------------|
| Specify a value for a characteristic that is con-<br>figured to be extracted.                                                                 | The next time the Equipment Characteristics<br>Extraction or Functional Location Char-<br>acteristics Extraction Interface is run, a Tech-<br>nical Characteristic record is created and<br>linked to the corresponding Equipment or<br>Functional Location record.                                               |
| Remove a value for a characteristic that is con-<br>figured to be extracted.                                                                  | The next time the Equipment Characteristics<br>Extraction or Functional Location Char-<br>acteristics Extraction Interface is run, the cor-<br>responding Technical Characteristic record is<br>updated by removing the value from the Value<br>field.                                                            |
| Assign a new classification to an Equipment<br>or Functional Location, and specify values for<br>the characteristics belonging to that class. | The next time the Equipment Characteristics<br>Extraction or Functional Location Char-<br>acteristics Extraction Interface is run, Tech-<br>nical Characteristic records representing the<br>new characteristic values are created and<br>linked to the corresponding Equipment or<br>Functional Location record. |
| Unassign a classification from an Equipment<br>or Functional Location.                                                                        | The next time the Equipment Characteristics<br>Extraction or Functional Location Char-<br>acteristics Extraction Interface is run or you<br>refresh the Meridium APM system to reflect<br>current SAP characteristics, the cor-<br>responding Technical Characteristic record is<br>deleted.                      |
| Delete a characteristic from a classification.                                                                                                | The next time the Equipment Characteristics<br>Extraction or Functional Location Char-<br>acteristics Extraction Interface is run, the cor-<br>responding Technical Characteristic record is<br>deleted.                                                                                                    |

## About the Notification and Order Extraction Interface

**Note:** You can run the Notification and Order Extraction Interface only if the SAP Interfaces - Foundation license is active.

You can extract Orders and Notifications from SAP to create Work History records and Work History Detail records in Meridium APM *if those Orders and Notifications are associated with a Technical Object.* To do so, you will need to run one of the reports that Meridium APM supplies for this purpose. The table in this topic indicates the report that you should run when you perform a certain action on Orders and Notifications in SAP.

When you extract an Order (with or without Notifications), the following Work History records are created:

- One Work History record to represent the Order Header, which appears on the HeaderData tab in SAP. This Work History record will be created for the Technical Objects that appears on the HeaderData tab in SAP. This means that the Work History record will be populated with values representing those Technical Objects, and it will also be linked to the Equipment or Functional Location records representing those objects. Only this Work History record will contain cost values and estimated and actual confirmed hours.
- One Work History record per object that appears in the Order's object list (i.e., on the Objects tab when you are viewing the Order). These Work History records will be created for the Technical Objects that are associated specifically with those items. This means that these Work History records will be populated with values representing those Technical Objects, and they will also be linked to the Equipment or Functional Location records representing those Technical Objects.

When you extract a Notification that is not associated with an Order, one Work History record is created to represent the Notification, and this Work History record will be linked to Equipment and Functional Location records representing the Notification reference objects. Specifically:

- If the Notification has only an *Equipment* reference object, the Work History record for that Notification will be linked to an Equipment record.
- If the Notification has only a *Functional Location* reference object, the Work History record for that Notification will be linked to a Functional Location record.
- If the Notification has Equipment and Functional Location reference objects, the Work History record for that Notification will be linked to an Equipment record and a Functional Location record.

If a Notification has items, one Work History Detail record will be created to represent each item.

Note: You can <u>extract Orders and Notifications manually</u>, or you can <u>schedule them to be</u> <u>extracted automatically on a recurring basis</u>. The following tables explain the reports that you will need to run to extract them *manually*.

#### **Orders Without Notifications**

| After you:                                                       | Run this report:         | To see this result:                                    |
|------------------------------------------------------------------|--------------------------|--------------------------------------------------------|
| Create an Order that is not asso-<br>ciated with a Notification. | /MIAPM/WH_<br>WORK_ORDER | A Work History record is cre-<br>ated.                 |
| Update the Order referenced above.                               | /MIAPM/WH_<br>WORK_ORDER | The corresponding Work His-<br>tory record is updated. |

## **Orders With Notifications**

Notifications without items

| After you:                                                                    | Run this report:                | To see this result:                                                                               |
|-------------------------------------------------------------------------------|---------------------------------|---------------------------------------------------------------------------------------------------|
| Create an Order that is asso-<br>ciated with a Notification<br>without items. | /MIAPM/WH_<br>NOTIF_<br>WITH_WO | A Work History record is created to cap-<br>ture the data in the Order and the Noti-<br>fication. |
| Update only the Order.                                                        | /MIAPM/WH_<br>NOTIF_<br>WITH_WO | The corresponding Work History record is updated.                                                 |
| Update only the Notification.                                                 | /MIAPM/WH_<br>NOTIF_<br>WITH_WO | The corresponding Work History and<br>Work History Detail records are<br>updated.                 |
| Update both the Order and Notification.                                       | /MIAPM/WH_<br>NOTIF_<br>WITH_WO | The corresponding Work History and<br>Work History Detail records are<br>updated.                 |

Notifications with items

| After you:                                                              | Run this report:                    | To see this result:                                                                             |
|-------------------------------------------------------------------------|-------------------------------------|-------------------------------------------------------------------------------------------------|
| Create an Order that is asso-<br>ciated with a Notification with items. | /MIAPM/WH_<br>NOTIF_WITH_<br>WO     | A Work History record to capture the data in the Order and the Notification.                    |
|                                                                         | -AND-                               | -AND-                                                                                           |
|                                                                         | /MIAPM/WORK_<br>HISTORY_<br>DETAILS | A Work History Detail record is cre-<br>ated to capture additional data in the<br>Notification. |
| Update only the Order.                                                  | /MIAPM/WH_<br>NOTIF_WITH_<br>WO     | The corresponding Work History record is updated.                                               |
| Update only the Notification.                                           | /MIAPM/WH_<br>NOTIF_WITH_<br>WO     | The corresponding Work History and<br>Work History Detail records are<br>updated.               |
|                                                                         | -AND-                               |                                                                                                 |
|                                                                         | /MIAPM/WORK_<br>HISTORY_<br>DETAILS |                                                                                                 |
| Update both the Order and Notification.                                 | /MIAPM/WH_<br>NOTIF_WITH_<br>WO     | The corresponding Work History and<br>Work History Detail records are<br>updated.               |
|                                                                         | -AND-                               |                                                                                                 |
|                                                                         | /MIAPM/WORK_<br>HISTORY_<br>DETAILS |                                                                                                 |

### **Notifications Without Orders**

#### Notifications without items

| After you:                                                                        | Run this report:           | To see this result:                                                        |
|-----------------------------------------------------------------------------------|----------------------------|----------------------------------------------------------------------------|
| Create a Notification without items,<br>but do not associate it with an<br>Order. | /MIAPM/WH_<br>NOTIFICATION | A Work History record is created to capture the data in the Noti-fication. |
| Update the Notification referenced above.                                         | /MIAPM/WH_<br>NOTIFICATION | The corresponding Work History record is updated.                          |

#### Notifications with items

| After you:                                                               | Run this report:                    | To see this result:                                                                                                 |
|--------------------------------------------------------------------------|-------------------------------------|----------------------------------------------------------------------------------------------------|
| Create a Notification with items, but do not associate it with an Order. | /MIAPM/WH_<br>NOTIFICATION          | A Work History record and a Work His-<br>tory Detail record are created to capture<br>the data in the Notification. |
|                                                                          | -AND-                               |                                                                                                    |
|                                                                          | /MIAPM/WORK_<br>HISTORY_<br>DETAILS |                                                                                                    |
| Update the Notification referenced above.                                | /MIAPM/WH_<br>NOTIFICATION          | The corresponding Work History and Work History Detail records are updated.                                         |
|                                                                          | -AND-                               |                                                                                                    |
|                                                                          | /MIAPM/WORK_<br>HISTORY_<br>DETAILS |                                                                                                    |

# Order Without Notification: No Items on Object List

Suppose the following SAP Order exists, where the red outlines indicate that:

- The Order number is 4000141.
- There is no associated Notification.
- The reference Technical Object is Equipment V100.

| Display Corrective Maintenance order 4000141: Central Header                                                                                              |
|----------------------------------------------------------------------------------------------------|
| 2° 🐬   🗞 🔂 🖹 🖉 💼                                                                                                    |
| Order PM01 4000141 Shannon Test Table Sys.Status REL PCNF CSER NMAT PRC                                                                                   |
| HeaderData Operations Components Costs Partner Objects Addit. Data                                                                                        |
| Person responsible     Notifctn       PlannerGrp     / 1000       Mn.wk.ctr     PRODUCTI / 1000       Person res     0       Person res     0       Dates |
| Bsc start         02/16/2009         Priority         T           Basic fin         02/16/2009         Revision                                           |
| Basic fin.     02/16/2009     Revision       Reference object                                                                                             |
| Func. Loc.                                                                                                    |
| Func. Loc. 문quipment V100 Overhead Accumulator 6명                                                                                                    |
| Assembly                                                                                                    |
| First operation                                                                                                    |
| Operation Erect scaffolding CcKey                                                                                                    |
| WkCtr/Pint PRODUCTI / 1000 Ctrl key PM01 Acty Type                                                                                                    |
| Work durtn 0,0 Number 0 Oprtn dur. 0,0 Comp.                                                                                                    |
| Person. no 0                                                                                                    |

In addition, you can see from the Objects tab that there are no items on the object list:

| 👦 🔎 D                                                                         | isplay Co              | orrective       | Maintenance ord      | ler 400014 | 1: Object List      |                 |  |
|-------------------------------------------------------------------------------|------------------------|-----------------|----------------------|------------|---------------------|-----------------|--|
| 양· 🐬   🇞 🔂 🖃 🖉 💼                                                              |                        |                 |                      |            |                     |                 |  |
| Order<br>Sys.Status                                                           | PM01 40001<br>REL PCNF | 41<br>CSER NMAT | Shannon Test<br>PRC  |            |                     |                 |  |
| HeaderData Operations Components Costs Partner Objects Addit. Data Location F |                        |                 |                      |            |                     |                 |  |
| Object Lis                                                                    | st                     |                 |                      |            |                     |                 |  |
| P Sort                                                                        | Serial no.             | Material        | Material Description | Equipment  | Equipment descriptn | Functional loc. |  |

If you were to extract this Order, the following Work History record would be created, where the red outlines indicate that:

- The referenced technical object is V100.
- The Work History record is linked to the Equipment record V100.

**Note:** The Equipment record V100 is created during the Order extraction process as a placeholder record. You would need to run the Equipment Extraction Interface to populate the Equipment fields.

|                                                |                                                                     | Record Manager<br>Add, Edit, and Delete records. Link record | s to gether using the evolution |                              |  |
|------------------------------------------------|---------------------------------------------------------------------|--------------------------------------------------------------|---------------------------------|------------------------------|--|
|                                                |                                                                     | Add, Edit, and Deleterecords. Elikrecord.                    | s together using the explorer.  |                              |  |
|                                                | WH-000004000141 ~ Work History ~ 10001246 ~ V100 ~ ~ (Work History) |                                                              |                                 |                              |  |
|                                                | Data                                                                | asheet Work History                                          | 🔄 🔞 🖥 😽 🗙 🔍                     | ) 🎍 🕓 🖪                      |  |
|                                                | Ide                                                                 | ntification   History                                        |                                 |                              |  |
|                                                |                                                                     | [                                                            | Value(s)                        | Description                  |  |
|                                                | Ŀ                                                                   | Event ID (Work History)                                      | WH-000004000141                 | Description                  |  |
|                                                | Ľ                                                                   | Event Type                                                   | Work History                    |                              |  |
|                                                | F                                                                   | Request ID                                                   | ,                               |                              |  |
|                                                | ⊩                                                                   | Request Type                                                 |                                 |                              |  |
| I I                                            | F                                                                   | Request Priority                                             |                                 |                              |  |
|                                                | F                                                                   | Request System Status                                        | REL PCNF PRC CSER SSAP<br>NMAT  |                              |  |
|                                                |                                                                     | Request User Status                                          |                                 |                              |  |
|                                                |                                                                     | Request Creation Date / Last Change Date                     |                                 |                              |  |
|                                                |                                                                     | Order ID                                                     | 000004000141                    | Shannon Test                 |  |
|                                                |                                                                     | Order Type                                                   | PM01                            | Corrective Maintenance order |  |
|                                                |                                                                     | Order Priority                                               |                                 |                              |  |
|                                                |                                                                     | Order System Status                                          | REL PCNF PRC CSER SSAP<br>NMAT  |                              |  |
|                                                |                                                                     | Order User Status                                            |                                 |                              |  |
|                                                |                                                                     | Activity Type                                                | 001                             | Inspection                   |  |
|                                                |                                                                     | Order System Condition                                       |                                 |                              |  |
|                                                |                                                                     | Order Maintenance Plan                                       | 00000000079                     |                              |  |
| I                                              |                                                                     | Order Call Number                                            | 9000001                         |                              |  |
| I                                              |                                                                     | Order Maintenance Item                                       | 000000000000109                 |                              |  |
| I                                              | L                                                                   | Order Creation Date / Last Change Date                       | 2/16/2009 3:39:29 PM            |                              |  |
| I                                              |                                                                     | Location ID                                                  |                                 |                              |  |
| I                                              |                                                                     | Equipment ID                                                 | V100                            | Overhead Accumulator         |  |
|                                                |                                                                     | Equipment Tech ID                                            | 10001246                        |                              |  |
| < Þ                                            |                                                                     | CMMS System                                                  | D04-810                         |                              |  |
| <ul> <li>Related Families Displayed</li> </ul> | L                                                                   |                                                              |                                 |                              |  |

# Order With Notification: Items on Object List

Suppose the following SAP Order exists, where the red outlines indicate that:

- The Order number is 4000483.
- The associated Notification number is 10001363.
- The reference Technical Objects are Functional Location *ABC-PQR/12-34-56/8* and Equipment *TURBINE*.

| Display Corrective Maintenance order 4000483: Central Header                                                                                                    |
|----------------------------------------------------------------------------------------------------|
| 2° 🐬   🇞 🔂 🖃 🖉 🖆                                                                                                    |
| Order     PM01 4000483     Order with Notification       Sys.Status     CRTD ESTC MANC NMAT PRC                                                                                                    |
| HeaderData Operations Components Costs Partner Objects Addit. Data                                                                                                    |
| Person responsible       Notifctn       10001363       Costs       5.000,00       EUR         PlannerGrp       100       / 1000       Main Planning Grp       Costs       5.000,00       EUR         Mn.wk.ctr       PRODUCTI       / 1000       Production line       PMActType       001       Inspection         Person res       0       SystCond.       Address       Meridium Inc       The section                                                                                                    |
| Dates                                                                                                    |
| Bsc start         07/27/2012         Priority         T           Basic fin.         07/27/2012         Revision                                                                                                    |
| Reference object                                                                                                    |
| Func. Loc.       ABC-PQR/12-34-56/       EXCHANGER LOCATION IN PLANT 1000         Equipment       TURBINE       Turbine.         Assembly       MATERIAL 1       Material 1                                                                                                    |
| Malfnctn data Damage Notif. dates                                                                                                    |
| Malf.start         07/27/2012         19:49:55         Breakdown           MalfEnd         00:00:00         Breakdown dur.         0,00         H                                                                                                    |
| First operation                                                                                                    |
| Operation Order with Notification CcKey Calculate duration -                                                                                                    |
| WkCtr/Pint PR0DUCTI / 1000 Ctrl key PM01 Acty Type                                                                                                    |
| Work durtn     0     H     Number     0     Oprtn dur.     0     H     Comp.       Person. no     0     Image: Complex state of the state of the stat |

In addition, you can see from the **Objects** tab that there are items on the object list:

| _/ | Hea         | aderD | Data 0   | perations | Components           | Costs     | Partner / Objects   | Addit. Data Location | Planning Contro      | I            |    |                         |            |  |
|----|-------------|-------|----------|-----------|----------------------|-----------|---------------------|----------------------|----------------------|--------------|----|-------------------------|------------|--|
|    | Object List |       |          |           |                      |           |                     |                      |                      |              |    |                         |            |  |
|    |             |       |          | Material  | Material Description | Equipment | Equipment descriptn | Eunctional loc       | FunctLocDescrip.     | Notification | N  | Description             | <b>FTT</b> |  |
|    |             | Jon   | oonarno. | 5         |                      | TURBINE   |                     | ABC-PQR/12-34-56/890 |                      | 10001363     | _  | Order with Notification |            |  |
|    |             |       |          |           |                      | EQABC123  | ICE SCOOPER         | ABC-XYZ-DE-VW-123456 | TEST FUNCTIONAL LOC. |              |    |                         | •          |  |
|    |             |       |          |           |                      |           |                     |                      |                      | 10000604     | 66 | Fix weld                |            |  |
|    |             |       |          |           |                      |           |                     |                      |                      |              |    |                         |            |  |

If you were to extract this Order, two Work History records would be created:

- One for the Order and Notification combination.
- One for the object list item EQABC123.

Work History Record for the Order and Notification Combination

The following image illustrates the Work History record for the Order and Notification combination, where the associated Technical Object is *TURBINE*. You can see that the Work History record is also linked to the Equipment record *TURBINE*.

**Note:** The Equipment record TURBINE is created during the Order extraction process as a placeholder record. You would need to run the Equipment Extraction Interface to populate the Equipment fields.

| Record Explorer X                                         |     | Record Manager<br>Add, Edit, and Delete records. Link records | together usir             | ia the explorer.   |                                     |
|-----------------------------------------------------------|-----|---------------------------------------------------------------|---------------------------|--------------------|-------------------------------------|
| Equipment                                                 |     |                                                               | , together ash            | ig the appropriate |                                     |
|                                                           | WH  | -000010001363-000004000483 ~ Wor                              | k History ~ 1             | URBINE ~ TUR       | BINE ~ ABC-POR/12-34-56/89          |
| 🖃 📲 WH-000010001363-000004000483 ~ Work History ~ TURBINE |     |                                                               |                           |                    | 3                                   |
| 👜 🖓 🗧 Equipment                                           |     |                                                               |                           |                    |                                     |
|                                                           | Ide | ntification History                                           |                           |                    |                                     |
|                                                           |     | [                                                             | Value(s)                  |                    | Description                         |
|                                                           | Þ   | Event ID (Work History)                                       | WH-0000100<br>00000400048 |                    | Order with Notification             |
|                                                           |     | Event Type                                                    | Work History              |                    |                                     |
|                                                           |     | Request ID                                                    | 00001000136               | 3                  | Order with Notification             |
|                                                           |     | Request Type                                                  | M1                        |                    | Maintenance Request                 |
|                                                           |     | Request Priority                                              |                           |                    |                                     |
|                                                           |     | Request System Status                                         | NOPR ORAS                 |                    |                                     |
|                                                           |     | Request User Status                                           | LOW                       |                    |                                     |
|                                                           |     | Request Creation Date / Last Change Date                      | 7/27/2012 1:5             | 0:42 PM            |                                     |
|                                                           |     | Order ID                                                      | 00000400048               | 3                  | Order with Notification             |
|                                                           |     | Order Type                                                    | PM01                      |                    | Corrective Maintenance order        |
|                                                           |     | Order Priority                                                |                           |                    |                                     |
|                                                           |     | Order System Status                                           | CRTD ESTC P<br>NMAT       | RC SSAP MANC       |                                     |
|                                                           |     | Order User Status                                             |                           |                    |                                     |
|                                                           |     | Activity Type                                                 | 001                       |                    | Inspection                          |
|                                                           |     | Order System Condition                                        |                           |                    |                                     |
|                                                           |     | Order Maintenance Plan                                        |                           |                    |                                     |
|                                                           |     | Order Call Number                                             | 0                         |                    |                                     |
|                                                           |     | Order Maintenance Item                                        |                           |                    |                                     |
|                                                           |     | Order Creation Date / Last Change Date                        | 7/27/2012 1:5             | 0:42 PM            | 7/27/2012 1:55:59 PM                |
|                                                           |     | Location ID                                                   | ABC-PQR/12-               | 34-56/890          | EXCHANGER LOCATION IN<br>PLANT 1000 |
|                                                           |     | Equipment ID                                                  | TURBINE                   |                    | Turbine.                            |
| < >                                                       |     | Equipment Tech ID                                             | TURBINE                   |                    |                                     |
|                                                           |     | CMMS System                                                   | D04-810                   |                    |                                     |
| Related Families Displayed                                | Ľ   |                                                               |                           |                    |                                     |

If the Notification contained items, a Work History Detail record would also be created to capture additional information about that Notification.

Work History Record for the Object List Item EQABC123

The following image illustrates the Work History record for the object list item *EQABC123*. You can see that the Work History record is also linked to the Equipment record *EQABC123*.

**Note:** The Equipment record *EQABC123* and the associated Functional Location record *ABC-XYZ-DE-VW-123456* are created during the Order extraction process as placeholder records. You would need to run the Equipment Extraction Interface and the Functional Location Extraction Interface to populate the Equipment record and Functional Location record fields.

| Record Explorer         ×           □- •*         WH-000004000483 ~ Work History ~ ~ EQABC123 ~           □- •*         Equipment | <ul> <li>Record Manager<br/>Add, Edit, and Delete records. Link reco</li> </ul>                  | rds together using the explorer. |                                       |  |  |  |
|----------------------------------------------------------------------------------------------------|--------------------------------------------------------------------------------------------------|----------------------------------|---------------------------------------|--|--|--|
| ±                                                                                                    | WH-000004000483 ~ Work History ~ ~ EQABC123 ~ ABC-XYZ-DE-VW-123456 ~ Order with Notification (We |                                  |                                       |  |  |  |
|                                                                                                    | Datasheet Work History                                                                           | -<br>- 😥 🖥 🛃 🗙                   | · · · · · · · · · · · · · · · · · · · |  |  |  |
|                                                                                                    | Identification History                                                                           |                                  |                                       |  |  |  |
|                                                                                                    |                                                                                                  | Value(s)                         | Description                           |  |  |  |
|                                                                                                    | Event ID (Work History)                                                                          | WH-000004000483                  | Order with Notification               |  |  |  |
|                                                                                                    | Event Type                                                                                       | Work History                     |                                       |  |  |  |
|                                                                                                    | Request ID                                                                                       |                                  |                                       |  |  |  |
|                                                                                                    | Request Type                                                                                     |                                  |                                       |  |  |  |
|                                                                                                    | Request Priority                                                                                 |                                  |                                       |  |  |  |
|                                                                                                    | Request System Status                                                                            |                                  |                                       |  |  |  |
|                                                                                                    | Request User Status                                                                              |                                  |                                       |  |  |  |
|                                                                                                    | Request Creation Date / Last Change Da                                                           | te                               |                                       |  |  |  |
|                                                                                                    | Order ID                                                                                         | 000004000483                     | Order with Notification               |  |  |  |
|                                                                                                    | Order Type                                                                                       | PM01                             | Corrective Maintenance order          |  |  |  |
|                                                                                                    | Order Priority                                                                                   |                                  |                                       |  |  |  |
|                                                                                                    | Order System Status                                                                              | CRTD ESTC PRC SSAP MANC<br>NMAT  |                                       |  |  |  |
|                                                                                                    | Order User Status                                                                                |                                  |                                       |  |  |  |
|                                                                                                    | Activity Type                                                                                    | 001                              | Inspection                            |  |  |  |
|                                                                                                    | Order System Condition                                                                           |                                  |                                       |  |  |  |
|                                                                                                    | Order Maintenance Plan                                                                           |                                  |                                       |  |  |  |
|                                                                                                    | Order Call Number                                                                                | 0                                |                                       |  |  |  |
|                                                                                                    | Order Maintenance Item                                                                           |                                  |                                       |  |  |  |
|                                                                                                    | Order Creation Date / Last Change Date                                                           | 7/27/2012 1:50:42 PM             | 7/27/2012 1:55:59 PM                  |  |  |  |
|                                                                                                    | Location ID                                                                                      | ABC-XYZ-DE-VW-123456             | TEST FUNCTIONAL LOCATION #2           |  |  |  |
|                                                                                                    | Equipment ID                                                                                     | EQABC123                         | ICE SCOOPER                           |  |  |  |
|                                                                                                    | Equipment Tech ID                                                                                |                                  |                                       |  |  |  |
| < H                                                                                                    | CMMS System                                                                                      | D04-810                          |                                       |  |  |  |
| <ul> <li>Related Families Displayed</li> </ul>                                                                                    |                                                                                                  |                                  |                                       |  |  |  |

### Notification Without Order: Without Notification Items

Suppose the following SAP Notification exists, where the red outlines indicate that:

- The Notification number is 10001364.
- The reference Technical Object is Functional Location A1.
- There are no items.

| 👼 🔎 Display                                                                                                    | Y PM Notification: Maintenance Request                                                                                                    |                      |       |
|----------------------------------------------------------------------------------------------------|----------------------------------------------------------------------------------------------------|----------------------|-------|
| 3 🔐 🗉 🔂 🤇                                                                                                    | 📓 🚭                                                                                                    |                      |       |
| tatus                                                                                                    | 10001364     M1     Notification_No Items       OSNO     Ito Low       Reference object     Malfunction, breakdown     Location data                   | Scheduling ove       | rviev |
|                                                                                                    |                                                                                                    |                      |       |
| Reference object                                                                                                    |                                                                                                    |                      |       |
| Functional loc.                                                                                                    | A1 Location A1 for testing                                                                                                    | 品                    |       |
| Equipment<br>Assembly                                                                                                    |                                                                                                    |                      |       |
| Assembly                                                                                                    |                                                                                                    |                      |       |
| Subject                                                                                                    |                                                                                                    |                      |       |
| Coding                                                                                                    |                                                                                                    |                      |       |
| Description                                                                                                    | Notification_No Items                                                                                                    |                      |       |
| Notification                                                                                                    | - No Items                                                                                                    | <b>B</b>             |       |
|                                                                                                    |                                                                                                    |                      |       |
| Responsibilities                                                                                                    |                                                                                                    |                      |       |
| Planner group                                                                                                    | 010 / 1061 Planner Group 1<br>PRODUCTT / 1000 Production line                                                                                          |                      |       |
| Planner group<br>Main WorkCtr                                                                                                    | 010 / 1061 Planner Group 1<br>PRODUCTI / 1000 Production line                                                                                          |                      |       |
| Planner group<br>Main WorkCtr<br>Department resp                                                                                                    |                                                                                                    |                      |       |
| Planner group<br>Main WorkCtr                                                                                                    |                                                                                                    | <b>1</b><br>20:51:40 |       |
| Planner group<br>Main WorkCtr<br>Department resp<br>Person respons.                                                                                                    | PRODUCTI / 1000 Production line                                                                                                    |                      |       |
| Planner group<br>Main WorkCtr<br>Department resp<br>Person respons.<br>Reported by                                                                                               | PRODUCTI / 1000 Production line                                                                                                    |                      |       |
| Planner group<br>Main WorkCtr<br>Department resp<br>Person respons.<br>Reported by<br>Start/End Dates                                                                            | PRODUCTI         /         1000         Production line           Notif.date         07/27/2012                                                        | 20:51:40             |       |
| Planner group<br>Main WorkCtr<br>Department resp<br>Person respons.<br>Reported by<br>Start/End Dates<br>Required Start                                                          | PRODUCTI         /         1000         Production line           Notif.date         07/27/2012           07/27/2012         20:51:40         Priority | 20:51:40             |       |
| Planner group<br>Main WorkCtr<br>Department resp<br>Person respons.<br>Reported by<br>Start/End Dates<br>Required Start<br>Required End                                          | PRODUCTI         /         1000         Production line           Notif.date         07/27/2012           07/27/2012         20:51:40         Priority | 20:51:40             |       |
| Planner group<br>Main WorkCtr<br>Department resp<br>Person respons.<br>Reported by<br>Start/End Dates<br>Required Start<br>Required End                                          | PRODUCTI         /         1000         Production line           Notif.date         07/27/2012           07/27/2012         20:51:40         Priority | 20:51:40             |       |
| Planner group<br>Main WorkCtr<br>Department resp<br>Person respons.<br>Reported by<br>Start/End Dates<br>Required Start<br>Required End<br>Item<br>Object part                   | PRODUCTI         /         1000         Production line           Notif.date         07/27/2012           07/27/2012         20:51:40         Priority | 20:51:40             |       |
| Planner group<br>Main WorkCtr<br>Department resp<br>Person respons.<br>Reported by<br>Start/End Dates<br>Required Start<br>Required End<br>Item<br>Object part<br>Damage         | PRODUCTI         /         1000         Production line           Notif.date         07/27/2012           07/27/2012         20:51:40         Priority | 20:51:40             |       |
| Planner group<br>Main WorkCtr<br>Department resp<br>Person respons.<br>Reported by<br>Start/End Dates<br>Required Start<br>Required End<br>Item<br>Object part<br>Damage<br>Text | PRODUCTI         /         1000         Production line           Notif.date         07/27/2012           07/27/2012         20:51:40         Priority | 20:51:40             |       |

If you were to extract this Notification, the following Work History record would be created, where the red outlines indicate that:

- The Work History record is associated with the Notification's Technical Object A1.
- The Work History record is linked to the Functional Location record A1.

**Note:** The Functional Location record A1 is created during the Notification extraction process as a placeholder record. You would need to run the Functional Location Extraction Interface to populate the Functional Location fields.

| Record Explorer                                                             | <b>-</b>                                                                               | Record Manager                           |                      |                         |  |  |  |
|-----------------------------------------------------------------------------|----------------------------------------------------------------------------------------|------------------------------------------|----------------------|-------------------------|--|--|--|
|                                                                             |                                                                                        |                                          |                      |                         |  |  |  |
|                                                                             | Work History Detail                                                                    |                                          |                      |                         |  |  |  |
| Equipment                                                                   | Equipment WH-000010001364 w Work History w w A1 w Notification No Items (Work History) |                                          |                      |                         |  |  |  |
| Functional Location                                                         | Datasheet Work History 💽 🔞 🚽 🙀 🗙 🕒 🐁                                                   |                                          |                      |                         |  |  |  |
| <ul> <li>Measurement Location</li> <li>Production Event Template</li> </ul> | Identification History                                                                 |                                          |                      |                         |  |  |  |
| Production Event                                                            |                                                                                        |                                          |                      |                         |  |  |  |
| ·                                                                           |                                                                                        |                                          | Value(s)             | Description             |  |  |  |
|                                                                             | Ŀ                                                                                      |                                          | WH-000010001364      | Notification_No Items   |  |  |  |
|                                                                             |                                                                                        | Event Type                               | Work History         |                         |  |  |  |
|                                                                             |                                                                                        | Request ID                               | 000010001364         | Notification_No Items   |  |  |  |
|                                                                             |                                                                                        | Request Type                             | M1                   | Maintenance Request     |  |  |  |
|                                                                             |                                                                                        | Request Priority                         | 3                    | 3-Medium                |  |  |  |
|                                                                             |                                                                                        | Request System Status                    | 05N0                 |                         |  |  |  |
|                                                                             |                                                                                        | Request User Status                      | LOW                  |                         |  |  |  |
|                                                                             |                                                                                        | Request Creation Date / Last Change Date | 7/27/2012 2:52:30 PM | 7/27/2012 3:07:15 PM    |  |  |  |
|                                                                             |                                                                                        | Order ID                                 |                      |                         |  |  |  |
|                                                                             |                                                                                        | Order Type                               |                      |                         |  |  |  |
|                                                                             |                                                                                        | Order Priority                           |                      |                         |  |  |  |
|                                                                             |                                                                                        | Order System Status                      |                      |                         |  |  |  |
|                                                                             |                                                                                        | Order User Status                        |                      |                         |  |  |  |
|                                                                             |                                                                                        | Activity Type                            |                      |                         |  |  |  |
|                                                                             |                                                                                        | Order System Condition                   |                      |                         |  |  |  |
|                                                                             |                                                                                        | Order Maintenance Plan                   |                      |                         |  |  |  |
|                                                                             |                                                                                        | Order Call Number                        |                      |                         |  |  |  |
|                                                                             |                                                                                        | Order Maintenance Item                   |                      |                         |  |  |  |
|                                                                             |                                                                                        | Order Creation Date / Last Change Date   |                      |                         |  |  |  |
|                                                                             |                                                                                        | Location ID                              | A1                   | Location A1 for testing |  |  |  |
|                                                                             |                                                                                        | Equipment ID                             |                      |                         |  |  |  |
|                                                                             |                                                                                        | Equipment Tech ID                        |                      |                         |  |  |  |
| ۰ III. ۲                                                                    |                                                                                        | CMMS System                              | D04-810              |                         |  |  |  |
| <ul> <li>All Families Displayed</li> </ul>                                  |                                                                                        | ,                                        |                      |                         |  |  |  |

### Notification Without Order: With Notification Items

Suppose the following SAP Notification exists, where the red outlines indicate that:

- The Notification number is 10001365.
- The reference Technical Object is Functional Location F1.
- There are two items.

| 👼 🖌 Displa                                                   | y PM Notification: Maintenance Request                                                                                                    |
|--------------------------------------------------------------|----------------------------------------------------------------------------------------------------|
| 3 🔐 🗉 🦻                                                      | 🖉 🚭                                                                                                    |
| Notification<br>Status<br>Notification                       | M1       Notification_With Items         OSNO       Image: Low         Reference object       Malfunction, breakdown       Location data       Scheduling overview                                                                                                    |
| Reference object<br>Functional loc.<br>Equipment<br>Assembly | F1     Functional Location F1       Image: Second second se |
| Subject<br>Coding<br>Description                             | Notification_With Items                                                                                                    |
|                                                              |                                                                                                    |
| Responsibilities                                             |                                                                                                    |
| Planner group                                                | KG / 3002 Kroger                                                                                                    |
| Main WorkCtr                                                 | SERVICES / 1061 services                                                                                                    |
| Department resp                                              |                                                                                                    |
| Person respons.                                              |                                                                                                    |
| Reported by                                                  | Notif.date 07/27/2012 20:54:57                                                                                                    |
| Start/End Dates                                              |                                                                                                    |
| Required Start                                               | 07/27/2012 20:54:57 Priority                                                                                                    |
| Required End                                                 | 07/28/2012 00:00:00 Breakdown                                                                                                    |
| Item                                                         |                                                                                                    |
| Object part                                                  | PM1 2 Object part 2                                                                                                    |
| Damage                                                       |                                                                                                    |
| Text                                                         | Text test                                                                                                    |
| Cause code                                                   | PM1 1 Cause 1                                                                                                    |
| Cause text                                                   |                                                                                                    |
|                                                              | Entry 1 frm 2                                                                                                    |

If you were to extract this Notification, the following records would be created:

- One Work History record.
- Two Work History Detail records: one to capture additional information about the first notification item, and another to capture additional information about the second notification item.

The following images illustrates the Work History record, where the red outlines indicate that:

- The Work History record is associated with the Notification's Technical Object F1.
- The Work History record is linked to the two Work History Detail records.
- The Work History record is linked to the Functional Location record F1.

**Note:** The Functional Location record *F1* is created during the Notification extraction process as a placeholder record. You would need to run the Functional Location Extraction Interface to populate the Functional Location fields.

| Record Explorer         X           → • WH-000010001365 ~ Work History ~ ~ ~ F1 ~ Notificatio           → • Work History Detail           → • WHD-000010001365-0001 ~ ~ 2 ~ Object part 2           → • WHD-000010001365-0002 ~ ~ 01 ~ Object 01 | wн  | Record Manager<br>Add, Edit, and Delete records. Link records | ~ F1 ~ Notification_With Ite |                         |  |  |  |
|----------------------------------------------------------------------------------------------------|-----|---------------------------------------------------------------|------------------------------|-------------------------|--|--|--|
| Equipment                                                                                                    |     | Datasheet Work History 💽 😥 🍃 📝 🗙 🕒 🏐 🗒                        |                              |                         |  |  |  |
| Emer Functional Location                                                                                                    | Ide | entification History                                          |                              |                         |  |  |  |
| Measurement Location                                                                                                    |     | [                                                             | Value(s)                     | Description             |  |  |  |
| Production Event Template Production Event                                                                                                    |     | Event ID (Work History)                                       | WH-000010001365              | Notification_With Items |  |  |  |
| •••                                                                                                    |     | Event Type                                                    | Work History                 |                         |  |  |  |
|                                                                                                    |     | Request ID                                                    | 000010001365                 | Notification_With Items |  |  |  |
|                                                                                                    |     | Request Type                                                  | M1                           | Maintenance Request     |  |  |  |
|                                                                                                    |     | Request Priority                                              |                              |                         |  |  |  |
|                                                                                                    |     | Request System Status                                         | OSNO                         |                         |  |  |  |
|                                                                                                    |     | Request User Status                                           | LOW                          |                         |  |  |  |
|                                                                                                    |     | Request Creation Date / Last Change Date                      | 7/27/2012 2:55:34 PM         | 7/27/2012 3:18:29 PM    |  |  |  |
|                                                                                                    |     | Order ID                                                      |                              |                         |  |  |  |
|                                                                                                    |     | Order Type                                                    |                              |                         |  |  |  |
|                                                                                                    |     | Order Priority                                                |                              |                         |  |  |  |
|                                                                                                    |     | Order System Status                                           |                              |                         |  |  |  |
|                                                                                                    |     | Order User Status                                             |                              |                         |  |  |  |
|                                                                                                    |     | Activity Type                                                 |                              |                         |  |  |  |
|                                                                                                    |     | Order System Condition                                        |                              |                         |  |  |  |
|                                                                                                    |     | Order Maintenance Plan                                        |                              |                         |  |  |  |
|                                                                                                    |     | Order Call Number                                             |                              |                         |  |  |  |
|                                                                                                    |     | Order Maintenance Item                                        |                              |                         |  |  |  |
|                                                                                                    |     | Order Creation Date / Last Change Date                        |                              |                         |  |  |  |
|                                                                                                    |     | Location ID                                                   | F1                           | Functional Location F1  |  |  |  |
|                                                                                                    |     | Equipment ID                                                  |                              |                         |  |  |  |
|                                                                                                    |     | Equipment Tech ID                                             |                              |                         |  |  |  |
| 4                                                                                                    |     | CMMS System                                                   | D04-810                      |                         |  |  |  |
|                                                                                                    |     | Commo bystem                                                  | 501010                       |                         |  |  |  |
| <ul> <li>All Families Displayed</li> </ul>                                                                                                    |     |                                                               |                              |                         |  |  |  |

### About the Notification Creation Interface

**Note:** You can create an SAP Notification from a Meridium APM Recommendation record successfully only if the SAP Interfaces - Foundation license is active.

You can <u>create SAP Notifications from Meridium APM Recommendation records</u> using either of the following options:

- Non-PI-based approach
- PI-based approach

The process that you will use in the Meridium APM Framework application is the same for each approach. The <u>technology that is responsible for creating the SAP Notification</u>, however, differs.

### About the Work Management Interface

**Note:** You can run the Work Management Interface only if the SAP Interfaces - Work Management license is active.

The Work Management Interface allows you manage scheduled work in one of two places:

- In Meridium APM: This option allows you to create Task records in Meridium APM and transfer the data to SAP. Doing so allows you to update records in Meridium APM and transfer the updates to SAP.
- In SAP: This option allows you to create and manage data in SAP and transfer it to Meridium APM as Task records. Doing so allows you to make updates in SAP and transfer the updates to Meridium APM.

# Workflow for Managing Scheduled Work in Meridium APM

If you want to manage scheduled work in Meridium APM, you will need to create Task records in Meridium APM, transfer them to SAP as Orders, and view the data in SAP. To do so, you will need to complete the following steps:

1. In the Meridium APM Framework, <u>create an Inspection Task or Calibration Task record</u>. In the Task record, specify a valid SAP Task List in the Task List field, and type the desired call horizon in the Call Horizon field.

**Note:** To create the Task record, make sure to use the Task Builder and not the Record Manager. Otherwise, the Task record will not be linked to the Equipment or Functional Location record, and the Work Management Interface will not work as expected.

2. In the Meridium APM Schedule Manager, run the <u>Meridium APM scheduled item</u> that is provided for the purpose of creating SAP Orders. This step will create Orders in SAP automatically based on the current date and the Next Date and Call Horizon in the Task record.

**Note:** Typically, the scheduled item will be configured to run on a recurring basis (e.g., nightly). In this case, each time the item is run, an Order will be created automatically if the Task does not already contain a value in the Work Order Number field and the current date, Next Date, and Call Horizon in a Task record meet the Order creation criteria.

3. In the Meridium APM Framework, create an Inspection record or Calibration Event record, and link it to the Inspection Task or Calibration Task record that you created in step 2. In the Inspection or Calibration Event record, type a value in the Actual Work Time text box, and select the Inspection Task Complete or Calibration Close check box. This step will create a Confirmation record in Meridium APM and a Confirmation in SAP. The SAP Confirmation will be associated with the Operation that is associated with the Order that was generated automatically as a result of performing step 2.

**Note:** To create the Inspection record Calibration Event record, make sure to use the process defined by the module and not the Record Manager. Otherwise, the record will not be linked to the Equipment or Functional Location record, and the Work Management Interface will not work as expected.

4. In the Meridium APM Framework, if needed, <u>update the Confirmation record that was created and linked to the Task record</u>. This step will update the SAP Confirmation automatically.

You can see steps 1 through 3 outlined in the following image. Note that the numbered squares represent actions that you must perform manually. Hexagons represent actions that are performed automatically.

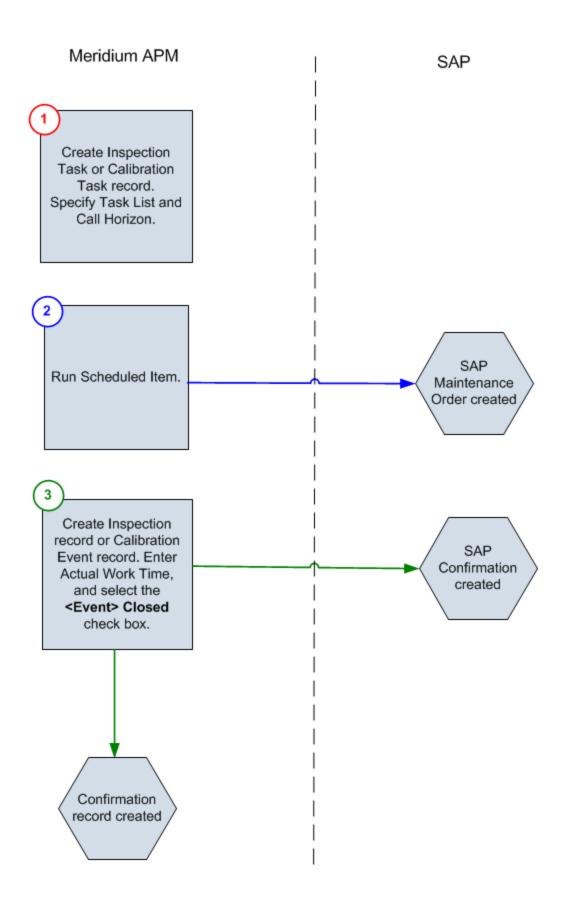

### How Does Meridium APM Use the Call Horizon?

When the scheduled item that Meridium APM delivers for the purpose of creating SAP Orders is executed, the Meridium APM system performs a calculation on the Next Date and Call Horizon values in all Task records. The calculated result is passed into the query Get Tasks for Work Order Generation. If the result meets the criteria defined for the query column ([Task].[Next Date] - [Task].[Call Horizon]), the Task record meets the remaining criteria defined in the query, and the Task does not already contain a value in the Work Order Number field, an Order will be created from the Task record.

Using the baseline query, an SAP Order will be created if the Task record meets all query criteria (e.g., the Maintenance Plan field does not contain a value) and the calculated result meets the following criteria:

## Task Next Date - Task Call Horizon = A date between the Last Executed Date and the Next Execution Date of the scheduled item

For example, suppose the scheduled item contains the following values.

| Last Executed Date  | July 1, 2008 1:00:00 A.M. |
|---------------------|---------------------------|
| Next Execution Date | July 2, 2008 1:00:00 A.M. |

Based on these values, an SAP Maintenance Order will be created automatically if the Next Date of the Task record minus its Call Horizon is *between* July 1, 12:00:00 A.M. and July 2, 12:00:00 A.M.

Suppose a Task record contains the following values.

| Next Date    | July 11, 2008 3:00:00 A.M. |
|--------------|----------------------------|
| Call Horizon | 10                         |

Using these Task record values, if you subtract the Call Horizon, 10 days, from the Next Date, July 11, 2008 3:00:00 A.M., the result is *July 1, 2008 3:00:00 A.M*.

Because July 1, 2008 3:00:000 A.M. falls between the Last Executed Date of July 1, 2008 1:00:00 A.M. and July 2, 2008 1:00:00 A.M., the Task record *will* be used to generate an Order (assuming that the Task record meets the remaining query criteria).

In other words:

July 11, 2008 3:00:00 A.M. (Task Next Date) - 10 (Call Horizon) = July 1, 2008 3:00:00 A.M. (A date between the Last Executed Date and the Next Execution Date of the scheduled item)

**Note:** If the scheduled item is being executed for the first time, Meridium APM assumes a Last Executed Date of 1/1/1900. Also, if the Call Horizon field does not contain a value, the value is treated as zero (0).

### Workflow for Managing Scheduled Work in SAP

If you currently use SAP to schedule Orders and want to continue doing so, you can transfer data from SAP to Meridium APM, view the data in Meridium APM, and make changes to Meridium APM records that will be transferred back to the master SAP Orders. To do so, you will need to complete the following steps:

- In SAP, in an Operation that belongs to a Task List on a Maintenance Plan, enter a value or combination of values that <u>has been configured to trigger the creation of a Meridium APM</u> <u>Task record</u>.
- 2. In SAP, <u>run the /MIAPM/WORK\_MANAGEMENT\_INF report</u>. This step will create or update Task records automatically in Meridium APM. Additionally, if the Task records are created from Maintenance Plans that are associated with Equipment or Functional Locations, corresponding Equipment and Functional Location records will be created automatically and linked to the new Task records. These Equipment and Functional Location records will contain values only in key fields as defined in the <u>mappings</u> (e.g., Equipment ID, Functional Location Internal ID, CMMS System). You will need to run the Equipment Extraction and Functional Location Extraction Interfaces to populate the remaining fields.
- 3. In the Meridium APM Framework, create an Inspection record or Calibration Event record, and link it to the Task record that was created automatically as a result of performing step 2. Type a value in the Actual Work Time text box in the Event record, and select the Inspection Task Complete or Calibration Close check box, as appropriate. This step will create a Confirmation record in Meridium APM and a Confirmation in SAP. The SAP Confirmation will be associated with the Operation that is associated with the Order that belongs to the Maintenance Plan that was used to create the Task record.

**Note:** To create the Inspection record Calibration Event record, make sure to use the process defined by the module and not the Record Manager. Otherwise, the record will not be linked to the Equipment or Functional Location record, and the Work Management Interface will not work as expected.

4. In the Meridium APM Framework, if needed, <u>update the Confirmation record that was created and linked to the Task record</u>. This step will update the SAP Confirmation automatically.

Note: Meridium APM supports integration with Single Cycle Maintenance Plans only.

You can see steps 1 through 3 outlined in the following image. Note that the numbered squares represent actions that you must perform manually. Hexagons represent actions that are performed automatically.

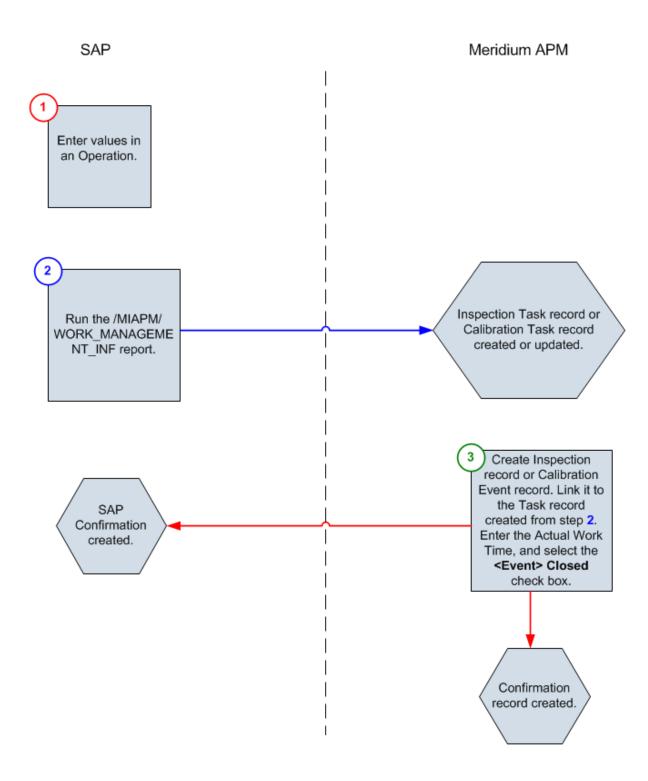

#### How are Intervals and UOMs Derived in Task Records?

If you create or update Task records from SAP data, the interval and unit of measure values in the Task record will be derived based on the cycle information and unit of measure in the SAP Maintenance Plan and the configuration of the /MIAPM/TASK\_CNF table.

For example, suppose the /MIAPM/TASK\_CNF table indicates that Inspection Task records that are created from SAP should contain a unit of measure of MON. If a Maintenance Plan has a cycle of 60 Days, the Inspection Task record will contain an interval of 2 months. The following table explains the equations that will be used to convert SAP values and units of measures to Meridium APM values and units of measure.

| Maintenance Plan<br>UOM | Task<br>UOM                    | Conversion Equation          | Example                         |
|-------------------------|--------------------------------|------------------------------|---------------------------------|
| HR                      | DAYS                           | Task value = SAP value / 24  | SAP value = 12 H                |
|                         |                                |                              | Task value = 12 / 24            |
|                         |                                |                              | Task value = 0.5<br>DAYS        |
| HR                      | MON                            | Task value = (SAP value /    | SAP value = 360 H               |
|                         |                                | 24)/30                       | Task value = (360 / 24)<br>/ 30 |
|                         |                                |                              | Task value = 0.5 MON            |
| D or DAY                | DAYS                           | DAYS None                    | SAP value = 24 D                |
|                         |                                |                              | Task value = 24 DAYS            |
| D or DAY                | MON                            | Task value = SAP value / 30  | SAP value = 60 D                |
|                         |                                |                              | Task value = 60 / 30            |
|                         |                                |                              | Task value = 2 MON              |
| D or DAY                | YEARS                          | Task value = SAP value / 365 | SAP value = 730 D               |
|                         |                                |                              | Task value = 730 / 365          |
|                         |                                |                              | Task value = 2<br>YEARS         |
| MON                     | DAYS Task value = SAP va<br>30 | Task value = SAP value X     | SAP value = 2 MON               |
|                         |                                | 30                           | Task value = 2 X 30             |
|                         |                                |                              | Task value = 60 DAYS            |

| Maintenance Plan<br>UOM | Task<br>UOM | Conversion Equation         | Example                     |
|-------------------------|-------------|-----------------------------|-----------------------------|
| MON                     | MON         | None                        | SAP value = 2 MON           |
|                         |             |                             | Task value = 2 MON          |
| MON                     | YEARS       | Task value = SAP value / 12 | SAP value = 24 MON          |
|                         |             |                             | Task value = 24 / 12        |
|                         |             |                             | Task value = 2<br>YEARS     |
| YR                      | DAYS        | Task value = SAP value X    | SAP value = 2 YR            |
|                         |             | 365                         | Task value = 2 X 365        |
|                         |             |                             | Task value = 730<br>DAYS    |
| YR                      | MON         | Task value = SAP value X    | SAP value = 2 YR            |
|                         |             | 12.1667                     | Task value = 2 X<br>12.1667 |
|                         |             |                             | Task value = 24.3334<br>MON |
| YR                      | YEARS       | None                        | SAP value = 2 YR            |
|                         |             |                             | Task value = 2<br>YEARS     |

Note that if you are updating a Task record that was created from an SAP Maintenance Plan whose schedule has changed since the Task was created, when the Task record is updated, Meridium APM will reset all interval values in the Task record to the new interval value in the Maintenance Plan.

### About Discontinued Task Records

If a Task record was created from SAP data and you later modify the SAP data in a way that causes that Task record to become obsolete, you can run the /MIAPM/WORK\_ MANAGEMENT\_INF report in SAP to resolve the differences.

When you run the report, Meridium APM will search the database for Task records with a Maintenance Plan, Maintenance Item, Task List, and Operation combination that is no longer valid. If it finds one:

- The Task ID of the invalid Task record will be set to \*\*DISCONTINUED\*\*.
- The value in the Reason field will be pre-pended with the following:

<Date> - <User ID> - Task was discontinued due to changes in SAP. Previous Task ID was '<previous Task ID.'

Where **<Date>** is the date on which the Task ID was set to **\*\***DISCONTINUED**\*\*** and **<User ID>** is the user name that is specified in the /MIAPM/PARAMS database table in SAP.

For example, suppose a Calibration Task record was created from an Operation with the control key ZMI2. If you later change the control key and run the report, the Calibration Task record will be discontinued.

Note that when a Task ID in a Task record has already been set to \*\*DISCONTINUED\*\*, if you run the /MIAPM/WORK\_MANAGEMENT\_INF report again and the Task data is still not valid, the Task record will be skipped. In other words, its Reason field will not contain more than one instance of the text \*\*DISCONTINUED\*\*.

**Note:** If you modify the SAP data so that it corresponds to the existing Task record again, running the report will cause Meridium APM to update the discontinued Task record instead of creating a new Task record. The value in the Reason field in the updated Task record will be prepended with the following: *<Date> - <User ID> - Changes in SAP have caused this Task to become active again*, where <Date> is the date on which the Task record was updated and <User ID> is the user name that is specified in the /MIAPM/PARAMS database table in SAP.

### SAP Interfaces Data Model

Like all Meridium APM modules, the Meridium APM SAP Interfaces feature consists of entity families, relationship families, and business rules. When attempting to understand and make use of the SAP Interfaces functionality, it can be helpful to visualize the SAP Interfaces data model.

Because you should already be familiar with the concept of records and viewing records in the Meridium APM Record Manager, as you attempt to get your bearings in the SAP Interfaces feature, it may be useful to remember that the SAP Interfaces feature simply lets you create, view, and manage records.

The following image illustrates how families used by the Meridium APM SAP Interfaces module are related to one another.

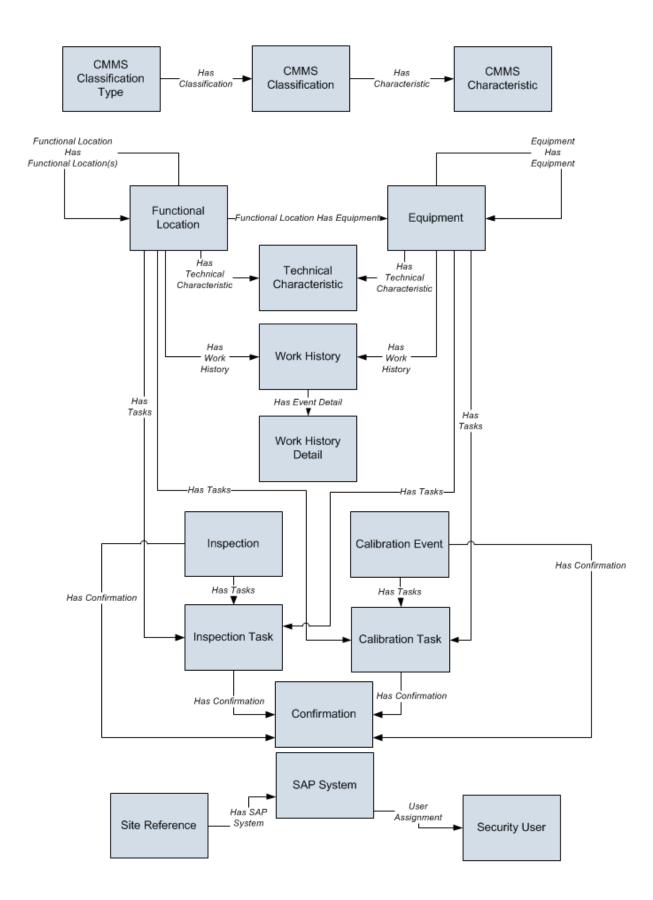

Each interface is responsible for creating or updating one or more records that are displayed in the image. For example, when you run the Equipment Extraction Interface, *Equipment* records are created or updated.

Note that although the data model image does not show the relationship, Equipment and Functional Location records are also linked to Site Reference records.

### How are Equipment and Functional Location Records Linked to Site Reference Records?

Some companies that use the SAP software have multiple sites, or locations, around the world. Each site might use its own SAP system.

You can <u>define your SAP systems</u>, define your sites, and <u>associate each SAP system with the</u> <u>site that uses it</u>. When you extract <u>Equipment</u> and <u>Functional Locations</u> from SAP, the CMMS System field in the Equipment and Functional Location records in Meridium APM will be populated automatically with the name of the source SAP system, using the format *<SYSID>*-*<CLIENT>*, where *<SYSID>* is the System ID of the SAP system and *<Client>* is the Client number.

Then, if an SAP System record contains the same value in the Name field, that Equipment or Functional Location record will be linked automatically to the Site Reference record to which that SAP System record is linked.

For example, suppose your database contains the following Site Reference records and SAP System records.

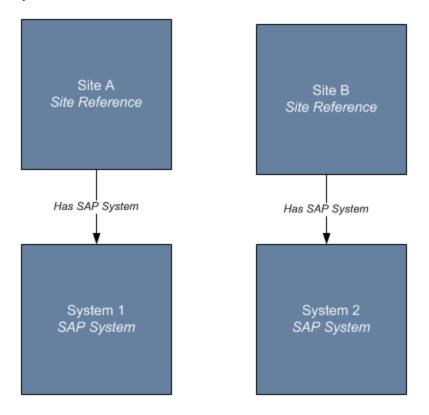

From these records, you can see that Site A uses System 1 and Site B uses System 2.

Suppose that the following Equipment exists in System 1 and System 2.

| System 1      | System 2      |
|---------------|---------------|
| Equipment 100 | Equipment 200 |
| Equipment 101 | Equipment 201 |

In this case, if you run the Equipment Extraction Interface on System 1, the following Equipment records will be created in Meridium APM:

- Equipment 100
- Equipment 101

The CMMS System field in each of these records will be populated automatically with the value *System 1*. Because a Site Reference record exists with the same value, *System 1*, in the Name field, the Equipment records will be linked to that Site Reference record, as shown in the following image.

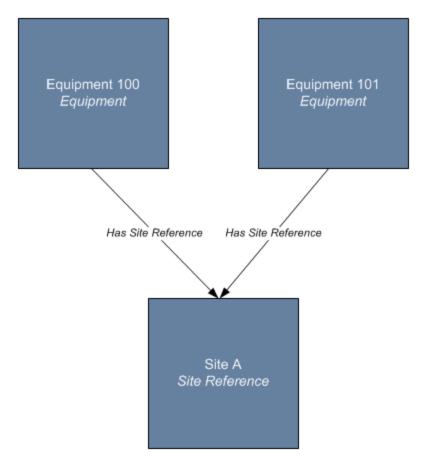

To facilitate this workflow, the following queries are provided in the Catalog folder \\Public\Meridium\Modules\SAP Integration Interfaces\Queries:

- Get Site Reference for Equipment
- Get Site Reference for Functional Location

When you extract Equipment and Functional Locations from SAP, the values in the Equipment ID field and the CMMS System field are used to ensure that duplicate Equipment records do not get created in the Meridium APM system. For instance, continuing with the previous example, assume that you have two SAP systems: *System 1* and *System 2*. If each one had an Equipment called *Equipment 103* and you extracted Equipment 103 from System 1, an Equipment record would be created with the following values:

- Equipment ID: Equipment 103
- CMMS System: System 1

If you extracted Equipment 103 from System 1 again, an additional Equipment record would not get created. Instead, the existing Equipment record would be updated with any changes in SAP.

Likewise, if you extracted Equipment 103 from System 2, a separate Equipment record would be created with the following values:

- Equipment ID: Equipment 103
- CMMS System: System 2

If you are using an SAP PI Server, complete the steps in the following table to deploy and configure the SAP Interfaces for the first time. The steps in this section of the documentation provide all the information that you need to deploy and configure the SAP Interfaces on top of the basic Meridium APM system architecture.

Steps are marked as *Required* in the **Required/Optional** column if you must perform that step to take advantage of the SAP Interfaces functionality.

The person responsible for completing each task may vary within your organization. We recommend that the steps be performed in relatively the same order in which they are listed in the table.

| Step | Task                                                                                   | Associated<br>Interface                                                    | Required/Optional |
|------|----------------------------------------------------------------------------------------|----------------------------------------------------------------------------|-------------------|
| 1    | Install the Meridium APM Web Services on the Meridium APM Web Server.                  | All interfaces                                                             | Required          |
| 2    | Install the SAP Interfaces ABAP Add-On on your SAP System.                             | All interfaces                                                             | Required          |
| 3    | Configure the System Landscape Directory<br>(SLD) via the SAP Exchange Infrastructure. | All interfaces<br><i>except</i> the<br>Work Man-<br>agement Inter-<br>face | Required          |
| 4    | Import the configuration object.                                                       | All extraction interfaces                                                  | Required          |
| 5    | Modify the baseline communication channels.                                            | All extraction interfaces                                                  | Required          |
| 6    | Activate the scenarios that were created by the configuration object.                  | All extraction interfaces                                                  | Required          |

| Step | Tasl | <                                                                                      | Associated<br>Interface   | Required/Optional |
|------|------|----------------------------------------------------------------------------------------|---------------------------|-------------------|
| 7    |      | ach <i>additional</i> Meridium APM data<br>are to and from which you want to transfer  | All extraction interfaces | Required          |
|      | 1.   | Create a new receiver determination<br>for each baseline configuration scen-<br>ario.  |                           |                   |
|      | 2.   | Create a new interface determination<br>for each baseline configuration scen-<br>ario. |                           |                   |
|      | 3.   | Create a new receiver agreement for each baseline configuration scenario.              |                           |                   |
|      | 4.   | Activate the changes.                                                                  |                           |                   |

| Step | Task                                                                                                    | Associated<br>Interface                                 | Required/Optional |
|------|----------------------------------------------------------------------------------------------------|---------------------------------------------------------|-------------------|
| 8    | Deploy and configure the Notification<br>Creation Interface by completing the following<br>steps:                                                                                  | Notification<br>Creation Inter-<br>face                 | Required          |
|      | 1. Import the notification design object.                                                                                                    |                                                         |                   |
|      | 2. Import the notification configuration object.                                                                                                    |                                                         |                   |
|      | 3. Activate the RFCReceiverToECC object.                                                                                                    |                                                         |                   |
|      | 4. Activate the SOAP Communication<br>Channels.                                                                                                    |                                                         |                   |
|      | <b>Note:</b> You must complete this step<br>only if you are using SAP PI 7.3.                                                                                                    |                                                         |                   |
|      | 5. Import the .EPA file.                                                                                                    |                                                         |                   |
|      | 6. Import the .PAR file.                                                                                                    |                                                         |                   |
|      | 7. Configure the APMConfiguration<br>Object.                                                                                                    |                                                         |                   |
|      | 8. Configure the R3Systems object.                                                                                                    |                                                         |                   |
|      | 9. Grant the Everyone group permissions to the PM Notification iView.                                                                                                    |                                                         |                   |
|      | 10. Determine which users can see the APM PBNW Certification tab.                                                                                                    |                                                         |                   |
|      | 11. Map users to the SAP_R3 System.                                                                                                    |                                                         |                   |
|      | 12. Configure the Query iView.                                                                                                    |                                                         |                   |
| 9    | Create an RFC Destination on your SAP System.                                                                                                    | Work Man-<br>agement Inter-<br>face                     | Required          |
| 10   | Create an entry in the /MIAPM/PARAMS<br>table for each unique combination of<br>Meridium APM Application server and data<br>source to and from which you want to transfer<br>data. | All except Noti-<br>fication<br>Creation Inter-<br>face | Required          |

| Step | Task                                                                                                    | Associated<br>Interface                 | Required/Optional                                                                                                    |
|------|----------------------------------------------------------------------------------------------------|-----------------------------------------|----------------------------------------------------------------------------------------------------|
| 11   | Populate the /MIAPM/PI_PARAMS table.                                                                                                    | All extraction interfaces               | Required                                                                                                    |
| 12   | Using the /MIAPM/TASK_CNF table, identify<br>the Operation values that will be used to trig-<br>ger the creation of Inspection Task and Cal-<br>ibration Task records.    | Work Man-<br>agement Inter-<br>face     | Required                                                                                                    |
| 13   | Configure field mappings.                                                                                                    | All interfaces                          | Required only if you<br>want to modify the<br>baseline field map-<br>pings.                                                                                           |
| 14   | Modify the Windows Services file on the Meridium APM Application Server.                                                                                                  | Work Man-<br>agement Inter-<br>face     | Required                                                                                                    |
| 15   | Modify the CSCS.exe.config file on the Meridium APM Application Server to define your SAP systems.                                                                        | Work Man-<br>agement Inter-<br>face     | Required                                                                                                    |
| 16   | Make sure that the Meridium Core SAP Con-<br>nector service is running on the Meridium<br>APM Application Server.                                                         | Work Man-<br>agement Inter-<br>face     | Required                                                                                                    |
| 17   | Define the connection information for the<br>SAP PI Server in the file Meridi-<br>um.SAP.CertifiedInterface.Config.xml on the<br>Meridium APM Application Server.         | Notification<br>Creation Inter-<br>face | Required                                                                                                    |
| 18   | Review the SAP Interfaces data model to<br>determine which relationship definitions you<br>will need to modify to include your custom<br>equipment and location families. | All interfaces                          | Required only if you<br>store equipment<br>and location inform-<br>ation in families<br>other than the<br>baseline Equipment<br>and Functional Loca-<br>tion families |
| 19   | Assign the desired Security Users to the SAP<br>Interfaces Security Groups via the Con-<br>figuration Manager application.                                                | All Interfaces                          | Required                                                                                                    |

| Step | Task                                                                                                    | Associated<br>Interface                 | Required/Optional                                                                                                    |
|------|----------------------------------------------------------------------------------------------------|-----------------------------------------|----------------------------------------------------------------------------------------------------|
| 20   | Configure the Meridium APM system to cre-<br>ate Notifications from Recommendation<br>records belonging to customer-defined<br>Recommendation families. You can do so via<br>the Configuration Manager application. | Notification<br>Creation Inter-<br>face | Required only if you<br>want to generate<br>SAP Notifications<br>from Recom-<br>mendation records<br>that belong to <i>cus-</i><br><i>tomer-defined</i> sub-<br>families of the root<br>Recommendation<br>family. |
| 21   | Configure the Meridium APM system to use<br>the PI approach for creating Notifications.<br>You can do so via the Configuration Manager<br>application.                                                              | Notification<br>Creation Inter-<br>face | Required                                                                                                    |
| 22   | Configure the Meridium APM system to trans-<br>fer data between SAP items and Task<br>records. You can do so via the Configuration<br>Manager.                                                                      | Work Man-<br>agement Inter-<br>face     | Required                                                                                                    |
| 23   | Configure the Meridium APM system to cre-<br>ate Confirmations from Calibration Event<br>records via the Configuration Manager applic-<br>ation.                                                                    | Work Man-<br>agement Inter-<br>face     | Required                                                                                                    |
| 24   | Configure the Meridium APM system to cre-<br>ate Confirmations from Inspection records.<br>You can do so via the Configuration Manager.                                                                             | Work Man-<br>agement Inter-<br>face     | Required                                                                                                    |

| Step | Task                                                                                                    | Associated<br>Interface                                                           | Required/Optional |
|------|----------------------------------------------------------------------------------------------------|-----------------------------------------------------------------------------------|-------------------|
| 25   | Create SAP System records to identify your<br>SAP systems. You can do so via the<br>Meridium APM Framework application. | Work Man-<br>agement Inter-<br>face<br>-and-                                      | Required          |
|      |                                                                                                    | Functional<br>Location Char-<br>acteristics<br>Extraction Inter-<br>face<br>-and- |                   |
|      |                                                                                                    | Equipment<br>Characteristics<br>Extraction Inter-<br>face<br>-and-                |                   |
|      |                                                                                                    | Notification<br>Creation Inter-<br>face                                           |                   |

| Step | Task                                                                                                    | Associated<br>Interface                                                  | Required/Optional |
|------|----------------------------------------------------------------------------------------------------|--------------------------------------------------------------------------|-------------------|
| 26   | Test the SAP connection information that you specified in your SAP System records. You can do so via the Meridium APM Framework            | Work Man-<br>agement Inter-<br>face                                      | Optional          |
|      | application.                                                                                                    | -and-                                                                    |                   |
|      |                                                                                                    | Functional<br>Location Char-<br>acteristics<br>Extraction Inter-<br>face |                   |
|      |                                                                                                    | -and-                                                                    |                   |
|      |                                                                                                    | Equipment<br>Characteristics<br>Extraction Inter-<br>face                |                   |
|      |                                                                                                    | -and-                                                                    |                   |
|      |                                                                                                    | Notification<br>Creation Inter-<br>face                                  |                   |
| 27   | Create Site Reference records, and <u>link them</u><br>to your SAP System records. You can do so<br>via the Meridium APM Framework applic- | Work Man-<br>agement Inter-<br>face                                      | Optional          |
|      | ation.                                                                                                    | -and-                                                                    |                   |
|      |                                                                                                    | Functional<br>Location<br>Extraction Inter-<br>face                      |                   |
|      |                                                                                                    | -and-                                                                    |                   |
|      |                                                                                                    | Equipment<br>Extraction Inter-<br>face                                   |                   |
|      |                                                                                                    | -and-                                                                    |                   |
|      |                                                                                                    | Notification<br>Creation Inter-<br>face                                  |                   |

| Step | Task                                                                                                    | Associated<br>Interface                                                                                                    | Required/Optional                                                                                                    |
|------|----------------------------------------------------------------------------------------------------|----------------------------------------------------------------------------------------------------|----------------------------------------------------------------------------------------------------|
| 28   | Configure the Meridium APM system to<br>extract Equipment and Functional Location<br>characteristics from SAP. You can do so via<br>the Meridium APM Framework application. | Functional<br>Location Char-<br>acteristics<br>Extraction Inter-<br>face<br>-and-<br>Equipment<br>Characteristics<br>Extraction Inter-<br>face | Required                                                                                                    |
| 29   | Configure the Get Tasks for Work Order Gen-<br>eration query via the Meridium APM Frame-<br>work application.                                                               | Work Man-<br>agement Inter-<br>face                                                                                                    | Optional                                                                                                    |
| 30   | Create a scheduled item in the Schedule Man-<br>ager application for the purpose of creating<br>Work Orders in SAP.                                                         | Work Man-<br>agement Inter-<br>face                                                                                                    | Required only if you<br>are <u>managing sched</u> -<br><u>uled work in the</u><br><u>Meridium APM sys</u> -<br><u>tem</u> . |

If you are not using an SAP PI Server, complete the steps in the following table to deploy and configure the SAP Interfaces for the first time. The steps in this section of the documentation provide all the information that you need to deploy and configure the SAP Interfaces on top of the basic Meridium APM system architecture.

Steps are marked as *Required* in the **Required/Optional** column if you must perform that step to take advantage of the SAP Interfaces functionality.

The person responsible for completing each task may vary within your organization. We recommend that the steps be performed in relatively the same order in which they are listed in the table.

| Step | Task                                                                                                    | Associated<br>Interface                                              | Required/Optional |
|------|----------------------------------------------------------------------------------------------------|----------------------------------------------------------------------|-------------------|
| 1    | Install the Meridium APM Web Services on the Meridium APM Web Server.                                                                                                    | All interfaces                                                       | Required          |
| 2    | Install the SAP Interfaces ABAP Add-On on your SAP System.                                                                                                    | All interfaces                                                       | Required          |
| 3    | Modify the Windows Services file on the Meridium APM Application Server.                                                                                                    | Work Man-<br>agement and<br>Notification<br>Management<br>Interfaces | Required          |
| 4    | Create an RFC Destination on your SAP System.                                                                                                    | Work Man-<br>agement Inter-<br>face                                  | Required          |
| 5    | Modify the CSCS.exe.config file on the Meridium APM Application Server to define your SAP systems.                                                                                 | Work Man-<br>agement Inter-<br>face                                  | Required          |
| 6    | Make sure that the Meridium Core SAP Con-<br>nector service is running on the Meridium<br>APM Application Server.                                                                  | Work Man-<br>agement Inter-<br>face                                  | Required          |
| 7    | Create an entry in the /MIAPM/PARAMS<br>table for each unique combination of<br>Meridium APM Application server and data<br>source to and from which you want to transfer<br>data. | All except Noti-<br>fication<br>Creation Inter-<br>face              | Required          |
| 8    | Using the /MIAPM/TASK_CNF table, identify<br>the Operation values that will be used to trig-<br>ger the creation of Inspection Task and Cal-<br>ibration Task records.             | Work Man-<br>agement Inter-<br>face                                  | Required          |

| Step | Task                                                                                                    | Associated<br>Interface                 | Required/Optional                                                                                                    |
|------|----------------------------------------------------------------------------------------------------|-----------------------------------------|----------------------------------------------------------------------------------------------------|
| 9    | Configure field mappings.                                                                                                    | All interfaces                          | Required only if you<br>want to modify the<br>baseline field map-<br>pings.                                                                                                    |
| 10   | Review the SAP Interfaces data model to<br>determine which relationship definitions you<br>will need to modify to include your custom<br>equipment and location families.                                           | All interfaces                          | Required only if you<br>store equipment<br>and location inform-<br>ation in families<br>other than the<br>baseline Equipment<br>and Functional Loca-<br>tion families                                             |
| 11   | Assign the desired Security Users to the SAP<br>Interfaces Security Groups via the Con-<br>figuration Manager application.                                                                                          | All Interfaces                          | Required                                                                                                    |
| 12   | Configure the Meridium APM system to cre-<br>ate Notifications from Recommendation<br>records belonging to customer-defined<br>Recommendation families. You can do so via<br>the Configuration Manager application. | Notification<br>Creation Inter-<br>face | Required only if you<br>want to generate<br>SAP Notifications<br>from Recom-<br>mendation records<br>that belong to <i>cus-</i><br><i>tomer-defined</i> sub-<br>families of the root<br>Recommendation<br>family. |
| 13   | Configure the Meridium APM system to trans-<br>fer data between SAP items and Task<br>records. You can do so via the Configuration<br>Manager application.                                                          | Work Man-<br>agement Inter-<br>face     | Required                                                                                                    |
| 14   | Configure the Meridium APM system to cre-<br>ate Confirmations from Calibration Event<br>records. You can do so via the Configuration<br>Manager application.                                                       | Work Man-<br>agement Inter-<br>face     | Required                                                                                                    |
| 15   | Configure the Meridium APM system to cre-<br>ate Confirmations from Inspection Event<br>records. You can do so via the Configuration<br>Manager application.                                                        | Work Man-<br>agement Inter-<br>face     | Required                                                                                                    |

| Step | Task                                                                                                    | Associated<br>Interface                                                                                                    | Required/Optional |
|------|----------------------------------------------------------------------------------------------------|----------------------------------------------------------------------------------------------------|-------------------|
| 16   | Create SAP System records to identify your<br>SAP systems. You can do so via the Meridium<br>APM Framework application. | Work Man-<br>agement Inter-<br>face<br>-and-<br>Functional<br>Location Char-<br>acteristics<br>Extraction<br>Interface<br>-and-<br>Equipment<br>Characteristics<br>Extraction<br>Interface<br>-and-<br>Notification<br>Creation Inter-<br>face | Required          |

| Step | Task                                                                                                    | Associated<br>Interface                                                | Required/Optional |
|------|----------------------------------------------------------------------------------------------------|------------------------------------------------------------------------|-------------------|
| 17   | Test the SAP connection information that you<br>specified in your SAP System records. You<br>can do so via the Meridium APM Framework                | Work Man-<br>agement Inter-<br>face                                    | Optional          |
|      | application.                                                                                                    | -and-                                                                  |                   |
|      |                                                                                                    | Functional<br>Location Char-<br>acteristics<br>Extraction<br>Interface |                   |
|      |                                                                                                    | -and-                                                                  |                   |
|      |                                                                                                    | Equipment<br>Characteristics<br>Extraction<br>Interface                |                   |
|      |                                                                                                    | -and-                                                                  |                   |
|      |                                                                                                    | Notification<br>Creation Inter-<br>face                                |                   |
| 18   | Create Site Reference records, and <u>link them</u><br>to your SAP System records. You can do so<br>via the Meridium APM Framework applic-<br>ation. | Work Man-<br>agement Inter-<br>face                                    | Optional          |
|      |                                                                                                    | -and-                                                                  |                   |
|      |                                                                                                    | Functional<br>Location<br>Extraction<br>Interface                      |                   |
|      |                                                                                                    | -and-                                                                  |                   |
|      |                                                                                                    | Equipment<br>Extraction<br>Interface                                   |                   |
|      |                                                                                                    | -and-                                                                  |                   |
|      |                                                                                                    | Notification<br>Creation Inter-<br>face                                |                   |

#### First-Time Deployment Checklist - Non-PI Customers

| Step | Task                                                                                                    | Associated<br>Interface                                                                                                    | Required/Optional                                                                                                    |
|------|----------------------------------------------------------------------------------------------------|----------------------------------------------------------------------------------------------------|----------------------------------------------------------------------------------------------------|
| 19   | Configure the Meridium APM system to<br>extract Equipment and Functional Location<br>characteristics from SAP. You can do so via<br>the Meridium APM Framework application. | Functional<br>Location Char-<br>acteristics<br>Extraction<br>Interface<br>-and-<br>Equipment<br>Characteristics<br>Extraction<br>Interface | Required                                                                                                    |
| 20   | Configure the Get Tasks for Work Order Gen-<br>eration query. You can do so via the Meridium<br>APM Framework application.                                                  | Work Man-<br>agement Inter-<br>face                                                                                                    | Optional                                                                                                    |
| 21   | Create a scheduled item in the Schedule Man-<br>ager application for the purpose of creating<br>Work Orders in SAP.                                                         | Work Man-<br>agement Inter-<br>face                                                                                                    | Required only if you<br>are <u>managing sched</u> -<br><u>uled work in the</u><br><u>Meridium APM sys-</u><br><u>tem</u> . |

# Upgrade or Update PI Customers to 3.6.1.0.0

The following tables list the steps that are required to update or upgrade the SAP Interfaces if you are using an SAP PI Server. These steps assume that you have completed the steps for upgrad-ing the components in the basic Meridium APM system architecture.

#### Upgrade from any version V3.6.0.0.0 through V3.6.0.12.3

| Step | Task                                                                                                    | Associated<br>Interface                                                    | Required/Optional |
|------|----------------------------------------------------------------------------------------------------|----------------------------------------------------------------------------|-------------------|
| 1    | Upgrade the Meridium APM Web Services<br>on the Meridium APM Web Server.                                                         | All interfaces                                                             | Required          |
| 2    | If you <u>configured custom field mappings</u> in V3.6.0, <u>export your custom field mappings</u> .                             | All interfaces                                                             | Required          |
| 3    | Upgrade the SAP Interfaces ABAP Add-On on your SAP System.                                                                       | All interfaces                                                             | Required          |
| 4    | If you <u>configured custom field mappings</u> in V3.6.0, reset the baseline field mappings.                                     | All interfaces                                                             | Required          |
| 5    | Delete the previous version of the Software<br>Component Version via the SAP Exchange<br>Infrastructure.                         | All interfaces<br><i>except</i> the<br>Work Man-<br>agement Inter-<br>face | Required          |
| 6    | If you <u>configured custom field mappings</u> in V3.6.0, <u>import your custom field mappings</u> .                             | All interfaces                                                             | Required          |
| 7    | Run the report /MIAPM/350P3_UPGRADE_<br>EXCEPTION.                                                                               | All interfaces                                                             | Required          |
| 8    | Configure the System Landscape Directory<br>(SLD) on the SAP PI Server, which will cre-<br>ate a new Software Component Version. | All interfaces<br><i>except</i> the<br>Work Man-<br>agement Inter-<br>face | Optional          |
| 9    | Import the configuration object.                                                                                                 | All extraction interfaces                                                  | Required          |

#### Upgrade or Update PI Customers to 3.6.1.0.0

| Step | Task                                                                                                    | Associated<br>Interface                             | Required/Optional |
|------|----------------------------------------------------------------------------------------------------|-----------------------------------------------------|-------------------|
| 10   | Modify the baseline communication channels.                                                                                             | All extraction interfaces                           | Required          |
| 11   | Activate the scenarios that were created by the configuration object.                                                                   | All extraction interfaces                           | Required          |
| 12   | For each <i>additional</i> Meridium APM data source to and from which you want to transfer data:                                        | All extraction interfaces                           | Required          |
|      | 1. <u>Create a new receiver determination</u><br>for each baseline configuration scen-<br>ario.                                         |                                                     |                   |
|      | 2. <u>Create a new interface determination</u><br>for each baseline configuration scen-<br>ario.                                        |                                                     |                   |
|      | <ol> <li><u>Create a new receiver agreement for</u><br/>each baseline configuration scenario.</li> <li>Activate the changes.</li> </ol> |                                                     |                   |
| 13   | Define settings in the file CSCS.exe.config<br>on the Meridium APM Application Server to<br>define your SAP systems.                    | Work Man-<br>agement Inter-<br>face                 | Required          |
|      |                                                                                                    | -and-                                               |                   |
|      |                                                                                                    | Notification and<br>Order Extrac-<br>tion Interface |                   |
| 14   | Restart the Meridium Core SAP Connector<br>service on the Meridium APM Application<br>Server.                                           | Work Man-<br>agement Inter-<br>face                 | Required          |
|      |                                                                                                    | -and-                                               |                   |
|      |                                                                                                    | Notification and<br>Order Extrac-<br>tion Interface |                   |

| Step | Task                                                                                                    | Associated<br>Interface                                                                                                    | Required/Optional |
|------|----------------------------------------------------------------------------------------------------|----------------------------------------------------------------------------------------------------|-------------------|
| 15   | Define the connection information for the<br>SAP PI Server in the file Meridi-<br>um.SAP.CertifiedInterface.Config.xml on the<br>Meridium APM Application Server.                                      | Notification<br>Creation Inter-<br>face                                                                                                    | Required          |
| 16   | Create new SAP System records to identify<br>any new SAP systems that you were not<br>using with the previous version of Meridium<br>APM. You can do so via the Meridium APM<br>Framework application. | Work Man-<br>agement Inter-<br>face<br>-and-<br>Functional<br>Location Char-<br>acteristics<br>Extraction Inter-<br>face<br>-and-<br>Equipment<br>Characteristics<br>Extraction Inter-<br>face | Required          |
| 17   | Test the SAP connection information that<br>you specified in your SAP System records<br>that you created using the previous step. You<br>can do so via the Meridium APM Framework<br>application.      | All interfaces<br><i>except</i> for the<br>Notification<br>Creation Inter-<br>face                                                                                                    | Optional          |
| 18   | For each new SAP System record that you created in the previous step, <u>link it to the</u> appropriate Site Reference record. You can do so via the Meridium APM Framework application.               | Work Man-<br>agement Inter-<br>face                                                                                                    | Optional          |

Upgrade from any version V3.5.1.0.0 through V3.5.1.12.0

| Step | Task                                                                                                    | Associated<br>Interface                                                    | Required/Optional |
|------|----------------------------------------------------------------------------------------------------|----------------------------------------------------------------------------|-------------------|
| 1    | Upgrade the Meridium APM Web Services<br>on the Meridium APM Web Server.                                                         | All interfaces                                                             | Required          |
| 2    | If you <u>configured custom field mappings</u> in V3.5.1, <u>export your custom field mappings</u> .                             | All interfaces                                                             | Required          |
| 3    | Upgrade the SAP Interfaces ABAP Add-On on your SAP System.                                                                       | All interfaces                                                             | Required          |
| 4    | If you <u>configured custom field mappings</u> in V3.5.1, reset the baseline field mappings.                                     | All interfaces                                                             | Required          |
| 5    | Delete the previous version of the Software<br>Component Version via the SAP Exchange<br>Infrastructure.                         | All interfaces<br><i>except</i> the<br>Work Man-<br>agement Inter-<br>face | Required          |
| 6    | If you <u>configured custom field mappings</u> in V3.5.1, <u>import your custom field mappings</u> .                             | All interfaces                                                             | Required          |
| 7    | Run the report /MIAPM/350P3_UPGRADE_<br>EXCEPTION.                                                                               | All interfaces                                                             | Required          |
| 8    | Configure the System Landscape Directory<br>(SLD) on the SAP PI Server, which will cre-<br>ate a new Software Component Version. | All interfaces<br><i>except</i> the<br>Work Man-<br>agement Inter-<br>face | Optional          |
| 9    | Import the configuration object.                                                                                                 | All extraction interfaces                                                  | Required          |
| 10   | Modify the baseline communication channels.                                                                                      | All extraction interfaces                                                  | Required          |
| 11   | Activate the scenarios that were created by the configuration object.                                                            | All extraction interfaces                                                  | Required          |

| Step | Task                                                                                                    | Associated<br>Interface                                      | Required/Optional |
|------|----------------------------------------------------------------------------------------------------|--------------------------------------------------------------|-------------------|
| 12   | For each <i>additional</i> Meridium APM data source to and from which you want to transfer data:                                                                  | All extraction interfaces                                    | Required          |
|      | 1. <u>Create a new receiver determination</u><br>for each baseline configuration scen-<br>ario.                                                                   |                                                              |                   |
|      | 2. <u>Create a new interface determination</u><br>for each baseline configuration scen-<br>ario.                                                                  |                                                              |                   |
|      | <ol> <li><u>Create a new receiver agreement for</u><br/><u>each baseline configuration scenario</u>.</li> <li>Activate the changes.</li> </ol>                    |                                                              |                   |
| 13   | Define settings in the file CSCS.exe.config<br>on the Meridium APM Application Server to<br>define your SAP systems.                                              | Work Man-<br>agement Inter-<br>face                          | Required          |
|      |                                                                                                    | -and-<br>Notification and<br>Order Extrac-<br>tion Interface |                   |
| 14   | Restart the Meridium Core SAP Connector<br>service on the Meridium APM Application<br>Server.                                                                     | Work Man-<br>agement Inter-<br>face                          | Required          |
|      |                                                                                                    | -and-<br>Notification and<br>Order Extrac-<br>tion Interface |                   |
| 15   | Define the connection information for the<br>SAP PI Server in the file Meridi-<br>um.SAP.CertifiedInterface.Config.xml on the<br>Meridium APM Application Server. | Notification<br>Creation Inter-<br>face                      | Required          |

| Step | Task                                                                                                    | Associated<br>Interface                                                                                                    | Required/Optional |
|------|----------------------------------------------------------------------------------------------------|----------------------------------------------------------------------------------------------------|-------------------|
| 16   | Create new SAP System records to identify<br>any new SAP systems that you were not<br>using with the previous version of Meridium<br>APM. You can do so via the Meridium APM<br>Framework application. | Work Man-<br>agement Inter-<br>face<br>-and-<br>Functional<br>Location Char-<br>acteristics<br>Extraction Inter-<br>face<br>-and-<br>Equipment<br>Characteristics<br>Extraction Inter-<br>face | Required          |
| 17   | Test the SAP connection information that<br>you specified in your SAP System records<br>that you created using the previous step. You<br>can do so via the Meridium APM Framework<br>application.      | All interfaces<br><i>except</i> for the<br>Notification<br>Creation Inter-<br>face                                                                                                    | Optional          |
| 18   | For each new SAP System record that you created in the previous step, <u>link it to the appropriate Site Reference record</u> . You can do so via the Meridium APM Framework application.              | Work Man-<br>agement Inter-<br>face                                                                                                    | Optional          |

## Upgrade from any version V3.5.0 SP1 LP through V3.5.0.1.9.0

| Step | Task                                                                     | Associated<br>Interface | Required/Optional |
|------|--------------------------------------------------------------------------|-------------------------|-------------------|
| 1    | Upgrade the Meridium APM Web Services<br>on the Meridium APM Web Server. | All interfaces          | Required          |

| Step | Task                                                                                                    | Associated<br>Interface                                                    | Required/Optional |
|------|----------------------------------------------------------------------------------------------------|----------------------------------------------------------------------------|-------------------|
| 2    | If you <u>configured custom field mappings</u> in V3.5.0, <u>export your custom field mappings</u> .                             | All interfaces                                                             | Required          |
| 3    | Upgrade the SAP Interfaces ABAP Add-On on your SAP System.                                                                       | All interfaces                                                             | Required          |
| 4    | If you <u>configured custom field mappings</u> in V3.5.0, reset the baseline field mappings.                                     | All interfaces                                                             | Required          |
| 5    | Delete the previous version of the Software<br>Component Version via the SAP Exchange<br>Infrastructure.                         | All interfaces<br><i>except</i> the<br>Work Man-<br>agement Inter-<br>face | Required          |
| 6    | If you <u>configured custom field mappings</u> in V3.5.0, <u>import your custom field mappings</u> .                             | All interfaces                                                             | Required          |
| 7    | Run the report /MIAPM/350P3_UPGRADE_<br>EXCEPTION.                                                                               | All interfaces                                                             | Required          |
| 8    | Configure the System Landscape Directory<br>(SLD) on the SAP PI Server, which will cre-<br>ate a new Software Component Version. | All interfaces<br><i>except</i> the<br>Work Man-<br>agement Inter-<br>face | Required          |
| 9    | Import the configuration object.                                                                                                 | All extraction interfaces                                                  | Required          |
| 10   | Modify the baseline communication channels.                                                                                      | All extraction interfaces                                                  | Required          |
| 11   | Activate the scenarios that were created by the configuration object.                                                            | All extraction interfaces                                                  | Required          |

| Step | Task                                                                                                    | Associated<br>Interface                                                                                | Required/Optional |
|------|----------------------------------------------------------------------------------------------------|----------------------------------------------------------------------------------------------------|-------------------|
| 12   | <ul> <li>For each <i>additional</i> Meridium APM data source to and from which you want to transfer data:</li> <li>1. Create a new receiver determination for each baseline configuration scenario.</li> <li>2. Create a new interface determination for each baseline configuration scenario.</li> <li>3. Create a new receiver agreement for each baseline configuration scenario.</li> </ul> | All extraction<br>interfaces                                                                           | Required          |
| 13   | 4. <u>Activate the changes</u> .<br><u>Run the report /MIAPM/342P2_UPGRADE_</u><br><u>PARAMS</u> .                                                                                                    | All except Noti-<br>fication<br>Creation Inter-<br>face                                                | Required          |
| 14   | Start the Meridium Core SAP Connector ser-<br>vice on the Meridium APM Application<br>Server, and then restart the Meridium APM<br>Application Server.                                                                                                    | Work Man-<br>agement Inter-<br>face<br>-and-<br>Notification<br>and Order<br>Extraction Inter-<br>face | Required          |

| Step | Task                                                                                                    | Associated<br>Interface                                                                                | Required/Optional |
|------|----------------------------------------------------------------------------------------------------|----------------------------------------------------------------------------------------------------|-------------------|
| 15   | Define settings in the file CSCS.exe.config on<br>the Meridium APM Application Server to<br>define your SAP systems.                                              | Work Man-<br>agement Inter-<br>face<br>-and-<br>Notification<br>and Order<br>Extraction Inter-<br>face | Required          |
| 16   | Restart the Meridium Core SAP Connector<br>service on the Meridium APM Application<br>Server.                                                                     | Work Man-<br>agement Inter-<br>face<br>-and-<br>Notification<br>and Order<br>Extraction Inter-<br>face | Required          |
| 17   | Define the connection information for the<br>SAP PI Server in the file Meridi-<br>um.SAP.CertifiedInterface.Config.xml on the<br>Meridium APM Application Server. | Notification<br>Creation Inter-<br>face                                                                | Required          |

| Step | Task                                                                                                    | Associated<br>Interface                                                                                                    | Required/Optional |
|------|----------------------------------------------------------------------------------------------------|----------------------------------------------------------------------------------------------------|-------------------|
| 18   | Create new SAP System records to identify<br>any new SAP systems that you were not<br>using with the previous version of Meridium<br>APM. You can do so via the Meridium APM<br>Framework application. | Work Man-<br>agement Inter-<br>face<br>-and-<br>Functional<br>Location Char-<br>acteristics<br>Extraction Inter-<br>face<br>-and-<br>Equipment<br>Characteristics<br>Extraction Inter-<br>face | Required          |
| 19   | Test the SAP connection information that you<br>specified in your SAP System records that<br>you created using the previous step. You can<br>do so via the Meridium APM Framework<br>application.      | All interfaces<br><i>except</i> for the<br>Notification<br>Creation Inter-<br>face                                                                                                    | Optional          |
| 20   | For each new SAP System record that you created in the previous step, <u>link it to the appropriate Site Reference record</u> . You can do so via the Meridium APM Framework application.              | Work Man-<br>agement Inter-<br>face                                                                                                    | Optional          |

## Upgrade from any version V3.5.0 through V3.5.0.0.7.1

| Step | Task                                                                  | Associated<br>Interface | Required/Optional |
|------|-----------------------------------------------------------------------|-------------------------|-------------------|
| 1    | Upgrade the Meridium APM Web Services on the Meridium APM Web Server. | All interfaces          | Required          |

| Step | Task                                                                                                    | Associated<br>Interface                                                    | Required/Optional |
|------|----------------------------------------------------------------------------------------------------|----------------------------------------------------------------------------|-------------------|
| 2    | If you <u>configured custom field mappings</u> in V3.5.0, <u>export your custom field mappings</u> .                             | All interfaces                                                             | Required          |
| 3    | Upgrade the SAP Interfaces ABAP Add-On on your SAP System.                                                                       | All interfaces                                                             | Required          |
| 4    | Delete the previous version of the Software<br>Component Version via the SAP Exchange<br>Infrastructure.                         | All interfaces<br><i>except</i> the<br>Work Man-<br>agement Inter-<br>face | Required          |
| 5    | If you <u>configured custom field mappings</u> in V3.5.0, reset the baseline field mappings.                                     | All interfaces                                                             | Required          |
| 6    | If you <u>configured custom field mappings</u> in V3.5.0, <u>import your custom field mappings</u> .                             | All interfaces                                                             | Required          |
| 7    | Run the report /MIAPM/350P3_UPGRADE_<br>EXCEPTION.                                                                               | All interfaces                                                             | Required          |
| 8    | Configure the System Landscape Directory<br>(SLD) on the SAP PI Server, which will cre-<br>ate a new Software Component Version. | All interfaces<br><i>except</i> the<br>Work Man-<br>agement Inter-<br>face | Required          |
| 9    | Import the configuration object.                                                                                                 | All extraction interfaces                                                  | Required          |
| 10   | Modify the baseline communication channels.                                                                                      | All extraction interfaces                                                  | Required          |
| 11   | Activate the scenarios that were created by the configuration object.                                                            | All extraction interfaces                                                  | Required          |

| Step | Task                                                                                                    | Associated<br>Interface                                                   | Required/Optional |
|------|----------------------------------------------------------------------------------------------------|---------------------------------------------------------------------------|-------------------|
| 12   | For each <i>additional</i> Meridium APM data source to and from which you want to transfer data:                                                                                                    | All extraction interfaces                                                 | Required          |
|      | 1. <u>Create a new receiver determination</u><br>for each baseline configuration scen-<br>ario.                                                                                                    |                                                                           |                   |
|      | 2. <u>Create a new interface determination</u><br>for each baseline configuration scen-<br>ario.                                                                                                    |                                                                           |                   |
|      | <ol> <li><u>Create a new receiver agreement for</u><br/>each baseline configuration scenario.</li> <li><u>Activate the changes</u>.</li> </ol>                                                                   |                                                                           |                   |
| 13   | Review the entries in the /MIAPM/PARAMS<br>table and make sure one exists for each<br>unique combination of Meridium APM Applic-<br>ation server and data source to and from<br>which you want to transfer data. | All except Noti-<br>fication<br>Creation Inter-<br>face                   | Required          |
| 14   | Run the report /MIAPM/342P2_UPGRADE_<br>PARAMS.                                                                                                    | All except Noti-<br>fication<br>Creation Inter-<br>face                   | Required          |
| 15   | Start the Meridium Core SAP Connector ser-<br>vice on the Meridium APM Application<br>Server, and then restart the Meridium APM<br>Application Server.                                                           | Work Man-<br>agement Inter-<br>face<br>-and-<br>Notification<br>and Order | Required          |
|      |                                                                                                    | Extraction Inter-<br>face                                                 |                   |

| Step | Task                                                                                                    | Associated<br>Interface                                                                                | Required/Optional |
|------|----------------------------------------------------------------------------------------------------|----------------------------------------------------------------------------------------------------|-------------------|
| 16   | Define settings in the file CSCS.exe.config on<br>the Meridium APM Application Server to<br>define your SAP systems.                                              | Work Man-<br>agement Inter-<br>face<br>-and-<br>Notification<br>and Order<br>Extraction Inter-<br>face | Required          |
| 17   | Restart the Meridium Core SAP Connector<br>service on the Meridium APM Application<br>Server.                                                                     | Work Man-<br>agement Inter-<br>face<br>-and-<br>Notification<br>and Order<br>Extraction Inter-<br>face | Required          |
| 18   | Define the connection information for the<br>SAP PI Server in the file Meridi-<br>um.SAP.CertifiedInterface.Config.xml on the<br>Meridium APM Application Server. | Notification<br>Creation Inter-<br>face                                                                | Required          |

| Step | Task                                                                                                    | Associated<br>Interface                                                                                                    | Required/Optional |
|------|----------------------------------------------------------------------------------------------------|----------------------------------------------------------------------------------------------------|-------------------|
| 19   | Create new SAP System records to identify<br>any new SAP systems that you were not<br>using with the previous version of Meridium<br>APM. You can do so via the Meridium APM<br>Framework application. | Work Man-<br>agement Inter-<br>face<br>-and-<br>Functional<br>Location Char-<br>acteristics<br>Extraction Inter-<br>face<br>-and-<br>Equipment<br>Characteristics<br>Extraction Inter-<br>face | Required          |
| 20   | Test the SAP connection information that you<br>specified in your SAP System records that<br>you created using the previous step. You can<br>do so via the Meridium APM Framework<br>application.      | All interfaces<br><i>except</i> for the<br>Notification<br>Creation Inter-<br>face                                                                                                    | Optional          |
| 21   | For each new SAP System record that you created in the previous step, <u>link it to the</u> <u>appropriate Site Reference record</u> . You can do so via the Meridium APM Framework application.       | Work Man-<br>agement Inter-<br>face                                                                                                    | Optional          |

## Upgrade from any version V3.4.5 through V3.4.5.0.1.4

| St-<br>e-<br>p | Task                                                                  | Asso-<br>ciated<br>Inter-<br>face | Required/O-<br>ptional |
|----------------|-----------------------------------------------------------------------|-----------------------------------|------------------------|
| 1              | Upgrade the Meridium APM Web Services on the Meridium APM Web Server. | All inter-<br>faces               | Required               |

| St-<br>e-<br>p | Task                                                                                                    | Asso-<br>ciated<br>Inter-<br>face                                                | Required/O-<br>ptional |
|----------------|----------------------------------------------------------------------------------------------------|----------------------------------------------------------------------------------|------------------------|
| 2              | Upgrade the SAP Interfaces ABAP Add-On on your SAP System.                                                                       | All inter-<br>faces                                                              | Required               |
| 3              | Delete the previous version of the Software Component Ver-<br>sion via the SAP Exchange Infrastructure.                          | All inter-<br>faces<br><i>except</i><br>the Work<br>Man-<br>agement<br>Interface | Required               |
| 4              | Configure the System Landscape Directory (SLD) on the<br>SAP PI Server, which will create a new Software Com-<br>ponent Version. | All inter-<br>faces<br><i>except</i><br>the Work<br>Man-<br>agement<br>Interface | Required               |
| 5              | Import the configuration object.                                                                                                 | All extrac-<br>tion inter-<br>faces                                              | Required               |
| 6              | Modify the baseline communication channels.                                                                                      | All extrac-<br>tion inter-<br>faces                                              | Required               |
| 7              | Activate the scenarios that were created by the con-<br>figuration object.                                                       | All extrac-<br>tion inter-<br>faces                                              | Required               |

| St-<br>e-<br>p | Task                                                                                                    | Asso-<br>ciated<br>Inter-<br>face                        | Required/O-<br>ptional                                                          |
|----------------|----------------------------------------------------------------------------------------------------|----------------------------------------------------------|---------------------------------------------------------------------------------|
| 8              | <ul> <li>For each <i>additional</i> Meridium APM data source to and from which you want to transfer data:</li> <li>1. Create a new receiver determination for each baseline configuration scenario.</li> <li>2. Create a new interface determination for each baseline configuration scenario.</li> <li>3. Create a new receiver agreement for each baseline configuration scenario.</li> <li>4. Activate the changes.</li> </ul> | All extrac-<br>tion inter-<br>faces                      | Required                                                                        |
| 9              | Review the entries in the /MIAPM/PARAMS table and make<br>sure one exists for each unique combination of Meridium<br>APM Application server and data source to and from which<br>you want to transfer data.                                                                                                    | All except<br>Noti-<br>fication<br>Creation<br>Interface | Required                                                                        |
| 10             | Run the report /MIAPM/342P2_UPGRADE_PARAMS.                                                                                                    | All except<br>Noti-<br>fication<br>Creation<br>Interface | Required                                                                        |
| 11             | Configure field mappings on your SAP System.                                                                                                    | All inter-<br>faces                                      | Required<br>only if you<br>want to<br>modify the<br>baseline field<br>mappings. |

| St-<br>e-<br>p | Task                                                                                                    | Asso-<br>ciated<br>Inter-<br>face                                                                                    | Required/O-<br>ptional |
|----------------|----------------------------------------------------------------------------------------------------|----------------------------------------------------------------------------------------------------|------------------------|
| 12             | Start the Meridium Core SAP Connector service on the<br>Meridium APM Application Server, and then restart the<br>Meridium APM Application Server. | Work<br>Man-<br>agement<br>Interface<br>-and-<br>Noti-<br>fication<br>and<br>Order<br>Extrac-<br>tion Inter-<br>face | Required               |
| 13             | Define settings in the file CSCS.exe.config on the Meridium<br>APM Application Server to define your SAP systems.                                 | Work<br>Man-<br>agement<br>Interface<br>-and-<br>Noti-<br>fication<br>and<br>Order<br>Extrac-<br>tion Inter-<br>face | Required               |

| St-<br>e-<br>p | Task                                                                                                    | Asso-<br>ciated<br>Inter-<br>face                                                                                    | Required/O-<br>ptional |
|----------------|----------------------------------------------------------------------------------------------------|----------------------------------------------------------------------------------------------------|------------------------|
| 14             | Restart the Meridium Core SAP Connector service on the<br>Meridium APM Application Server.                                                                   | Work<br>Man-<br>agement<br>Interface<br>-and-<br>Noti-<br>fication<br>and<br>Order<br>Extrac-<br>tion Inter-<br>face | Required               |
| 15             | Define the connection information for the SAP PI Server in<br>the file Meridium.SAP.CertifiedInterface.Config.xml on the<br>Meridium APM Application Server. | Noti-<br>fication<br>Creation<br>Interface                                                                           | Required               |

| St-<br>e-<br>p | Task                                                                                                    | Asso-<br>ciated<br>Inter-<br>face                                                                       | Required/O-<br>ptional |
|----------------|----------------------------------------------------------------------------------------------------|----------------------------------------------------------------------------------------------------|------------------------|
| 16             | <u>Create new SAP System records to identify any new SAP</u><br>systems that you were not using with the previous version of<br><u>Meridium APM</u> . You can do so via the Meridium APM Frame-<br>work application | Work<br>Man-<br>agement<br>Interface                                                                    | Required               |
|                |                                                                                                    | -and-<br>Func-<br>tional<br>Location<br>Char-<br>acteristics<br>Extrac-<br>tion Inter-<br>face<br>-and- |                        |
|                |                                                                                                    | Equip-<br>ment<br>Char-<br>acteristics<br>Extrac-<br>tion Inter-<br>face                                |                        |
| 17             | Test the SAP connection information that you specified in<br>your SAP System records that you created using the pre-<br>vious step. You can do so via the Meridium APM Framework<br>application.                    | All inter-<br>faces<br><i>except</i> for<br>the Noti-<br>fication<br>Creation<br>Interface              | Optional               |
| 18             | For each new SAP System record that you created in the previous step, link it to the appropriate Site Reference record. You can do so via the Meridium APM Framework application.                                   | Work<br>Man-<br>agement<br>Interface                                                                    | Optional               |

| St-<br>e-<br>p | Task                                                                                                    | Asso-<br>ciated<br>Inter-<br>face                                                                                                    | Required/O-<br>ptional                                                                                                |
|----------------|----------------------------------------------------------------------------------------------------|----------------------------------------------------------------------------------------------------|----------------------------------------------------------------------------------------------------|
| 19             | Configure the Meridium APM system to extract Equipment<br>and Functional Location characteristics from SAP. You can<br>do so via the Meridium APM Framework application.                                                                                                    | Func-<br>tional<br>Location<br>Char-<br>acteristics<br>Extrac-<br>tion Inter-<br>face<br>-and-<br>Equip-<br>ment<br>Char-<br>acteristics<br>Extrac-<br>tion Inter-<br>face | Required                                                                                                    |
| 20             | <ul> <li>Populate the following fields in the /MIAPM/PARAMS table:</li> <li>WH Project Path: Should be populated with Rules<br/>Library\Meridi-<br/>um\SAPInterfaces\IntegrationInterfaces</li> <li>WH Rule Name: Should be populated with<br/>Library.Meridi-<br/>um.In-<br/>tegrationInterfaces.HistoryInterfaces.HaromizeWorkHistory</li> <li>WH FM Name: Should be populated with<br/>/MIAPM/VALIDATE_WORK_HISTORY</li> </ul> | Noti-<br>fication<br>and<br>Order<br>Extrac-<br>tion Inter-<br>face                                                                                                    | Required<br>only if you did<br>not already<br>complete this<br>step in a pre-<br>vious version<br>of Meridium<br>APM. |

| St-<br>e-<br>p | Task                                           | Asso-<br>ciated<br>Inter-<br>face                                   | Required/O-<br>ptional                                                                                                    |
|----------------|------------------------------------------------|---------------------------------------------------------------------|----------------------------------------------------------------------------------------------------|
| 21             | Run the report /MIAPM/WH_HARMONIZATION.        | Noti-<br>fication<br>and<br>Order<br>Extrac-<br>tion Inter-<br>face | Required<br>only if you<br>were already<br>using the Noti-<br>fication and<br>Order Extrac-<br>tion Interface<br>in the<br>Meridium<br>APM version<br>from which<br>you are<br>upgrading. |
| 22             | Run the report /MIAPM/350_UPGRADE_WH.          | Noti-<br>fication<br>and<br>Order<br>Extrac-<br>tion Inter-<br>face | Required<br>only if you<br>were already<br>using the Noti-<br>fication and<br>Order Extrac-<br>tion Interface<br>in the<br>Meridium<br>APM version<br>from which<br>you are<br>upgrading. |
| 23             | Run the report /MIAPM/350P3_UPGRADE_EXCEPTION. | All inter-<br>faces                                                 | Required                                                                                                    |

# Upgrade or Update Non-PI Customers to 3.6.1.0.0

The following tables list the steps that are required to update or upgrade the SAP Interfaces if you are not using an SAP PI Server. These steps assume that you have completed the steps for upgrading the components in the basic Meridium APM system architecture.

#### Upgrade from any version V3.6.0.0.0 through V3.6.0.12.3

| Step | Task                                                                                                    | Associated<br>Interface                                 | Required/Optional |
|------|----------------------------------------------------------------------------------------------------|---------------------------------------------------------|-------------------|
| 1    | Upgrade the Meridium APM Web Services<br>on the Meridium APM Web Server.                                                                                                    | All interfaces                                          | Required          |
| 2    | If you <u>configured custom field mappings</u> in V3.6.0, <u>export your custom field mappings</u> .                                                                                                    | All interfaces                                          | Required          |
| 3    | Upgrade the SAP Interfaces ABAP Add-On on your SAP System.                                                                                                    | All interfaces                                          | Required          |
| 4    | If you <u>configured custom field mappings</u> in V3.6.0, reset the baseline field mappings.                                                                                                    | All interfaces                                          | Required          |
| 5    | If you <u>configured custom field mappings</u> in V3.6.0, <u>import your custom field mappings</u> .                                                                                                    | All interfaces                                          | Required          |
| 6    | Run the report /MIAPM/350P3_UPGRADE_<br>EXCEPTION.                                                                                                    | All interfaces                                          | Required          |
| 7    | Review the entries in the /MIAPM/PARAMS<br>table and make sure one exists for each<br>unique combination of Meridium APM Applic-<br>ation server and data source to and from<br>which you want to transfer data. | All except Noti-<br>fication<br>Creation Inter-<br>face | Required          |
| 8    | Run the report /MIAPM/342P2_UPGRADE_<br>PARAMS.                                                                                                    | All except Noti-<br>fication<br>Creation Inter-<br>face | Required          |

| Step | Task                                                                                                    | Associated<br>Interface                                                                             | Required/Optional |
|------|----------------------------------------------------------------------------------------------------|----------------------------------------------------------------------------------------------------|-------------------|
| 9    | Start the Meridium Core SAP Connector ser-<br>vice on the Meridium APM Application<br>Server, and then restart the Meridium APM<br>Application Server. | Work Man-<br>agement Inter-<br>face<br>-and-<br>Notification and<br>Order Extrac-<br>tion Interface | Required          |
| 10   | Define settings in the file CSCS.exe.config<br>on the Meridium APM Application Server to<br>define your SAP systems.                                   | Work Man-<br>agement Inter-<br>face                                                                 | Required          |
| 11   | Start the Meridium Core SAP Connector ser-<br>vice on the Meridium APM Application<br>Server.                                                          | Work Man-<br>agement Inter-<br>face                                                                 | Required          |

| Step | Task                                                                                                    | Associated<br>Interface                                                                                                    | Required/Optional |
|------|----------------------------------------------------------------------------------------------------|----------------------------------------------------------------------------------------------------|-------------------|
| 12   | Create new SAP System records to identify<br>any new SAP systems that you were not<br>using with the previous version of Meridium<br>APM. You can do so via the Meridium APM<br>Framework application. | Work Man-<br>agement Inter-<br>face<br>-and-<br>Functional<br>Location Char-<br>acteristics<br>Extraction Inter-<br>face<br>-and-<br>Equipment<br>Characteristics<br>Extraction Inter-<br>face<br>-and-<br>Notification<br>Creation Inter-<br>face | Required          |

| Step | Task                                                                                                    | Associated<br>Interface                                                                                                    | Required/Optional |
|------|----------------------------------------------------------------------------------------------------|----------------------------------------------------------------------------------------------------|-------------------|
| 13   | Test the SAP connection information that you<br>specified in your SAP System records that<br>you created using the previous step. You can<br>do so via the Meridium APM Framework<br>application. | Work Man-<br>agement Inter-<br>face<br>-and-<br>Functional<br>Location Char-<br>acteristics<br>Extraction Inter-<br>face<br>-and-<br>Equipment<br>Characteristics<br>Extraction Inter-<br>face<br>-and-<br>Notification<br>Creation Inter-<br>face | Optional          |

| Step | Task                                                                                                    | Associated<br>Interface                                                                                                    | Required/Optional |
|------|----------------------------------------------------------------------------------------------------|----------------------------------------------------------------------------------------------------|-------------------|
| 14   | For each new SAP System record that you created in the previous step, link it to the appropriate Site Reference record. You can do so via the Meridium APM Framework application. | Work Man-<br>agement Inter-<br>face<br>-and-<br>Functional<br>Location Extrac-<br>tion Interface<br>-and-<br>Equipment<br>Extraction Inter-<br>face<br>-and-<br>Notification<br>Creation Inter-<br>face | Optional          |

#### Upgrade from any version V3.5.1.0.0 through V3.5.1.12.0

| Step | Task                                                                                                 | Associated<br>Interface | Required/Optional |
|------|----------------------------------------------------------------------------------------------------|-------------------------|-------------------|
| 1    | Upgrade the Meridium APM Web Services<br>on the Meridium APM Web Server.                             | All interfaces          | Required          |
| 2    | If you <u>configured custom field mappings</u> in V3.5.1, <u>export your custom field mappings</u> . | All interfaces          | Required          |
| 3    | Upgrade the SAP Interfaces ABAP Add-On on your SAP System.                                           | All interfaces          | Required          |
| 4    | If you <u>configured custom field mappings</u> in V3.5.1, reset the baseline field mappings.         | All interfaces          | Required          |
| 5    | If you <u>configured custom field mappings</u> in V3.5.1, <u>import your custom field mappings</u> . | All interfaces          | Required          |

| Step | Task                                                                                                    | Associated<br>Interface                                                                             | Required/Optional |
|------|----------------------------------------------------------------------------------------------------|----------------------------------------------------------------------------------------------------|-------------------|
| 6    | Run the report /MIAPM/350P3_UPGRADE_<br>EXCEPTION.                                                                                                    | All interfaces                                                                                      | Required          |
| 7    | Review the entries in the /MIAPM/PARAMS<br>table and make sure one exists for each<br>unique combination of Meridium APM Applic-<br>ation server and data source to and from<br>which you want to transfer data. | All except Noti-<br>fication<br>Creation Inter-<br>face                                             | Required          |
| 8    | Run the report /MIAPM/342P2_UPGRADE_<br>PARAMS.                                                                                                    | All except Noti-<br>fication<br>Creation Inter-<br>face                                             | Required          |
| 9    | Start the Meridium Core SAP Connector ser-<br>vice on the Meridium APM Application<br>Server, and then restart the Meridium APM<br>Application Server.                                                           | Work Man-<br>agement Inter-<br>face<br>-and-<br>Notification and<br>Order Extrac-<br>tion Interface | Required          |
| 10   | Define settings in the file CSCS.exe.config<br>on the Meridium APM Application Server to<br>define your SAP systems.                                                                                             | Work Man-<br>agement Inter-<br>face                                                                 | Required          |
| 11   | Start the Meridium Core SAP Connector ser-<br>vice on the Meridium APM Application<br>Server.                                                                                                    | Work Man-<br>agement Inter-<br>face                                                                 | Required          |

| Step | Task                                                                                                    | Associated<br>Interface                                                                                                    | Required/Optional |
|------|----------------------------------------------------------------------------------------------------|----------------------------------------------------------------------------------------------------|-------------------|
| 12   | Create new SAP System records to identify<br>any new SAP systems that you were not<br>using with the previous version of Meridium<br>APM. You can do so via the Meridium APM<br>Framework application. | Work Man-<br>agement Inter-<br>face<br>-and-<br>Functional<br>Location Char-<br>acteristics<br>Extraction Inter-<br>face<br>-and-<br>Equipment<br>Characteristics<br>Extraction Inter-<br>face<br>-and-<br>Notification<br>Creation Inter-<br>face | Required          |

| Step | Task                                                                                                    | Associated<br>Interface                                                                                                    | Required/Optional |
|------|----------------------------------------------------------------------------------------------------|----------------------------------------------------------------------------------------------------|-------------------|
| 13   | Test the SAP connection information that you<br>specified in your SAP System records that<br>you created using the previous step. You can<br>do so via the Meridium APM Framework<br>application. | Work Man-<br>agement Inter-<br>face<br>-and-<br>Functional<br>Location Char-<br>acteristics<br>Extraction Inter-<br>face<br>-and-<br>Equipment<br>Characteristics<br>Extraction Inter-<br>face<br>-and-<br>Notification<br>Creation Inter-<br>face | Optional          |

| Step | Task                                                                                                    | Associated<br>Interface                                                                                                    | Required/Optional |
|------|----------------------------------------------------------------------------------------------------|----------------------------------------------------------------------------------------------------|-------------------|
| 14   | For each new SAP System record that you created in the previous step, link it to the appropriate Site Reference record. You can do so via the Meridium APM Framework application. | Work Man-<br>agement Inter-<br>face<br>-and-<br>Functional<br>Location Extrac-<br>tion Interface<br>-and-<br>Equipment<br>Extraction Inter-<br>face<br>-and-<br>Notification<br>Creation Inter-<br>face | Optional          |

# Upgrade from any version V3.5.0 SP1 LP through V3.5.0.1.9.0

| Step | Task                                                                                                 | Associated<br>Interface | Required/Optional |
|------|----------------------------------------------------------------------------------------------------|-------------------------|-------------------|
| 1    | Upgrade the Meridium APM Web Services<br>on the Meridium APM Web Server.                             | All interfaces          | Required          |
| 2    | If you <u>configured custom field mappings</u> in V3.5.0, <u>export your custom field mappings</u> . | All interfaces          | Required          |
| 3    | Upgrade the SAP Interfaces ABAP Add-On on your SAP System.                                           | All interfaces          | Required          |
| 4    | If you <u>configured custom field mappings</u> in V3.5.0, reset the baseline field mappings.         | All interfaces          | Required          |
| 5    | If you <u>configured custom field mappings</u> in V3.5.0, <u>import your custom field mappings</u> . | All interfaces          | Required          |

| Step | Task                                                                                                    | Associated<br>Interface                                                                             | Required/Optional |
|------|----------------------------------------------------------------------------------------------------|----------------------------------------------------------------------------------------------------|-------------------|
| 6    | Run the report /MIAPM/350P3_UPGRADE_<br>EXCEPTION.                                                                                                    | All interfaces                                                                                      | Required          |
| 7    | Review the entries in the /MIAPM/PARAMS<br>table and make sure one exists for each<br>unique combination of Meridium APM Applic-<br>ation server and data source to and from<br>which you want to transfer data. | All except Noti-<br>fication<br>Creation Inter-<br>face                                             | Required          |
| 8    | Run the report /MIAPM/342P2_UPGRADE_<br>PARAMS.                                                                                                    | All except Noti-<br>fication<br>Creation Inter-<br>face                                             | Required          |
| 9    | Start the Meridium Core SAP Connector ser-<br>vice on the Meridium APM Application<br>Server, and then restart the Meridium APM<br>Application Server.                                                           | Work Man-<br>agement Inter-<br>face<br>-and-<br>Notification and<br>Order Extrac-<br>tion Interface | Required          |
| 10   | Define settings in the file CSCS.exe.config<br>on the Meridium APM Application Server to<br>define your SAP systems.                                                                                             | Work Man-<br>agement Inter-<br>face                                                                 | Required          |
| 11   | Start the Meridium Core SAP Connector ser-<br>vice on the Meridium APM Application<br>Server.                                                                                                    | Work Man-<br>agement Inter-<br>face                                                                 | Required          |

| Step | Task                                                                                                    | Associated<br>Interface                                                                                                    | Required/Optional |
|------|----------------------------------------------------------------------------------------------------|----------------------------------------------------------------------------------------------------|-------------------|
| 12   | Create new SAP System records to identify<br>any new SAP systems that you were not<br>using with the previous version of Meridium<br>APM. You can do so via the Meridium APM<br>Framework application. | Work Man-<br>agement Inter-<br>face<br>-and-<br>Functional<br>Location Char-<br>acteristics<br>Extraction Inter-<br>face<br>-and-<br>Equipment<br>Characteristics<br>Extraction Inter-<br>face<br>-and-<br>Notification<br>Creation Inter-<br>face | Required          |

| Step | Task                                                                                                    | Associated<br>Interface                                                                                                    | Required/Optional |
|------|----------------------------------------------------------------------------------------------------|----------------------------------------------------------------------------------------------------|-------------------|
| 13   | Test the SAP connection information that you<br>specified in your SAP System records that<br>you created using the previous step. You can<br>do so via the Meridium APM Framework<br>application. | Work Man-<br>agement Inter-<br>face<br>-and-<br>Functional<br>Location Char-<br>acteristics<br>Extraction Inter-<br>face<br>-and-<br>Equipment<br>Characteristics<br>Extraction Inter-<br>face<br>-and-<br>Notification<br>Creation Inter-<br>face | Optional          |

| Step | Task                                                                                                    | Associated<br>Interface                                                                                                    | Required/Optional |
|------|----------------------------------------------------------------------------------------------------|----------------------------------------------------------------------------------------------------|-------------------|
| 14   | For each new SAP System record that you created in the previous step, link it to the appropriate Site Reference record. You can do so via the Meridium APM Framework application. | Work Man-<br>agement Inter-<br>face<br>-and-<br>Functional<br>Location Extrac-<br>tion Interface<br>-and-<br>Equipment<br>Extraction Inter-<br>face<br>-and-<br>Notification<br>Creation Inter-<br>face | Optional          |

## Upgrade from any version V3.5.0 through V3.5.0.0.7.1

| Step | Task                                                                                                 | Associated<br>Interface | Required/Optional |
|------|----------------------------------------------------------------------------------------------------|-------------------------|-------------------|
| 1    | Upgrade the Meridium APM Web Services<br>on the Meridium APM Web Server.                             | All interfaces          | Required          |
| 2    | If you <u>configured custom field mappings</u> in V3.5.0, <u>export your custom field mappings</u> . | All interfaces          | Required          |
| 3    | Upgrade the SAP Interfaces ABAP Add-On on your SAP System.                                           | All interfaces          | Required          |
| 4    | If you <u>configured custom field mappings</u> in V3.5.0, reset the baseline field mappings.         | All interfaces          | Required          |
| 5    | If you <u>configured custom field mappings</u> in V3.5.0, <u>import your custom field mappings</u> . | All interfaces          | Required          |

| Step | Task                                                                                                    | Associated<br>Interface                                                                             | Required/Optional |
|------|----------------------------------------------------------------------------------------------------|----------------------------------------------------------------------------------------------------|-------------------|
| 6    | Run the report /MIAPM/350P3_UPGRADE_<br>EXCEPTION.                                                                                                    | All interfaces                                                                                      | Required          |
| 7    | Review the entries in the /MIAPM/PARAMS<br>table and make sure one exists for each<br>unique combination of Meridium APM Applic-<br>ation server and data source to and from<br>which you want to transfer data. | All except Noti-<br>fication<br>Creation Inter-<br>face                                             | Required          |
| 8    | Run the report /MIAPM/342P2_UPGRADE_<br>PARAMS.                                                                                                    | All except Noti-<br>fication<br>Creation Inter-<br>face                                             | Required          |
| 9    | Start the Meridium Core SAP Connector ser-<br>vice on the Meridium APM Application<br>Server, and then restart the Meridium APM<br>Application Server.                                                           | Work Man-<br>agement Inter-<br>face<br>-and-<br>Notification and<br>Order Extrac-<br>tion Interface | Required          |
| 10   | Define settings in the file CSCS.exe.config<br>on the Meridium APM Application Server to<br>define your SAP systems.                                                                                             | Work Man-<br>agement Inter-<br>face                                                                 | Required          |
| 11   | Start the Meridium Core SAP Connector ser-<br>vice on the Meridium APM Application<br>Server.                                                                                                    | Work Man-<br>agement Inter-<br>face                                                                 | Required          |

| Step | Task                                                                                                    | Associated<br>Interface                                                                                                    | Required/Optional |
|------|----------------------------------------------------------------------------------------------------|----------------------------------------------------------------------------------------------------|-------------------|
| 12   | Create new SAP System records to identify<br>any new SAP systems that you were not<br>using with the previous version of Meridium<br>APM. You can do so via the Meridium APM<br>Framework application. | Work Man-<br>agement Inter-<br>face<br>-and-<br>Functional<br>Location Char-<br>acteristics<br>Extraction Inter-<br>face<br>-and-<br>Equipment<br>Characteristics<br>Extraction Inter-<br>face<br>-and-<br>Notification<br>Creation Inter-<br>face | Required          |

| Step | Task                                                                                                    | Associated<br>Interface                                                                                                    | Required/Optional |
|------|----------------------------------------------------------------------------------------------------|----------------------------------------------------------------------------------------------------|-------------------|
| 13   | Test the SAP connection information that you<br>specified in your SAP System records that<br>you created using the previous step. You can<br>do so via the Meridium APM Framework<br>application. | Work Man-<br>agement Inter-<br>face<br>-and-<br>Functional<br>Location Char-<br>acteristics<br>Extraction Inter-<br>face<br>-and-<br>Equipment<br>Characteristics<br>Extraction Inter-<br>face<br>-and-<br>Notification<br>Creation Inter-<br>face | Optional          |

| Step | Task                                                                                                    | Associated<br>Interface                                                                                                    | Required/Optional |
|------|----------------------------------------------------------------------------------------------------|----------------------------------------------------------------------------------------------------|-------------------|
| 14   | For each new SAP System record that you created in the previous step, link it to the appropriate Site Reference record. You can do so via the Meridium APM Framework application. | Work Man-<br>agement Inter-<br>face<br>-and-<br>Functional<br>Location Extrac-<br>tion Interface<br>-and-<br>Equipment<br>Extraction Inter-<br>face<br>-and-<br>Notification<br>Creation Inter-<br>face | Optional          |

## Upgrade from any version V3.4.5 through V3.4.5.0.1.4

| St-<br>e-<br>p | Task                                                                                                    | Asso-<br>ciated<br>Inter-<br>face                        | Required/O-<br>ptional |
|----------------|----------------------------------------------------------------------------------------------------|----------------------------------------------------------|------------------------|
| 1              | Upgrade the Meridium APM Web Services on the Meridium APM Web Server.                                                                                                    | All inter-<br>faces                                      | Required               |
| 2              | Upgrade the SAP Interfaces ABAP Add-On on your SAP System.                                                                                                    | All inter-<br>faces                                      | Required               |
| 3              | Review the entries in the /MIAPM/PARAMS table and make<br>sure one exists for each unique combination of Meridium<br>APM Application server and data source to and from which<br>you want to transfer data. | All except<br>Noti-<br>fication<br>Creation<br>Interface | Required               |

| St-<br>e-<br>p | Task                                                                                                    | Asso-<br>ciated<br>Inter-<br>face                                                                                    | Required/O-<br>ptional                                                          |
|----------------|----------------------------------------------------------------------------------------------------|----------------------------------------------------------------------------------------------------|---------------------------------------------------------------------------------|
| 4              | Run the report /MIAPM/342P2_UPGRADE_PARAMS.                                                                                                    | All except<br>Noti-<br>fication<br>Creation<br>Interface                                                             | Required                                                                        |
| 5              | Configure field mappings on your SAP System.                                                                                                    | All inter-<br>faces                                                                                                  | Required<br>only if you<br>want to<br>modify the<br>baseline field<br>mappings. |
| 6              | Start the Meridium Core SAP Connector service on the<br>Meridium APM Application Server, and then restart the<br>Meridium APM Application Server. | Work<br>Man-<br>agement<br>Interface<br>-and-<br>Noti-<br>fication<br>and<br>Order<br>Extrac-<br>tion Inter-<br>face | Required                                                                        |
| 7              | Define settings in the file CSCS.exe.config on the Meridium APM Application Server to define your SAP systems.                                    | Work<br>Man-<br>agement<br>Interface                                                                                 | Required                                                                        |
| 8              | Start the Meridium Core SAP Connector service on the Meridium APM Application Server.                                                             | Work<br>Man-<br>agement<br>Interface                                                                                 | Required                                                                        |

| St-<br>e-<br>p | Task                                                                                                    | Asso-<br>ciated<br>Inter-<br>face                                                                                                    | Required/O-<br>ptional |
|----------------|----------------------------------------------------------------------------------------------------|----------------------------------------------------------------------------------------------------|------------------------|
| 9              | Create new SAP System records to identify any new SAP<br>systems that you were not using with the previous version of<br>Meridium APM. You can do so via the Meridium APM Frame-<br>work application. | Work<br>Man-<br>agement<br>Interface<br>-and-<br>Func-<br>tional<br>Location<br>Char-<br>acteristics<br>Extrac-<br>tion Inter-<br>face<br>-and-<br>Equip-<br>ment<br>Char-<br>acteristics<br>Extrac-<br>tion Inter-<br>face<br>-and-<br>Noti-<br>fication<br>Creation | Required               |

| St-<br>e-<br>p | Task                                                                                                    | Asso-<br>ciated<br>Inter-<br>face                                                                                                    | Required/O-<br>ptional |
|----------------|----------------------------------------------------------------------------------------------------|----------------------------------------------------------------------------------------------------|------------------------|
| 10             | Test the SAP connection information that you specified in<br>your SAP System records that you created using the pre-<br>vious step. You can do so via the Meridium APM Framework<br>application. | Work<br>Man-<br>agement<br>Interface<br>-and-<br>Func-<br>tional<br>Location<br>Char-<br>acteristics<br>Extrac-<br>tion Inter-<br>face<br>-and-<br>Equip-<br>ment<br>Char-<br>acteristics<br>Extrac-<br>tion Inter-<br>face<br>-and-<br>Noti-<br>fication<br>Creation<br>Interface | Optional               |

| St-<br>e-<br>p | Task                                                                                                    | Asso-<br>ciated<br>Inter-<br>face                                                                                                    | Required/O-<br>ptional |
|----------------|----------------------------------------------------------------------------------------------------|----------------------------------------------------------------------------------------------------|------------------------|
| 11             | For each new SAP System record that you created in the previous step, link it to the appropriate Site Reference record. You can do so via the Meridium APM Framework application. | Work<br>Man-<br>agement<br>Interface<br>-and-<br>Func-<br>tional<br>Location<br>Extrac-<br>tion Inter-<br>face<br>-and-<br>Equip-<br>ment<br>Extrac-<br>tion Inter-<br>face<br>-and-<br>Noti-<br>fication<br>Creation<br>Interface | Optional               |

| St-<br>e-<br>p | Task                                                                                                    | Asso-<br>ciated<br>Inter-<br>face                                                                                                    | Required/O-<br>ptional |
|----------------|----------------------------------------------------------------------------------------------------|----------------------------------------------------------------------------------------------------|------------------------|
| 12             | Configure the Meridium APM system to extract Equipment<br>and Functional Location characteristics from SAP. You can<br>do so via the Meridium APM Framework application.                                                                                                    | Func-<br>tional<br>Location<br>Char-<br>acteristics<br>Extrac-<br>tion Inter-<br>face<br>-and-<br>Equip-<br>ment<br>Char-<br>acteristics<br>Extrac-<br>tion Inter-<br>face | Required               |
| 13             | <ul> <li>Populate the following fields in the <u>/MIAPM/PARAMS table</u>:</li> <li>WH Project Path: Should be populated with <i>Rules</i><br/><i>Library\Meridi-</i><br/><i>um\SAPInterfaces\IntegrationInterfaces</i></li> <li>WH Rule Name: Should be populated with<br/><i>Library.Meridi-</i><br/><i>um.In-</i><br/><i>tegrationInterfaces.HistoryInterfaces.HaromizeWorkH</i></li> <li>WH FM Name: Should be populated with<br/><i>/MIAPM/VALIDATE_WORK_HISTORY</i></li> </ul> | Noti-<br>fication<br>and<br>Order<br>Extrac-<br>tion Inter-<br>face                                                                                                    | Required               |

| St-<br>e-<br>p | Task                                           | Asso-<br>ciated<br>Inter-<br>face                                   | Required/O-<br>ptional                                                                                                    |
|----------------|------------------------------------------------|---------------------------------------------------------------------|----------------------------------------------------------------------------------------------------|
| 14             | Run the report /MIAPM/WH_HARMONIZATION.        | Noti-<br>fication<br>and<br>Order<br>Extrac-<br>tion Inter-<br>face | Required<br>only if you<br>were already<br>using the Noti-<br>fication and<br>Order Extrac-<br>tion Interface<br>in the<br>Meridium<br>APM version<br>from which<br>you are<br>upgrading. |
| 15             | Run the report /MIAPM/350_UPGRADE_WH.          | Noti-<br>fication<br>and<br>Order<br>Extrac-<br>tion Inter-<br>face | Required<br>only if you<br>were already<br>using the Noti-<br>fication and<br>Order Extrac-<br>tion Interface<br>in the<br>Meridium<br>APM version<br>from which<br>you are<br>upgrading. |
| 16             | Run the report /MIAPM/350P3_UPGRADE_EXCEPTION. | All inter-<br>faces                                                 | Required                                                                                                    |

## Installing Meridium APM Web Services

The following instructions provide details on installing the Meridium APM Web Services software and a supporting instance of the Meridium APM Application Server on the Meridium APM Web Server machine.

### To install Meridium APM Web Services:

- 1. On the machine that will serve as the Meridium APM Web Server, insert the Meridium APM distribution DVD, and navigate to the folder General Release\Meridium APM Framework and Server Setup\Setup\Meridium APM Server and Add-ons.
- 2. Double-click the files **setup.exe**.

The Meridium APM Server and Add-ons installer appears, displaying the Preparing Setup screen, which contains a progress bar.

| Meridium APM Server and Add-ons - InstallShield Wizard                                                                                                  |   |
|----------------------------------------------------------------------------------------------------|---|
| Preparing Setup<br>Please wait while the InstallShield Wizard prepares the setup.                                                                       |   |
| Meridium APM Server and Add-ons Setup is preparing the InstallShield Wizard, which will guid<br>you through the rest of the setup process. Please wait. | e |
|                                                                                                    |   |
|                                                                                                    |   |
|                                                                                                    |   |
| InstallShield Cancel                                                                                                    |   |

After the progress bar reaches the end, the Welcome screen appears.

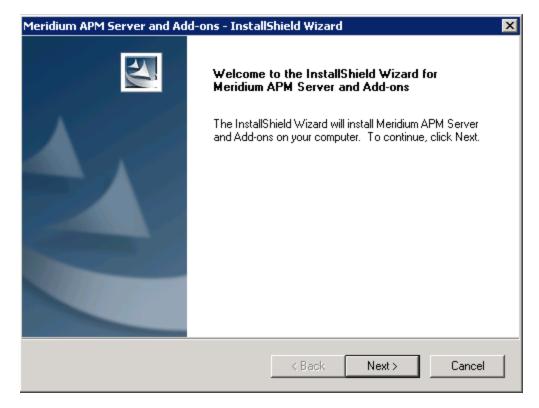

3. Click the **Next** button.

The License Agreement screen appears.

| Meridium APM Server and Add-ons - InstallShield Wizard                                                                                                    | ×                             |
|----------------------------------------------------------------------------------------------------|-------------------------------|
| License Agreement<br>Please read the following license agreement carefully.                                                                                                    | No.                           |
| END-USER LICENSE AGREEMENT FOR MERIDIUM SOFTWARE<br>IMPORTANT - READ CAREFULLY<br>This program contains material that is proprietary and confidential to Meridium, Inc. a<br>protected by copyright law and international treaties. Use of this program is limited a<br>restricted by the terms of a license agreement with Meridium, Inc. This program may<br>copied or distributed except as specifically permitted in the license agreement. Any<br>unauthorized use, reproduction or distribution of this program can result in severe civ<br>criminal penalties and will be prosecuted to the maximum extent possible. You may a<br>lter, remove or destroy any copyright notice or confidential, proprietary, secret or ot<br>similar legends placed on or with Meridium products. | nd<br>not be<br>vil or<br>not |
| I accept the terms of the license agreement     I do not accept the terms of the license agreement                                                                                                    | Print                         |
| InstallShield Kext >                                                                                                    | Cancel                        |

4. Read the entire license agreement, and then select one of the following options:

The Next button becomes enabled.

- I accept the terms of the license agreement, if you agree to the terms of the license agreement and want to continue. These instructions assume that you want to continue.
- I do not accept the terms of the license agreement. This option is selected by default. If you do not agree to the terms of the license agreement and do not want to continue, click the **Cancel** button to exit the installer.

**CF Hint:** If you want to print the license agreement, click the **Print** button.

5. Click the Next button.

The **Select Installation Location** screen appears, prompting you to select the location where the Meridium APM Web Services will be installed. By default, the Meridium APM Web Services software will be saved to the following folder: **C\Program Files\Meridium**.

| Meridium APM Server and Add-ons - InstallShield Wizard 🛛 🛛 🔀 |                                                                         |        |        | ×      |
|--------------------------------------------------------------|-------------------------------------------------------------------------|--------|--------|--------|
| Select In                                                    | stallation Location                                                     |        |        |        |
|                                                              | Install Meridium APM Server and Add-ons to<br>C:\Program Files\Meridium | Χ      |        | Change |
| InstallShield –                                              | <                                                                       | Back [ | Next > | Cancel |

6. If you are satisfied with the default location where the software will be installed, click the **Next** button.

-or-

If you want to change the location where the software will be installed, click the **Change** button, and navigate to the location where you want to install the Meridium APM Web Services software. The folder path that you select will be displayed in place of the

default folder path. When you are satisfied with the installation location, click the **Next** button.

The **Select the features you want to install** screen appears, and the Meridium APM Application Server node is highlighted automatically in the tree.

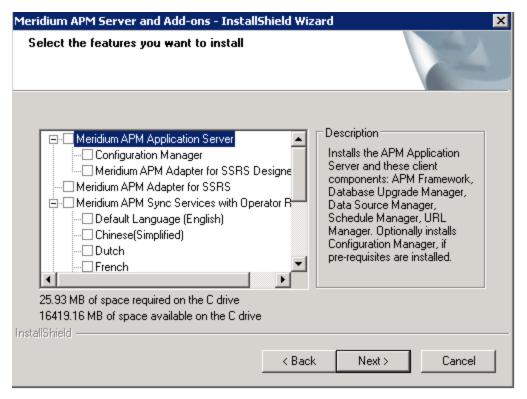

**Note:** The **Select the features you want to install** screen lets you specify which features you want to install on the Meridium APM Web Server machine. *These instructions* assume that you want to deploy only the Meridium APM Web Services software and a supporting instance of the Meridium APM Application Server. When the Meridium APM Web Services software is installed, the Meridium APM System Administration tool is installed automatically. When the Meridium APM Application Server software is installed, the following APM Framework applications are installed automatically: APM Framework, Database Upgrade Manager, Data Source Manager, Schedule Manager, and URL Manager. Corresponding options for these applications are not listed in the tree because these components must be installed with the Meridium APM Application Server software software software. You can optionally install the *Configuration Manager* and the APM Framework adapter, *Meridium APM Adapter for SSRS Designer*.

### 7. Select the Meridium APM Application Server check box.

The subnodes are selected automatically.

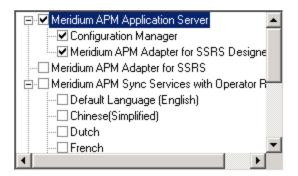

- 8. Clear the **Configuration Manager** check box. Keep in mind that you can run this installer again and install the Configuration Manager at a later time.
- 9. Clear the **Meridium APM Adapter for SSRS Designer** check box. Keep in mind that you can run this installer again and install the Configuration Manager at a later time.

**JIMPORTANT:** While additional options are available in the tree on the **Select the features you want to install** screen, these options are not meant to be installed on the Meridium APM Web Server machine, and these instructions are limited to installing the Meridium APM Web Services software and a supporting instance of the Meridium APM Application Server software (with APM Framework applications). This installer is also used to install the additional components on other machines.

- 10. Scroll down in the list of available components, and select the **Meridium APM Web Ser**vices check box.
- 11. Click the Next button.

A message appears, indicating that the installer is checking your machine for the required prerequisites for the features that you want to install.

• If one or more prerequisites are missing on the machine, the **Meridium Installer** screen will appear and display a message that indicates which prerequisites still need to be installed on the machine before you can install the feature that is dependent on that prerequisite. This message also indicates what you can do to continue.

If you see this screen, you should read the message in detail, and either click the **Back** button to clear the selection whose prerequisites are missing, and then continue through the installation without installing that component, or close the installer, install the missing prerequisite, and then run the installer again later.

• If all the prerequisites for the selected components are installed on the machine, or you have selected components that do not require any prerequisites, the Select ZIP File Location screen appears.

| Meridium APM Server and Add-ons - InstallShield Wizard                                                                                                    | ×                      |
|----------------------------------------------------------------------------------------------------|------------------------|
| Select ZIP File Location                                                                                                    | No.                    |
| Select the folder where the ZIP file will be installed.                                                                                                    |                        |
| This ZIP file will be used by the Database Comparison Utility. Select the folder wh<br>will be installed. The content of the file will be extracted automatically by the Data<br>Comparison Utility to the same location in which it was installed. The size of the ex<br>content will vary depending upon your current database version and can be betw<br>and 3GB. | ibase<br>xtracted file |
| Destination Folder                                                                                                    |                        |
| C:\Meridium\DbUpg                                                                                                    | Browse                 |
| InstallShield                                                                                                    |                        |
| < Back Next >                                                                                                    | Cancel                 |

The **Select ZIP File Location** screen lets you specify the location where you want the ZIP file of database content to be installed. This ZIP file is used by the Database Comparison Utility. By default, the ZIP file will be installed in the folder **C:\Meridium\DbUpg**. You can, however, select a different location.

- 12. Read the information on this screen and note the estimated size of the extracted files from this ZIP file. You should use this information to determine where you want install the ZIP file.
- 13. If you want the ZIP file to be installed in the default location, accept the default setting.

-or-

If you want the ZIP file to be installed in a different location, click the **Browse** button, and navigate to the location where you want the ZIP file to be installed. The selected file path will appear in the **Destination Folder** section in place of the default file path.

14. Click the Next button.

The Websites screen appears.

| Meridium APM Server and Add-ons - InstallShield Wizard                                                                            | × |
|----------------------------------------------------------------------------------------------------|---|
| Websites<br>List of websites on this machine.                                                                                     |   |
| Setup must create a virtual directory for Meridium. Select a website from the following list for<br>Meridium's virtual directory. |   |
| ■ Default Web Site                                                                                                    |   |
| InstallShield                                                                                                    | ] |

The **Websites** screen lets you specify where the installer will create a virtual directory for Meridium APM. This website is configured in the IIS Manager on the APM Application Server machine. The websites list contains all the websites that are configured on the APM Application Server machine. The default website is *Default Web Site*. Throughout this documentation, we assume that you have chosen to install Meridium APM under the Default Web Site.

- 15. In the list of websites, select the website where you want the installer to create a virtual directory.
- 16. Click the Next button.

The Complete the Installation screen appears.

| Meridium APM Server and Add-ons - InstallShield Wizard                                                                                | ×        |
|----------------------------------------------------------------------------------------------------|----------|
| Complete the Installation                                                                                                    |          |
| Click the Install button to continue.                                                                                                 |          |
| If you want to review or change any of your installation settings, click the Back button. Click the Cancel button to exit the wizard. | :        |
|                                                                                                    |          |
|                                                                                                    |          |
|                                                                                                    |          |
|                                                                                                    |          |
|                                                                                                    |          |
| InstallShield                                                                                                    |          |
| < Back Install Cance                                                                                                    | <u>.</u> |

The **Complete the Installation** screen contains a message, indicating that if you want to modify any of the settings that you specified in the preceding screens in the installer, you can use the **Back** button to do so, or if you do not want to complete the installation, you can click **Cancel**.

These instructions assume that you are ready to complete the installation process.

17. Click the Install button.

The **Setup Status** screen appears, which displays a progress bar that shows the progress of the installation process.

| Meridium APM Server and Add-ons - InstallShield Wizard                 | ×      |
|------------------------------------------------------------------------|--------|
| Setup Status                                                           |        |
| The InstallShield Wizard is installing Meridium APM Server and Add-ons |        |
| Installing                                                             |        |
| C:\Program Files\Meridium\SISManagement.chm                            |        |
|                                                                        |        |
|                                                                        |        |
|                                                                        |        |
|                                                                        |        |
|                                                                        |        |
| InstallShield                                                          | Cancel |

After the progress bar reaches the end, a message appears, indicating that your server is being configured. After your server is configured, the **Installation is Complete** screen appears.

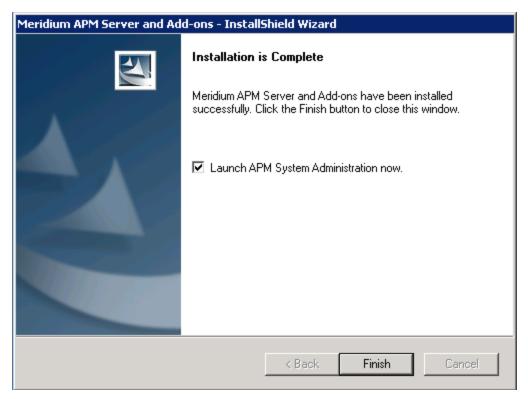

This screen contains a message, indicating that Meridium APM Server and Add-ons has been installed successfully. You can also select to optionally launch the APM System Administration tool when the installer window closes. By default, this option is set to *Yes*.

18. Clear the Launch APM System Administration now check box, and click the Finish button.

The **Meridium APM Server and Add-ons** installer closes. At this point, you should refer back to the checklist:

- PI Customers
- Non-PI Customers

# Upgrading Meridium APM Web Services from V3.5.0 and Later

The following instructions provide details on upgrading the Meridium APM Web Services software on the Meridium APM Web Server, along with the supporting instance of the Meridium APM Application Server that is installed on that machine.

# To upgrade the Meridium APM Web Services software on the Meridium APM Web Server machine:

1. On the Meridium APM Web Server machine, insert the Meridium APM distribution DVD, and navigate to the folder General Release\Meridium APM Framework and Server Setup\Setup\Meridium APM Server and Add-ons.

Double-click the file Setup.exe.

A message appears, asking if you want to allow setup.exe to make changes to your machine.

2. Click the Yes button.

The **Meridium APM Server and Add-ons** installer appears, displaying the **Preparing Setup** screen, which contains a progress bar.

| Meridium APM Server and Add-ons - InstallShield Wizard                                                                                                   |   |
|----------------------------------------------------------------------------------------------------|---|
| Preparing Setup<br>Please wait while the InstallShield Wizard prepares the setup.                                                                        |   |
| Meridium APM Server and Add-ons Setup is preparing the InstallShield Wizard, which will guide<br>you through the rest of the setup process. Please wait. | e |
|                                                                                                    |   |
|                                                                                                    |   |
| InstallShield                                                                                                    |   |
| Cancel                                                                                                    |   |

After the progress bar reaches the end, a message appears, asking if you want to upgrade your server.

4. Click the Yes button.

The **Setup Status** screen appears, displaying a progress bar that indicates the status of the upgrade process.

| Meridium APM Server and Add-ons - InstallShield Wizard                | ×      |
|-----------------------------------------------------------------------|--------|
| Setup Status                                                          |        |
| The InstallShield Wizard is repairing Meridium APM Server and Add-ons |        |
| Installing                                                            |        |
| C:\\{2417F92D-F4DD-4863-A63D-22E4477B227C}\setup.exe                  |        |
|                                                                       |        |
|                                                                       |        |
|                                                                       |        |
|                                                                       |        |
|                                                                       |        |
| InstallShield                                                         | Cancel |

After the progress bar reaches the end, a message appears, indicating that your server is being configured. After your servers is configured, the **Maintenance Complete** screen appears.

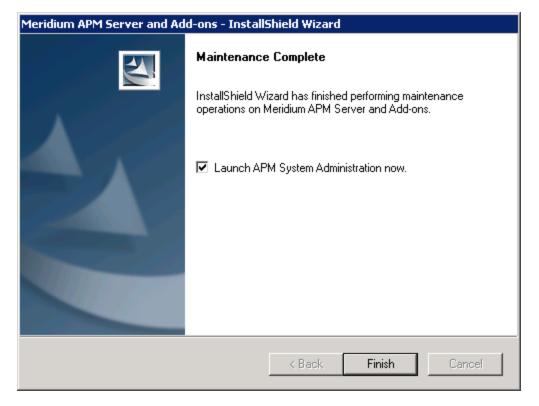

This screen contains a message, indicating that your software has been upgraded successfully. You can also select to optionally launch the Meridium APM System Administration tool when the installer window closes. By default, this option is set to *Yes*.

- 5. Clear the Launch APM System Administration now check box.
- 6. Click the Finish button.

The **Meridium APM Server and Add-ons** installer closes. At this point, you should refer back to the checklist:

- PI Customers
- Non-PI Customers

# Upgrading Meridium APM Web Services from V3.4.5

The following instructions provide details on upgrading the Meridium APM Web Services software on the Meridium APM Web Server. These instructions assume you understand that the older version of Meridium APM will be uninstalled automatically before the new version is installed.

## To upgrade Meridium APM Web Services:

1. On the Meridium APM Web Server machine, insert the Meridium APM distribution DVD, and navigate to the folder General Release\Meridium APM Framework and Server Setup\Setup\Meridium APM Server and Add-ons.

Double-click the file Setup.exe.

A message appears, asking if you want to allow setup.exe to make changes to your machine.

2. Click the Yes button.

The **Meridium APM Server and Add-ons** installer appears, displaying the **Preparing Setup** screen, which contains a progress bar.

| Meridium APM Server and Add-ons - InstallShield Wizard                                                                                                  |   |
|----------------------------------------------------------------------------------------------------|---|
| Preparing Setup<br>Please wait while the InstallShield Wizard prepares the setup.                                                                       | 2 |
| Meridium APM Server and Add-ons Setup is preparing the InstallShield Wizard, which will guid<br>you through the rest of the setup process. Please wait. | e |
|                                                                                                    |   |
|                                                                                                    |   |
| InstallShield                                                                                                    |   |
| Cancel                                                                                                    |   |

After the progress bar reaches the end, the Welcome screen appears.

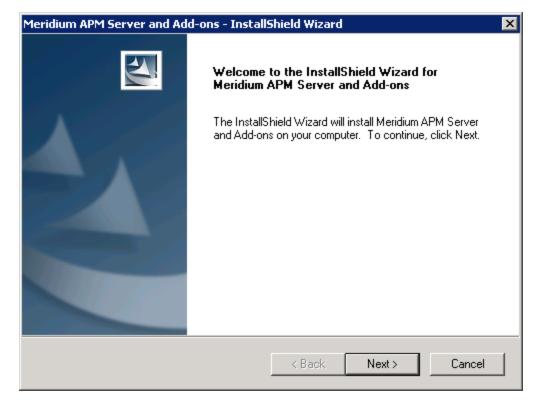

3. Click the Next button.

A message appears, indicating that an older version of Meridium APM is installed on this machine and that it will be uninstalled automatically before you can install the new version.

4. Click the Yes button.

The License Agreement screen appears.

| Meridium APM Server and Add-ons - InstallShield Wizard                                                                                                    | × |
|----------------------------------------------------------------------------------------------------|---|
| License Agreement Please read the following license agreement carefully.                                                                                                    | 2 |
| END-USER LICENSE AGREEMENT FOR MERIDIUM SOFTWARE<br>IMPORTANT - READ CAREFULLY<br>This program contains material that is proprietary and confidential to Meridium, Inc. and is<br>protected by copyright law and international treaties. Use of this program is limited and<br>restricted by the terms of a license agreement with Meridium, Inc. This program may not be<br>copied or distributed except as specifically permitted in the license agreement. Any<br>unauthorized use, reproduction or distribution of this program can result in severe civil or<br>criminal penalties and will be prosecuted to the maximum extent possible. You may not<br>alter, remove or destroy any copyright notice or confidential, proprietary, secret or other<br>similar legends placed on or with Meridium products. |   |
| I accept the terms of the license agreement     Print     I do not accept the terms of the license agreement InstallShield                                                                                                    |   |
| < Back Next > Cancel                                                                                                    |   |

- 5. Read the entire license agreement, and then select one of the following options:
  - I accept the terms of the license agreement, if you agree to the terms of the license agreement and want to continue. These instructions assume that you want to continue.
  - I do not accept the terms of the license agreement. This option is selected by default. If you do not agree to the terms of the license agreement and do not want to continue, click the **Cancel** button to exit the installer.

The Next button is enabled.

**CFHint:** If you want to print the license agreement, click the **Print** button.

6. Click the Next button.

The **Select Installation Location** screen appears, prompting you to select the location where the Meridium APM Web Services software will be installed after the older version is uninstalled. The software will be saved to the following folder on the Meridium APM Web Server by default: C\Program Files\Meridium.

| Meridium Al     | PM Server and Add-ons - InstallS                                 | hield Wizard |        | ×      |
|-----------------|------------------------------------------------------------------|--------------|--------|--------|
| Select In:      | stallation Location                                              |              |        | No.    |
|                 | Install Meridium APM Server and Add<br>C:\Program Files\Meridium | ons to:      |        | Change |
| InstallShield – |                                                                  | < Back       | Next > | Cancel |

7. If you are satisfied with the default location where the software will be installed, click the **Next** button.

-*or*-

If you want to change the location where the software will be installed, click the **Change** button, and navigate to the location where you want to install the Meridium APM Web Services. The folder path that you select will be displayed in place of the default folder path. When you are satisfied with the installation location, click the **Next** button.

The Select the features you want to install screen appears, and the Meridium APM Application Server node is highlighted automatically in the tree.

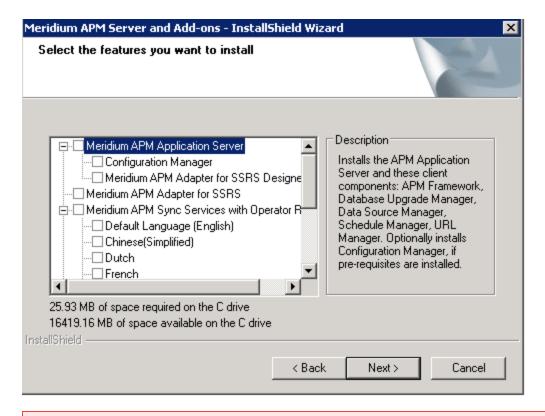

**JIMPORTANT:** The **Select the features you want to install** screen lets you specify which features you want to install on the Web Server machine after the older version is uninstalled. *Theseinstructions* assume that you want to deploy only the Meridium APM Web Services option and a supporting instance of the Meridium APM Application Server. When you install the Meridium APM Web Services software, the Meridium APM System Administration tool is installed automatically. When you install the Meridium APM Application Server software, the following APM Framework applications are installed automatically: APM Framework, Database Upgrade Manager, Data Source Manager, Schedule Manager, and URL Manager. You can optionally install the *Configuration Manager*and APM Framework adapter, *Meridium APM Adapter for SSRS Designer*.

8. Select the Meridium APM Application Server check box.

The subnodes are selected automatically.

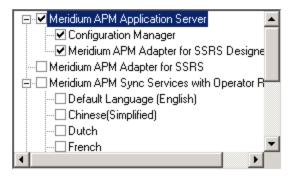

- 9. Clear the **Configuration Manager** check box. Keep in mind that you can run this installer again and install the Configuration Manager at a later time.
- 10. Clear the **Meridium APM Adapter for SSRS Designer** check box. Keep in mind that you can run this installer again and install the Configuration Manager at a later time.

**JIMPORTANT:** While additional options are available in the tree on the **Select the features you want to install** screen, these options are not meant to be installed on the Meridium APM Web Server machine, and these instructions are limited to installing the Meridium APM Web Services software and a supporting instance of the Meridium APM Application Server software (with APM Framework applications). This installer is also used to install the additional components *on other machines*.

- 11. Scroll down in the list of available components, and select the **Meridium APM Web Services** check box.
- 12. Click the Next button.

A message appears, indicating that the installer is checking your machine for the required prerequisites for the features that you want to install.

• If one or more prerequisites are missing on the machine, the **Meridium Installer** screen will appear and display a message that indicates which prerequisites still need to be installed on the machine before you can install the feature that is dependent on that prerequisite. This message also indicates what you can do to continue.

If you see this screen, you should read the message in detail, and either click the **Back** button to clear the selection whose prerequisites are missing, and then continue through the installation without installing that component, or close the installer, install the missing prerequisite, and then run the installer again later.

If all the prerequisites for the selected components are installed on the machine, or you
have selected components that do not require any prerequisites, the Select ZIP File Location screen appears.

| Meridium APM Server and Add-ons - InstallShield Wizard                                                                                                    | ×        |
|----------------------------------------------------------------------------------------------------|----------|
| Select ZIP File Location                                                                                                    | 1        |
| Select the folder where the ZIP file will be installed.                                                                                                    |          |
| This ZIP file will be used by the Database Comparison Utility. Select the folder where this file<br>will be installed. The content of the file will be extracted automatically by the Database<br>Comparison Utility to the same location in which it was installed. The size of the extracted file<br>content will vary depending upon your current database version and can be between 300MB<br>and 3GB. |          |
| Destination Folder                                                                                                    | _        |
| C:\Meridium\DbUpg Browse                                                                                                    |          |
| InstallShield                                                                                                    |          |
| < Back Next > Cance                                                                                                    | <u> </u> |

The **Select ZIP File Location** screen lets you specify the location where you want the ZIP file of database content to be installed. This ZIP file is used by the Database Comparison Utility. By default, the ZIP file will be installed in the folder **C:\Meridium\DbUpg**. You can, however, select a different location.

- 13. Read the information on this screen and note the estimated size of the extracted files from this ZIP file. You should use this information to determine where you want install the ZIP file.
- 14. If you want the ZIP file to be installed in the default location, accept the default setting.

-or-

If you want the ZIP file to be installed in a different location, click the **Browse** button, and navigate to the location where you want the ZIP file to be installed. The selected file path will appear in the **Destination Folder** section in place of the default file path.

15. Click the Next button.

The installer performs a check to make sure that your system meets the requirements of the selected components.

• If one or more prerequisites are missing on the machine, the **Meridium Installer** screen will appear and display a message that indicates which prerequisites still need to be installed on the machine before you can install the feature that is dependent on that prerequisite. This message also indicates what you can do to continue.

If you see this screen, you should read the message in detail, and either click the **Back** button to clear the selection whose prerequisites are missing, and then continue through the installation without installing that component, or close the installer, install the missing prerequisite, and then run the installer again later.

• If all the prerequisites are installed on the machine, the Websites screen appears.

| Meridium APM Server and Add-ons - InstallShield Wizard                                                                            | × |
|----------------------------------------------------------------------------------------------------|---|
| websites<br>List of websites on this machine.                                                                                     |   |
| Setup must create a virtual directory for Meridium. Select a website from the following list for<br>Meridium's virtual directory. |   |
| Default Web Site                                                                                                    |   |
|                                                                                                    |   |
|                                                                                                    |   |
| InstallShield                                                                                                    |   |
| < Back Next > Cancel                                                                                                    |   |

When Meridium APM Web Services is installed, the installer creates a virtual directory within a website that is configured in the IIS Manager on the Meridium APM Application Server. If you have more than one website configured on the Meridium APM Application Server, this screen lets you choose which website to use.

**Note:** Throughout this documentation, we assume that you have chosen to install Meridium APM Web Services under the website *Default Web Site*. If you install it under a different website, wherever our documentation refers to the Default Web Site, you will need to substitute the website that you selected during this step.

16. In the list of websites, select the website where you want to create a virtual directory for Meridium APM Web Services.

**Note:** If you have only one website configured, that website will be selected in the list automatically. In this case, you can simply accept the default selection.

17. Click the Next button.

The Complete the Installation screen appears.

| Meridium APM Server and Add-ons - InstallShield Wizard                                                                                | ×  |
|----------------------------------------------------------------------------------------------------|----|
| Complete the Installation                                                                                                    |    |
| Click the Install button to continue.                                                                                                 |    |
| If you want to review or change any of your installation settings, click the Back button. Click the Cancel button to exit the wizard. | K  |
|                                                                                                    |    |
|                                                                                                    |    |
|                                                                                                    |    |
|                                                                                                    |    |
|                                                                                                    |    |
| InstallShield                                                                                                    |    |
| < Back Install Cance                                                                                                    | el |

18. Click the Install button.

A message appears, indicating that the older version of Meridium APM is being removed. After the older version is removed, the **Setup Status** screen appears and displays a progress bar, indicating the progress of the installation process.

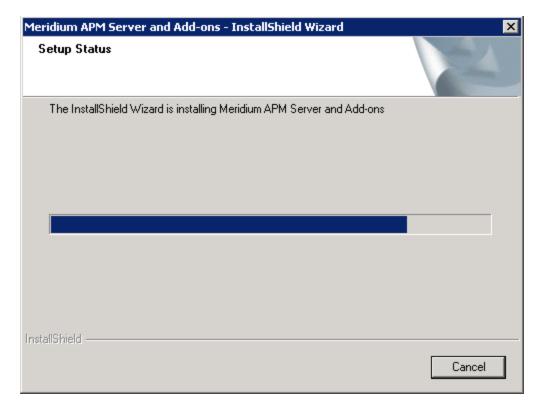

After the progress bar reaches the end, the **Installation is Complete** screen appears.

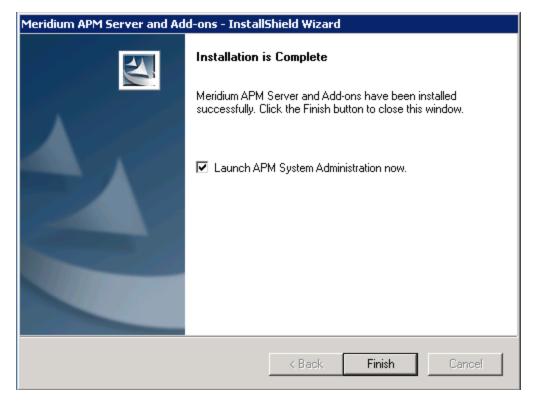

This screen contains a message, indicating that Meridium APM Web Services has been installed successfully. You can also select to optionally launch the APM System Administration tool when the installer window closes. By default, this option is set to *Yes*.

19. Clear the Launch APM System Administration now check box, and click the Finish button.

The **Meridium APM Server and Add-ons** installer closes. At this point, you should refer back to the checklist:

- PI Customers
- Non-PI Customers

# What is Included in the ABAP Add-On?

For information about what is included in the SAP Interfaces ABAP Add-on, see the file *SAP\_Interfaces\_<version>\_ObjectList.pdf*, which is located on the SAP Interfaces installation DVD in the folder \\ABAP Add-on.

# Installing the ABAP Add-On

Note: To complete the following instructions successfully, you must use SAP client 000.

To install the SAP Interfaces ABAP Add-On package on the SAP system:

- 1. On a machine from which you can access the SAP Server, insert the **SAP Interfaces** installation DVD.
- 2. Navigate to the folder \\ABAP Add-on\Installation.
- 3. Navigate to the subfolder ECC6, and copy the .PAT file.
- 4. On the SAP Server, paste the copied file into the folder \\usr\sap\trans\eps\in.
- 5. Log in to the SAP system as a user with:
  - SCTSIMPSGL and S\_CTS\_ADMIN authorizations.

-or-

- SAP\_ALL authorization.
- 6. Run the **SAINT** transaction.

The Add-On Installation Tool screen appears.

7. On the Installation Package menu, point to Load packages, and then click From Application Server.

| ¢ | Installation  | Package  | <u>E</u> dit | <u>G</u> oto           | Extr <u>a</u> s | Utilitie | s( <u>M</u> ) | En <u>v</u> ironment | S <u>y</u> stem | <u>H</u> elp |
|---|---------------|----------|--------------|------------------------|-----------------|----------|---------------|----------------------|-----------------|--------------|
| 6 | Load <u>p</u> | ackages  | •            | <u>F</u> rom Front End |                 |          |               | 8 206                | 81   🔀          | 🔁   😨 📭      |
|   | E <u>x</u> it | Shift+F3 |              | From <u>A</u> p        | plication S     | Server   | 2             |                      |                 |              |

A message appears, asking if you want to upload OCS packages from the ECS inbox.

8. Click the Yes button.

The SAINT: Uploading Packages from the File System screen appears.

| SAINT: Uploading Packages from the File System |                      |        |      |                       |  |  |
|------------------------------------------------|----------------------|--------|------|-----------------------|--|--|
| S 🛆 🔻 🏷 🕼 🖪 🎛                                  |                      |        |      |                       |  |  |
| OCS File Name                                  | Package              | Result | RC   | Message Text          |  |  |
| D040020243634_0000159.PAT                      | SAPK-35101INMIAPMINT | 000    | 0000 | Uploaded successfully |  |  |

9. Select the .PAT file that you copied in step 3 of these instructions. The message column should read **Uploaded successfully**.

10. Click the 👧 button.

The Add-On Installation Tool screen appears again.

11. Click the Start button.

A new grid appears. *MIAPMINT* appears in the list of add-on packages that can be installed.

| Add-On Installation Tool - Version 7.00/0026                                                                                                    |           |                                       |              |  |  |  |  |  |
|----------------------------------------------------------------------------------------------------|-----------|---------------------------------------|--------------|--|--|--|--|--|
| 🔍 🧟   📔 📘                                                                                                    |           |                                       |              |  |  |  |  |  |
| Add-on Installation Tool: Add-on selection           Image: Stack Configuration           Available Add-on packages in the system                                                                                                    |           |                                       |              |  |  |  |  |  |
| Add-On                                                                                                    | Release   | Description                           | Package type |  |  |  |  |  |
| MIAPMINT                                                                                                    | 351_600   | MIAPMINT 351_600: Add-On Installation | Installation |  |  |  |  |  |
|                                                                                                    |           |                                       | 4 1          |  |  |  |  |  |
| Status/Remarks  Select a package from the installable Add-on packages  - Choose [CONTINUE] to start the calculation of the installation queue  - Choose [BACK] to go back to the overview of the installed Add-ons  - Choose [LOAD] to load additional packages from the application server |           |                                       |              |  |  |  |  |  |
| 🔄 Back                                                                                                    | 🔂 Continu | ie 🛛 🐼 🕹 Load Screen 1 / 6            | X Cancel     |  |  |  |  |  |

12. Select the row containing the value **MIAPMINT** in the first column, and click the **Continue** button.

The Support Package selection tab appears.

| Installation queue Support Package selection |                                  |             |                         |        |   |  |
|----------------------------------------------|----------------------------------|-------------|-------------------------|--------|---|--|
| Software Comp.                               | Target Support Package           | Level       | Calculated Package      | Level  | * |  |
| MIAPMINT                                     | <b>•</b>                         |             | SAPK-351COINMIAPMINT    | 0000   | - |  |
| SAP_BASIS                                    | •                                |             |                         |        |   |  |
| SAP_ABA                                      | <b>•</b>                         |             |                         |        |   |  |
| PI_BASIS                                     | <b>•</b>                         |             |                         |        |   |  |
| ST-PI                                        | <b>•</b>                         |             |                         |        |   |  |
| SAP_BW                                       | <b>•</b>                         |             |                         |        |   |  |
| SAP_AP                                       |                                  |             |                         |        | - |  |
| SAP_HR                                       | •                                |             |                         |        | Ŧ |  |
| Status/Remarks                               |                                  |             |                         |        |   |  |
| 🚹 You can exter                              | nd the installation queue with f | urther Sup  | port Packages           |        |   |  |
| - Choose the req                             | uired target Support Package f   | for each co | mponent                 |        |   |  |
| - Choose [CONT]                              | NUE] to start the calculation of | f the exter | nded installation queue |        |   |  |
| - Choose [BACK]                              | to go back to the Add-on sele    | ction       |                         |        |   |  |
| - The tab page "                             | Installation queue" displays the | preliminary | installation queue      |        |   |  |
| 🔁 Back                                       | 🗟 Continue                       | Logs        | Screen 2 / 6 🔀          | Cancel |   |  |

- 13. Click the **Continue** button.
- 14. Click the Continue button again.

Note: During the installation, the Add Modification Adjustment Transports to the Queue dialog box might appear. If it does, click the No button.

An indicator appears at the bottom of the screen to indicate the installation progress.

- 15. When the progress indicator disappears, a message appears, indicating that the add-on package will be installed.
- 16. Click the 🖌 button.

The status is updated to indicate that the add-on package will now be imported, and the installation process continues.

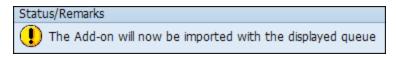

When the installation process is complete, the status is updated to indicate that the add-on package was imported successfully.

| Status/Remarks                                                  |
|-----------------------------------------------------------------|
| 1 The Add-on was successfully imported with the displayed queue |
| - Choose [LOGS] to display the import logs                      |
| - Choose [FINISH] to complete the installation                  |

17. Click the **Finish** button.

The **MIAPMINT** add-on package appears in the list of installed add-on packages on the **Add-On Installation Tool** screen.

| 🥺 📓   📔 🛛      | 8                 |          |                                         |      |      |
|----------------|-------------------|----------|-----------------------------------------|------|------|
|                | Add-On            | Instal   | llation Tool : Installed Add-ons        |      |      |
| Add-ons and    | Preconfigured Sys | stems ir | nstalled in the system                  |      |      |
| Add-on/PCS     | Release           | Level    | Description                             | Impo | rt 🚺 |
| IS-PS-CA       | 600               | 0011     | IS-PUBLIC SECTOR CONTRACT ACCOUNTING    |      | 00   |
| IS-UT          | 600               | 0011     | SAP Utilities/Telecommunication         |      | 00   |
| LSOFE          | 600               | 0011     | SAP Learning Solution Front-End         |      | 00   |
| MIAPMINT       | 351_600           | 0000     | Meridium APM Integration Interfaces     |      | 00   |
| PI_BASIS       | 2005_1_700        | 0014     | PI_BASIS 2005_1_700                     |      | 00   |
| SAP_AP         | 700               | 0011     | SAP Application Platform                |      | 00   |
| SAP_BW         | 700               | 0016     | SAP NetWeaver BI 7.0                    |      | 00   |
| SEM-BW         | 600               | 0011     | SEM-BW: Strategic Enterprise Management |      | 00 🔺 |
| ST-PI          | 2005_1_700        | 0005     | SAP Solution Tools Plug-In              |      | 00 - |
|                |                   |          | < >                                     | 4    | ¥.   |
| Ctatus/Barpark |                   |          |                                         |      |      |
| Status/Remark  |                   | 254 64   | Constant and an annual faile            |      |      |
| -              |                   |          | 00 was installed successfully           |      |      |
| - Choose [S    | TART] to start an | other ir | nstallation or another upgrade          |      |      |

## Upgrading the ABAP Add-On

To upgrade the SAP Interfaces ABAP Add-On package on the SAP system:

- 1. On a machine from which you can access the SAP Server, insert the **SAP Interfaces** installation DVD.
- 2. Navigate to the folder \\ABAP Add-on\Upgrade.
- 3. Navigate to the subfolder ECC6, and copy the .PAT file.
- 4. On the SAP Server, paste the copied file into the folder \\usr\sap\trans\eps\in.
- 5. Log in to the SAP system as a user with **S\_CTS\_IMPSGL** and **S\_CTS\_ADMIN** authorization.
- 6. Run the **SAINT** transaction.

The Add-On Installation Tool screen appears.

7. On the Installation Package menu, point to Loadpackages, and then click From Application Server.

A message appears, asking if you want to upload OCS packages from the ECS inbox.

8. Click the Yes button.

The SAINT: Uploading Packages from the File System screen appears.

- 9. Select the .PAT file that you copied in step 3 of these instructions. The message column should read **Uploaded successfully**.
- 10. Click the 👧 button.

The Add-On Installation Tool screen appears again.

11. Click the Start button.

A new grid appears. *MIAPMINT* appears in the list of add-on packages that can be installed.

12. Select the row containing the value **MIAPMINT** in the first column, and click the **Continue** button.

The Support Package selection tab appears.

- 13. Click the **Continue** button.
- 14. Click the **Continue** button again.

Note: During the installation, the Add Modification Adjustment Transports to the Queue dialog box might appear. If it does, click the No button.

An indicator appears at the bottom of the screen to indicate the installation progress.

- 15. When the progress indicator disappears, a message appears, indicating that the add-on package will be installed.
- 16. Click the 🧹 button.

The status is updated to indicate that the add-on package will now be imported, and the installation process continues.

When the installation process is complete, the status is updated to indicate that the add-on package was imported successfully.

17. Click the **Finish** button.

The **MIAPMINT** add-on package appears in the list of installed add-on packages on the **Add-On Installation Tool** screen.

### About the /MIAPM/PARAMS Table

For each unique combination of Meridium APM data source and Application Server that you want to use with the SAP Interfaces, you will need to create a separate entry in the /MIAPM/PARAMS table.

For example, if you wanted to transfer data to *two* Meridium APM data sources that are connected to the *same* Meridium APM Application Server, you would need to create *two* entries in the /MIAPM/PARAMS table. Both entries would identify the same Meridium APM Application Server but different data sources.

Likewise, if you wanted to transfer data to *one* Meridium APM data source that is connected to *two* Meridium APM Application Servers, you would need to create *two* entries in the /MIAPM/PARAMS table. Both entries would identify the same Meridium APM data source but different Meridium APM Application Servers.

### Creating an Entry in the /MIAPM/PARAMS Table

#### To create an entry in the /MIAPM/PARAMS table:

1. On the SAP system, run the following transaction: /n/MIAPM/MIPRO

The Display IMG screen appears.

| Displ     | ay IMG                 |                          |                                  |               |   |
|-----------|------------------------|--------------------------|----------------------------------|---------------|---|
| ∀ 🚛       | 🗳 🕴 Existing BC Sets   | Sor BC Sets for Activity | & Activated BC Sets for Activity | Release Notes | » |
| Structure |                        |                          |                                  |               |   |
| •         | Meridium APM Integrati | on                       |                                  |               |   |
| •         | Configurations In S    | AP                       |                                  |               |   |
| •         | Execute Reports for    | r Data Extraction        |                                  |               |   |
| •         | System Monitoring      | and Error Handling       |                                  |               |   |

- 2. In the tree, expand Configurations In SAP.
- 3. In the Maintain Meridium APM Parameters row, click the 🚯 button.

The Manage Meridium APM Parameters screen appears.

| APM Data Source | APM Application Server | APM Web Service Link | APM Web Service |     |
|-----------------|------------------------|----------------------|-----------------|-----|
| ļ               |                        |                      |                 |     |
|                 |                        |                      |                 |     |
|                 |                        |                      |                 |     |
|                 |                        |                      |                 |     |
|                 |                        |                      |                 |     |
|                 |                        |                      |                 |     |
|                 |                        |                      |                 |     |
|                 |                        |                      |                 |     |
|                 |                        |                      |                 |     |
|                 |                        |                      |                 |     |
|                 |                        |                      |                 |     |
|                 |                        |                      |                 |     |
|                 |                        |                      |                 |     |
| ★ ▶             |                        |                      |                 | 4 F |

### 4. Click the 🛃 button.

#### A separate Manage Meridium APM Parameters window appears, displaying a new form.

| APM Data Source       |                                                                               |
|-----------------------|-------------------------------------------------------------------------------|
| APM App Server        |                                                                               |
| APM Web Service Link  |                                                                               |
| APM Web Service       |                                                                               |
| APM User Name         |                                                                               |
| APM Password          | ******                                                                        |
| Destination           |                                                                               |
| MP Project Path       | Rules Library/Meridium/SAPInterfaces/IntegrationInterfaces                    |
| MP Rule Name          | Library.Meridium.IntegrationInterfaces.TaskInterfaces.CreateOrUpdateTask      |
| HT Rule Name          | Library.Meridium.IntegrationInterfaces.TaskInterfaces.HarmonizeTasks          |
| HT Func Mod Name      | /MIAPM/VALIDATE_OPERATION                                                     |
| WH Project Path       | Rules Library/Meridium/SAPInterfaces/IntegrationInterfaces                    |
| WH Rule Name          | Library.Meridium.IntegrationInterfaces.HistoryInterfaces.HarmonizeWorkHistory |
| WH FM Name            | /MIAPM/VALIDATE_WORK_HISTORY                                                  |
| Equipment FM Name     | /MIAPM/RETRIEVE_EQUIPMENT                                                     |
| Func Loc FM Name      | /MIAPM/RETRIEVE_FUNCTIONAL_LOC                                                |
| Notification FM Name  | /MIAPM/RETRIEVE_WORK_HISTORY                                                  |
| Work Order FM Name    | /MIAPM/RETRIEVE_WORK_HISTORY                                                  |
| Notif Order FM Name   | /MIAPM/RETRIEVE_WORK_HISTORY                                                  |
| Notif Detail FM Name  | /MIAPM/RETRIEVE_WH_DETAILS                                                    |
| Work Mgmt FM Name     | /MIAPM/RETRIEVE_TASKS                                                         |
| Equip Tech FM Name    | /MIAPM/RETRIEVE_CHARRECORDS                                                   |
| Func Loc Tech FM Name | /MIAPM/RETRIEVE_CHARRECORDS                                                   |
| Language              |                                                                               |
| PI User Name          |                                                                               |
| PI Password           | ******                                                                        |
| Inactive              |                                                                               |

- 5. In the **APM Data Source** text box, type the name of the Meridium APM data source to which you will transfer data to and from SAP. The data source name must be unique to other entries in the /MIAPM/PARAMS table. In other words, multiple entries cannot contain the same data source name.
- 6. In the **APM App Server** text box, type the name of the Meridium APM Application Server to which you will transfer data to and from SAP.

**Note:** If the Meridium APM Web Server is installed on the *same* machine as the dedicated Meridium APM Application Server, to improve performance, the value that you type in the **APM App Server** text box will be ignored when running a report. In addition, when you run the transaction *SLG1*, you will see an entry in the log indicating that the Application Server value was not used.

7. In the **APMWeb Service Link** text box, delete any existing text, and type the following URL:

http://<IntegrationServicesServer>/MeridiumIntegrationServices/

...where <IntegrationServicesServer> is the name of the Meridium APM Web Server.

8. In the APMWeb Service text box, do not type anything.

Note: This setting is not currently used.

- 9. In the **APMUser Name** text box, type the user name of a Meridium APM Security User with the appropriate family-level privileges needed to create and update records using the SAP Interfaces.
- 10. In the **APMPassword** text box, type the password that is associated with the Security User that you typed in the **APMUser Name** text box. The characters that you type will be replaced with asterisks automatically.
- 11. In the **Destination** text box, type the name of the <u>RFC destination that you created</u>. The value that you type here should match *exactly* the value that appears in the **RFC Destination** text box on the **RFC Destination** screen, as shown in the following image.

| RFC Destination APM_DESTINATION |                   |             |  |  |
|---------------------------------|-------------------|-------------|--|--|
| Connection Test Unicode Test    |                   |             |  |  |
| RFC Destination                 | APM_DESTINATION   |             |  |  |
| Connection Type                 | TCP/IP Connection | Description |  |  |

**Note:** If you do not plan to use the Work Management Interface, you can leave the **Destination** text box empty.

- 12. Accept the default values in the following text boxes:
  - **MP Project Path** (the default value is *Rules Library\Meridium\SAPInterfaces\IntegrationInterfaces*)
  - MP Rule Name (the default value is Library.Meridium.IntegrationInterfaces.TaskInterfaces.CreateOrUpdateTask)
  - HT Rule Name (the default value is *Library.Meridi-um.IntegrationInterfaces.TaskInterfaces.HarmonizeTask*)
  - WH Project Path (the default value is Rules

Library\Meridium\SAPInterfaces\IntegrationInterfaces)

- WH Rule Name (the default value is Library.Meridium.IntegrationInterfaces.HistoryInterfaces.HarmonizeWorkHistory)
- 13. If you want the reports to call a custom function module rather than the function modules that they are configured to call by default, in the following text boxes, type the name of the function module that you want the reports to call:

Note: If you leave a text box empty, the default function modules will be used when running that report.

 WH FM Name: Indicates the function module to call when running the /MIAPM/WH\_HARMONIZATION report. By default, the function module /MIAPM/VALIDATE\_WORK\_HISTORY is used when running this report.

**Note:** The /MIAPM/WH\_HARMONIZATION report is included in this release to accommodate upgrading customers who did not already run this report in a previous patch version of Meridium APM. The documentation assumes that if you are upgrading from a previous version of Meridium APM, you ran this report in a previous patch version, so you do not need to run it again. The documentation does not include instructions for running this report.

- Equipment FM Name: Indicates the function module to call when running the /MIAPM/EQUIPMENT\_INF report. By default, the function module /MIAPM/RETRIEVE\_ EQUIPMENT is used when running this report.
- Func Loc FM Name: Indicates the function module to call when running the /MIAPM/FUNCTIONAL\_LOCATION\_INF report. By default, the /MIAPM/RETRIEVE\_ FUNCTIONAL\_LOC function module is used when running this report.
- Notification FM Name: Indicates the function module to call when running the /MIAPM/WH\_NOTIFICATION report. By default, the /MIAPM/RETRIEVE\_WORK\_ HISTORY function module is used when running this report.
- Work Order FM Name: Indicates the function module to call when running the /MIAPM/WH\_WORK\_ORDER report. By default, the /MIAPM/RETRIEVE\_WORK\_ HISTORY function module is called when running this report.
- Notif Order FM Name: Indicates the function module to call when running the /MIAPM/WH\_NOTIF\_WITH\_WO report. By default, the /MIAPM/RETRIEVE\_WORK\_ HISTORY function module is used when running this report.
- Notif Detail FM Name: Indicates the function module to call when running the /MIAPM/WORK\_HISTORY\_DETAILS report. By default, the /MIAPM/RETRIEVE\_WH\_ DETAILS function module is used when running this report.
- Work Mgmt FM Name: Indicates the function module to call when running the /MIAPM/WORK\_MANAGEMENT\_INF report. By default, the /MIAPM/RETRIEVE\_ TASKS function module is used when running this report.

14. In the **Language** text box, specify the value that corresponds to the language that you are using in SAP. For example, if you are using English, type: **EN** 

**Note:** When you run the extraction interfaces, Meridium APM will display the extracted values in the language that you specify in this text box, regardless of the language that is configured for the Meridium APM Security User.

15. In the **PI User Name** text box, type the user name of any user that can access the SAP PI Server and is assigned to the SAP\_XI\_APPL\_SERV\_USER role.

Note: If you are not using an SAP PI Server, you should leave the **PI User Name** text box empty.

16. In the **PIPassword** text box, type the password that is associated with the Security User that you typed in the **PIUser Name** text box. The characters that you type will be replaced with asterisks automatically.

Note: If you are not using an SAP PI Server, you should leave the PI Password text box empty.

- 17. If you want to temporarily disable the connection to the Meridium APM data source and Application Server that are specified in this entry, select the **Inactive** check box.
- 18. <u>Specify the Maintenance Plants</u> whose data you want to send to and from the specified Meridium APM data source and Application Server. To do so:
  - a. Click the Assign Plants button.

The Assign Plants window appears. The Data Source column is populated automatically with the value that you typed in the APM Data Source text box on the Manage Meridium APM Parameters window.

| C I | ١ssi | ign Pla | nts    |   |  |   |        |     | X     |
|-----|------|---------|--------|---|--|---|--------|-----|-------|
|     |      |         |        |   |  |   |        |     |       |
|     |      | Data S  | Source |   |  |   | Plants |     |       |
|     |      | DGB_/   | ALL_35 | 1 |  |   |        | ]   | - 2   |
|     |      |         |        |   |  |   |        | _   | -     |
|     |      |         |        |   |  |   |        | _   |       |
|     | -    |         |        |   |  |   |        | -   |       |
|     |      |         |        |   |  |   |        |     |       |
|     |      |         |        |   |  |   |        |     |       |
|     |      |         |        |   |  |   |        | _   |       |
|     | _    |         |        |   |  |   |        | _   |       |
|     | -    |         |        |   |  |   |        | -   |       |
|     |      |         |        |   |  |   |        |     |       |
|     |      |         |        |   |  |   |        |     |       |
|     |      |         |        |   |  |   |        | _   |       |
|     |      |         |        |   |  |   |        | _   |       |
|     |      |         |        |   |  |   |        | -   |       |
|     |      |         |        |   |  |   |        |     |       |
|     |      |         |        |   |  |   |        |     |       |
|     |      |         |        |   |  |   |        |     |       |
|     |      |         |        |   |  |   |        | _   |       |
|     |      |         |        |   |  |   |        | _   | ÷     |
|     |      | 4 F     |        |   |  |   |        | 4 ) |       |
|     |      |         |        |   |  |   |        |     |       |
|     |      |         |        |   |  | _ |        |     |       |
|     |      |         |        |   |  |   | 86     |     | ancel |

b. Select the first Plants cell.

The cell becomes selected, and the 🔄 button appears to the right of the cell.

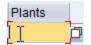

c. To the right of the selected **Plants** cell, click the  $\Box$  button.

A list of existing Maintenance Plants appears.

| 🔄 Restri | ☞ Restrict Value Range (1) 5 Entries found |             |             |            |         |        |      |       |
|----------|--------------------------------------------|-------------|-------------|------------|---------|--------|------|-------|
| Pos      | Possible Entries for Plants                |             |             |            |         |        |      |       |
|          | <u>ν</u>                                   |             |             |            |         |        |      |       |
|          | 6) (R                                      | × 🛛 🗖       |             |            |         |        |      |       |
|          | PInt <sup>*</sup>                          | Search Term | Search Term | Postl Code | City    | Name 2 | Name | Versi |
|          | 1818                                       |             |             | 24018      | Roanoke |        |      |       |
|          | 2000                                       |             |             | 24018      | Roanoke |        |      |       |
|          | 3000                                       |             |             | 24018      | Roanoke |        |      |       |
|          | 4444                                       |             |             | 24018      | Roanoke |        |      |       |

- d. In each row representing a Maintenance Plant whose data you want to send to and from the specified Meridium APM data source and Application Server, select the check box.
- e. When you are finished specifying the Maintenance Plants, click the 🖌 button.

The IDs of the selected Maintenance Plants appear in the grid on the Assign Plants window.

| 🔄 Ass | sign Plants |        | ×        |
|-------|-------------|--------|----------|
|       |             |        |          |
|       | Data Source | Plants |          |
|       | DGB_ALL_351 | 1818   |          |
|       |             | 2000   | <b>•</b> |
|       |             | 3000   |          |
|       |             | 4444   |          |

e. Below the grid, click the 🛄 button.

The selected Maintenance Plants are saved and stored in the /MIAPM/PLANT\_CNF table, and the **Manage Meridium APM Parameters** screen returns to focus.

#### 19. Click **OK**.

The changes are saved.

### Example of Specifying Maintenance Plants

Suppose that the /MIAPM/PARAMS table contains the following two rows, where each row represents a different Meridium APM data source and Application Server.

### Row 1

| APM Data Source | Data Source A |
|-----------------|---------------|
| APM App Server  | Server A      |

### Row 2

| APM Data Source | Data Source B |
|-----------------|---------------|
| APM App Server  | Server B      |

If you specify the following Maintenance Plants in these rows:

- Row 1: Plant 1000
- Row 2: Plant 2000

...when a user runs an interface (e.g., the Equipment Extraction Interface) and selects *Plant 1000* and *Plant 2000*, when the equipment is extracted:

- The equipment for *Plant1000* will be extracted to *Data Source A*, which is connected to *Application Server A*.
- The equipment for *Plant2000* will be extracted to *Data Source B*, which is connected to *Application Server B*.

## **About Configuring Field Mappings**

When you run an interface that creates Meridium APM records from SAP data, by default, the Meridium APM system maps certain SAP field values to Meridium APM fields automatically. Specifically, the Meridium APM system maps a standard set of values to the following records during the extraction process:

- Functional Location
- Equipment
- Work History
- Work History Detail
- Inspection and Calibration Task
- Technical Characteristics

If desired, you can accept the baseline mappings without changing them manually. Alternatively, you can <u>modify the baseline mappings</u>, <u>create new mappings</u>, or <u>delete existing mappings</u>. You can modify, create, and delete field mappings using your SAP system. If desired, you can <u>revert</u> to the baseline field mappings at any time.

Note that the Meridium APM system allows you to define a different set of field mappings for each *combination* of interface and Meridium APM data source to which you are extracting the values (where the data sources are defined in the /MIAPM/PARAMS table). For example, suppose the /MIAPM/PARAMS table contains two rows for the following Meridium APM data sources:

- Data Source A
- Data Source B

In this case, you could configure *separate* mappings for the Equipment Extraction Interface for Data Source A and Data Source B. For Data Source A, you might decide to accept the default mappings, and for Data Source B, you might decide to modify the mappings.

## **Custom Mapping Limitations**

For a given extraction interface, you can configure up to 50 custom field mappings. When you create custom field mappings, only the first 50 characters of the field values will be extracted.

Any of the following actions will create a custom mapping:

• Creating a new mapping for the purpose of changing the *Meridium APM field* component of a baseline mapping.

**Note:** If you create a new mapping for the purpose of changing only the SAP table or field component of a baseline mapping (i.e., you do not change the Meridium APM field component), the mapping is not considered a custom mapping.

• Creating a new mapping that maps a value to a Meridium APM field to which a value is not yet being mapped.

### **Viewing the Current Field Mappings**

The following instructions explain how to access the list of *current* field mappings, assuming that you have chosen to modify the baseline mappings.

To access the list of current field mappings:

1. On the SAP system, run the following transaction: /n/MIAPM/MIPRO

The Display IMG screen appears.

| Displ     | ay IMG                 |                        |                                                                                       |               |    |
|-----------|------------------------|------------------------|---------------------------------------------------------------------------------------|---------------|----|
| ∀ 🚛       | 💾 🕴 Existing BC Sets   | & BC Sets for Activity | $\mathcal{C}\!\!\!\!\!\!\!\!\!\!\!\!\!\!\!\!\!\!\!\!\!\!\!\!\!\!\!\!\!\!\!\!\!\!\!\!$ | Release Notes | ** |
| Structure |                        |                        |                                                                                       |               |    |
| •         | Meridium APM Integrati | on                     |                                                                                       |               |    |
| •         | Configurations In S    | AP                     |                                                                                       |               |    |
| •         | Execute Reports for    | r Data Extraction      |                                                                                       |               |    |
| •         | System Monitoring      | and Error Handling     |                                                                                       |               |    |

- 2. In the tree, expand Configurations In SAP.
- 3. In the Maintain Field Mappings for Extraction Interfaces row, click the 🕒 button.

The Field Mapping Parameters screen appears.

| ⊡<br>Program <u>E</u> dit <u>G</u> oto S <u>y</u> stem | Help                | SAP |
|--------------------------------------------------------|---------------------|-----|
|                                                        | 4 📙 😂 🚱 😫 💾 🛗 🖓 😕 🔳 |     |
| Field Mapping Parame                                   | eters               |     |
| <b>₽</b>                                               |                     |     |
| Interface ID                                           | Ĩ                   |     |
| APM Data Source                                        | DVT_ALL_345         |     |

4. In the Interface ID text box, click the 🗈 button.

A list of available interfaces appears.

| Interface ID    |                                               |   |
|-----------------|-----------------------------------------------|---|
| APM Data Source | Equipment                                     | 1 |
|                 | Functional Location                           |   |
|                 | Work History Notification                     |   |
|                 | Work History Order                            |   |
|                 | Work History Notification Order               |   |
|                 | Work History Details                          |   |
|                 | Work Management                               |   |
|                 | Equipment Technical Characteristics           |   |
|                 | Functional Location Technical Characteristics |   |
|                 |                                               |   |
|                 |                                               |   |

- 5. In the **Interface ID** list, select the interface for which you want to view the current field mappings.
- 6. In the APM Data Source text box, click the 🗈 button.

A list of available Meridium APM data sources appears.

- 7. In the **APM Data Source** list, select the Meridium APM data source for which you want to view the current field mappings.
- 8. At the top of the screen, click the 🚯 button.

The Field Mapping Values screen appears, displaying the list of current field mappings.

| Table View            | <u>E</u> dit <u>G</u> oto | Selection Utilities(M) System Hel | , SAP                                       | _   |
|-----------------------|---------------------------|-----------------------------------|---------------------------------------------|-----|
| 2                     |                           | 🛅 🔄 😂 🚱 😫 🛗                       | 🕺 🖏 🖧 🗶 😹 🗷 🖉 🖪 👘 🖄                         |     |
| ield Map              | ping Va                   | lues                              |                                             |     |
| 2 🖪 🖪 🛛               | Export                    | ]                                 |                                             |     |
| erface ID             | Eq                        | uipment                           | <b>E</b>                                    |     |
| M Data Sourc          | e                         | DVT_ALL_345                       |                                             |     |
|                       |                           |                                   |                                             |     |
|                       |                           |                                   |                                             |     |
| Field Mapping         |                           |                                   |                                             |     |
| Table Name<br>BGMK0BJ |                           | Meridium Field Name               | Condition to Select Query                   |     |
|                       | GWLEN                     | MI_EQUIP000_WRNTY_EXPR_D          |                                             |     |
|                       | ARBPL                     | MI_EQUIP000_MAIN_WRK_CNR_C        |                                             |     |
|                       | KTEXT                     | MI_EQUIP000_MAIN_WRK_CN_DESC_C    |                                             |     |
| CUSTOMER_EX           |                           | MI_EQUIP000_EQUIP_LNG_DESC_T      | CONVERSION_EXIT:/MIAPM/MERIDIUM_CONVERSIONS |     |
| CUSTOMER_EX           |                           | MI_EQUIP000_SYS_ST_C              | CONVERSION_EXIT:/MIAPM/MERIDIUM_CONVERSIONS |     |
|                       | KDAUF                     | MI_EQUIP000_P0_N0_C               |                                             |     |
|                       | EQKTX                     | MI_EQUIP000_EQUIP_SHRT_DESC_C     |                                             |     |
|                       | AEDAT                     | MI_EQUIP000_CHANGE_DATE_D         |                                             |     |
|                       | ANSDT                     | MI_EQUIP000_PRCH_D                |                                             |     |
|                       | BAUJJ                     | MI_EQUIP000_YR_CONSTRD_N          |                                             |     |
|                       | ELIEF                     | MI_EQUIP000_EQUIP_VNDR_C          |                                             |     |
|                       | EQART                     | MI_EQUIP000_OBJ_TYP_C             |                                             |     |
| EQUI                  | EQTYP                     | MI_EQUIP000_SAP_CATEG_C           |                                             |     |
| EQUI                  | EQUNR                     | MI_EQUIP000_EQUIP_ID_C            |                                             |     |
| EQUI                  | ERDAT                     | MI_EQUIP000_CREATE_DATE_D         |                                             |     |
| EQUI                  | GROES                     | MI_EQUIP000_SZ_C                  |                                             |     |
| EQUI                  | HERST                     | MI_EQUIP000_MFR_C                 |                                             |     |
|                       |                           |                                   |                                             | 4 Þ |

# **Components of Field Mappings**

Each field mapping between SAP and Meridium APM consists of the following components.

| SAP Table                                                                                                | SAP Field                                                                     | Meridium APM<br>Field                                                     | Conditional<br>Query                                                                 | Key Indicator                                                                          |
|----------------------------------------------------------------------------------------------------|-------------------------------------------------------------------------------|---------------------------------------------------------------------------|--------------------------------------------------------------------------------------|----------------------------------------------------------------------------------------|
| The SAP table<br>containing the<br>field whose<br>value will be<br>mapped to a<br>Meridium APM<br>field. | The SAP field<br>whose value will<br>be mapped to a<br>Meridium APM<br>field. | The Meridium<br>APM field to<br>which the SAP<br>value will be<br>mapped. | The <u>query</u> that is<br>used to map the<br>value from SAP<br>to Meridium<br>APM. | A value indic-<br>ating whether or<br>not the Meridium<br>APM field is a<br>key field. |

### About the Conditional Query

If you want to map a value from an SAP table that is not already used in a baseline mapping, you will need to specify a conditional query, which will be used in combination with the other components of the mapping. For example, suppose that you want to map the value *NAME1* from the SAP table *ADRC*, which is not used in any of the baseline mappings. To do so, you would need to specify a conditional query.

The format of the query should be:

<Source SAP Table's Key Field> = <Joined SAP Table>-<Joined SAP Table's Field>

...where:

- <Source SAP Table's Key Field> is a key field in the SAP table from which you want to map a value.
- *<Joined SAP Table>* is the table to which you want to join the source SAP table.
- *<Joined SAP Table's Field>* is the SAP field that belongs to the joined SAP table and stores the same value as the source SAP table key field.

Consider the following image, which illustrates two SAP tables:

- ADRC: The table containing the field *NAME1*, whose value you want to map. This table is not already used in a baseline mapping.
- ILOA: The table containing a field that stores the same value as the key field *ADDRNUMBER*, which exists in the table *ADRC*.

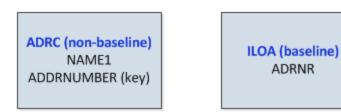

Using this example, you would specify the conditional query using the following format:

ADDRNUMBER = ILOA-ADRNR

The complete mapping would look like this (assuming that you want to map the value to the Meridium APM field *MI\_FNCLOC00\_AREA\_ID\_C*):

| Table Name | Field Name | Meridium Field Name   | Condition to Select Query | Key |
|------------|------------|-----------------------|---------------------------|-----|
| ADRC       | NAME1      | MI_FNCLOC00_AREA_ID_C | ADDRNUMBER = ILOA-ADRNR   |     |

**Note:** The list of SAP tables that are included in the baseline mappings are documented in the Reference Information section of this documentation.

## **Options for Modifying Field Mappings**

You can modify an existing field mapping if you want to change the key field setting.

If you want to modify any of the following components of a baseline mapping, however, you will need to delete the existing field mapping and create a new field mapping for that purpose:

• The SAP table or field whose value will be mapped to a Meridium APM field.

If you want to map a value from an SAP table that is not already used in a baseline mapping, you will also need to specify a <u>conditional query</u>.

• The Meridium APM field to which the SAP value will be mapped.

## **Modifying Existing Field Mappings**

### To modify an existing field mapping:

1. On the SAP system, run the following transaction: /n/MIAPM/MIPRO

The Display IMG screen appears.

| Displa    | ay IMG                                                   |                        |                                  |               |    |  |  |
|-----------|----------------------------------------------------------|------------------------|----------------------------------|---------------|----|--|--|
| रु 🚺 🛙    | 省 📔 Existing BC Sets                                     | & BC Sets for Activity | & Activated BC Sets for Activity | Release Notes | ** |  |  |
| Structure |                                                          |                        |                                  |               |    |  |  |
| •         | Meridium APM Integrati                                   | on                     |                                  |               |    |  |  |
| •         | Configurations In S                                      | AP                     |                                  |               |    |  |  |
| •         | Execute Reports for Data Extraction                      |                        |                                  |               |    |  |  |
| •         | <ul> <li>System Monitoring and Error Handling</li> </ul> |                        |                                  |               |    |  |  |

- 2. In the tree, expand Configurations In SAP.
- 3. In the Maintain Field Mappings for Extraction Interfaces row, click the 🕒 button.

The Field Mapping Parameters screen appears.

| ⊡<br>Program Edit Goto   | o S <u>y</u> stem <u>H</u> | <u>H</u> elp | -         | SAP |  |  |  |
|--------------------------|----------------------------|--------------|-----------|-----|--|--|--|
| Ø                        | 1                          | 📙   😋 🙆 🚷    | 🗋 🛱 🛱   🏵 |     |  |  |  |
| Field Mapping Parameters |                            |              |           |     |  |  |  |
| <b>₽</b>                 |                            |              |           |     |  |  |  |
| Interface ID             |                            |              |           | 1   |  |  |  |
| APM Data Source          |                            | DVT_ALL_345  |           | 1   |  |  |  |

4. In the Interface ID text box, click the 🗈 button.

A list of available interfaces appears.

| Interface ID    | 1                                             |   |
|-----------------|-----------------------------------------------|---|
| APM Data Source | Equipment                                     | 1 |
|                 | Functional Location                           |   |
|                 | Work History Notification                     |   |
|                 | Work History Order                            |   |
|                 | Work History Notification Order               |   |
|                 | Work History Details                          |   |
|                 | Work Management                               |   |
|                 | Equipment Technical Characteristics           |   |
|                 | Functional Location Technical Characteristics |   |
|                 |                                               |   |

- 5. In the **Interface ID** list, select the interface for which you want to modify an existing field mapping.
- 6. In the APM Data Source text box, click the 🗈 button.

A list of available Meridium APM data sources appears.

- 7. In the **APM Data Source** list, select the Meridium APM data source for which you want to modify an existing field mapping.
- 8. At the top of the screen, click the  $\bigoplus$  button.

The **Field Mapping Values** screen appears. If you have already configured custom mappings, the current field mappings appear in the grid. If, however, you have not configured any custom mappings, the grid is empty by default (as shown in the following image).

| 도<br><u>Table View</u> Edit <u>G</u> oto <u>S</u> election Util | ities( <u>M</u> ) S <u>v</u> stem | Help                  |           | SAP    |
|-----------------------------------------------------------------|-----------------------------------|-----------------------|-----------|--------|
|                                                                 | 😋 😧 😫 🗎                           | 3 4 6 1 8 9 4 6 8 6   | 💥 🗾   🔞 🖪 |        |
| Field Mapping Values                                            |                                   |                       |           |        |
| 🦅 🗟 🖪 🖪 🛃 Export                                                |                                   |                       |           |        |
| Interface ID Equipment                                          |                                   |                       | 1         |        |
| APM Data Source DVT_ALL_345                                     |                                   |                       |           |        |
|                                                                 |                                   |                       |           |        |
| Field Mapping SAP -> Meridium                                   |                                   |                       |           |        |
| Table Name Field Name Meridium Field                            | Name                              | Condition to Select Q | uery      |        |
|                                                                 |                                   |                       |           | ▲      |
|                                                                 |                                   |                       |           |        |
|                                                                 |                                   |                       |           |        |
|                                                                 |                                   |                       |           |        |
|                                                                 |                                   |                       |           |        |
|                                                                 |                                   |                       |           |        |
|                                                                 |                                   |                       |           |        |
|                                                                 |                                   |                       |           |        |
|                                                                 |                                   |                       |           |        |
|                                                                 |                                   |                       |           |        |
|                                                                 |                                   |                       |           |        |
|                                                                 |                                   |                       |           |        |
|                                                                 |                                   |                       |           |        |
|                                                                 |                                   |                       |           | ▲<br>▼ |
|                                                                 |                                   |                       |           |        |

9. Click the 🕎 button.

Additional buttons appear on the toolbar.

🦅 New Entries 🗈 🖬 🕼 🕼 🕼 🕞 🕞 Import 🕒 Export

- 10. If you have not configured any custom field mappings (i.e., if the grid is empty), click the **Reset** button to use the baseline field mappings as a starting point. Reset
- 11. In the grid, in the row containing the field mapping that you want to modify, modify the values in either or both of the following cells as desired:
  - Condition to Select Query
  - Key
- 12. When you are finished modifying the field mapping, click the 📙 button.

The field mapping is saved.

## **Undoing Changes to a Field Mapping**

If you modify a field mapping, you can undo your changes if needed. The following instructions assume that you are viewing the list of current mappings and that you have just made a change that you want to undo.

### To undo a change to a field mapping:

- 1. On the **Field Mapping Values** screen, in the grid, select the row containing the change that you want to undo.
- 2. Click the 👩 button.

Your changes are undone.

3. Click the 📙 button.

The field mappings are saved.

## **Creating New Field Mappings**

### To create a new field mapping:

1. On the SAP system, run the following transaction: /n/MIAPM/MIPRO

The Display IMG screen appears.

| Displa    | ay IMG                                                   |                        |                                  |               |    |  |  |
|-----------|----------------------------------------------------------|------------------------|----------------------------------|---------------|----|--|--|
| रु 🚺 🛙    | 省 📔 Existing BC Sets                                     | & BC Sets for Activity | & Activated BC Sets for Activity | Release Notes | ** |  |  |
| Structure |                                                          |                        |                                  |               |    |  |  |
| •         | Meridium APM Integrati                                   | on                     |                                  |               |    |  |  |
| •         | Configurations In S                                      | AP                     |                                  |               |    |  |  |
| •         | Execute Reports for Data Extraction                      |                        |                                  |               |    |  |  |
| •         | <ul> <li>System Monitoring and Error Handling</li> </ul> |                        |                                  |               |    |  |  |

- 2. In the tree, expand Configurations In SAP.
- 3. In the Maintain Field Mappings for Extraction Interfaces row, click the 🕒 button.

The Field Mapping Parameters screen appears.

| [⊉<br>Program | Edit                     | <u>G</u> oto | S <u>y</u> stem | <u>H</u> elp |          |       |     | _ [         | ∎⊠ S | AP |
|---------------|--------------------------|--------------|-----------------|--------------|----------|-------|-----|-------------|------|----|
| <b>Ø</b>      |                          |              | 1               | 4 📙          | C 🙆      | 🔉   🖴 | 的協工 | <b>\$</b> " | D    |    |
| Field M       | Field Mapping Parameters |              |                 |              |          |       |     |             |      |    |
| ۵             |                          |              |                 |              |          |       |     |             |      |    |
| Interface ID  |                          |              |                 |              |          |       |     | ĩ           |      |    |
| APM Data So   | urce                     |              |                 | D            | VT_ALL_3 | 45    |     |             |      |    |

4. In the Interface ID text box, click the 🗈 button.

A list of available interfaces appears.

| Interface ID    | 1                                             |   |
|-----------------|-----------------------------------------------|---|
| APM Data Source | Equipment                                     | 1 |
|                 | Functional Location                           |   |
|                 | Work History Notification                     |   |
|                 | Work History Order                            |   |
|                 | Work History Notification Order               |   |
|                 | Work History Details                          |   |
|                 | Work Management                               |   |
|                 | Equipment Technical Characteristics           |   |
|                 | Functional Location Technical Characteristics |   |
|                 |                                               |   |

- 5. In the **Interface ID** list, select the interface for which you want to create a new field mapping.
- 6. In the APM Data Source text box, click the 🗈 button.

A list of available Meridium APM data sources appears.

- 7. In the **APM Data Source** list, select the Meridium APM data source for which you want to create a new field mapping.
- 8. At the top of the screen, click the 🚯 button.

**Note:** If the selected data source is set as inactive in the <u>/MIAPM/PARAMS table</u>, a message appears to indicate that. You can click the **Yes** button to continue creating new field mappings for this data source.

The **Field Mapping Values** screen appears. If you have already configured custom mappings, the current field mappings appear in the grid. If, however, you have not configured any custom mappings, the grid is empty by default (as shown in the following image).

| [군<br>Table ViewEditGotoSelection Utilities(M) SystemHel | , SAP                     |
|----------------------------------------------------------|---------------------------|
| 🚳 🔄 🔹 🖓 🔛 🖿 🖓                                            | 🖞 🖞 Ü L L L 🗑 🖪 🖉 🖪 👘     |
| Field Mapping Values                                     |                           |
| 🎾 🗟 🖪 🛃 Export                                           |                           |
| Interface ID Equipment                                   | E                         |
| APM Data Source DVT_ALL_345                              |                           |
|                                                          |                           |
| Field Mapping SAP -> Meridium                            |                           |
| Table Name Field Name Meridium Field Name                | Condition to Select Query |
|                                                          | ▲<br>▼                    |
|                                                          | <b></b>                   |
|                                                          |                           |
|                                                          |                           |
|                                                          |                           |
|                                                          |                           |
|                                                          |                           |
|                                                          |                           |
|                                                          |                           |
|                                                          |                           |
|                                                          |                           |
|                                                          |                           |
|                                                          |                           |
|                                                          |                           |
|                                                          |                           |
|                                                          |                           |
|                                                          |                           |
|                                                          |                           |

9. Click the 🕎 button.

Additional buttons appear on the toolbar.

🦅 New Entries 🗈 🖶 🐼 🔜 🖳 🔂 Reset 😰 Import 🛃 Export

- 10. If you have not configured any custom field mappings (i.e., if the grid is empty), click the **Reset** button to use the baseline field mappings as a starting point. Reset
- 11. Click the **New Entries** button. New Entries

A new screen appears, displaying blank rows.

| [ <b>ट</b> ]<br>       | <u>S</u> election Utilities( <u>M</u> ) | S <u>y</u> stem <u>H</u> elp |               | SAP     |
|------------------------|-----------------------------------------|------------------------------|---------------|---------|
| Ø                      | 🗈 🔄 📙 I 😂 🙆 (                           | C, C* C*   Si   B   C   S    | 🕄   💥 🖉   🕲 📑 | N.      |
| Field Mapping Va       | lues                                    |                              |               |         |
| 🎾 星 🖪 🖪 🖥 R            | eset 👔 Import 🛃 Ex                      | port                         |               |         |
| Interface ID EC        | quipment                                |                              | Ĩ             |         |
| APM Data Source        | DVT_ALL_345                             |                              |               |         |
|                        |                                         |                              |               |         |
| Field Mapping SAP -> M | eridium                                 |                              |               |         |
| Table Name Field Name  | Meridium Field Name                     | Condition to Sele            | ct Query      | <b></b> |
|                        |                                         |                              |               | ▲       |
|                        |                                         |                              |               | •       |
|                        |                                         |                              |               |         |
|                        |                                         |                              |               |         |

- 12. In the first new row, in the **Table Name** cell, type the desired SAP table name, or click the button to select an SAP table from a list of available tables.
- 13. In the first new row, in the **Field Name** cell, type the desired SAP field name, or click the button to select an SAP field from a list of available fields.
- 14. In the **Meridium Field Name** cell, type the desired Meridium APM field ID, or click the button to select a Meridium APM field from a list of available fields.
- 15. In the **Condition to Select Query** cell, type the desired query syntax. This value is optional.
- 16. In the **Key** cell, if the selected Meridium APM field should be used to identify unique records during the extraction process, select the check box.
- 17. Click the 📙 button.

The field mapping is saved.

Creating New Field Mappings

18. If desired, to return to the list of field mappings, click the 😋 button.

## **Copying Existing Field Mappings**

If desired, you can copy a field mapping, which allows you to use that field mapping as the starting point for creating a new field mapping.

To copy an existing field mapping:

1. On the SAP system, run the following transaction: /n/MIAPM/MIPRO

The Display IMG screen appears.

| Displa    | ay IMG                 |                         |                                  |                 |   |
|-----------|------------------------|-------------------------|----------------------------------|-----------------|---|
| V 🚛 I     | 🕆 📔 Existing BC Sets   | ିଜ BC Sets for Activity | & Activated BC Sets for Activity | 🚹 Release Notes | » |
| Structure |                        |                         |                                  |                 |   |
| •         | Meridium APM Integrati | on                      |                                  |                 |   |
| •         | Configurations In S    | AP                      |                                  |                 |   |
| •         | Execute Reports for    | r Data Extraction       |                                  |                 |   |
| •         | System Monitoring      | and Error Handling      |                                  |                 |   |

- 2. In the tree, expand Configurations In SAP.
- 3. In the Maintain Field Mappings for Extraction Interfaces row, click the 🕒 button.

The Field Mapping Parameters screen appears.

| ⊡<br>Program <u>E</u> dit <u>G</u> oto System                                                                                                    | <u>H</u> elp  |   |
|----------------------------------------------------------------------------------------------------|---------------|---|
| Image: A state of the state of the state | 4 📙   😋 😧 😫 🖨 |   |
| Field Mapping Paran                                                                                                    | neters        |   |
| 🕒 🖬                                                                                                    |               |   |
| Interface ID                                                                                                    |               |   |
| APM Data Source                                                                                                    | DVT_ALL_345   | 1 |

4. In the Interface ID text box, click the 🗈 button.

A list of available interfaces appears.

| Interface ID    |                                               |   |
|-----------------|-----------------------------------------------|---|
| APM Data Source | Equipment                                     | 1 |
|                 | Functional Location                           |   |
|                 | Work History Notification                     |   |
|                 | Work History Order                            |   |
|                 | Work History Notification Order               |   |
|                 | Work History Details                          |   |
|                 | Work Management                               |   |
|                 | Equipment Technical Characteristics           |   |
|                 | Functional Location Technical Characteristics |   |
|                 |                                               |   |
|                 |                                               |   |

- 5. In the **Interface ID** list, select the interface for which you want to copy an existing field mapping.
- 6. In the APM Data Source text box, click the 🗈 button.

A list of available Meridium APM data sources appears.

- 7. In the **APM Data Source** list, select the Meridium APM data source for which you want to copy an existing field mapping.
- 8. At the top of the screen, click the  $\bigoplus$  button.

**Note:** If the selected data source is set as inactive in the <u>/MIAPM/PARAMS table</u>, a message appears to indicate that. You can click the **Yes** button to continue copying field mappings for this data source.

The **Field Mapping Values** screen appears. If you have already configured custom mappings, the current field mappings appear in the grid. If, however, you have not configured any custom mappings, the grid is empty by default (as shown in the following image).

| Table View Edit    | Goto <u>S</u> election Utilities( <u>M)</u> Syste | em Help                   | SAP      |
|--------------------|---------------------------------------------------|---------------------------|----------|
| Ø                  | 1 4 🖯 I 😋 🚱 😒 I                                   | 💄 🖟 🖄 🖏 🗳 🗘 🖧 🗶 🔣 🕅 🖉 📲   | J.       |
| Field Mapping      | g Values                                          |                           |          |
| 🎾 🖪 🖪 🖪 🖪          | Export                                            |                           |          |
| Interface ID       | Equipment                                         |                           |          |
| APM Data Source    | DVT_ALL_345                                       |                           |          |
|                    |                                                   |                           |          |
| Field Mapping SA   |                                                   |                           |          |
| Table Name Field N | lame Meridium Field Name                          | Condition to Select Query | <b></b>  |
|                    |                                                   |                           | ▲        |
|                    |                                                   |                           |          |
|                    |                                                   |                           |          |
|                    |                                                   |                           |          |
|                    |                                                   |                           |          |
|                    |                                                   |                           |          |
|                    |                                                   |                           |          |
|                    |                                                   |                           |          |
|                    |                                                   |                           |          |
|                    |                                                   |                           |          |
|                    |                                                   |                           |          |
|                    |                                                   |                           |          |
|                    |                                                   |                           |          |
|                    |                                                   |                           | <b>_</b> |
|                    |                                                   |                           | ▼<br>▼   |
|                    |                                                   |                           |          |

9. Click the 🕎 button.

Additional buttons appear on the toolbar.

💅 New Entries 🗈 🖶 🐼 民 🖳 🕞 Reset 😰 Import 🗳 Export

- 10. If you have not configured any custom field mappings (i.e., if the grid is empty), to see the baseline field mappings, on the toolbar, click the **Reset** button.
- 11. In the grid, select the row containing the field mapping that you want to copy.
- 12. Click the postton.

A new screen appears, displaying a row for the new field mapping, where the values in the new field mapping match the values in the copied field mapping.

| [<br>               | to <u>S</u> election Utilities( <u>M</u> ) System | Help                      |             |
|---------------------|---------------------------------------------------|---------------------------|-------------|
| Ø                   | E 4 🛛 I 😋 🙆 😫 I 🗳                                 | 的 (13) 1 名 伯 公 名 1 🕱 🗷    |             |
| Field Mapping       | Values                                            |                           |             |
|                     |                                                   |                           |             |
| Interface ID        | Equipment                                         | Ð                         |             |
| APM Data Source     | DVT_ALL_345                                       |                           |             |
|                     |                                                   |                           |             |
| Field Mapping SAP · | > Meridium                                        |                           |             |
| Table Name Field Na | me Meridium Field Name                            | Condition to Select Query | <b>[</b> ]] |
| CRHD @BPL           | MI_EQUIP000_MAIN_WRK_CNR_C                        |                           |             |
|                     |                                                   |                           | •           |
|                     |                                                   |                           |             |
|                     |                                                   |                           |             |

- 13. In the new row, modify the values as desired for the new field mapping.
- 14. When you are finished modifying the values for the new field mapping, click the 😵 button.
- 15. Click the 😋 button.

The new field mapping is displayed in the grid.

16. Click the 📙 button.

The field mappings are saved.

## **Deleting Field Mappings**

The following instructions assume that you are viewing the list of field mappings containing the mappings that you want to delete.

### To delete a field mapping:

1. On the Field Mapping Values screen, on the toolbar, click the model button.

Additional buttons appear on the toolbar.

🎾 New Entries 🗈 🚍 🐼 🖶 🖪 🔂 🔂 Reset 😰 Import 🖓 Export

- 2. If you have not configured any custom field mappings (i.e., if the grid is empty), to see the baseline field mappings, click the **Reset** button. Reset
- 3. In the grid, select the rows containing the field mappings that you want to delete.
- 4. On the toolbar, click the  $\blacksquare$  button.

The field mappings are deleted.

5. Click the 📙 button.

The field mappings are saved.

### **Reverting to the Baseline Field Mappings**

If you have modified the baseline field mappings in any way (i.e., deleted a baseline field mapping, created your own custom field mapping, or modified an existing field mapping), you can revert to the baseline field mappings at any time. After you do so, the next time that an extraction interface is run, the baseline field mappings will be used.

#### To revert to the baseline field mappings:

1. On the SAP system, run the following transaction: /n/MIAPM/MIPRO

The **Display IMG** screen appears.

| Disp      | lay IMG                     |                   |                                     |                 |   |
|-----------|-----------------------------|-------------------|-------------------------------------|-----------------|---|
| ଞ 🚛       | 🖷 🕴 Existing BC Sets ගිල BC | Sets for Activity | ିଙ୍କ Activated BC Sets for Activity | i Release Notes | » |
| Structure | 9                           |                   |                                     |                 |   |
| •         | Meridium APM Integration    |                   |                                     |                 |   |
| •         | Configurations In SAP       |                   |                                     |                 |   |
| •         | Execute Reports for Data E  | xtraction         |                                     |                 |   |
| •         | System Monitoring and Err   | or Handling       |                                     |                 |   |

- 2. In the tree, expand Configurations In SAP.
- 3. In the Maintain Field Mappings for Extraction Interfaces row, click the 🕒 button.

The Field Mapping Parameters screen appears.

| ⊡<br>Program Eo | lit <u>G</u> oto | S <u>y</u> stem | <u>H</u> elp |            |   |       |   | ■ × S | SAP |  |
|-----------------|------------------|-----------------|--------------|------------|---|-------|---|-------|-----|--|
| Ø               |                  | 1               | 4 📙          | C 🙆 🔇      |   | 61 62 | 8 | Þ     |     |  |
| Field Map       | ping             | Param           | eters        |            |   |       |   |       |     |  |
| D               |                  |                 |              |            |   |       |   |       |     |  |
| Interface ID    |                  |                 |              |            |   |       |   | 1     |     |  |
| APM Data Sourc  | е                |                 | D            | VT_ALL_345 | i |       |   |       | Ĩ   |  |

4. In the Interface ID text box, click the 🗈 button.

A list of available interfaces appears.

| APM Data Source | Equipment                                     |  |
|-----------------|-----------------------------------------------|--|
|                 | Functional Location                           |  |
|                 | Work History Notification                     |  |
|                 | Work History Order                            |  |
|                 | Work History Notification Order               |  |
|                 | Work History Details                          |  |
|                 | Work Management                               |  |
|                 | Equipment Technical Characteristics           |  |
|                 | Functional Location Technical Characteristics |  |

- 5. In the **Interface ID** list, select the interface for which you want to revert to the baseline field mappings.
- 6. In the APM Data Source text box, click the 🗈 button.

A list of available Meridium APM data sources appears.

- 7. In the **APM Data Source** list, select the Meridium APM data source for which you want to revert to the baseline field mappings.
- 8. At the top of the screen, click the 🚯 button.

Note: If the selected data source is set as inactive in the <u>/MIAPM/PARAMS table</u>, a message appears to indicate that. You can click the **Yes** button to continue reverting to the baseline field mappings for this data source.

The Field Mapping Values screen appears, displaying the current field mappings.

| C<br>Ta | able View  | Edit Goto   | Selection Utilities(M) System Hel | 0                           | SAP               | _     |
|---------|------------|-------------|-----------------------------------|-----------------------------|-------------------|-------|
| Ø       |            |             | 1 4 📙 😋 🚱 📮 🕅                     | 1 S 🔀 🗘 🗘 S I 🔣 🖉 I         | 0 🖪 🛛 😒           |       |
| Fie     | eld Map    | ping Va     | lues                              |                             |                   |       |
| 1       |            | Export      | ]                                 |                             |                   |       |
| Interf  | ace ID     | Eq          | uipment                           | Ĩ                           |                   |       |
| APM     | Data Sourc | e           | DVT_ALL_345                       |                             |                   |       |
|         |            |             |                                   |                             |                   |       |
|         |            |             |                                   |                             |                   |       |
|         |            | g SAP -> M( | eridium                           |                             |                   |       |
| Та      | able Name  | Field Name  | Meridium Field Name               | Condition to Select Query   |                   | _ 111 |
| BG      | GMKOBJ     | GWLEN       | MI_EQUIP000_WRNTY_EXPR_D          |                             |                   |       |
| CR      | RHD        | ARBPL       | MI_EQUIP000_MAIN_WRK_CNR_C        |                             |                   |       |
| CR      | хтх        | KTEXT       | MI_EQUIP000_MAIN_WRK_CN_DESC_C    |                             |                   |       |
| CU      | ISTOMER_EX | LONG_TEXT   | MI_EQUIP000_EQUIP_LNG_DESC_T      | CONVERSION_EXIT:/MIAPM/MERI | DIUM_CONVERSIONS  |       |
| CU      | STOMER_EX  | STATUS      | MI_EQUIP000_SYS_ST_C              | CONVERSION_EXIT:/MIAPM/MERI | IDIUM_CONVERSIONS |       |
| EQ      | BS         | KDAUF       | MI_EQUIP000_P0_N0_C               |                             |                   |       |
| EQ      | )KT        | EQKTX       | MI_EQUIP000_EQUIP_SHRT_DESC_C     |                             |                   |       |
| EQ      | UI         | AEDAT       | MI_EQUIP000_CHANGE_DATE_D         |                             |                   |       |
| EQ      | UI         | ANSDT       | MI_EQUIP000_PRCH_D                |                             |                   |       |
| EQ      | UI         | BAUJJ       | MI_EQUIP000_YR_CONSTRD_N          |                             |                   |       |
| EQ      | UI         | ELIEF       | MI_EQUIP000_EQUIP_VNDR_C          |                             |                   |       |
| EQ      | UI         | EQART       | MI_EQUIP000_OBJ_TYP_C             |                             |                   |       |
| EQ      | UI         | EQTYP       | MI_EQUIP000_SAP_CATEG_C           |                             |                   |       |
| EQ      | UI         |             | MI_EQUIP000_EQUIP_ID_C            |                             |                   |       |
| EQ      | UI         |             | MI_EQUIP000_CREATE_DATE_D         |                             |                   |       |
| EO      | UI         |             | MI EQUIPOOO SZ C                  |                             |                   |       |
| EO      | UI         |             | MI_EQUIP000_MFR_C                 |                             |                   |       |
|         |            |             |                                   |                             |                   |       |

9. Click the 🕎 button.

Additional buttons appear on the toolbar.

🎾 New Entries 🗈 🕞 🐼 🕃 🖳 🔂 Reset 😰 Import 🔯 Export

- 10. In the grid, select all of the rows.
- 11. On the toolbar, click the  $\blacksquare$  button.

The field mappings are deleted.

12. Click the 📙 button.

The Meridium APM system will now begin using the baseline field mappings.

## **Exporting Field Mappings**

In some cases, you might want to export the current field mappings so that you can <u>import them</u> <u>into another SAP system</u>. For example, you might want to do this if you want to export field mappings from a test system and then import into a production system.

#### To export field mappings:

1. On the SAP system, run the following transaction: /n/MIAPM/MIPRO

The **Display IMG** screen appears.

| Displ     | ay IMG                               |                        |                                  |                 |   |  |
|-----------|--------------------------------------|------------------------|----------------------------------|-----------------|---|--|
| ∀ 🚛       | 🕆 📔 Existing BC Sets                 | & BC Sets for Activity | & Activated BC Sets for Activity | 🚺 Release Notes | » |  |
| Structure |                                      |                        |                                  |                 |   |  |
| •         | Meridium APM Integrati               | on                     |                                  |                 |   |  |
| •         | Configurations In S                  | AP                     |                                  |                 |   |  |
| •         | Execute Reports for Data Extraction  |                        |                                  |                 |   |  |
| •         | System Monitoring and Error Handling |                        |                                  |                 |   |  |

- 2. In the tree, expand Configurations In SAP.
- 3. In the Maintain Field Mappings for Extraction Interfaces row, click the 🕒 button.

The Field Mapping Parameters screen appears.

| ₽rogram                  | Edit G | oto System | <u>H</u> elp |               | _ 0       | SAP |
|--------------------------|--------|------------|--------------|---------------|-----------|-----|
| <b>Ø</b>                 |        | ľ          | 4 🛛   😋 😧    | 😣 I 📮 (H) (H) | )   🐑 - ( |     |
| Field Mapping Parameters |        |            |              |               |           |     |
| 🕒 🚺                      |        |            |              |               |           |     |
| Interface ID             |        |            |              |               | Ē         | ]   |
| APM Data So              | ource  |            | DVT_ALL_     | _345          |           | Ē   |

4. In the Interface ID text box, click the 🗈 button.

A list of available interfaces appears.

| Interface ID    |                                               |  |
|-----------------|-----------------------------------------------|--|
| APM Data Source | Equipment                                     |  |
|                 | Functional Location                           |  |
|                 | Work History Notification                     |  |
|                 | Work History Order                            |  |
|                 | Work History Notification Order               |  |
|                 | Work History Details                          |  |
|                 | Work Management                               |  |
|                 | Equipment Technical Characteristics           |  |
|                 | Functional Location Technical Characteristics |  |
|                 |                                               |  |
|                 |                                               |  |

- 5. In the Interface ID list, select the interface for which you want to export the field mappings.
- 6. In the APM Data Source text box, click the 🗈 button.

A list of available Meridium APM data sources appears.

- 7. In the **APM Data Source** list, select the Meridium APM data source for which you want to export the field mappings.
- 8. At the top of the screen, click the  $\bigoplus$  button.

**Note:** If the selected data source is set as inactive in the <u>/MIAPM/PARAMS table</u>, a message appears to indicate that. You can click the **Yes** button to continue exporting field mappings for this data source.

The Field Mapping Values screen appears, displaying the current field mappings.

| C   |              | Edit Goto  | Selection Utilities(M) System Hel | p                           | SAP               |   |
|-----|--------------|------------|-----------------------------------|-----------------------------|-------------------|---|
| 6   | 2            |            | 1 4 📙 🚱 🚱 📮 🕅                     | H I S H G S I 🐺 🖉 I         | 0 🖪 🛛 😒 🗄         |   |
| F   | ield Ma      | oping Va   | lues                              |                             |                   |   |
| 2   | 2 B B C      | Export     | ]                                 |                             |                   |   |
| Int | terface ID   | Eq         | uipment                           | 1                           |                   |   |
| AF  | M Data Sourc | e 🗌        | DVT_ALL_345                       |                             |                   |   |
|     |              |            |                                   |                             |                   |   |
|     |              |            |                                   |                             |                   | _ |
|     |              | g SAP -> M |                                   | I                           |                   |   |
|     |              |            | Meridium Field Name               | Condition to Select Query   |                   |   |
|     | BGMK0BJ      | GWLEN      | MI_EQUIP000_WRNTY_EXPR_D          |                             |                   |   |
|     | CRHD         | ARBPL      | MI_EQUIP000_MAIN_WRK_CNR_C        |                             |                   |   |
|     | CRTX         | KTEXT      | MI_EQUIP000_MAIN_WRK_CN_DESC_C    |                             |                   |   |
|     | CUSTOMER_E   | LONG_TEXT  | MI_EQUIP000_EQUIP_LNG_DESC_T      | CONVERSION_EXIT:/MIAPM/MERI | IDIUM_CONVERSIONS |   |
|     | CUSTOMER_E   | STATUS     | MI_EQUIP000_SYS_ST_C              | CONVERSION_EXIT:/MIAPM/MER] | IDIUM_CONVERSIONS |   |
|     | EQBS         | KDAUF      | MI_EQUIP000_P0_N0_C               |                             |                   |   |
|     | EQKT         | EQKTX      | MI_EQUIP000_EQUIP_SHRT_DESC_C     |                             |                   |   |
|     | EQUI         | AEDAT      | MI_EQUIP000_CHANGE_DATE_D         |                             |                   |   |
|     | EQUI         | ANSDT      | MI_EQUIP000_PRCH_D                |                             |                   |   |
|     | EQUI         | BAUJJ      | MI_EQUIP000_YR_CONSTRD_N          |                             |                   |   |
|     | EQUI         | ELIEF      | MI_EQUIP000_EQUIP_VNDR_C          |                             |                   |   |
|     | EQUI         | EQART      | MI_EQUIP000_OBJ_TYP_C             |                             |                   |   |
|     | EQUI         | EQTYP      | MI_EQUIP000_SAP_CATEG_C           |                             |                   |   |
|     | EQUI         | EQUNR      | MI_EQUIP000_EQUIP_ID_C            |                             |                   |   |
|     | EQUI         | ERDAT      | MI_EQUIP000_CREATE_DATE_D         |                             |                   |   |
|     | EQUI         | GROES      | MI EQUIPOOO SZ C                  |                             |                   |   |
|     | EQUI         | HERST      | MI_EQUIP000_MFR_C                 |                             |                   | - |
|     | ,            |            |                                   |                             | • •               |   |

9. Click the 🕎 button.

Additional buttons appear on the toolbar.

🦻 New Entries 🗈 🕞 🐼 🕃 🖳 🕞 🕞 Reset 😰 Import 🔯 Export

10. Click the Export button. By Export

The Save As dialog box appears.

| ave As<br>Save in:                               | 🔒 SapWorkDir                          |                                                                        | ē | G 🝠 📂 🛄                                                                                                    |                                                                                |
|--------------------------------------------------|---------------------------------------|------------------------------------------------------------------------|---|----------------------------------------------------------------------------------------------------|--------------------------------------------------------------------------------|
| Recent Places Desktop Libraries Computer Network | 船 sapfewdll_01                        | _0001_00_1628_1292.err.trc<br>_0003_00_3748_1184.err.trc<br>DUNCAN.Idb |   | Date modified<br>9/26/2011 11:38 AM<br>9/26/2011 11:37 AM<br>1/10/2012 10:01 AM<br>3/15/2012 2:06 PM<br>3/15/2012 1:40 PM<br>3/15/2012 1:40 PM | Type<br>File folder<br>GUI File<br>ATL MFC<br>ATL MFC<br>LDB File<br>Microsoft |
|                                                  | File name: Equipment_DGT_ALL350_Dates |                                                                        |   | amped.TXT                                                                                                    | ▶<br><u>S</u> ave                                                              |
|                                                  | Save as type:                         | ТХТ                                                                    |   | ā [                                                                                                    | Cancel                                                                         |

- 11. In the Save in list, select the folder in which you want to save the field mappings.
- 12. In the **File name** text box, type a name for the file that will store the field mappings. The default name is <*Interface ID>\_<Data Source>.TXT*, where <*Interface ID>* is the interface whose field mappings you are extracting, and <*Data Source>* is the Meridium APM data source for which you are extracting the mappings.

Note: The value in the Save as type text box is set by default to *TXT*. You cannot select another value.

13. Click the **Save** button.

The field mappings are saved as a Text file with the specified file name.

**Note:** The Text file will contain more rows than are displayed in the field mapping grid in SAP. The additional rows are identified with the value *MI\_INTERNAL* in the last column, and these rows are required in order to create a fully functioning export file that can be imported successfully.

## **Importing Field Mappings**

If you have exported field mappings from an SAP system, you can use the following instructions to import those mappings into another SAP system. When you import field mappings, all existing field mappings in the target SAP system will be overwritten.

#### To import field mappings:

1. On the SAP system, run the following transaction: /n/MIAPM/MIPRO

The **Display IMG** screen appears.

| Displa    | ay IMG                               |                        |                                  |                 |   |  |  |
|-----------|--------------------------------------|------------------------|----------------------------------|-----------------|---|--|--|
| ∀ 🚺 🛛     | 🕆 🕴 Existing BC Sets                 | 𝚱 BC Sets for Activity | & Activated BC Sets for Activity | 🚺 Release Notes | » |  |  |
| Structure |                                      |                        |                                  |                 |   |  |  |
| •         | Meridium APM Integrat                | ion                    |                                  |                 |   |  |  |
| •         | Configurations In SAP                |                        |                                  |                 |   |  |  |
| •         | Execute Reports for Data Extraction  |                        |                                  |                 |   |  |  |
|           | System Monitoring and Error Handling |                        |                                  |                 |   |  |  |

- 2. In the tree, expand Configurations In SAP.
- 3. In the Maintain Field Mappings for Extraction Interfaces row, click the 🕒 button.

The Field Mapping Parameters screen appears.

| l⊄<br>Pro                | gram <u>E</u> o | lit | <u>G</u> oto | S <u>y</u> stem | <u>H</u> elp |            |     |   |   | SAP |
|--------------------------|-----------------|-----|--------------|-----------------|--------------|------------|-----|---|---|-----|
| <b>8</b>                 |                 |     |              | 1               | 4 🛛          | C 🙆 🔇      | 日日日 | 8 | D |     |
| Field Mapping Parameters |                 |     |              |                 |              |            |     |   |   |     |
| <b>(</b>                 | 1               |     |              |                 |              |            |     |   |   |     |
| Interfac                 | ce ID           |     |              |                 |              |            |     | i | 1 |     |
| APM D                    | ata Sourc       | е   |              |                 | D            | VT_ALL_345 |     |   |   | 1   |

4. In the Interface ID text box, click the 🗈 button.

A list of available interfaces appears.

| Interface ID    |                                               |   |
|-----------------|-----------------------------------------------|---|
| APM Data Source | Equipment                                     | Ē |
|                 | Functional Location                           |   |
|                 | Work History Notification                     |   |
|                 | Work History Order                            |   |
|                 | Work History Notification Order               |   |
|                 | Work History Details                          |   |
|                 | Work Management                               |   |
|                 | Equipment Technical Characteristics           |   |
|                 | Functional Location Technical Characteristics |   |

- 5. In the Interface ID list, select the interface for which you want to import field mappings.
- 6. In the APM Data Source text box, click the 🗈 button.

A list of available Meridium APM data sources appears.

- 7. In the **APM Data Source** list, select the Meridium APM data source for which you want to import field mappings.
- 8. At the top of the screen, click the  $\bigoplus$  button.

**Note:** If the selected data source is set as inactive in the <u>/MIAPM/PARAMS table</u>, a message appears to indicate that. You can click the **Yes** button to continue importing field mappings for this data source.

The Field Mapping Values screen appears, displaying the current field mappings.

| ⊡<br>Table View | Edit Goto  | Selection Utilities(M) System Hel | p                           | SAP              |       |
|-----------------|------------|-----------------------------------|-----------------------------|------------------|-------|
| 0               |            | 1 4 📙 🚱 🚱 📮 🕅                     | 18 18 19 19 19 19 19 19     | 0 🖪 🛛 😒          |       |
| Field Map       | oping Va   | lues                              |                             |                  |       |
| 🎾 🖪 🖪 🛛         | Export     | ]                                 |                             |                  |       |
| Interface ID    | Eq         | uipment                           | Ĩ                           |                  |       |
| APM Data Sourc  | e          | DVT_ALL_345                       |                             |                  |       |
|                 |            |                                   |                             |                  |       |
|                 |            |                                   |                             |                  |       |
| Field Mappin    | g SAP -> M | eridium                           |                             |                  |       |
| Table Name      | Field Name | Meridium Field Name               | Condition to Select Query   |                  | _ === |
| BGMK0BJ         | GWLEN      | MI_EQUIP000_WRNTY_EXPR_D          |                             |                  |       |
| CRHD            | ARBPL      | MI_EQUIP000_MAIN_WRK_CNR_C        |                             |                  | -     |
| CRTX            | KTEXT      | MI_EQUIP000_MAIN_WRK_CN_DESC_C    |                             |                  |       |
| CUSTOMER_E      | LONG_TEXT  | MI_EQUIP000_EQUIP_LNG_DESC_T      | CONVERSION_EXIT:/MIAPM/MERI | DIUM_CONVERSIONS |       |
| CUSTOMER_E      | STATUS     | MI_EQUIP000_SYS_ST_C              | CONVERSION_EXIT:/MIAPM/MERI | DIUM_CONVERSIONS |       |
| EQBS            | KDAUF      | MI_EQUIP000_PO_NO_C               |                             |                  |       |
| EQKT            | EQKTX      | MI_EQUIP000_EQUIP_SHRT_DESC_C     |                             |                  |       |
| EQUI            | AEDAT      | MI_EQUIP000_CHANGE_DATE_D         |                             |                  |       |
| EQUI            | ANSDT      | MI_EQUIP000_PRCH_D                |                             |                  |       |
| EQUI            | BAUJJ      | MI_EQUIP000_YR_CONSTRD_N          |                             |                  |       |
| EQUI            | ELIEF      | MI_EQUIP000_EQUIP_VNDR_C          |                             |                  |       |
| EQUI            | EQART      | MI_EQUIP000_OBJ_TYP_C             |                             |                  |       |
| EQUI            | EQTYP      | MI_EQUIP000_SAP_CATEG_C           |                             |                  |       |
| EQUI            | EQUNR      | MI_EQUIP000_EQUIP_ID_C            |                             |                  |       |
| EQUI            | ERDAT      | MI_EQUIP000_CREATE_DATE_D         |                             |                  |       |
| EQUI            | GROES      | MI EQUIP000 SZ C                  |                             |                  |       |
| EQUI            | HERST      | MI EQUIP000 MFR C                 |                             |                  | -     |
|                 |            |                                   |                             | •                |       |

9. Click the 🕎 button.

Additional buttons appear on the toolbar.

🦻 New Entries 🗈 🕞 🐼 🕃 🖳 🕞 🕞 Reset 😰 Import 🔯 Export

10. Click the Import button. Provide the Import

The **Open** dialog box appears.

| Open          |                                                 |                          |   |         | $\boxtimes$  |  |
|---------------|-------------------------------------------------|--------------------------|---|---------|--------------|--|
| Look in:      | 📃 Desktop                                       |                          | Ē | 6 🜶 📂 🔠 | ]            |  |
| Recent Places | Librari<br>Systen                               | ies<br>n Folder          |   |         | <u> </u>     |  |
| Desktop       |                                                 | an, Amy<br>n Folder      |   |         |              |  |
| Libraries     | Comp<br>Systen                                  | outer<br>n Folder        |   |         |              |  |
| Computer      | Netwo<br>System                                 | ork<br>n Folder          |   |         |              |  |
| Network       | Adobe Acrobat X Standard<br>Shortcut<br>1.99 KB |                          |   |         |              |  |
|               | Adobe                                           | e Reader X               |   |         | -            |  |
|               | File <u>n</u> ame:                              | Meridium_Field_Mapping_1 |   | 1       | <u>O</u> pen |  |
|               | Files of type:                                  | ТХТ                      |   | Ē       | Cancel       |  |
|               |                                                 |                          |   |         |              |  |

11. Navigate to the folder containing the Text file that you want to import, select the desired Text file, and click the **Open** button.

The field mappings that are stored in the selected Text file are imported.

12. Click the 📙 button.

The field mappings are saved.

## About Configuring Meridium APM to Extract Characteristics

In SAP, you can assign specific characteristics to Equipment and Functional Locations. Each characteristic belongs to a classification, and each classification belongs to a class type, as illustrated in the following image.

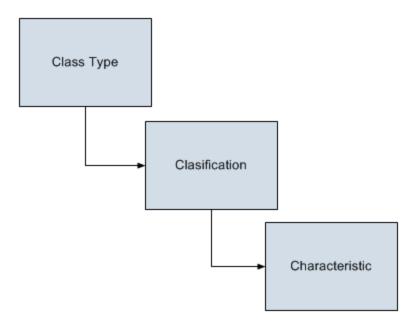

By default, the Meridium APM system is not configured to extract characteristics. You can, however, complete several manual configuration steps that will cause the characteristics to be extracted when you run the following interfaces:

- Equipment Characteristics Extraction Interface
- Functional Location Characteristics Extraction Interface

To configure the Meridium APM system to extract characteristics, you will need to complete the following steps in the following order:

- Using CMMS Classification Type records, specify whether you want to extract characteristics for Equipment, Functional Locations, or both. If you want to extract Equipment and Functional Location characteristics, you will need to create two CMMS Classification Type Definition records: one for Equipment characteristics and one for Functional Location characteristics.
- 2. Using CMMS Classification records, identify the classifications whose characteristics you want to extract.
- 3. Using CMMS Characteristic records, identify the specific characteristics that you want to extract.

After you complete these steps, when you run the characteristic extraction interfaces, the appropriate characteristics are extracted from SAP and used to create Technical Characteristic records, which are linked automatically to the corresponding Equipment or Functional Location records.

**Note:** You can configure the Meridium APM system to extract characteristics only if the SAP Interfaces - Technical Characteristics license is active.

## **Creating CMMS Classification Type Records**

**Note:** You can complete the following instructions successfully only if the SAP Interfaces -Technical Characteristics license is active.

To create a CMMS Classification Type record:

1. In the Meridium APM Framework, on the toolbar, click the **New** button.

The Select Family dialog box appears.

2. In the list, select CMMS Classification Type, and click OK.

A new blank CMMS Classification Type record appears in the Record Manager.

| Classification Type  |          |  |  |  |  |  |
|----------------------|----------|--|--|--|--|--|
| CMMS System:         |          |  |  |  |  |  |
| D02-000              | •        |  |  |  |  |  |
| Classification Type: |          |  |  |  |  |  |
|                      | <b>•</b> |  |  |  |  |  |

- 3. In the **CMMS System** list, select the SAP system from which you want to extract characteristics. The **SAP System** list is populated automatically with the value that appears in the Name field in the SAP System record whose Default SAP System field contains the value *True*.
- 4. In the **Classification Type** list, select the item whose characteristics you want to extract: *Equipment* or *Functional Location*.
- 5. On the **Common Tasks** menu, click the **Save** link.

The CMMS Classification Type record is saved. At this point in the configuration process, you will need to select the classifications whose characteristics you want to extract.

## How is the CMMS System ID Field Used?

When you create CMMS Classification Type records, using the **CMMS System** list, you must select the SAP system from which you want to extract characteristics belonging to that classification type. The **CMMS System** list displays the values in the Name field in all existing SAP System records. When you save the CMMS Classification Type record, the Meridium APM system finds the <u>SAP System record</u> whose Name field contains the selected value, and the value in the *System ID* field in that SAP System record is copied to the *CMMS System ID* field in the CMMS Classification Type record.

Then, when you create CMMS Classification or CMMS Characteristic records that are associated with that CMMS Classification Type record, the value in the CMMS System ID field in the CMMS Classification Type record is copied automatically to the CMMS System ID field in those records.

**Note:** The System ID field is available on the baseline SAP System datasheet, but the CMMS System ID field is not available on the baseline CMMS Classification Type, CMMS Classification, or CMMS Characteristic datasheets.

When you run the Equipment Characteristic Extraction Interface or the Functional Location Characteristic Extraction Interface, the Meridium APM code needs to determine which specific characteristics to extract from that system. To do so, it evaluates the CMMS Characteristic records that exist in your Meridium APM database. If it finds any CMMS Characteristic records whose CMMS System ID field value identifies the SAP system from which you are running the interface, it will extract only those characteristics from that SAP system (assuming that the Extract from CMMS System check box is selected in the CMMS Characteristic record).

For example, suppose that your Meridium APM database contains the following CMMS Classification Type records.

| Classification Type               |         |
|-----------------------------------|---------|
| CMMS System:                      |         |
| System A                          | •       |
| Classification Type:              |         |
| Equipment                         | •       |
| CMMS System ID:                   | D02-000 |
|                                   |         |
| Classification Type               |         |
| CMMS System:                      |         |
| System B                          | ▼       |
|                                   |         |
| Classification Type:              |         |
| Classification Type:<br>Equipment | ▼       |

**Note:** In these images, the CMMS System ID field has been added to the datasheet so that you can see the value that is stored in this field.

In these images, you can see that both records will be used to extract Equipment characteristics. One record will be used to extract them from the SAP system *D02-000*, and the other record will be used to extract them from the SAP system *MDM-800*.

Suppose that the CMMS Classification Type record for *D02-000* is associated with the following CMMS Characteristic records:

| Cha | Characteristic |                |                     |                            |                          |  |  |  |
|-----|----------------|----------------|---------------------|----------------------------|--------------------------|--|--|--|
|     | Class Group    | Classification | Characteristic Name | Characteristic Description | Extract From CMMS System |  |  |  |
|     | MI_EQUIP00     | FASTENERS      | THREAD TYPE         | THREAD TYPE                |                          |  |  |  |
| I   | MI_EQUIP00     | FASTENERS      | LENGTH              | Length                     |                          |  |  |  |
|     | MI_EQUIP00     | FASTENERS      | FASTENER DIAMETER   | Diameter                   | <b>V</b>                 |  |  |  |
|     | MI_EQUIP00     | FASTENERS      | NUMBEROFTHREADS     | Number of Threads          |                          |  |  |  |

...and the CMMS Classification Type record for *MDM-800* is associated with the following CMMS Characteristic records:

| Characteristic |                |                     |                            |                          |  |  |
|----------------|----------------|---------------------|----------------------------|--------------------------|--|--|
| Class Group    | Classification | Characteristic Name | Characteristic Description | Extract From CMMS System |  |  |
| MI_EQUIP00     | FASTENERS      | FASTENER DIAMETER   | Diameter                   |                          |  |  |
| MI_EQUIP00     | FASTENERS      | LENGTH              | Length                     |                          |  |  |
| MI_EQUIP00     | FASTENERS      | NUMBEROFTHREADS     | Number of Threads          | <b>V</b>                 |  |  |
| I 😡 MI_EQUIP00 | FASTENERS      | THREAD TYPE         | THREAD TYPE                |                          |  |  |

If you were to run the Equipment Characteristic Extraction Interface from the SAP system *D02-000*, only the following characteristics would be extracted:

- THREAD TYPE
- Length
- Diameter

Likewise, if you were to run the Equipment Characteristic Extraction Interface from SAP system *MDM-800*, only the following characteristics would be extracted:

- Number of Threads
- THREAD TYPE

# Identifying Classifications Whose Characteristics You Want to Extract

**Note:** You can complete the following instructions successfully only if the SAP Interfaces -Technical Characteristics license is active.

To identify a classification whose characteristics you want to extract:

- 1. Open the CMMS Classification Type record representing the item whose characteristics you want to extract (i.e., Equipment or Functional Location).
- 2. On the Associated Pages menu, click the Synchronize Classifications link.

CMMS Classification records are created automatically and linked to the CMMS Classification Type record. Each CMMS Classification record is created from a current classification that exists in the specified SAP system (using the CMMS System field in the CMMS Classification Type record). The CMMS Classification records are displayed as detail records on the Classification Type Classifications datasheet, as shown in the following image.

| D02-000 ~ Equipment (<br>Datasheet Classification T | CMMS Classification Type<br>ype Classifications | 9)<br>8   🛃 🚰 🗙   🗅 🍇   🕓   🐯 -          |                          |  |
|-----------------------------------------------------|-------------------------------------------------|------------------------------------------|--------------------------|--|
| Classification Type                                 |                                                 |                                          |                          |  |
| CMMS System:                                        |                                                 |                                          |                          |  |
| D02-000                                             |                                                 | ▼                                        |                          |  |
| Classification Type:                                |                                                 |                                          |                          |  |
| Equipment                                           |                                                 | <b>•</b>                                 |                          |  |
|                                                     |                                                 |                                          |                          |  |
|                                                     |                                                 |                                          |                          |  |
|                                                     |                                                 |                                          |                          |  |
|                                                     |                                                 |                                          |                          |  |
| CMMS Classification                                 |                                                 |                                          |                          |  |
|                                                     |                                                 |                                          |                          |  |
| 🗢 💥 📉 🛍                                             | 😡 🖻 🖏                                           |                                          |                          |  |
| Classification for Class T                          | ype                                             |                                          |                          |  |
| Class Group                                         | Classification                                  | Classification Description               | Extract From CMMS System |  |
|                                                     | BICYCLES                                        | All Bicycles will be assigned this class |                          |  |
| MI_EQUIP00                                          | ALL                                             | All Classes                              |                          |  |
| MI_EQUIP00                                          | BOLTS                                           | BOLTS                                    |                          |  |
|                                                     | CITY BICYCLES                                   | City bikes                               |                          |  |
| G FKL_ALM                                           | EQ_CLASS_0002                                   | Class for Equipment Type 2               |                          |  |
| FKL_ALM                                             | INSPECTION CLASS 1                              | Class for Inspection Type Equipments     |                          |  |

- 3. In the CMMS Classification detail grid, in the rows representing the classifications whose characteristics you want to extract, select the Extract From CMMS System check box.
- 4. On the Common Tasks menu, click the Save link.

The CMMS Classification records are saved. At this point in the configuration process, you will need to select the specific characteristics that you want to extract.

## Identifying Characteristics You Want to Extract

**Note:** You can complete the following instructions successfully only if the SAP Interfaces -Technical Characteristics license is active.

#### To identify a characteristic that you want to extract:

- 1. Open the CMMS Classification record representing the classification whose characteristics you want to extract.
- 2. On the Associated Pages menu, click the Synchronize Characteristics link.

CMMS Characteristic records are created automatically and linked to the CMMS Classification record. Each CMMS Characteristic record is created from a current characteristic that exists in the specified SAP system (using the CMMS System field in the CMMS Classification record). The CMMS Characteristic records are displayed as detail records on the Classification Characteristics datasheet, as shown in the following image.

| D02-000 ~ BOLTS (CMMS Classification)<br>Datasheet Classification Characteristics 🛛 🔽 🔛 🔛 🔛 🔀 💭 🚵 🕓 🗒 |                                                                                                    |                                                      |                                                   |                          |  |  |  |
|----------------------------------------------------------------------------------------------------|----------------------------------------------------------------------------------------------------|------------------------------------------------------|---------------------------------------------------|--------------------------|--|--|--|
|                                                                                                    |                                                                                                    |                                                      |                                                   |                          |  |  |  |
| Classification                                                                                        |                                                                                                    |                                                      |                                                   |                          |  |  |  |
| Extract From CMMS                                                                                     | System:                                                                                                    | $\checkmark$                                         |                                                   |                          |  |  |  |
| Classification:                                                                                       |                                                                                                    |                                                      |                                                   |                          |  |  |  |
| BOLTS                                                                                                 |                                                                                                    |                                                      |                                                   |                          |  |  |  |
| Classification Descrip                                                                                | tion:                                                                                                    |                                                      |                                                   |                          |  |  |  |
| BOLTS                                                                                                 |                                                                                                    |                                                      |                                                   |                          |  |  |  |
|                                                                                                    |                                                                                                    |                                                      |                                                   |                          |  |  |  |
|                                                                                                    |                                                                                                    |                                                      |                                                   |                          |  |  |  |
|                                                                                                    |                                                                                                    |                                                      |                                                   |                          |  |  |  |
| CMMS Characteristic                                                                                   |                                                                                                    |                                                      |                                                   |                          |  |  |  |
|                                                                                                    |                                                                                                    |                                                      |                                                   |                          |  |  |  |
| · · · · · · · · · · · · · · · · · · ·                                                                 | ù 🖗 🗗 🖏                                                                                                    |                                                      |                                                   |                          |  |  |  |
| Characteristic                                                                                        |                                                                                                    |                                                      |                                                   | 1                        |  |  |  |
| Class Grou                                                                                            | Classification                                                                                                    | Characteristic Name                                  | Characteristic Description                        | Extract From CMMS System |  |  |  |
| MI_EQUIP                                                                                              |                                                                                                    | COLOR                                                | Color                                             |                          |  |  |  |
| MI_EQUIP                                                                                              | 0 FASTENERS                                                                                                    | FASTENER DIAMETER                                    | Diameter                                          |                          |  |  |  |
| MI_EQUIP                                                                                              | 0 BOLTS                                                                                                    | HEAD SHAPE                                           | HEAD SHAPE                                        |                          |  |  |  |
| MI_EQUIP                                                                                              | 0 FASTENERS                                                                                                    | LENGTH                                               | Length                                            |                          |  |  |  |
| MI_EQUIP                                                                                              | MI_EQUIP00 EO CLASS 0001 LOCAL REG NUM Local Registration Number                                                                              |                                                      |                                                   |                          |  |  |  |
| MI_EQUIPO0 FASTENERS NUMBEROFTHREADS Number of Threads                                                |                                                                                                    |                                                      |                                                   |                          |  |  |  |
| MI_EQUIP                                                                                              |                                                                                                    |                                                      | -                                                 |                          |  |  |  |
|                                                                                                    | 0 FASTENERS                                                                                                    | NUMBEROFTHREADS                                      | -                                                 |                          |  |  |  |
|                                                                                                    | 0 FASTENERS<br>0 EQ CLASS 0001                                                                                                    | NUMBEROFTHREADS<br>OPH                               | Number of Threads                                 |                          |  |  |  |
|                                                                                                    | ID         FASTENERS           ID         EQ_CLASS_0001           ID         EQ_CLASS_0001                                                    | NUMBEROFTHREADS<br>OPH                               | Number of Threads<br>Operating Hours              |                          |  |  |  |
|                                                                                                    | FASTENERS           0         EQ_CLASS_0001           0         EQ_CLASS_0001           0         EQ_CLASS_0001           0         FASTENERS | NUMBEROFTHREADS<br>OPH<br>SAP_EHS_1017_003_TEST_TYPE | Number of Threads<br>Operating Hours<br>Test type |                          |  |  |  |

- 3. In the CMMS Characteristic detail grid, in the rows representing the characteristics that you want to extract, select the Extract From CMMS System check box.
- 4. On the Common Tasks menu, click the Save link.

The CMMS Characteristic records are saved.

## I Want to Stop Extracting ALL Characteristics for a Classification

**Note:** You can complete the following instructions successfully only if the SAP Interfaces -Technical Characteristics license is active.

To identify a classification whose characteristics you no longer want to extract:

- 1. Access the CMMS Classification record representing a classification whose characteristics you want to stop extracting from SAP. To access the record, you have two options:
  - Open the record by itself in the Record Manager.

-or-

- Open the master CMMS Classification Type record to which it is linked and view the CMMS Classification record as a detail record in the master/detail datasheet.
- 2. Clear the Extract From CMMS System check box.
- 3. On the **Common Tasks** menu, click the **Save** link.

The CMMS Classification record is saved, and the **Extract From CMMS System** check box is cleared automatically in all CMMS Characteristic records that are linked to the CMMS Classification record. When you run the corresponding characteristic extraction interface, the characteristics whose **Extract From CMMS System** check box was cleared automatically will not be extracted.

## I Want to Stop Extracting a Specific Characteristic

**Note:** You can complete the following instructions successfully only if the SAP Interfaces -Technical Characteristics license is active.

#### To identify a specific characteristic that you no longer want to extract:

- 1. Access the CMMS Characteristic record representing the characteristic that you want to stop extracting from SAP. To access the record, you have two options:
  - Open the record by itself in the Record Manager.

-or-

- Open the master CMMS Classification record to which it is linked and view the CMMS Characteristic record as a detail record in the master/detail datasheet.
- 2. Clear the Extract From CMMS System check box.
- 3. On the Common Tasks menu, click the Save link.

The CMMS Characteristic record is saved. When you run the corresponding characteristic extraction interface, the characteristic will not be extracted.

### Refreshing Meridium APM to Reflect Current SAP Classifications and Characteristics

In some cases, after CMMS Classification and CMMS Characteristic records have been created in the Meridium APM system, classifications and characteristics may get added or deleted in SAP. If this happens, you can refresh your Meridium APM system so that it accurately reflects the most current data in SAP.

**Note:** You can complete the following instructions successfully only if the SAP Interfaces -Technical Characteristics license is active.

#### To update the Meridium APM system to reflect current SAP classifications:

- 1. Open in the Record Manager the CMMS Classification Type record whose CMMS Classification records you want to update.
- 2. On the Associated Pages menu, click the Synchronize Classifications link.

The Meridium APM system checks the SAP system for any new or deleted classifications that are associated with the specified classification type (i.e., *Equipment* or *Functional Location*). If any classifications have been deleted in SAP, the corresponding CMMS Classification record is deleted. Likewise, if any classifications have been added, a new CMMS Classification record is created. Finally, if any classification descriptions have changed in SAP, the corresponding CMMS Classification record is created. Finally, if any classification descriptions have changed in SAP, the corresponding CMMS Classification record is updated with the new description.

#### To update the Meridium APM system to reflect current SAP characteristics:

- 1. Open in the Record Manager the CMMS Classification record whose CMMS Characteristic records you want to update.
- 2. On the Associated Pages menu, click the Synchronize Characteristics link.

The Meridium APM system checks the SAP system for any new or deleted characteristics that are associated with the classification. If any characteristics have been deleted in SAP, the corresponding CMMS Characteristic record is deleted. Likewise, if any characteristics have been added, a new CMMS Characteristic record is created. Finally, if any characteristic descriptions have changed in SAP, the corresponding CMMS Characteristic record is updated with the new description.

## **About Classification Hierarchies**

In SAP, for any given class, one or more if its characteristics can be inherited from another class. For example, consider the following SAP classes:

- EQ\_CLASS\_0001
- Fasteners
- Bolts
- Hexagonal Bolt

As shown in the following image, EQ\_CLASS\_0001 has four unique characteristics.

| Class                             | EQ_CLASS_0001                  |              | 6       | 50 |      | 8 |
|-----------------------------------|--------------------------------|--------------|---------|----|------|---|
| Class type                        | 002 Equipment Class            |              | _       |    |      |   |
| Change Number                     |                                |              |         |    |      |   |
| /alid from                        | 30.07.2012                     | Validity     |         |    |      |   |
| Basic data Ke                     | ywords Char. Texts             |              |         |    |      |   |
| Basic data Ke<br>Characteristic   | pywords Char. Texts            | Data         | N       | D  | Unit | R |
|                                   | Description                    | Data<br>CHAR | N<br>30 | _  | Unit | R |
| Characteristic                    | Description                    |              |         | 0  |      | R |
| Characteristic<br>SAP_EHS_1017_00 | Description<br>I3_TE Test type | CHAR<br>NUM  | 30      | 0  |      | R |

As shown in the following image, Fasteners also has its own unique set of four characteristics.

| Class             | FASTENERS           |        | S  | s Ø |      |   |
|-------------------|---------------------|--------|----|-----|------|---|
| Class type        | 002 Equipment Class |        | _  |     |      |   |
| Change Number     |                     |        |    |     |      |   |
| Valid from        | 30.07.2012 Va       | lidity |    |     |      |   |
| Basic data Keywo  | ords Char. Texts    |        |    |     |      |   |
| Characteristic    | Description         | Data   | N  | D   | Unit | R |
| NUMBEROFTHREADS   | 🗇 mber of Threads   | NUM    | 10 | 0   |      |   |
| THREAD_TYPE       | THREAD TYPE         | CHAR   | 5  | 0   |      |   |
| LENGTH            | Length              | NUM    | 3  | 2   | cm   |   |
| FASTENER_DIAMETER | Diameter            | NUM    | 2  | 1   | cm   |   |

*Bolts*, however, inherits all of the characteristics from EQ\_CLASS\_0001 and FASTENERS. In addition, *Bolts* has its own two unique characteristics: HEAD\_SHAPE and BOLT\_TYPE.

| Class             | BOLTS                  |         | S  | <u>-</u> | 6   |  |
|-------------------|------------------------|---------|----|----------|-----|--|
| Class type        | 002 Equipment Class    |         |    |          |     |  |
| Change Number     |                        |         |    |          |     |  |
| Valid from        | 30.07.2012 V           | alidity |    |          |     |  |
| Basic data Keyw   | rords Char. Texts      |         |    |          |     |  |
| Characteristic    | Description            | Data    | N  | D Uni    | t R |  |
| SAP_EHS_1017_003_ | TES1 st type           | CHAR    | 30 | 0        |     |  |
| OPH               | Operating Hours        | NUM     | 10 | 0 h      |     |  |
| LOCAL_REG_NUM     | Local Registration Num | bCHAR   | 30 | 0        |     |  |
| COLOR             | Color                  | CHAR    | 25 | 0        |     |  |
| NUMBEROFTHREADS   | Number of Threads      | NUM     | 10 | 0        |     |  |
| THREAD_TYPE       | THREAD TYPE            | CHAR    | 5  | 0        |     |  |
| LENGTH            | Length                 | NUM     | 3  | 2 cm     |     |  |
| FASTENER_DIAMETER | Diameter               | NUM     | 2  | 1 cm     |     |  |
| HEAD_SHAPE        | HEAD SHAPE             | CHAR    | 10 | 0        |     |  |
| BOLT_TYPE         | tYPE OF bOLT           | CHAR    | 10 | 0        |     |  |

Finally, *Hexagonal Bolt* also inherits all of the characteristics from EQ\_CLASS\_0001, FASTENERS, and BOLTS. It also has its own unique characteristic: TOLERANCE.

| Class             | HEXAGONALBOLT 🚱 🖉 🗋 🛅   |       |    |   |      |    |
|-------------------|-------------------------|-------|----|---|------|----|
| Class type        | 002 Equipment Class     |       |    |   |      |    |
| Change Number     |                         |       |    |   |      |    |
| /alid from        | 30.07.2012 Val          | idity |    |   |      |    |
| Basic data Keyw   | vords Char. Texts       |       |    |   |      |    |
| Characteristic    | Description             | Data  | N  | D | Unit | R. |
| HEAD_SHAPE        | AD SHAPE                | CHAR  | 10 | 0 |      |    |
| BOLT_TYPE         | tYPE OF bOLT            | CHAR  | 10 | 0 |      |    |
| SAP_EHS_1017_003_ | TE Test type            | CHAR  | 30 | 0 |      |    |
| OPH               | Operating Hours         | NUM   | 10 | 0 | h    |    |
| LOCAL_REG_NUM     | Local Registration Numb | CHAR  | 30 | 0 |      |    |
| COLOR             | Color                   | CHAR  | 25 | 0 |      |    |
| NUMBEROFTHREADS   | Number of Threads       | NUM   | 10 | 0 |      |    |
| THREAD_TYPE       | THREAD TYPE             | CHAR  | 5  | 0 |      |    |
| LENGTH            | Length                  | NUM   | 3  | 2 | cm   |    |
| FASTENER_DIAMETER | R Diameter              | NUM   | 2  | 1 | cm   |    |
| TOLERANCE         | tolerance               | NUM   | 3  | 0 | %    |    |

Using these SAP classes, in the Meridium APM system, if you were to select the **Extract From CMMS System** check box for the HEXAGONALBOLT class:

| assification for Class Type |             |                    |                                      |                          |  |
|-----------------------------|-------------|--------------------|--------------------------------------|--------------------------|--|
| [                           | Class Group | Classification     | Classification Description           | Extract From CMMS System |  |
|                             | MI_EQUIP00  | BOLTS              | BOLTS                                |                          |  |
|                             |             | CITY BICYCLES      | City bikes                           |                          |  |
|                             | FKL_ALM     | EQ_CLASS_0002      | Class for Equipment Type 2           |                          |  |
| Ø                           | FKL_ALM     | INSPECTION CLASS 1 | Class for Inspection Type Equipments |                          |  |
| Ø                           |             | EQCLASS1           | class for testing                    |                          |  |
| Ø                           |             | EQ_TEST            | Equipment class for testing          |                          |  |
| Ø                           |             | EQCLASS            | Equipment Test Classifictaion        |                          |  |
| Q                           | MI_EQUIP00  | FASTENERS          | FASTENERS                            |                          |  |
| G                           | MI_EQUIP00  | HANGERSCREW        | Hanger Screw                         |                          |  |
| G                           | MI_EQUIP00  | HEADBOLTS          | HEAD BOLTS                           |                          |  |
|                             |             | HEATEXCHANGERS     | Heat Exchangers                      |                          |  |
|                             | MI_EQUIP00  | HEXCAPSCREWS       | Hex cap screws                       |                          |  |
|                             | MI_EQUIP00  | HEXAGONALBOLT      | Hexagonal Bolt                       |                          |  |

...when you clicked the **Synchronize Characteristics** link while viewing the *HEXAGONALBOLT* CMMS Classification record, the following CMMS Characteristic records would be created automatically:

| haracteristic |                |                            |                            |                          |  |
|---------------|----------------|----------------------------|----------------------------|--------------------------|--|
| Class Group   | Classification | Characteristic Name        | Characteristic Description | Extract From CMMS System |  |
| MI_EQUIP00    | EQ CLASS 0001  | COLOR                      | Color                      |                          |  |
| MI_EQUIP00    | FASTENERS      | FASTENER DIAMETER          | Diameter                   |                          |  |
| MI_EQUIP00    | BOLTS          | HEAD SHAPE                 | HEAD SHAPE                 |                          |  |
| MI_EQUIP00    | FASTENERS      | LENGTH                     | Length                     |                          |  |
| MI_EQUIP00    | EQ CLASS 0001  | LOCAL REG NUM              | Local Registration Number  |                          |  |
| MI_EQUIP00    | FASTENERS      | NUMBEROFTHREADS            | Number of Threads          |                          |  |
| MI_EQUIP00    | EQ CLASS 0001  | <u>OPH</u>                 | Operating Hours            |                          |  |
| MI_EQUIP00    | EQ CLASS 0001  | SAP EHS 1017 003 TEST TYPE | Test type                  |                          |  |
| MI_EQUIP00    | FASTENERS      | THREAD TYPE                | THREAD TYPE                |                          |  |
| MI_EQUIP00    | HEXAGONALBOLT  | TOLERANCE                  | tolerance                  |                          |  |
| MI_EQUIP00    | BOLTS          | BOLT TYPE                  | type of bolt               |                          |  |

As highlighted in the following image, you can see from the **Classification** column that some of the characteristics are inherited from other classes.

| Charact | Characteristic |                |                            |  |  |  |
|---------|----------------|----------------|----------------------------|--|--|--|
| [       | Class Group    | Classification | Characteristic Name        |  |  |  |
|         | MI_EQUIP00     | EQ CLASS 0001  | <u>COLOR</u>               |  |  |  |
|         | MI_EQUIP00     | FASTENERS      | FASTENER DIAMETER          |  |  |  |
|         | MI_EQUIP00     | BOLTS          | HEAD SHAPE                 |  |  |  |
|         | MI_EQUIP00     | FASTENERS      | LENGTH                     |  |  |  |
|         | MI_EQUIP00     | EQ CLASS 0001  | LOCAL REG NUM              |  |  |  |
|         | MI_EQUIP00     | FASTENERS      | NUMBEROFTHREADS            |  |  |  |
|         | MI_EQUIP00     | EQ CLASS 0001  | <u>OPH</u>                 |  |  |  |
|         | MI_EQUIP00     | EQ CLASS 0001  | SAP EHS 1017 003 TEST TYPE |  |  |  |
|         | MI_EQUIP00     | FASTENERS      | THREAD TYPE                |  |  |  |
|         | MI_EQUIP00     | HEXAGONALBOLT  | TOLERANCE                  |  |  |  |
|         | MI_EQUIP00     | BOLTS          | BOLT TYPE                  |  |  |  |

Specifically, using the highlighting in the image, you can see that:

- The following characteristics are inherited from the class *EQ\_CLASS\_0001* (yellow high-lighting):
- COLOR
- LOCAL\_REG\_NUM
- OPH
- SAP\_EHS\_1017\_003\_TEST\_TYPE
- The following characteristics are inherited from the class FASTENERS (pink highlighting):
- FASTENER\_DIAMETER
- LENGTH
- NUMBEROFTHREADS
- THREAD\_TYPE
- The following characteristics are inherited from the class BOLTS (blue highlighting):
- HEAD\_SHAPE
- BOLT\_TYPE
- The characteristic TOLERANCE is assigned directly to the class *HEXAGONALBOLT* (no highlighting).

If you selected the **Extract From CMMS System** check box for ALL of these characteristics, if you were to <u>run the Equipment Characteristics Extraction Interface</u> without filters, ALL of these characteristics would be extracted. The following image shows a subset of these Technical Characteristic records in query results.

| Name 🛆            | Value    |
|-------------------|----------|
| BOLT_TYPE         | HEX      |
| BOLT_TYPE         | SHOULDER |
| COLOR             | RED      |
| COLOR             | BLACK    |
| COLOR             | BLUE     |
| COLOR             | RED      |
| FASTENER_DIAMETER | 7        |
| FASTENER_DIAMETER | 2        |
| FASTENER_DIAMETER | 3        |
| FASTENER_DIAMETER | 9.9      |
| HEAD_SHAPE        | ROUND    |
| HEAD_SHAPE        | ROUND    |
| LENGTH            | 2        |
| LENGTH            | 6        |
| LENGTH            | 4        |
| LENGTH            | 5.25     |
| LOCAL_REG_NUM     | 123      |
| LOCAL_REG_NUM     | 4521     |
| NUMBEROFTHREADS   | 15       |
| NUMBEROFTHREADS   | 3        |
| NUMBEROFTHREADS   | 6        |
| NUMBEROFTHREADS   | 1        |
| OPH               | 8        |
| OPH               | 20       |
| OPH               | 1000     |
| THREAD_TYPE       | 12       |
| THREAD_TYPE       | 8        |
| THREAD_TYPE       | 2        |

If, however, you were to filter the report to extract only characteristics belonging to the *HEXAGONALBOLT* class:

| Meridium interface to extr | ract Equipment ( | chara        | cteristics | from SAP |
|----------------------------|------------------|--------------|------------|----------|
| ⊕ <b>%</b>                 |                  |              |            |          |
| Selection Parameters       |                  |              |            |          |
| Equipment Characteristic   |                  | to           |            | <b></b>  |
| Equipment Creation Date    | 01.01.1900       | to           | 30.07.2012 | <b>_</b> |
| Equipment Change Date      | 01.01.1900       | to           | 30.07.2012 | <b>_</b> |
| Maintenance Plant          | 1 *              | <b>-&gt;</b> |            |          |
| Equipment Category         |                  | <b>&gt;</b>  |            |          |
| Equipment Type             |                  | <b>&gt;</b>  |            |          |
| Equipment Classification   | HEXAGONALBOLT    |              |            |          |
| Advanced Options           |                  |              |            |          |

...only characteristics that are assigned *directly* at the HEXAGONALBOLT level would be extracted. In other words, because only TOLERANCE is assigned directly to HEXAGONALBOLT, only the TOLERANCE characteristic would be extracted. The following image shows these Technical Characteristic records in query results.

| Name      | Value |
|-----------|-------|
| TOLERANCE | 21    |
| TOLERANCE | 12    |

## **Requirements for Creating SAP Notifications**

In order to create an SAP Notification from a Meridium APM Recommendation record, at a minimum, your database must contain an SAP System record that defines the connection information to your SAP system. If the SAP Interfaces and the Oracle EBS eAM Interfaces licenses are both active, in addition to this requirement, certain additional conditions must be met regarding the SAP System and CMMS System records that exist in the database. The exact conditions that must be met depends on the following main factors:

- Whether or not the Recommendation record is linked to an Equipment or Functional Location record.
- Whether or not that Equipment or Functional Location record is linked to a Site Reference record.

The following scenarios describe the conditions that must exist in each of these cases.

#### Scenario A: Recommendation Record Is not Linked to an Equipment or Functional Location Record

In this scenario, you can create a Notification successfully only if *both* of the following conditions are true:

• Either NO CMMS System records exist or none of the existing CMMS System records contain the value *True* in the Enabled field nor the value *True* in the Is Default field.

-and-

• At least one of the existing SAP System records contains the value *True* in the Default SAP System field. The Notification will be created in the SAP System represented by this SAP System record.

## Scenario B: Recommendation Record IS Linked to an Equipment or Functional Location Record

Option 1: The Equipment or Functional Location record IS linked to a Site Reference record

In this scenario, you can create a Notification successfully only if NO CMMS System records exist in the database. In addition, if the Site Reference record is linked to an SAP System record, the Notification will be created automatically in the SAP system represented by that SAP System, regardless of whether or not the Default SAP System field in that record contains the value *True*. If, however, the Site Reference record is not linked to an SAP System record, the requirements in option 2 must be met.

Option 2: The Equipment or Functional Location record is not linked to a Site Reference record

In this scenario, you can create a Notification successfully only if *both* of the following conditions are true:

• Either NO CMMS System records exist or none of the existing CMMS System records contain the value *True* in the Enabled field nor the value *True* in the Is Default field. -and-

• At least one of the existing SAP System records contains the value *True* in the Default SAP System field. The Notification will be created in the SAP System represented by this SAP System record.

# Configuring Meridium APM to Create Notifications from Recommendation Records

The SAP Interfaces feature allows you to create Recommendation records in Meridium APM that will be used to create SAP Notifications automatically. For a Recommendation record to generate an SAP Notification automatically, the Create Work Request field must exist on the Recommendation datasheet. This field is available on the baseline datasheets for the baseline Recommendation families from which you are allowed to create SAP Notifications.

If you want to generate SAP Notifications from Recommendation records that belong to *cus-tomer-defined* subfamilies of the root Recommendation family, in addition to implementing the correct rules (for an example of the rules that you will need to implement, you can look at any act-ive baseline Recommendation family), you will need to add the Create Work Request field to the desired datasheets for that family.

Note that you can create multiple types of SAP Notifications (e.g., M1) from Recommendation records. By default, Meridium APM creates M1 Notifications. If you want to create different Notification types, you will need to:

- Add the Notification Type field to the datasheet.
- Configure the Notification Type field to accept values other than M1. Note, however, that in
  the baseline SAP Interfaces product, this field is *disabled*. If desired, you could configure it
  to be enabled so that users can type a value directly in the Notification Type cell on the
  datasheet. You might also consider creating a Valid Values rule that provides a list of
  acceptable values so that users can select the desired value from the list.

## About the Query Get SAP ID for Equipment

When you create an SAP Notification from a Meridium APM Recommendation record, the Meridium APM system locates the Equipment and Functional Location records to which the Recommendation record is linked. After it locates these records, it determines which value in each record should be used to populate the Equipment or Functional Location field in the Notification.

To find the Equipment and Functional Location records to which the Recommendation record is linked, the Meridium APM system looks for any predecessor record that is linked to the Recommendation record through the Has Recommendations relationship family. Then, the Meridium APM system passes the Entity Key of any records it finds in this relationship into the prompts in the following queries, which are stored in the Catalog folder //Public/Meridium/Modules/SAP Integration Interfaces/Queries:

- Get SAP ID for Equipment: Returns the value in the Equipment ID field in the record with the provided Entity Key. In the baseline Meridium APM database, this query returns records in the Equipment family.
- Get SAP ID for Functional Location: Returns the value in the Functional Location field in the record with the provided Entity Key. In the baseline Meridium APM database, this query returns records in the Functional Location family.

When the Meridium APM system runs the queries, it provides the prompts with the Entity Keys of the predecessor records that are linked to the Recommendation record through the Has Recommendations relationship:

- If any of the predecessor Entity Keys identify a record that belongs to the Equipment family, the Equipment ID field in the Equipment record will be used to populate the Equipment field in the Notification.
- If any of the predecessor Entity Keys identify a record that belongs to the Functional Location family, the Functional Location field in the Functional Location record will be used to populate the Functional Location field in the Notification.

For example, suppose a Recommendation record is linked to the following records:

- Equipment record with the value HX-112 in the Equipment ID field.
- Functional Location record the value FL-101 in the Functional Location field.

If you create a Notification record from this Recommendation record, Meridium APM will:

- Identify the Entity Key of the Equipment record HX-112.
- Identify the Entity Key of the Functional Location record FL-101.
- Supply the Entity Keys to the prompt in the Get SAP ID for Equipment and Get SAP ID for Functional Location queries.
- Identify the value in the Equipment ID field in the Equipment record that is returned by the Get SAP ID for Equipment query: *HX-112*.
- Identify the value in the Functional Location field in the Functional Location record that is returned by the Get SAP ID for Functional Location query: *FL-101*.

- Populate the Equipment field in the Notification with *HX-112*.
- Populate the Functional Location field in the Notification with *FL-101*.

## About Identifying Your SAP Systems

In order for the Meridium APM system to send and receive data to and from your SAP systems, the Meridium APM system must be able to identify which SAP systems you are using. The following table lists the items that are used to identify your SAP systems, the workflows in which those items are used, and notes about which items you must configure manually.

| Item               | Purpose                                                                                                    | Requires Con-<br>figuration?                         |
|--------------------|----------------------------------------------------------------------------------------------------|------------------------------------------------------|
| SAP System records | Identifies the SAP systems<br>to which you want to send<br>data when you complete<br>any of the following tasks:                       | You must cre-<br>ate SAP System<br>records manually. |
|                    | Create or update<br>SAP Notifications<br>from Meridium APM<br>Recommendation<br>records (if you are<br>not using an SAP PI<br>Server). |                                                      |
|                    | Create or update     SAP Confirmations     from Meridium APM     Confirmation     records.                                             |                                                      |
|                    | <ul> <li>Create SAP Orders<br/>from Meridium APM<br/>Task records.</li> </ul>                                                          |                                                      |
|                    | SAP System records are<br>also used when you<br>extract Equipment or Func-<br>tional Location char-<br>acteristics from SAP.           |                                                      |

| Item                                                                                | Purpose                                                                                                    | Requires Con-<br>figuration?                                                                                                    |
|-------------------------------------------------------------------------------------|----------------------------------------------------------------------------------------------------|----------------------------------------------------------------------------------------------------|
| Meridium APM Core SAP Connector Service<br>-and-<br>The file <u>CSCS.exe.config</u> | Identifies the SAP systems<br>from which you want to<br>receive data when you<br>complete any of the fol-<br>lowing tasks:<br>• Create Meridium<br>APM Task records<br>from SAP Main-<br>tenance Plans (and<br>their associated<br>Orders).<br>• Execute the report<br>/MIAPM/WH_<br>HARMONIZATION. | You must<br>modify the file<br><u>CSCS.exe.config</u><br>and then start the<br>Meridium APM<br>Core SAP Con-<br>nector Service. |
| The file Meridi-<br>um.SAP.CertifiedInterface.Config.xml                            | Identifies the SAP PI<br>Server to which you want<br>to send data when you cre-<br>ate or update SAP Noti-<br>fications from Meridium<br>APM Recommendation<br>records if you ARE using<br>an SAP PI Server.                                                                                        | You must<br>modify the XML<br>file.                                                                                             |

## How are SAP System Records Used?

When you transfer data from Meridium APM to SAP during any of the following workflows, the Meridium APM system uses SAP System records to determine which SAP system to use:

- Creating or updating SAP Notifications from Meridium APM Recommendation records (if you are not using an SAP PI Server).
- Creating or updating SAP Confirmations from Meridium APM Confirmation records.
- Creating SAP Orders from Meridium APM Task records.

In addition, SAP System records are used by the Equipment Characteristics Extraction Interface and the Functional Location Characteristics Extraction Interface in both of the following workflows:

- When you create CMMS Classification Type records, SAP System records are used to determine which SAP system information to use to populate the CMMS System ID field.
- When you refresh the Meridium APM system to reflect the current SAP classifications and characteristics, SAP System records are used to determine the SAP system in which to look for the current classifications and characteristics.

SAP System records can be linked to Site Reference records, or you can specify a default SAP system. Consider the following scenarios.

### Scenario A: Site Reference Record Used (Standard Practice)

In this scenario, the Equipment or Functional Location record is linked to a Site Reference record that is linked to an SAP System record.

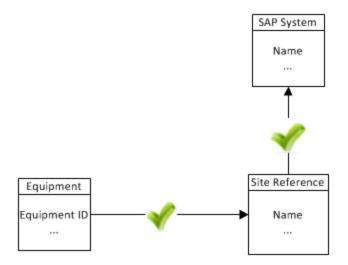

In this scenario, the Meridium APM system will use the SAP System record to which the Site Reference record is linked.

Note: This scenario reflects the standard SAP Interfaces practice.

## Scenario B: Default SAP System Field Used (Non-Standard Practice)

In this scenario, the Equipment or Functional Location record is *not* linked to a Site Reference record.

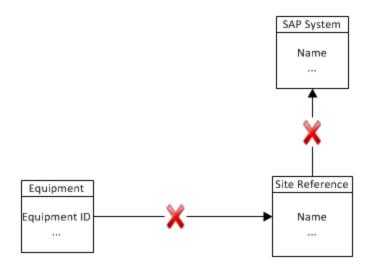

In this case, the Meridium APM system will use the SAP System record whose Default SAP System field contains the value *True*.

**Note:** This scenario does *not* reflect the standard SAP Interfaces practice, but because it is an option and will work as described in this topic, it is explained in the documentation.

If *no* SAP System records contain the value *True* in the Default SAP System field, an error message will appear, and you will be unable to transfer the data to SAP.

If your SAP landscape includes multiple SAP systems, you can create multiple SAP System records, but only one of these records can be designated as the default record. If you want some users to be able to transfer data to a separate SAP system, you will need to make sure that your SAP System records are linked to Site Reference records, which are also linked to the appropriate Equipment and Functional Location records.

## **Creating SAP System Records**

#### To create an SAP System record:

1. On the Meridium APM Framework toolbar, click the New button.

The Select Family dialog box appears.

2. In the list, select SAP System.

A new SAP System record appears in the Record Manager.

| <empty> (New SAP Syste</empty>                                                                                                    | m)                                                                                                    |                      |
|----------------------------------------------------------------------------------------------------|----------------------------------------------------------------------------------------------------|----------------------|
| Datasheet SAP System                                                                                                    | 🔽   🕺 🛃 🔀 🗙   🛍                                                                                        | 🌢 🔇 B                |
| SAP System                                                                                                    |                                                                                                    |                      |
| System ID:                                                                                                    | Name:                                                                                                  |                      |
|                                                                                                    |                                                                                                    | Default SAP System?: |
| User ID:                                                                                                    | Password:                                                                                              |                      |
|                                                                                                    | ******                                                                                                 |                      |
| Connection String:                                                                                                    |                                                                                                    |                      |
| ASHOST= <sap_server_if< td=""><td>&gt; SYSNR=<sap_system_number> CLIENT=<sap< td=""><td>_CLIENT_NUMBER&gt;</td></sap<></sap_system_number></td></sap_server_if<> | > SYSNR= <sap_system_number> CLIENT=<sap< td=""><td>_CLIENT_NUMBER&gt;</td></sap<></sap_system_number> | _CLIENT_NUMBER>      |
| ITS URL:                                                                                                    |                                                                                                    |                      |
| http:// <its_or_integrated_i< td=""><td>ts_server_url&gt;</td><td></td></its_or_integrated_i<>                                                                   | ts_server_url>                                                                                         |                      |
|                                                                                                    |                                                                                                    |                      |

3. In the Name text box, type the name of the SAP system.

We recommend that you use the format *SYSID>-CLIENT>*, where *SYSID>* is the System ID of the SAP system and *CLIENT>* is the Client number. By doing so, the value in the **Name** field will match the value that will be populated automatically in the **System ID** field when you test the connection to the SAP system.

- 4. If this SAP system is the system to and from which you want to send data by default, select the **Default SAP System?** check box.
- 5. In the User ID text box, type a valid User ID that you can use to log in to the SAP system.
- 6. In the Password text box, click the --- button.

The Enter SAP System Password dialog box appears.

- 7. In the Enter Password text box, type the password that is associated with the specified user ID.
- 8. In the **Confirm Password** text box, retype the password that you typed in the **Enter Password** text box.
- 9. Click OK.

The password is saved. If needed, you can change the password later.

- 10. In the Connection String text box:
  - a. Replace the text **SAP\_SERVER\_IP** with the IP address of the SAP Server.
  - b. Replace the text **SAP\_SYSTEM\_NUMBER** with the SAP System number.
  - c. Replace the text SAP\_CLIENT\_NUMBER with the SAP Client number.
  - d. Delete all angle brackets.
- 11. In the ITS URL text box:
  - a. Replace the text **its\_or\_integrated\_its\_server\_url** with the ITS Server information. To locate the ITS Server information:
    - i. In SAP, run the following transaction: SE80

**Note:** If you do not have access to this transaction, contact your SAP BASIS team for assistance.

- ii. On the toolbar, click Utilities, and then click Settings.
- iii. On the upper-right corner of the screen, click **•** several times until the **Inter-net Transaction Server** tab appears.
- iv. Click the Internet Transaction Server tab.

The ITS Server information that you must type in the ITS URL text box in Meridium APM is <Log><Path>, where <Log> is the text in the Log section and <Path> is the text in the Path section.

| Data Browser Inte                  | rnet Transaction Server | Business Server Pages |  |
|------------------------------------|-------------------------|-----------------------|--|
| Test Service Publis                | h Drothy Drintor        |                       |  |
| Test Service Publis                | h Pretty Printer        |                       |  |
| <ul> <li>Integrated ITS</li> </ul> |                         |                       |  |
| Log                                |                         |                       |  |
| ⊙нттр                              | DOCROAECC6.meridium.co  | om:8000               |  |
| ОНТТРЯ                             |                         |                       |  |
|                                    |                         |                       |  |
| Path                               |                         |                       |  |
| <ul> <li>Standard Path</li> </ul>  | /sap/bc/gui/sap/its/    |                       |  |
| O Different Path                   |                         |                       |  |
|                                    |                         |                       |  |
|                                    |                         |                       |  |
| Other Server                       |                         |                       |  |
| Server                             |                         |                       |  |
| Path                               |                         |                       |  |
| Use HTTPS                          |                         |                       |  |
|                                    |                         |                       |  |
|                                    |                         |                       |  |

- b. Delete the angle brackets.
- c. At the end of the URL, type: webgui/!

For example, the ITS URL that corresponds with the values in the image above is *http://DOCROAECC6.meridium.com:8000/sap/bc/gui/sap/its/webgui/*!

12. On the **Common Tasks** menu, click the **Save** link.

The SAP System record is saved.

# Testing the Connection Defined in an SAP System Record

After you have created and saved an SAP System record, you can test the connection information that you provided in the Connection String field.

#### To test the connection to an SAP system:

- 1. In the Meridium APM Framework application, open the SAP System record whose connection information you want to test.
- 2. On the Associated Pages menu, click the Test Connection link.

The connection information that you provided is tested, and a message appears indicating whether or not the test was successful. In addition, the System ID field is populated automatically with the name of the SAP system, using the format *<SYSID>-<CLIENT>*, where *<*SYSID> is the System ID of the SAP system and *<*CLIENT> is the Client number.

## Associating an SAP System with a Site

#### To associate an SAP system with the site that uses it:

- 1. In the Meridium APM Framework, perform a search for the Site Reference record representing the site with which you want to associate an SAP system.
- 2. Open the desired Site Reference record.

The Site Reference record appears in the Record Manager.

3. Using the shortcut menu in the **Record Explorer** pane, link the Site Reference record to the desired SAP System record.

The SAP System record is linked to the Site Reference record.

## About the File CSCS.exe.config

When you install the Meridium APM Application Server, the file CSCS.exe.conf is created automatically and stored in the folder <root>\ApplicationServer\Services, where <root> is the root drive and folder into which the Meridium APM Application Server has been installed.

The file CSCS.exe.config stores information that allows the Meridium APM system to communicate with your SAP System when you complete either of the following workflows:

- Run the report /MIAPM/WH\_HARMONIZATION. When the report is run, it will validate Meridium APM Work History and Work History Detail records against SAP Notifications and Orders to determine which Meridium APM Work History and Work History Detail records need to be deleted so that the Meridium APM database will not contain duplicate records.
- Execute the Work Management Interface to create and update Inspection Task and Calibration Task records automatically. Certain actions that are performed in SAP will trigger Meridium APM to create or update Inspection Task and Calibration Task records. The SAP code checks periodically to see if any of these actions have been taken in SAP. If they have, the Meridium Core SAP Connector Service will be used to trigger the appropriate actions in the Meridium APM system.

Before you run the report /MIAPM/WH\_HARMONIZATION or execute the Work Management Interface, you *must* modify this file to <u>define the SAP systems that you are using</u>.

The file also contains settings that are used to determine how often the Meridium Core SAP Connector Service will try to reconnect to your SAP Servers if a connection cannot be established upon the first attempt. Typically, SAP users perform SAP system maintenance on a regular schedule (e.g., every Saturday night). This maintenance can take a significant amount of time, depending upon various factors (e.g., the amount of data in your SAP database). The baseline file is configured to account for this SAP system downtime, and it contains settings that specify that:

- When the service cannot connect to the SAP system, it should try to reconnect a maximum of six times.
- Ten minutes should pass between each of those six reconnection attempts.

**Note:** If the Meridium Core SAP Connector Service loses its connection to an SAP Server, when it successfully reconnects to that server, an informational message will be logged in the Windows Event Log.

You can modify the file at any time if you want to change the default setting for the <u>number of</u> reconnect attempts or the number of seconds between reconnection attempts.

**JIMPORTANT:** Whenever you modify this file, you must restart the Meridium Core SAP Connector Service for your changes to be applied.

Because this file is stored on the Meridium APM Application Server, it will be deleted whenever you uninstall or upgrade the Meridium APM Application Server.

Because you cannot modify the original file that is installed by the Meridium APM Server and Add-ons installer, we recommend that you make a copy of it, modify the copy, and then replace the originally installed version with the copied version.

## **Defining Your SAP Systems**

To modify the file CSCS.exe.config to define the SAP systems that you are using:

- 1. On the Meridium APM Application Server, navigate to the folder C:\Program Files\Meridium\Services.
- 2. Open the file **CSCS.exe.config** in an application that you can use to modify XML script (e.g., Notepad).
- 3. In the file, within the </appSettings> tags, locate the following text:

<!--add key="SAP\_SYSTEM\_NAME" value="TraceLevel=1;ProgramID=MERIDIUM\_ PROGRAM\_ID;GWHost=IP\_ADDRESS;GWServer=sapgw00" /-->

- 4. Replace SAP\_SYSTEM\_NAME with the name of your SAP Server.
- 5. Replace MERIDIUM\_PROGRAM\_ID with the value that you typed in the Program ID text box when you created the RFC destination. If you followed the instructions in this documentation, this value will be *Meridium APM*, as shown in the following image.

**Note:** This value is *case-sensitive*, meaning that you must type it using the exact case that is specified for the Program ID of the RFC destination.

| Activation Type                    |                    |                     |        |
|------------------------------------|--------------------|---------------------|--------|
|                                    |                    |                     |        |
| <ul> <li>Start on Appli</li> </ul> | cation Server      | Registered Server P | rogram |
| OStart on Expli                    | cit Host           |                     |        |
| OStart on Front                    | t End Work Station |                     |        |
| Registered Serv                    | er Program         |                     |        |
| Program ID                         | MeridiumAPM        |                     | ]      |
|                                    |                    |                     |        |
|                                    |                    |                     |        |
| Cotoway Options                    |                    |                     |        |
| Saleway Options                    |                    |                     |        |
| Gateway Host                       |                    |                     | Delete |
| Gateway Options<br>Gateway Host    |                    |                     | Delete |

- 6. Replace IP\_ADDRESS with the IP address of the specified SAP Server.
- 7. Replace **00** (in the value *sapgw00*) with the system number of the specified SAP Server.
- 8. At the beginning of the line, delete the following characters: !--
- 9. At the end of the line, delete the following characters: --
- 10. Save the file.

Defining Your SAP Systems

Your settings are applied.

### Changing the Number of Times the Service Will Try to Connect Before Stopping Automatically

To change the number of times the service will try to connect before stopping automatically:

- 1. On the Meridium APM Application Server, navigate to the folder C:\Program Files\Meridium\Services.
- 2. Open the file **CSCS.exe.config** in an application that you can use to modify XML script (e.g., Notepad).
- 3. In the file, within the </appSettings> tags, locate the following text:

#### <add key="reconnectAttempts" value="6" />

4. Replace **6** with a number indicating the number of times the Meridium Core SAP Connector should try to reconnect to each of the SAP Servers (identified by the third *add key* setting) before the Meridium Core SAP Connector Service is stopped automatically.

Regardless of how many SAP Servers you define in the file, the **reconnectAttempts** key needs to exist only once. The value that is specified for this key will apply to ALL SAP Servers within the file. The **reconnectAttempts** key and the **reconnectDelay** key work together, which is best understood through an example.

**CE Hint:** To specify that you want the service to attempt to reconnect an infinite number of times, you can change the value to any negative number.

The following image shows the reconnectAttempts key set to 10.

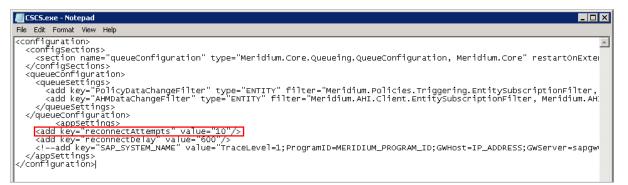

#### 5. Save the file.

Your settings are applied.

#### Changing the Number of Seconds That Will Pass Between Connection Attempts

To change the number of seconds that will pass between connection attempts:

- 1. On the Meridium APM Application Server, navigate to the folder C:\Program Files\Meridium\Services.
- 2. Open the file **CSCS.exe.config** in an application that you can use to modify XML script (e.g., Notepad).
- 3. In the file, within the </appSettings> tags, locate the following text:

#### <add key="reconnectDelay" value="600" />

4. Replace 600 with a number indicating the number of seconds that will pass between connection attempts.

Regardless of how many SAP Servers you define in the file, the reconnectDelay key needs to exist only once. The value that is specified for this key will apply to ALL SAP Servers within the file. The reconnectDelay key and the reconnectAttempts key work together, which is best understood through an example.

**CE Hint:** To specify that you want the service to attempt to reconnect an infinite number of times, you can change the value to any negative number.

The following image shows the reconnectAttempts key set to 10.

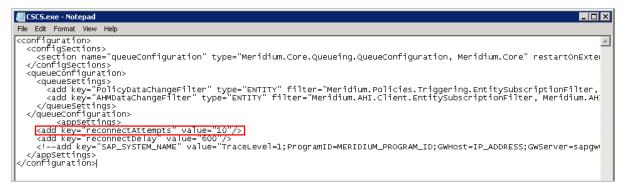

#### 5. Save the file.

Your settings are applied.

## An Example of the File CSCS.exe.config

The following image illustrates an excerpt of the file CSCS.exe.config, where it has been configured to:

- Connect to multiple SAP Servers: Server A and Server B.
- Increase the number of reconnection attempts to ten (10).
- Increase the amount of time between reconnection attempts to 900 seconds (fifteen minutes).

```
<add key="reconnectAttempts" value="10"/>
<add key="reconnectDelay" value="900"/>
<add key="Server A" value="TraceLevel=1;ProgramID=MERIDIUMAPM;GwHost=11.22.33.444;GwServer=sapgw00" />
<add key="Server B" value="TraceLevel=1;ProgramID=MERIDIUMAPM;GwHost=11.22.33.555;GwServer=sapgw00" />
```

Using the settings of ten reconnect attempts and 900 seconds (fifteen minutes) between those attempts, if the connection to Server A is lost, the Meridium Core SAP Connector Service will try to reconnect six times, where each connection attempt occurs fifteen minutes after the last connection attempt. If a connection cannot be established to Server A after six attempts, the Meridium Core SAP Connector Service will stop trying to connect to Server A. It will, however, continue to connect to Server B until Server B becomes unavailable. If for any reason Server B also becomes unavailable, the Meridium Core SAP Connector Service will try to reconnect to it six times, where each attempt occurs fifteen minutes after the last attempt. If a connection cannot be established to Server B after six attempts, the Meridium Core SAP Connector Service will be stopped automatically and will need to be restarted manually. Whenever the Meridium Core SAP Connector Service is stopped automatically, a corresponding message will be recorded in the Windows Event Log.

## About the Meridium Core SAP Connector Service

The Meridium Core SAP Connector Service is used when you complete either of the following steps:

- Run the report /MIAPM/WH\_HARMONIZATION. When the report is run, it will validate Meridium APM Work History and Work History Detail records against SAP Notifications and Orders to determine which Meridium APM Work History and Work History Detail records need to be deleted so that the Meridium APM database will not contain duplicate records.
- Execute the Work Management Interface to create and update Inspection Task and Calibration Task records automatically. Certain actions that are performed in SAP will trigger Meridium APM to create or update Inspection Task and Calibration Task records. The SAP code checks periodically to see if any of these actions have been taken in SAP. If they have, the Meridium Core SAP Connector Service will be used to trigger the appropriate actions in the Meridium APM system.

The Meridium Core SAP Connector Service is installed with the Meridium APM Application Server as a *manual* service; it must be started manually. Before you run the report /MIAPM/WH\_ HARMONIZATION or begin using the Work Management Interface within the SAP Interfaces, you may want to verify that the service is running. And if you encounter any problems with the communication between Meridium APM and the SAP system, you should check to make sure that the service has not been stopped.

**IMPORTANT:** The Meridium Core SAP Connector Service must be restarted whenever you modify the file CSCS.exe.config.

#### Verifying that the Meridium Core SAP Connector Service is Connected to SAP

After you have <u>modified the file CSCS.exe.config</u> and confirmed that the Meridium Core SAP Connector Service is running, you can verify that the service is correctly connected to SAP.

To verify that the Meridium Core SAP Connector Service is connected to SAP:

1. On the SAP system, run the following transaction: /n/MIAPM/MIPRO

The **Display IMG** screen appears.

| Displ     | ay IMG                 |                          |                                              |               |    |
|-----------|------------------------|--------------------------|----------------------------------------------|---------------|----|
| ∀ 🚛       | 📸 🕴 Existing BC Sets   | பல் BC Sets for Activity | $\mathcal{G}$ Activated BC Sets for Activity | Release Notes | »> |
| Structure |                        |                          |                                              |               |    |
| •         | Meridium APM Integrati | ion                      |                                              |               |    |
| •         | Configurations In S    | AP                       |                                              |               |    |
| •         | Execute Reports for    | r Data Extraction        |                                              |               |    |
| •         | System Monitoring      | and Error Handling       |                                              |               |    |

- 2. In the tree, expand Configurations In SAP.
- 3. In the Maintain RFC Destination row, click the 🕀 button.

The Display and maintain RFC destinations screen appears.

| Displa   | ay and maintain RFC destinations                                                                                                    |
|----------|----------------------------------------------------------------------------------------------------|
| Create   | Change Delete Find                                                                                                    |
| RFC Dest | tinations<br>□ R/3 connections<br>□ HTTP Connections to Ext. Server<br>□ HTTP Connections to R/3 System<br>□ Internal connections<br>□ TCP/IP connections<br>□ Connections via ABAP/4 driver |

4. In the list, expand TCP/IP connections, and then double-click MeridiumAPM.

The **RFC Destination** screen appears, displaying the contents of the *Meridium APM* RFC destination.

| RFC Destinat                       | tion MERIDIUM APM                 |
|------------------------------------|-----------------------------------|
| Test connection l                  | Jnicode Test                      |
| RFC destination<br>Connection type | MERIDIUM APM T TCP/IP connection  |
| Description                        |                                   |
| Meridium APM                       |                                   |
| Technical settin                   | gs Logon/Security Special Options |
| Activation Type                    |                                   |
| O Start on Applic                  | ation Server                      |
| OStart on Explic                   |                                   |
| OStart on Front I                  |                                   |
| Registered Serve                   | r Program                         |
| Program ID                         | MERIDIUM_APM                      |
|                                    |                                   |
|                                    |                                   |
| Gateway Options                    |                                   |
| Gateway Host                       | Delete                            |
| Gateway service                    |                                   |
|                                    |                                   |
|                                    |                                   |
|                                    |                                   |
|                                    |                                   |
|                                    |                                   |
| Attributes                         |                                   |
| Created by                         | ADUNCAN 27.07.2012                |
| Last changed by                    | ADUNCAN 30.07.2012                |
|                                    |                                   |

5. Click the **Test connection** button.

The **RFC** - **Connection Test** screen appears, displaying the results of the connection test. If the test was successful, you will see a screen similar to the one in the following image.

| R F C - Connec   | R F C - Connection Test      |  |  |
|------------------|------------------------------|--|--|
|                  |                              |  |  |
|                  |                              |  |  |
|                  | Connection test MERIDIUM APM |  |  |
| Connection type: | TCP/IP connection            |  |  |
| Logon:           | 8 msec                       |  |  |
| 0 KB:            | 4 msec                       |  |  |
| 10 KB:<br>20 KB: | 25 msec<br>29 msec           |  |  |
| 30 KB:           | 31 msec                      |  |  |

If test was not successful, you will see a screen similar to the one in the following image, where the specific text that you see will be different depending upon the cause of the issue.

| R F C - Connec                                                                                                 | R F C - Connection Test                                          |  |  |
|----------------------------------------------------------------------------------------------------|------------------------------------------------------------------|--|--|
| Gi de la constante de la constante de la constante de la constante de la constante de la constante de la const |                                                                  |  |  |
|                                                                                                    |                                                                  |  |  |
|                                                                                                    | Connection test MERIDIUM APM                                     |  |  |
| Connection type:                                                                                               | TCP/IP connection                                                |  |  |
| Connection error                                                                                               | ⑦ / CPIC-CALL: 'ThSAPECMINIT'#Transaction program not registered |  |  |

If the connection test failed, an information message will be logged in the Windows Event Log *Application*, which is located under the folder **Windows Logs**. For example, in the following image, you can see that the information message *CSCS: Stopping loop at user request* was logged at 9:09:42 AM on 7/30/2012.

| 🛃 Event Viewer (Local)                                                                                                    | Application Nu                               | mber of events: 24,026             |                        |          |               |
|----------------------------------------------------------------------------------------------------|----------------------------------------------|------------------------------------|------------------------|----------|---------------|
| E 📑 Custom Views                                                                                                    | Level                                        | Date and Time                      | Source                 | Event ID | Task Category |
| 🖃 📑 Windows Logs                                                                                                    | i Information                                | 7/30/2012 9:09:42 AM               | CSCSWinService         |          | None          |
| Application                                                                                                    | Information                                  | 7/30/2012 9:09:42 AM               | CSCS                   | -        | None          |
| Security<br>Setup<br>System<br>Forwarded Events                                                                                        | 1 Information                                | 7/30/2012 9:00:47 AM               | CSCSWinService         | 0        |               |
| System                                                                                                    | 1 Information                                | 7/30/2012 9:00:38 AM               | CSCSWinService         | 0        | None          |
| Forwarded Events                                                                                                    | (i) Information                              | 7/30/2012 9:00:10 AM               | CSCSWinService         | 0        | None          |
| Applications and Services Logs                                                                                                    | (i) Information                              | 7/30/2012 9:00:02 AM               | CSCSWinService         | 0        | None          |
| Hardware Events                                                                                                    | 1 Information                                | 7/30/2012 8:59:41 AM               | CSCSWinService         | °<br>0   | None          |
| 🛜 Internet Explorer                                                                                                    | Information                                  | 7/30/2012 8:45:43 AM               | Security-SPP           | 903      | None          |
| <ul> <li>Internet Explorer</li> <li>Key Management Service</li> <li>Meridium</li> <li>Microsoft</li> <li>Windows PowerShell</li> </ul> | 1 Information                                | 7/30/2012 8:45:43 AM               | Security-SPP           | 16384    | None          |
|                                                                                                    | 1 Information                                | 7/30/2012 8:40:42 AM               | Security-SPP           | 902      | None          |
|                                                                                                    | (i) Information                              | 7/30/2012 8:40:42 AM               | Security-SPP           | 1003     | None          |
|                                                                                                    | (i) Information                              | 7/30/2012 8:40:42 AM               | Security-SPP           | 1066     | None          |
| E Saved Logs                                                                                                    | 1 Information                                | 7/30/2012 8:40:41 AM               | Security-SPP           | 900      | None          |
| 📑 Subscriptions                                                                                                    | 1 Information                                | 7/30/2012 8:40:23 AM               | Desktop Window Manager |          | None          |
|                                                                                                    | Event 0, CSCS<br>General Deta<br>CSCS: Stopp | ils  <br>ing loop at user request. |                        |          |               |

**CE Hint:** This particular message appears when the Meridium Core SAP Connector Service is not started.

### Modifying the Windows Services File

If you are using the Work Management Interface and the SAP GUI is not installed on the Meridium APM Application Server, before users begin using the Work Management Interface, you will need to modify the Windows Services file by adding entries that specify the port numbers and connection types that should be used when connecting to the SAP System.

#### To modify the Windows Services file:

- 1. On the Meridium APM Application Server, navigate to the folder C:\Windows\System32\drivers\etc.
- 2. Open the file Services.
- 3. Copy the following text:

sapdp00 3200/tcp sapdp01 3201/tcp sapdp02 3202/tcp sapdp03 3203/tcp sapdp04 3204/tcp sapdp05 3205/tcp sapdp06 3206/tcp sapdp07 3207/tcp sapdp08 3208/tcp sapdp09 3209/tcp sapdp10 3210/tcp sapdp11 3211/tcp sapdp12 3212/tcp sapdp13 3213/tcp sapdp14 3214/tcp sapdp15 3215/tcp sapdp16 3216/tcp sapdp17 3217/tcp sapdp18 3218/tcp sapdp19 3219/tcp sapdp20 3220/tcp sapdp21 3221/tcp sapdp22 3222/tcp sapdp23 3223/tcp sapdp24 3224/tcp sapdp25 3225/tcp sapdp26 3226/tcp sapdp27 3227/tcp sapdp28 3228/tcp sapdp29 3229/tcp sapdp30 3230/tcp sapdp31 3231/tcp sapdp32 3232/tcp sapdp33 3233/tcp sapdp34 3234/tcp sapdp35 3235/tcp

| sapdp36 3236/tcp |
|------------------|
| sapdp37 3237/tcp |
| sapdp38 3238/tcp |
| sapdp39 3239/tcp |
| sapdp40 3240/tcp |
| sapdp41 3241/tcp |
| sapdp42 3242/tcp |
| sapdp43 3243/tcp |
| sapdp44 3244/tcp |
| sapdp45 3245/tcp |
| sapdp46 3246/tcp |
| sapdp47 3247/tcp |
| sapdp48 3248/tcp |
| sapdp49 3249/tcp |
| sapdp50 3250/tcp |
| sapdp51 3251/tcp |
| sapdp52 3252/tcp |
| sapdp53 3253/tcp |
| sapdp54 3254/tcp |
| sapdp55 3255/tcp |
| sapdp56 3256/tcp |
| sapdp57 3257/tcp |
| sapdp58 3258/tcp |
| sapdp59 3259/tcp |
| sapdp60 3260/tcp |
| sapdp61 3261/tcp |
| sapdp62 3262/tcp |
| sapdp63 3263/tcp |
| sapdp64 3264/tcp |
| sapdp65 3265/tcp |
| sapdp66 3266/tcp |
| sapdp67 3267/tcp |
| sapdp68 3268/tcp |
| sapdp69 3269/tcp |
| sapdp70 3270/tcp |
| sapdp71 3271/tcp |
| sapdp72 3272/tcp |
| sapdp73 3273/tcp |
| sapdp74 3274/tcp |
| sapdp75 3275/tcp |
| sapdp76 3276/tcp |
| sapdp77 3277/tcp |
| sapdp78 3278/tcp |
| sapdp79 3279/tcp |
| sapdp80 3280/tcp |
| sapdp81 3281/tcp |
| sapdp82 3282/tcp |
| sapdp83 3283/tcp |
| sapdp84 3284/tcp |
| sapdp85 3285/tcp |
| sapdp86 3286/tcp |
| sapdp87 3287/tcp |

| sapdp88 3288/tcp<br>sapdp89 3289/tcp |
|--------------------------------------|
| sapdp90 3290/tcp                     |
| sapdp91 3291/tcp                     |
| sapdp92 3292/tcp                     |
| sapdp93 3293/tcp                     |
| sapdp94 3294/tcp                     |
| sapdp95 3295/tcp                     |
| sapdp96 3296/tcp                     |
| sapdp97 3297/tcp                     |
| sapdp98 3298/tcp<br>sapdp99 3299/tcp |
| sapdp99 3299/tcp<br>sapgw00 3300/tcp |
| sapgw00 3300/tcp                     |
| sapgw01 3301/tcp                     |
| sapgw02 3302/tcp                     |
| sapgw04 3304/tcp                     |
| sapgw05 3305/tcp                     |
| sapgw06 3306/tcp                     |
| sapgw07 3307/tcp                     |
| sapgw08 3308/tcp                     |
| sapgw09 3309/tcp                     |
| sapgw10 3310/tcp                     |
| sapgw11 3311/tcp                     |
| sapgw12 3312/tcp                     |
| sapgw13 3313/tcp                     |
| sapgw14 3314/tcp                     |
| sapgw15 3315/tcp                     |
| sapgw16 3316/tcp                     |
| sapgw17 3317/tcp                     |
| sapgw18 3318/tcp                     |
| sapgw19 3319/tcp                     |
| sapgw20 3320/tcp                     |
| sapgw21 3321/tcp                     |
| sapgw22 3322/tcp                     |
| sapgw23 3323/tcp                     |
| sapgw24 3324/tcp                     |
| sapgw25 3325/tcp                     |
| sapgw26 3326/tcp                     |
| sapgw27 3327/tcp                     |
| sapgw28 3328/tcp<br>sapgw29 3329/tcp |
| sapgw29 3329/tcp<br>sapgw30 3330/tcp |
| sapgw30 3330/tcp<br>sapgw31 3331/tcp |
| sapgw32 3332/tcp                     |
| sapgw33 3333/tcp                     |
| sapgw34 3334/tcp                     |
| sapgw35 3335/tcp                     |
| sapgw36 3336/tcp                     |
| sapgw37 3337/tcp                     |
| sapgw38 3338/tcp                     |
| sapgw39 3339/tcp                     |
|                                      |

| sapgw40 3340/tcp<br>sapgw41 3341/tcp<br>sapgw42 3342/tcp<br>sapgw43 3343/tcp<br>sapgw44 3344/tcp<br>sapgw45 3345/tcp<br>sapgw46 3346/tcp<br>sapgw47 3347/tcp<br>sapgw47 3347/tcp<br>sapgw50 3350/tcp<br>sapgw50 3350/tcp<br>sapgw51 3351/tcp<br>sapgw52 3352/tcp<br>sapgw53 3353/tcp<br>sapgw54 3354/tcp<br>sapgw55 3355/tcp<br>sapgw56 3356/tcp<br>sapgw57 3357/tcp<br>sapgw60 3360/tcp<br>sapgw61 3361/tcp<br>sapgw61 3361/tcp<br>sapgw61 3361/tcp<br>sapgw62 3362/tcp<br>sapgw63 3363/tcp<br>sapgw63 3363/tcp<br>sapgw73 3373/tcp<br>sapgw73 3373/tcp<br>sapgw74 3374/tcp<br>sapgw73 3373/tcp<br>sapgw73 3373/tcp<br>sapgw74 3374/tcp<br>sapgw73 3373/tcp<br>sapgw73 3373/tcp<br>sapgw73 3373/tcp<br>sapgw73 3373/tcp<br>sapgw73 3373/tcp<br>sapgw73 3373/tcp<br>sapgw83 3383/tcp<br>sapgw83 3383/tcp<br>sapgw83 3383/tcp<br>sapgw83 3383/tcp<br>sapgw83 3383/tcp<br>sapgw83 3383/tcp<br>sapgw83 3383/tcp<br>sapgw83 3383/tcp<br>sapgw89 3389/tcp<br>sapgw89 3389/tcp<br>sapgw89 3389/tcp<br>sapgw89 3389/tcp |         | 224044    |
|----------------------------------------------------------------------------------------------------|---------|-----------|
| sapgw42 3342/tcp<br>sapgw43 3343/tcp<br>sapgw44 3344/tcp<br>sapgw45 3345/tcp<br>sapgw46 3346/tcp<br>sapgw47 3347/tcp<br>sapgw48 3348/tcp<br>sapgw49 3349/tcp<br>sapgw50 3350/tcp<br>sapgw51 3351/tcp<br>sapgw52 3352/tcp<br>sapgw53 3353/tcp<br>sapgw54 3354/tcp<br>sapgw55 3355/tcp<br>sapgw56 3356/tcp<br>sapgw57 3357/tcp<br>sapgw61 3361/tcp<br>sapgw61 3361/tcp<br>sapgw61 3361/tcp<br>sapgw62 3362/tcp<br>sapgw63 3363/tcp<br>sapgw63 3363/tcp<br>sapgw64 3364/tcp<br>sapgw63 3363/tcp<br>sapgw64 3364/tcp<br>sapgw63 3363/tcp<br>sapgw63 3363/tcp<br>sapgw64 3364/tcp<br>sapgw63 3363/tcp<br>sapgw64 3364/tcp<br>sapgw63 3365/tcp<br>sapgw63 3365/tcp<br>sapgw64 3364/tcp<br>sapgw63 3365/tcp<br>sapgw63 3365/tcp<br>sapgw63 3365/tcp<br>sapgw63 3370/tcp<br>sapgw70 3370/tcp<br>sapgw70 3370/tcp<br>sapgw71 3371/tcp<br>sapgw72 3372/tcp<br>sapgw73 3373/tcp<br>sapgw74 3374/tcp<br>sapgw74 3374/tcp<br>sapgw75 3375/tcp<br>sapgw76 3376/tcp<br>sapgw76 3376/tcp<br>sapgw77 3377/tcp<br>sapgw78 3378/tcp<br>sapgw78 3378/tcp<br>sapgw88 3383/tcp<br>sapgw88 3383/tcp<br>sapgw88 3383/tcp<br>sapgw88 3383/tcp<br>sapgw88 3383/tcp<br>sapgw87 3387/tcp<br>sapgw88 3383/tcp<br>sapgw88 3383/tcp                                                                                                    | sapgw40 | 3340/tcp  |
| sapgw43 3343/tcp<br>sapgw44 3344/tcp<br>sapgw45 3345/tcp<br>sapgw46 3346/tcp<br>sapgw47 3347/tcp<br>sapgw48 3348/tcp<br>sapgw49 3349/tcp<br>sapgw50 3350/tcp<br>sapgw51 3351/tcp<br>sapgw52 3352/tcp<br>sapgw53 3353/tcp<br>sapgw54 3354/tcp<br>sapgw55 3355/tcp<br>sapgw56 3356/tcp<br>sapgw57 3357/tcp<br>sapgw60 3360/tcp<br>sapgw61 3361/tcp<br>sapgw61 3361/tcp<br>sapgw63 3363/tcp<br>sapgw63 3363/tcp<br>sapgw64 3364/tcp<br>sapgw65 3365/tcp<br>sapgw65 3365/tcp<br>sapgw63 3363/tcp<br>sapgw63 3363/tcp<br>sapgw63 3363/tcp<br>sapgw63 3363/tcp<br>sapgw64 3364/tcp<br>sapgw65 3365/tcp<br>sapgw63 3363/tcp<br>sapgw63 3363/tcp<br>sapgw70 3370/tcp<br>sapgw70 3370/tcp<br>sapgw71 3371/tcp<br>sapgw71 3371/tcp<br>sapgw73 3373/tcp<br>sapgw73 3373/tcp<br>sapgw74 3374/tcp<br>sapgw74 3374/tcp<br>sapgw78 3378/tcp<br>sapgw78 3378/tcp<br>sapgw88 3383/tcp<br>sapgw81 3381/tcp<br>sapgw83 3383/tcp<br>sapgw83 3383/tcp<br>sapgw84 3384/tcp<br>sapgw85 3385/tcp<br>sapgw84 3384/tcp<br>sapgw85 3385/tcp<br>sapgw83 3383/tcp<br>sapgw84 3384/tcp<br>sapgw85 3385/tcp<br>sapgw85 3385/tcp<br>sapgw86 3386/tcp<br>sapgw87 3387/tcp<br>sapgw88 3388/tcp<br>sapgw88 3388/tcp<br>sapgw88 3388/tcp<br>sapgw89 3389/tcp                                                                                                    | sapgw41 | 3341/tcp  |
| sapgw44 3344/tcp<br>sapgw45 3345/tcp<br>sapgw46 3346/tcp<br>sapgw47 3347/tcp<br>sapgw48 3348/tcp<br>sapgw49 3349/tcp<br>sapgw50 3350/tcp<br>sapgw51 3351/tcp<br>sapgw52 3352/tcp<br>sapgw53 3353/tcp<br>sapgw54 3354/tcp<br>sapgw55 3355/tcp<br>sapgw56 3356/tcp<br>sapgw57 3357/tcp<br>sapgw60 3360/tcp<br>sapgw61 3361/tcp<br>sapgw61 3361/tcp<br>sapgw62 3362/tcp<br>sapgw63 3363/tcp<br>sapgw63 3363/tcp<br>sapgw63 3363/tcp<br>sapgw64 3364/tcp<br>sapgw65 3365/tcp<br>sapgw65 3365/tcp<br>sapgw67 3367/tcp<br>sapgw63 3363/tcp<br>sapgw63 3363/tcp<br>sapgw63 3363/tcp<br>sapgw63 3363/tcp<br>sapgw65 3365/tcp<br>sapgw63 3363/tcp<br>sapgw63 3363/tcp<br>sapgw63 3363/tcp<br>sapgw63 3363/tcp<br>sapgw63 3363/tcp<br>sapgw63 3363/tcp<br>sapgw63 3363/tcp<br>sapgw70 3370/tcp<br>sapgw70 3370/tcp<br>sapgw71 3371/tcp<br>sapgw72 3372/tcp<br>sapgw73 3373/tcp<br>sapgw74 3374/tcp<br>sapgw76 3376/tcp<br>sapgw76 3376/tcp<br>sapgw77 3377/tcp<br>sapgw78 3378/tcp<br>sapgw78 3378/tcp<br>sapgw78 3378/tcp<br>sapgw88 3383/tcp<br>sapgw81 3381/tcp<br>sapgw83 3383/tcp<br>sapgw83 3383/tcp<br>sapgw84 3384/tcp<br>sapgw85 3385/tcp<br>sapgw85 3385/tcp<br>sapgw86 3386/tcp<br>sapgw87 3387/tcp<br>sapgw83 3383/tcp<br>sapgw83 3383/tcp<br>sapgw84 3384/tcp<br>sapgw85 3385/tcp<br>sapgw88 3388/tcp<br>sapgw88 3388/tcp<br>sapgw88 3388/tcp<br>sapgw88 3388/tcp<br>sapgw88 3388/tcp<br>sapgw88 3388/tcp<br>sapgw88 3388/tcp                                                                                                    | sapgw42 | 3342/tcp  |
| sapgw44 3344/tcp<br>sapgw45 3345/tcp<br>sapgw46 3346/tcp<br>sapgw47 3347/tcp<br>sapgw48 3348/tcp<br>sapgw49 3349/tcp<br>sapgw50 3350/tcp<br>sapgw51 3351/tcp<br>sapgw52 3352/tcp<br>sapgw53 3353/tcp<br>sapgw54 3354/tcp<br>sapgw56 3356/tcp<br>sapgw57 3357/tcp<br>sapgw58 3358/tcp<br>sapgw60 3360/tcp<br>sapgw61 3361/tcp<br>sapgw61 3361/tcp<br>sapgw63 3363/tcp<br>sapgw63 3363/tcp<br>sapgw63 3363/tcp<br>sapgw63 3363/tcp<br>sapgw64 3364/tcp<br>sapgw63 3365/tcp<br>sapgw63 3365/tcp<br>sapgw63 3363/tcp<br>sapgw63 3363/tcp<br>sapgw63 3363/tcp<br>sapgw63 3363/tcp<br>sapgw63 3363/tcp<br>sapgw63 3363/tcp<br>sapgw63 3363/tcp<br>sapgw63 3363/tcp<br>sapgw63 3363/tcp<br>sapgw63 3363/tcp<br>sapgw63 3363/tcp<br>sapgw63 3363/tcp<br>sapgw63 3363/tcp<br>sapgw70 3370/tcp<br>sapgw70 3370/tcp<br>sapgw71 3371/tcp<br>sapgw72 3372/tcp<br>sapgw73 3373/tcp<br>sapgw73 3373/tcp<br>sapgw74 3374/tcp<br>sapgw73 3373/tcp<br>sapgw76 3376/tcp<br>sapgw76 3376/tcp<br>sapgw78 3378/tcp<br>sapgw78 3378/tcp<br>sapgw88 3383/tcp<br>sapgw88 3383/tcp<br>sapgw83 3383/tcp<br>sapgw83 3383/tcp<br>sapgw84 3384/tcp<br>sapgw85 3385/tcp<br>sapgw85 3385/tcp<br>sapgw86 3386/tcp<br>sapgw87 3387/tcp<br>sapgw88 3383/tcp<br>sapgw88 3383/tcp<br>sapgw88 3383/tcp<br>sapgw88 3383/tcp<br>sapgw88 3383/tcp<br>sapgw88 3383/tcp<br>sapgw88 3383/tcp<br>sapgw88 3383/tcp<br>sapgw88 3383/tcp<br>sapgw88 3383/tcp<br>sapgw88 3383/tcp<br>sapgw88 3383/tcp<br>sapgw88 3383/tcp                                                                                                    | sapgw43 | 3343/tcp  |
| sapgw45 3345/tcp<br>sapgw46 3346/tcp<br>sapgw47 3347/tcp<br>sapgw48 3348/tcp<br>sapgw49 3349/tcp<br>sapgw50 3350/tcp<br>sapgw51 3351/tcp<br>sapgw52 3352/tcp<br>sapgw53 3353/tcp<br>sapgw54 3354/tcp<br>sapgw55 3355/tcp<br>sapgw56 3356/tcp<br>sapgw57 3357/tcp<br>sapgw60 3360/tcp<br>sapgw60 3360/tcp<br>sapgw61 3361/tcp<br>sapgw62 3362/tcp<br>sapgw63 3363/tcp<br>sapgw64 3364/tcp<br>sapgw63 3363/tcp<br>sapgw64 3364/tcp<br>sapgw63 3363/tcp<br>sapgw64 3364/tcp<br>sapgw63 3363/tcp<br>sapgw63 3363/tcp<br>sapgw63 3363/tcp<br>sapgw63 3363/tcp<br>sapgw63 3363/tcp<br>sapgw63 3363/tcp<br>sapgw63 3363/tcp<br>sapgw63 3363/tcp<br>sapgw63 3363/tcp<br>sapgw63 3363/tcp<br>sapgw73 3373/tcp<br>sapgw70 3370/tcp<br>sapgw71 3371/tcp<br>sapgw72 3372/tcp<br>sapgw73 3373/tcp<br>sapgw73 3373/tcp<br>sapgw74 3374/tcp<br>sapgw76 3376/tcp<br>sapgw76 3376/tcp<br>sapgw78 3378/tcp<br>sapgw78 3378/tcp<br>sapgw78 3378/tcp<br>sapgw78 3378/tcp<br>sapgw78 3378/tcp<br>sapgw78 3378/tcp<br>sapgw88 3383/tcp<br>sapgw88 3383/tcp                                                                                                    | sapgw44 | 3344/tcp  |
| sapgw46 3346/tcp<br>sapgw47 3347/tcp<br>sapgw49 3349/tcp<br>sapgw49 3349/tcp<br>sapgw50 3350/tcp<br>sapgw51 3351/tcp<br>sapgw52 3352/tcp<br>sapgw53 3353/tcp<br>sapgw54 3354/tcp<br>sapgw55 3355/tcp<br>sapgw56 3356/tcp<br>sapgw57 3357/tcp<br>sapgw60 3360/tcp<br>sapgw60 3360/tcp<br>sapgw61 3361/tcp<br>sapgw62 3362/tcp<br>sapgw63 3363/tcp<br>sapgw64 3364/tcp<br>sapgw63 3363/tcp<br>sapgw64 3364/tcp<br>sapgw68 3368/tcp<br>sapgw68 3368/tcp<br>sapgw67 3367/tcp<br>sapgw68 3368/tcp<br>sapgw67 3367/tcp<br>sapgw70 3370/tcp<br>sapgw70 3370/tcp<br>sapgw71 3371/tcp<br>sapgw72 3372/tcp<br>sapgw73 3373/tcp<br>sapgw74 3374/tcp<br>sapgw75 3375/tcp<br>sapgw76 3376/tcp<br>sapgw76 3376/tcp<br>sapgw77 3377/tcp<br>sapgw78 3378/tcp<br>sapgw78 3378/tcp<br>sapgw78 3378/tcp<br>sapgw78 3378/tcp<br>sapgw78 3378/tcp<br>sapgw78 3378/tcp<br>sapgw80 3380/tcp<br>sapgw80 3380/tcp<br>sapgw80 3380/tcp<br>sapgw81 3381/tcp<br>sapgw81 3381/tcp<br>sapgw82 3382/tcp<br>sapgw83 3383/tcp<br>sapgw83 3383/tcp<br>sapgw84 3384/tcp<br>sapgw85 3385/tcp<br>sapgw86 3386/tcp<br>sapgw86 3386/tcp<br>sapgw87 3387/tcp<br>sapgw88 3388/tcp<br>sapgw88 3388/tcp<br>sapgw88 3388/tcp<br>sapgw88 3388/tcp                                                                                                    | sapgw45 | 3345/tcp  |
| sapgw47 3347/tcp<br>sapgw48 3348/tcp<br>sapgw49 3349/tcp<br>sapgw50 3350/tcp<br>sapgw51 3351/tcp<br>sapgw52 3352/tcp<br>sapgw53 3353/tcp<br>sapgw54 3354/tcp<br>sapgw55 3355/tcp<br>sapgw56 3356/tcp<br>sapgw57 3357/tcp<br>sapgw60 3360/tcp<br>sapgw60 3360/tcp<br>sapgw61 3361/tcp<br>sapgw62 3362/tcp<br>sapgw63 3363/tcp<br>sapgw63 3363/tcp<br>sapgw64 3364/tcp<br>sapgw64 3364/tcp<br>sapgw68 3368/tcp<br>sapgw68 3368/tcp<br>sapgw69 3369/tcp<br>sapgw70 3370/tcp<br>sapgw70 3370/tcp<br>sapgw71 3371/tcp<br>sapgw72 3372/tcp<br>sapgw73 3373/tcp<br>sapgw74 3374/tcp<br>sapgw76 3376/tcp<br>sapgw76 3375/tcp<br>sapgw77 3377/tcp<br>sapgw78 3375/tcp<br>sapgw78 3378/tcp<br>sapgw78 3378/tcp<br>sapgw78 3378/tcp<br>sapgw78 3378/tcp<br>sapgw78 3378/tcp<br>sapgw78 3378/tcp<br>sapgw78 3378/tcp<br>sapgw78 3378/tcp<br>sapgw80 3380/tcp<br>sapgw80 3380/tcp<br>sapgw80 3380/tcp<br>sapgw80 3381/tcp<br>sapgw81 3381/tcp<br>sapgw81 3381/tcp<br>sapgw82 3382/tcp<br>sapgw83 3383/tcp<br>sapgw83 3383/tcp<br>sapgw84 3384/tcp<br>sapgw85 3385/tcp<br>sapgw86 3386/tcp<br>sapgw86 3386/tcp<br>sapgw87 3387/tcp<br>sapgw88 3388/tcp<br>sapgw88 3388/tcp<br>sapgw88 3388/tcp<br>sapgw88 3388/tcp<br>sapgw88 3388/tcp                                                                                                    | sapaw46 | 3346/tcp  |
| sapgw48 3348/tcp<br>sapgw49 3349/tcp<br>sapgw50 3350/tcp<br>sapgw51 3351/tcp<br>sapgw52 3352/tcp<br>sapgw53 3353/tcp<br>sapgw54 3354/tcp<br>sapgw55 3355/tcp<br>sapgw56 3356/tcp<br>sapgw57 3357/tcp<br>sapgw68 3358/tcp<br>sapgw60 3360/tcp<br>sapgw61 3361/tcp<br>sapgw62 3362/tcp<br>sapgw62 3362/tcp<br>sapgw63 3363/tcp<br>sapgw64 3364/tcp<br>sapgw64 3364/tcp<br>sapgw65 3365/tcp<br>sapgw68 3368/tcp<br>sapgw68 3368/tcp<br>sapgw69 3369/tcp<br>sapgw70 3370/tcp<br>sapgw71 3371/tcp<br>sapgw72 3372/tcp<br>sapgw73 3373/tcp<br>sapgw74 3374/tcp<br>sapgw74 3374/tcp<br>sapgw75 3375/tcp<br>sapgw76 3375/tcp<br>sapgw78 3375/tcp<br>sapgw78 3375/tcp<br>sapgw88 3388/tcp<br>sapgw80 3380/tcp<br>sapgw88 3383/tcp<br>sapgw88 3383/tcp                                                                                                    | sangw47 |           |
| sapgw49 3349/tcp<br>sapgw50 3350/tcp<br>sapgw51 3351/tcp<br>sapgw52 3352/tcp<br>sapgw53 3353/tcp<br>sapgw54 3354/tcp<br>sapgw55 3355/tcp<br>sapgw56 3356/tcp<br>sapgw57 3357/tcp<br>sapgw58 3358/tcp<br>sapgw60 3360/tcp<br>sapgw61 3361/tcp<br>sapgw62 3362/tcp<br>sapgw63 3363/tcp<br>sapgw64 3364/tcp<br>sapgw64 3364/tcp<br>sapgw65 3365/tcp<br>sapgw68 3368/tcp<br>sapgw68 3368/tcp<br>sapgw69 3369/tcp<br>sapgw70 3370/tcp<br>sapgw70 3370/tcp<br>sapgw71 3371/tcp<br>sapgw72 3372/tcp<br>sapgw73 3373/tcp<br>sapgw74 3374/tcp<br>sapgw75 3375/tcp<br>sapgw76 3376/tcp<br>sapgw76 3376/tcp<br>sapgw77 3377/tcp<br>sapgw78 3378/tcp<br>sapgw78 3378/tcp<br>sapgw78 3378/tcp<br>sapgw78 3378/tcp<br>sapgw78 3378/tcp<br>sapgw78 3378/tcp<br>sapgw78 3378/tcp<br>sapgw88 3383/tcp<br>sapgw81 3381/tcp<br>sapgw81 3381/tcp<br>sapgw82 3382/tcp<br>sapgw83 3383/tcp<br>sapgw84 3384/tcp<br>sapgw85 3385/tcp<br>sapgw86 3386/tcp<br>sapgw87 3387/tcp<br>sapgw88 3388/tcp<br>sapgw88 3388/tcp<br>sapgw88 3388/tcp<br>sapgw88 3388/tcp<br>sapgw88 3388/tcp<br>sapgw88 3388/tcp<br>sapgw88 3388/tcp<br>sapgw88 3388/tcp                                                                                                    | sangw48 |           |
| sapgw50 3350/tcp<br>sapgw51 3351/tcp<br>sapgw52 3352/tcp<br>sapgw53 3353/tcp<br>sapgw54 3354/tcp<br>sapgw55 3355/tcp<br>sapgw56 3356/tcp<br>sapgw57 3357/tcp<br>sapgw68 3358/tcp<br>sapgw60 3360/tcp<br>sapgw61 3361/tcp<br>sapgw62 3362/tcp<br>sapgw63 3363/tcp<br>sapgw64 3364/tcp<br>sapgw65 3365/tcp<br>sapgw64 3364/tcp<br>sapgw65 3365/tcp<br>sapgw68 3368/tcp<br>sapgw69 3369/tcp<br>sapgw69 3369/tcp<br>sapgw70 3370/tcp<br>sapgw70 3370/tcp<br>sapgw71 3371/tcp<br>sapgw72 3372/tcp<br>sapgw73 3373/tcp<br>sapgw74 3374/tcp<br>sapgw75 3375/tcp<br>sapgw76 3376/tcp<br>sapgw76 3376/tcp<br>sapgw77 3377/tcp<br>sapgw78 3378/tcp<br>sapgw78 3378/tcp<br>sapgw78 3378/tcp<br>sapgw78 3378/tcp<br>sapgw78 3378/tcp<br>sapgw78 3378/tcp<br>sapgw88 3383/tcp<br>sapgw88 3383/tcp<br>sapgw88 3383/tcp<br>sapgw88 3383/tcp<br>sapgw88 3383/tcp<br>sapgw87 3387/tcp<br>sapgw88 3383/tcp<br>sapgw88 3383/tcp<br>sapgw88 3388/tcp<br>sapgw88 3388/tcp<br>sapgw88 3388/tcp<br>sapgw88 3388/tcp<br>sapgw88 3388/tcp<br>sapgw88 3388/tcp<br>sapgw88 3388/tcp<br>sapgw88 3388/tcp<br>sapgw88 3388/tcp<br>sapgw88 3388/tcp                                                                                                    | sapgw40 | 33/10/tcp |
| sapgw51 3351/tcp<br>sapgw52 3352/tcp<br>sapgw53 3353/tcp<br>sapgw54 3354/tcp<br>sapgw55 3355/tcp<br>sapgw56 3356/tcp<br>sapgw57 3357/tcp<br>sapgw59 3359/tcp<br>sapgw60 3360/tcp<br>sapgw61 3361/tcp<br>sapgw62 3362/tcp<br>sapgw63 3363/tcp<br>sapgw64 3364/tcp<br>sapgw64 3364/tcp<br>sapgw65 3365/tcp<br>sapgw64 3364/tcp<br>sapgw65 3365/tcp<br>sapgw68 3368/tcp<br>sapgw69 3369/tcp<br>sapgw70 3370/tcp<br>sapgw70 3370/tcp<br>sapgw71 3371/tcp<br>sapgw72 3372/tcp<br>sapgw73 3373/tcp<br>sapgw74 3374/tcp<br>sapgw76 3376/tcp<br>sapgw76 3376/tcp<br>sapgw77 3377/tcp<br>sapgw78 3378/tcp<br>sapgw78 3378/tcp<br>sapgw78 3378/tcp<br>sapgw78 3378/tcp<br>sapgw78 3378/tcp<br>sapgw78 3379/tcp<br>sapgw78 3378/tcp<br>sapgw80 3380/tcp<br>sapgw81 3381/tcp<br>sapgw81 3381/tcp<br>sapgw82 3382/tcp<br>sapgw83 3383/tcp<br>sapgw84 3384/tcp<br>sapgw84 3384/tcp<br>sapgw85 3385/tcp<br>sapgw86 3386/tcp<br>sapgw87 3387/tcp<br>sapgw88 3388/tcp<br>sapgw88 3388/tcp<br>sapgw88 3388/tcp<br>sapgw88 3388/tcp<br>sapgw88 3388/tcp<br>sapgw88 3388/tcp<br>sapgw88 3388/tcp<br>sapgw88 3388/tcp                                                                                                    | sapgw49 | 2250/top  |
| sapgw52 3352/tcp<br>sapgw53 3353/tcp<br>sapgw54 3354/tcp<br>sapgw55 3355/tcp<br>sapgw56 3356/tcp<br>sapgw57 3357/tcp<br>sapgw58 3358/tcp<br>sapgw60 3360/tcp<br>sapgw60 3360/tcp<br>sapgw61 3361/tcp<br>sapgw62 3362/tcp<br>sapgw63 3363/tcp<br>sapgw64 3364/tcp<br>sapgw64 3364/tcp<br>sapgw66 3365/tcp<br>sapgw68 3368/tcp<br>sapgw68 3368/tcp<br>sapgw69 3369/tcp<br>sapgw70 3370/tcp<br>sapgw70 3370/tcp<br>sapgw71 3371/tcp<br>sapgw72 3372/tcp<br>sapgw73 3373/tcp<br>sapgw74 3374/tcp<br>sapgw76 3376/tcp<br>sapgw76 3376/tcp<br>sapgw77 3377/tcp<br>sapgw78 3378/tcp<br>sapgw78 3378/tcp<br>sapgw78 3378/tcp<br>sapgw78 3378/tcp<br>sapgw78 3378/tcp<br>sapgw78 3378/tcp<br>sapgw78 3378/tcp<br>sapgw80 3380/tcp<br>sapgw81 3381/tcp<br>sapgw81 3381/tcp<br>sapgw82 3382/tcp<br>sapgw83 3383/tcp<br>sapgw84 3384/tcp<br>sapgw84 3384/tcp<br>sapgw85 3385/tcp<br>sapgw86 3386/tcp<br>sapgw87 3387/tcp<br>sapgw86 3386/tcp<br>sapgw87 3387/tcp<br>sapgw88 3388/tcp<br>sapgw88 3388/tcp<br>sapgw88 3388/tcp<br>sapgw88 3388/tcp<br>sapgw88 3388/tcp<br>sapgw88 3388/tcp                                                                                                    | sapyw50 | 2251/top  |
| sapgw53 3353/tcp<br>sapgw54 3354/tcp<br>sapgw55 3355/tcp<br>sapgw56 3356/tcp<br>sapgw57 3357/tcp<br>sapgw58 3358/tcp<br>sapgw60 3360/tcp<br>sapgw60 3360/tcp<br>sapgw61 3361/tcp<br>sapgw62 3362/tcp<br>sapgw63 3363/tcp<br>sapgw64 3364/tcp<br>sapgw64 3364/tcp<br>sapgw68 3365/tcp<br>sapgw68 3368/tcp<br>sapgw69 3369/tcp<br>sapgw70 3370/tcp<br>sapgw70 3370/tcp<br>sapgw71 3371/tcp<br>sapgw72 3372/tcp<br>sapgw73 3373/tcp<br>sapgw74 3374/tcp<br>sapgw75 3375/tcp<br>sapgw76 3376/tcp<br>sapgw76 3376/tcp<br>sapgw78 3378/tcp<br>sapgw78 3378/tcp<br>sapgw78 3379/tcp<br>sapgw80 3380/tcp<br>sapgw80 3380/tcp<br>sapgw80 3380/tcp<br>sapgw81 3381/tcp<br>sapgw81 3381/tcp<br>sapgw82 3382/tcp<br>sapgw83 3383/tcp<br>sapgw84 3384/tcp<br>sapgw84 3384/tcp<br>sapgw85 3385/tcp<br>sapgw86 3386/tcp<br>sapgw87 3387/tcp<br>sapgw86 3386/tcp<br>sapgw87 3387/tcp<br>sapgw88 3383/tcp<br>sapgw88 3388/tcp<br>sapgw88 3388/tcp<br>sapgw88 3388/tcp<br>sapgw88 3388/tcp<br>sapgw88 3388/tcp<br>sapgw88 3388/tcp<br>sapgw88 3388/tcp                                                                                                    | sapgwor | 3351/icp  |
| sapgw54 3354/tcp<br>sapgw55 3355/tcp<br>sapgw56 3356/tcp<br>sapgw57 3357/tcp<br>sapgw58 3358/tcp<br>sapgw59 3359/tcp<br>sapgw60 3360/tcp<br>sapgw61 3361/tcp<br>sapgw62 3362/tcp<br>sapgw63 3363/tcp<br>sapgw64 3364/tcp<br>sapgw65 3365/tcp<br>sapgw66 3366/tcp<br>sapgw68 3368/tcp<br>sapgw69 3369/tcp<br>sapgw70 3370/tcp<br>sapgw70 3370/tcp<br>sapgw71 3371/tcp<br>sapgw72 3372/tcp<br>sapgw73 3373/tcp<br>sapgw74 3374/tcp<br>sapgw74 3374/tcp<br>sapgw75 3375/tcp<br>sapgw76 3376/tcp<br>sapgw76 3376/tcp<br>sapgw78 3378/tcp<br>sapgw78 3378/tcp<br>sapgw78 3378/tcp<br>sapgw80 3380/tcp<br>sapgw80 3380/tcp<br>sapgw80 3381/tcp<br>sapgw81 3381/tcp<br>sapgw81 3381/tcp<br>sapgw82 3382/tcp<br>sapgw83 3383/tcp<br>sapgw84 3384/tcp<br>sapgw84 3384/tcp<br>sapgw85 3385/tcp<br>sapgw86 3386/tcp<br>sapgw87 3387/tcp<br>sapgw86 3386/tcp<br>sapgw87 3387/tcp<br>sapgw88 3388/tcp<br>sapgw88 3388/tcp<br>sapgw88 3388/tcp<br>sapgw88 3388/tcp<br>sapgw88 3388/tcp<br>sapgw88 3388/tcp<br>sapgw88 3388/tcp<br>sapgw88 3388/tcp                                                                                                    | sapgw52 | 3352/tcp  |
| sapgw55 3355/tcp<br>sapgw56 3356/tcp<br>sapgw57 3357/tcp<br>sapgw58 3358/tcp<br>sapgw59 3359/tcp<br>sapgw60 3360/tcp<br>sapgw61 3361/tcp<br>sapgw62 3362/tcp<br>sapgw63 3363/tcp<br>sapgw64 3364/tcp<br>sapgw65 3365/tcp<br>sapgw66 3366/tcp<br>sapgw68 3368/tcp<br>sapgw69 3369/tcp<br>sapgw70 3370/tcp<br>sapgw70 3370/tcp<br>sapgw71 3371/tcp<br>sapgw72 3372/tcp<br>sapgw73 3373/tcp<br>sapgw74 3374/tcp<br>sapgw74 3374/tcp<br>sapgw76 3376/tcp<br>sapgw76 3376/tcp<br>sapgw78 3378/tcp<br>sapgw78 3378/tcp<br>sapgw78 3378/tcp<br>sapgw80 3380/tcp<br>sapgw80 3380/tcp<br>sapgw81 3381/tcp<br>sapgw81 3381/tcp<br>sapgw82 3382/tcp<br>sapgw83 3383/tcp<br>sapgw84 3384/tcp<br>sapgw84 3384/tcp<br>sapgw85 3385/tcp<br>sapgw86 3386/tcp<br>sapgw86 3386/tcp<br>sapgw87 3387/tcp<br>sapgw88 3383/tcp<br>sapgw88 3383/tcp<br>sapgw88 3388/tcp<br>sapgw88 3388/tcp<br>sapgw88 3388/tcp<br>sapgw88 3388/tcp<br>sapgw88 3388/tcp<br>sapgw88 3388/tcp                                                                                                    | sapgw53 | 3353/tcp  |
| sapgw56 3356/tcp<br>sapgw57 3357/tcp<br>sapgw59 3359/tcp<br>sapgw60 3360/tcp<br>sapgw61 3361/tcp<br>sapgw62 3362/tcp<br>sapgw63 3363/tcp<br>sapgw64 3364/tcp<br>sapgw65 3365/tcp<br>sapgw66 3366/tcp<br>sapgw68 3368/tcp<br>sapgw69 3369/tcp<br>sapgw70 3370/tcp<br>sapgw70 3370/tcp<br>sapgw71 3371/tcp<br>sapgw72 3372/tcp<br>sapgw73 3373/tcp<br>sapgw74 3374/tcp<br>sapgw75 3375/tcp<br>sapgw76 3376/tcp<br>sapgw76 3376/tcp<br>sapgw77 3377/tcp<br>sapgw78 3378/tcp<br>sapgw78 3378/tcp<br>sapgw78 3378/tcp<br>sapgw80 3380/tcp<br>sapgw81 3381/tcp<br>sapgw81 3381/tcp<br>sapgw82 3382/tcp<br>sapgw84 3384/tcp<br>sapgw84 3384/tcp<br>sapgw85 3385/tcp<br>sapgw86 3386/tcp<br>sapgw87 3387/tcp<br>sapgw86 3386/tcp<br>sapgw87 3387/tcp<br>sapgw88 3388/tcp<br>sapgw87 3387/tcp<br>sapgw88 3388/tcp<br>sapgw88 3388/tcp<br>sapgw88 3388/tcp<br>sapgw88 3388/tcp<br>sapgw88 3388/tcp<br>sapgw88 3388/tcp<br>sapgw88 3388/tcp                                                                                                    | sapgw54 | 3354/tcp  |
| sapgw56 3356/tcp<br>sapgw57 3357/tcp<br>sapgw58 3358/tcp<br>sapgw60 3360/tcp<br>sapgw61 3361/tcp<br>sapgw62 3362/tcp<br>sapgw63 3363/tcp<br>sapgw63 3363/tcp<br>sapgw65 3365/tcp<br>sapgw65 3365/tcp<br>sapgw65 3365/tcp<br>sapgw68 3368/tcp<br>sapgw69 3369/tcp<br>sapgw70 3370/tcp<br>sapgw70 3370/tcp<br>sapgw71 3371/tcp<br>sapgw72 3372/tcp<br>sapgw73 3373/tcp<br>sapgw74 3374/tcp<br>sapgw75 3375/tcp<br>sapgw76 3376/tcp<br>sapgw76 3376/tcp<br>sapgw77 3377/tcp<br>sapgw78 3378/tcp<br>sapgw78 3378/tcp<br>sapgw78 3378/tcp<br>sapgw80 3380/tcp<br>sapgw81 3381/tcp<br>sapgw81 3381/tcp<br>sapgw81 3381/tcp<br>sapgw82 3382/tcp<br>sapgw84 3384/tcp<br>sapgw85 3385/tcp<br>sapgw85 3385/tcp<br>sapgw86 3386/tcp<br>sapgw87 3387/tcp<br>sapgw88 3383/tcp<br>sapgw88 3388/tcp<br>sapgw88 3388/tcp<br>sapgw87 3387/tcp<br>sapgw88 3388/tcp<br>sapgw88 3388/tcp<br>sapgw88 3388/tcp<br>sapgw88 3388/tcp<br>sapgw88 3388/tcp<br>sapgw88 3388/tcp                                                                                                    | sapgw55 | 3355/tcp  |
| sapgw57 3357/tcp<br>sapgw58 3358/tcp<br>sapgw60 3360/tcp<br>sapgw61 3361/tcp<br>sapgw61 3361/tcp<br>sapgw62 3362/tcp<br>sapgw63 3363/tcp<br>sapgw64 3364/tcp<br>sapgw65 3365/tcp<br>sapgw66 3366/tcp<br>sapgw68 3368/tcp<br>sapgw69 3369/tcp<br>sapgw70 3370/tcp<br>sapgw70 3370/tcp<br>sapgw71 3371/tcp<br>sapgw72 3372/tcp<br>sapgw74 3374/tcp<br>sapgw75 3375/tcp<br>sapgw76 3376/tcp<br>sapgw76 3376/tcp<br>sapgw77 3377/tcp<br>sapgw78 3378/tcp<br>sapgw78 3378/tcp<br>sapgw78 3378/tcp<br>sapgw78 3378/tcp<br>sapgw80 3380/tcp<br>sapgw80 3380/tcp<br>sapgw81 3381/tcp<br>sapgw81 3381/tcp<br>sapgw82 3382/tcp<br>sapgw83 3383/tcp<br>sapgw84 3384/tcp<br>sapgw85 3385/tcp<br>sapgw86 3386/tcp<br>sapgw87 3387/tcp<br>sapgw87 3387/tcp<br>sapgw88 3388/tcp<br>sapgw88 3388/tcp<br>sapgw88 3388/tcp<br>sapgw88 3388/tcp<br>sapgw88 3388/tcp<br>sapgw88 3388/tcp<br>sapgw88 3388/tcp<br>sapgw88 3388/tcp<br>sapgw88 3388/tcp                                                                                                    | sapgw56 | 3356/tcp  |
| sapgw58 3358/tcp<br>sapgw60 3360/tcp<br>sapgw61 3361/tcp<br>sapgw61 3361/tcp<br>sapgw62 3362/tcp<br>sapgw63 3363/tcp<br>sapgw64 3364/tcp<br>sapgw65 3365/tcp<br>sapgw66 3366/tcp<br>sapgw67 3367/tcp<br>sapgw69 3369/tcp<br>sapgw70 3370/tcp<br>sapgw70 3370/tcp<br>sapgw71 3371/tcp<br>sapgw72 3372/tcp<br>sapgw74 3374/tcp<br>sapgw75 3375/tcp<br>sapgw76 3376/tcp<br>sapgw76 3376/tcp<br>sapgw78 3378/tcp<br>sapgw78 3378/tcp<br>sapgw78 3378/tcp<br>sapgw78 3378/tcp<br>sapgw78 3378/tcp<br>sapgw80 3380/tcp<br>sapgw81 3381/tcp<br>sapgw81 3381/tcp<br>sapgw81 3381/tcp<br>sapgw82 3382/tcp<br>sapgw84 3384/tcp<br>sapgw85 3385/tcp<br>sapgw85 3385/tcp<br>sapgw86 3386/tcp<br>sapgw87 3387/tcp<br>sapgw87 3387/tcp<br>sapgw88 3388/tcp<br>sapgw88 3388/tcp<br>sapgw88 3388/tcp<br>sapgw88 3388/tcp<br>sapgw88 3388/tcp<br>sapgw88 3388/tcp<br>sapgw88 3388/tcp<br>sapgw88 3388/tcp<br>sapgw88 3388/tcp                                                                                                    | sapgw57 | 3357/tcp  |
| sapgw59 3359/tcp<br>sapgw60 3360/tcp<br>sapgw61 3361/tcp<br>sapgw62 3362/tcp<br>sapgw63 3363/tcp<br>sapgw64 3364/tcp<br>sapgw65 3365/tcp<br>sapgw66 3366/tcp<br>sapgw68 3368/tcp<br>sapgw69 3369/tcp<br>sapgw70 3370/tcp<br>sapgw70 3370/tcp<br>sapgw71 3371/tcp<br>sapgw72 3372/tcp<br>sapgw73 3373/tcp<br>sapgw74 3374/tcp<br>sapgw75 3375/tcp<br>sapgw76 3376/tcp<br>sapgw76 3376/tcp<br>sapgw78 3378/tcp<br>sapgw78 3378/tcp<br>sapgw78 3378/tcp<br>sapgw78 3378/tcp<br>sapgw80 3380/tcp<br>sapgw80 3380/tcp<br>sapgw81 3381/tcp<br>sapgw81 3381/tcp<br>sapgw82 3382/tcp<br>sapgw84 3384/tcp<br>sapgw85 3385/tcp<br>sapgw86 3386/tcp<br>sapgw87 3387/tcp<br>sapgw86 3386/tcp<br>sapgw87 3387/tcp<br>sapgw86 3386/tcp<br>sapgw87 3387/tcp<br>sapgw86 3386/tcp<br>sapgw87 3387/tcp<br>sapgw88 3388/tcp<br>sapgw88 3388/tcp<br>sapgw88 3388/tcp<br>sapgw88 3388/tcp<br>sapgw88 3388/tcp                                                                                                    | sapgw58 | 3358/tcp  |
| sapgw60 3360/tcp<br>sapgw61 3361/tcp<br>sapgw62 3362/tcp<br>sapgw63 3363/tcp<br>sapgw64 3364/tcp<br>sapgw65 3365/tcp<br>sapgw66 3366/tcp<br>sapgw68 3368/tcp<br>sapgw69 3369/tcp<br>sapgw70 3370/tcp<br>sapgw70 3370/tcp<br>sapgw71 3371/tcp<br>sapgw72 3372/tcp<br>sapgw73 3373/tcp<br>sapgw74 3374/tcp<br>sapgw75 3375/tcp<br>sapgw76 3376/tcp<br>sapgw76 3376/tcp<br>sapgw78 3378/tcp<br>sapgw78 3378/tcp<br>sapgw78 3378/tcp<br>sapgw80 3380/tcp<br>sapgw80 3380/tcp<br>sapgw81 3381/tcp<br>sapgw81 3381/tcp<br>sapgw82 3382/tcp<br>sapgw83 3383/tcp<br>sapgw84 3384/tcp<br>sapgw85 3385/tcp<br>sapgw86 3386/tcp<br>sapgw86 3386/tcp<br>sapgw87 3387/tcp<br>sapgw86 3386/tcp<br>sapgw87 3387/tcp<br>sapgw86 3386/tcp<br>sapgw87 3387/tcp<br>sapgw86 3386/tcp<br>sapgw88 3388/tcp<br>sapgw88 3388/tcp<br>sapgw88 3388/tcp<br>sapgw88 3388/tcp<br>sapgw88 3388/tcp<br>sapgw88 3388/tcp                                                                                                    | sapgw59 | 3359/tcp  |
| sapgw61 3361/tcp<br>sapgw62 3362/tcp<br>sapgw63 3363/tcp<br>sapgw64 3364/tcp<br>sapgw65 3365/tcp<br>sapgw66 3366/tcp<br>sapgw67 3367/tcp<br>sapgw69 3369/tcp<br>sapgw70 3370/tcp<br>sapgw70 3370/tcp<br>sapgw71 3371/tcp<br>sapgw72 3372/tcp<br>sapgw73 3373/tcp<br>sapgw74 3374/tcp<br>sapgw75 3375/tcp<br>sapgw76 3376/tcp<br>sapgw77 3377/tcp<br>sapgw78 3378/tcp<br>sapgw78 3378/tcp<br>sapgw80 3380/tcp<br>sapgw80 3380/tcp<br>sapgw81 3381/tcp<br>sapgw82 3382/tcp<br>sapgw83 3383/tcp<br>sapgw84 3384/tcp<br>sapgw85 3385/tcp<br>sapgw86 3386/tcp<br>sapgw86 3386/tcp<br>sapgw87 3387/tcp<br>sapgw86 3386/tcp<br>sapgw87 3387/tcp<br>sapgw88 3388/tcp<br>sapgw88 3388/tcp<br>sapgw88 3388/tcp<br>sapgw88 3388/tcp<br>sapgw88 3388/tcp<br>sapgw88 3388/tcp<br>sapgw88 3388/tcp<br>sapgw88 3388/tcp<br>sapgw88 3388/tcp<br>sapgw88 3388/tcp<br>sapgw89 3389/tcp                                                                                                    | sapaw60 | 3360/tcp  |
| sapgw62 3362/tcp<br>sapgw63 3363/tcp<br>sapgw64 3364/tcp<br>sapgw65 3365/tcp<br>sapgw66 3366/tcp<br>sapgw67 3367/tcp<br>sapgw69 3369/tcp<br>sapgw70 3370/tcp<br>sapgw70 3370/tcp<br>sapgw71 3371/tcp<br>sapgw72 3372/tcp<br>sapgw73 3373/tcp<br>sapgw74 3374/tcp<br>sapgw75 3375/tcp<br>sapgw76 3376/tcp<br>sapgw77 3377/tcp<br>sapgw78 3378/tcp<br>sapgw78 3378/tcp<br>sapgw80 3380/tcp<br>sapgw80 3380/tcp<br>sapgw81 3381/tcp<br>sapgw82 3382/tcp<br>sapgw84 3384/tcp<br>sapgw84 3384/tcp<br>sapgw85 3385/tcp<br>sapgw86 3386/tcp<br>sapgw86 3386/tcp<br>sapgw87 3387/tcp<br>sapgw86 3386/tcp<br>sapgw87 3387/tcp<br>sapgw86 3386/tcp<br>sapgw87 3387/tcp<br>sapgw88 3388/tcp<br>sapgw88 3388/tcp<br>sapgw88 3388/tcp<br>sapgw88 3388/tcp<br>sapgw88 3388/tcp<br>sapgw88 3388/tcp<br>sapgw88 3388/tcp<br>sapgw88 3389/tcp<br>sapgw89 3389/tcp                                                                                                    | sapow61 | 3361/tcp  |
| sapgw63 3363/tcp<br>sapgw64 3364/tcp<br>sapgw65 3365/tcp<br>sapgw65 3365/tcp<br>sapgw66 3366/tcp<br>sapgw67 3367/tcp<br>sapgw68 3368/tcp<br>sapgw70 3370/tcp<br>sapgw70 3370/tcp<br>sapgw71 3371/tcp<br>sapgw72 3372/tcp<br>sapgw73 3373/tcp<br>sapgw74 3374/tcp<br>sapgw75 3375/tcp<br>sapgw76 3376/tcp<br>sapgw77 3377/tcp<br>sapgw78 3378/tcp<br>sapgw78 3378/tcp<br>sapgw80 3380/tcp<br>sapgw81 3381/tcp<br>sapgw81 3381/tcp<br>sapgw82 3382/tcp<br>sapgw84 3384/tcp<br>sapgw85 3385/tcp<br>sapgw86 3386/tcp<br>sapgw87 3387/tcp<br>sapgw86 3386/tcp<br>sapgw87 3387/tcp<br>sapgw88 3388/tcp<br>sapgw88 3388/tcp<br>sapgw88 3388/tcp<br>sapgw88 3388/tcp<br>sapgw88 3388/tcp<br>sapgw88 3388/tcp<br>sapgw88 3388/tcp<br>sapgw88 3388/tcp<br>sapgw88 3389/tcp<br>sapgw89 3390/tcp                                                                                                    | sapgw62 | 3362/tcp  |
| sapgw64 3364/tcp<br>sapgw65 3365/tcp<br>sapgw66 3366/tcp<br>sapgw67 3367/tcp<br>sapgw68 3368/tcp<br>sapgw69 3369/tcp<br>sapgw70 3370/tcp<br>sapgw70 3370/tcp<br>sapgw71 3371/tcp<br>sapgw72 3372/tcp<br>sapgw74 3374/tcp<br>sapgw75 3375/tcp<br>sapgw76 3376/tcp<br>sapgw76 3376/tcp<br>sapgw78 3378/tcp<br>sapgw78 3378/tcp<br>sapgw80 3380/tcp<br>sapgw81 3381/tcp<br>sapgw81 3381/tcp<br>sapgw82 3382/tcp<br>sapgw84 3384/tcp<br>sapgw85 3385/tcp<br>sapgw85 3385/tcp<br>sapgw86 3386/tcp<br>sapgw87 3387/tcp<br>sapgw87 3387/tcp<br>sapgw88 3388/tcp<br>sapgw88 3388/tcp<br>sapgw88 3388/tcp<br>sapgw88 3388/tcp<br>sapgw88 3388/tcp<br>sapgw88 3388/tcp<br>sapgw88 3388/tcp<br>sapgw88 3388/tcp<br>sapgw88 3388/tcp<br>sapgw88 3388/tcp<br>sapgw88 3389/tcp<br>sapgw89 3390/tcp                                                                                                    | sangw63 | 3363/tcp  |
| sapgw65 3365/tcp<br>sapgw66 3366/tcp<br>sapgw67 3367/tcp<br>sapgw68 3368/tcp<br>sapgw69 3369/tcp<br>sapgw70 3370/tcp<br>sapgw70 3370/tcp<br>sapgw71 3371/tcp<br>sapgw72 3372/tcp<br>sapgw74 3374/tcp<br>sapgw75 3375/tcp<br>sapgw76 3376/tcp<br>sapgw76 3376/tcp<br>sapgw78 3378/tcp<br>sapgw78 3378/tcp<br>sapgw80 3380/tcp<br>sapgw81 3381/tcp<br>sapgw82 3382/tcp<br>sapgw83 3383/tcp<br>sapgw84 3384/tcp<br>sapgw85 3385/tcp<br>sapgw86 3386/tcp<br>sapgw86 3386/tcp<br>sapgw87 3387/tcp<br>sapgw86 3386/tcp<br>sapgw87 3387/tcp<br>sapgw86 3386/tcp<br>sapgw87 3387/tcp<br>sapgw88 3388/tcp<br>sapgw88 3388/tcp<br>sapgw88 3388/tcp<br>sapgw88 3388/tcp<br>sapgw88 3388/tcp<br>sapgw89 3389/tcp                                                                                                    | sangw64 | 3364/tcp  |
| sapgw66 3366/tcp<br>sapgw67 3367/tcp<br>sapgw68 3368/tcp<br>sapgw69 3369/tcp<br>sapgw70 3370/tcp<br>sapgw71 3371/tcp<br>sapgw72 3372/tcp<br>sapgw73 3373/tcp<br>sapgw74 3374/tcp<br>sapgw75 3375/tcp<br>sapgw76 3376/tcp<br>sapgw76 3376/tcp<br>sapgw78 3378/tcp<br>sapgw78 3378/tcp<br>sapgw80 3380/tcp<br>sapgw80 3380/tcp<br>sapgw81 3381/tcp<br>sapgw82 3382/tcp<br>sapgw83 3383/tcp<br>sapgw84 3384/tcp<br>sapgw86 3386/tcp<br>sapgw86 3386/tcp<br>sapgw87 3387/tcp<br>sapgw86 3386/tcp<br>sapgw87 3387/tcp<br>sapgw88 3388/tcp<br>sapgw88 3388/tcp<br>sapgw88 3388/tcp<br>sapgw88 3388/tcp<br>sapgw88 3388/tcp<br>sapgw88 3388/tcp<br>sapgw88 3388/tcp<br>sapgw89 3389/tcp                                                                                                    | sapgw04 |           |
| sapgw67 3367/tcp<br>sapgw68 3368/tcp<br>sapgw69 3369/tcp<br>sapgw70 3370/tcp<br>sapgw71 3371/tcp<br>sapgw72 3372/tcp<br>sapgw73 3373/tcp<br>sapgw74 3374/tcp<br>sapgw75 3375/tcp<br>sapgw76 3376/tcp<br>sapgw76 3376/tcp<br>sapgw77 3377/tcp<br>sapgw78 3378/tcp<br>sapgw80 3380/tcp<br>sapgw80 3380/tcp<br>sapgw81 3381/tcp<br>sapgw82 3382/tcp<br>sapgw84 3384/tcp<br>sapgw85 3385/tcp<br>sapgw86 3386/tcp<br>sapgw86 3386/tcp<br>sapgw87 3387/tcp<br>sapgw88 3388/tcp<br>sapgw88 3388/tcp<br>sapgw88 3388/tcp<br>sapgw88 3388/tcp<br>sapgw88 3388/tcp<br>sapgw88 3388/tcp<br>sapgw89 3389/tcp                                                                                                    | sapgw05 | 3366/top  |
| sapgw68 3368/tcp<br>sapgw69 3369/tcp<br>sapgw70 3370/tcp<br>sapgw71 3371/tcp<br>sapgw72 3372/tcp<br>sapgw73 3373/tcp<br>sapgw74 3374/tcp<br>sapgw75 3375/tcp<br>sapgw76 3376/tcp<br>sapgw76 3376/tcp<br>sapgw77 3377/tcp<br>sapgw78 3378/tcp<br>sapgw78 3378/tcp<br>sapgw80 3380/tcp<br>sapgw81 3381/tcp<br>sapgw82 3382/tcp<br>sapgw84 3384/tcp<br>sapgw84 3384/tcp<br>sapgw86 3386/tcp<br>sapgw86 3386/tcp<br>sapgw88 3388/tcp<br>sapgw88 3388/tcp<br>sapgw88 3388/tcp<br>sapgw88 3388/tcp<br>sapgw88 3388/tcp<br>sapgw89 3389/tcp                                                                                                    | sapywoo | 2267/top  |
| sapgw69 3369/tcp<br>sapgw70 3370/tcp<br>sapgw71 3371/tcp<br>sapgw72 3372/tcp<br>sapgw73 3373/tcp<br>sapgw74 3374/tcp<br>sapgw75 3375/tcp<br>sapgw76 3376/tcp<br>sapgw77 3377/tcp<br>sapgw78 3378/tcp<br>sapgw79 3379/tcp<br>sapgw80 3380/tcp<br>sapgw81 3381/tcp<br>sapgw82 3382/tcp<br>sapgw83 3383/tcp<br>sapgw84 3384/tcp<br>sapgw86 3386/tcp<br>sapgw86 3386/tcp<br>sapgw87 3387/tcp<br>sapgw88 3388/tcp<br>sapgw88 3388/tcp<br>sapgw88 3389/tcp<br>sapgw89 3390/tcp                                                                                                    | sapywo7 | 2269/tep  |
| sapgw70 3370/tcp<br>sapgw71 3371/tcp<br>sapgw72 3372/tcp<br>sapgw73 3373/tcp<br>sapgw74 3374/tcp<br>sapgw75 3375/tcp<br>sapgw76 3376/tcp<br>sapgw77 3377/tcp<br>sapgw78 3378/tcp<br>sapgw78 3378/tcp<br>sapgw80 3380/tcp<br>sapgw81 3381/tcp<br>sapgw82 3382/tcp<br>sapgw84 3384/tcp<br>sapgw85 3385/tcp<br>sapgw86 3386/tcp<br>sapgw86 3386/tcp<br>sapgw87 3387/tcp<br>sapgw88 3388/tcp<br>sapgw88 3388/tcp<br>sapgw88 3388/tcp<br>sapgw88 3388/tcp<br>sapgw89 3389/tcp                                                                                                    | sapgwoo | 3308/ICP  |
| sapgw71 3371/tcp<br>sapgw72 3372/tcp<br>sapgw73 3373/tcp<br>sapgw74 3374/tcp<br>sapgw75 3375/tcp<br>sapgw76 3376/tcp<br>sapgw76 3376/tcp<br>sapgw78 3378/tcp<br>sapgw79 3379/tcp<br>sapgw80 3380/tcp<br>sapgw81 3381/tcp<br>sapgw82 3382/tcp<br>sapgw83 3383/tcp<br>sapgw84 3384/tcp<br>sapgw85 3385/tcp<br>sapgw86 3386/tcp<br>sapgw86 3386/tcp<br>sapgw87 3387/tcp<br>sapgw88 3388/tcp<br>sapgw88 3388/tcp<br>sapgw88 3389/tcp<br>sapgw89 3390/tcp                                                                                                    | sapgw69 |           |
| sapgw72 3372/tcp<br>sapgw73 3373/tcp<br>sapgw74 3374/tcp<br>sapgw75 3375/tcp<br>sapgw76 3376/tcp<br>sapgw76 3376/tcp<br>sapgw77 3377/tcp<br>sapgw78 3378/tcp<br>sapgw80 3380/tcp<br>sapgw80 3380/tcp<br>sapgw82 3382/tcp<br>sapgw83 3383/tcp<br>sapgw84 3384/tcp<br>sapgw86 3386/tcp<br>sapgw86 3386/tcp<br>sapgw86 3386/tcp<br>sapgw88 3388/tcp<br>sapgw88 3388/tcp<br>sapgw88 3388/tcp<br>sapgw89 3389/tcp                                                                                                    | sapgw70 | 3370/tcp  |
| sapgw73 3373/tcp<br>sapgw74 3374/tcp<br>sapgw75 3375/tcp<br>sapgw76 3376/tcp<br>sapgw77 3377/tcp<br>sapgw78 3378/tcp<br>sapgw79 3379/tcp<br>sapgw80 3380/tcp<br>sapgw80 3380/tcp<br>sapgw82 3382/tcp<br>sapgw83 3383/tcp<br>sapgw84 3384/tcp<br>sapgw86 3385/tcp<br>sapgw86 3386/tcp<br>sapgw88 3388/tcp<br>sapgw88 3388/tcp<br>sapgw89 3389/tcp                                                                                                    | sapgw/1 |           |
| sapgw74 3374/tcp<br>sapgw75 3375/tcp<br>sapgw76 3376/tcp<br>sapgw77 3377/tcp<br>sapgw78 3378/tcp<br>sapgw79 3379/tcp<br>sapgw80 3380/tcp<br>sapgw81 3381/tcp<br>sapgw82 3382/tcp<br>sapgw83 3383/tcp<br>sapgw84 3384/tcp<br>sapgw86 3386/tcp<br>sapgw86 3386/tcp<br>sapgw88 3388/tcp<br>sapgw88 3388/tcp<br>sapgw89 3389/tcp                                                                                                    | sapgw72 | 3372/tcp  |
| sapgw74 3374/tcp<br>sapgw75 3375/tcp<br>sapgw76 3376/tcp<br>sapgw77 3377/tcp<br>sapgw78 3378/tcp<br>sapgw79 3379/tcp<br>sapgw80 3380/tcp<br>sapgw81 3381/tcp<br>sapgw82 3382/tcp<br>sapgw83 3383/tcp<br>sapgw84 3384/tcp<br>sapgw85 3385/tcp<br>sapgw86 3386/tcp<br>sapgw87 3387/tcp<br>sapgw88 3388/tcp<br>sapgw89 3389/tcp<br>sapgw90 3390/tcp                                                                                                    | sapgw73 | 3373/tcp  |
| sapgw75 3375/tcp<br>sapgw76 3376/tcp<br>sapgw77 3377/tcp<br>sapgw78 3378/tcp<br>sapgw79 3379/tcp<br>sapgw80 3380/tcp<br>sapgw81 3381/tcp<br>sapgw82 3382/tcp<br>sapgw83 3383/tcp<br>sapgw84 3384/tcp<br>sapgw85 3385/tcp<br>sapgw86 3386/tcp<br>sapgw88 3388/tcp<br>sapgw88 3388/tcp<br>sapgw89 3390/tcp                                                                                                    | sapgw74 |           |
| sapgw76 3376/tcp<br>sapgw77 3377/tcp<br>sapgw78 3378/tcp<br>sapgw79 3379/tcp<br>sapgw80 3380/tcp<br>sapgw81 3381/tcp<br>sapgw82 3382/tcp<br>sapgw83 3383/tcp<br>sapgw84 3384/tcp<br>sapgw85 3385/tcp<br>sapgw86 3386/tcp<br>sapgw87 3387/tcp<br>sapgw88 3388/tcp<br>sapgw89 3389/tcp<br>sapgw90 3390/tcp                                                                                                    | sapgw75 |           |
| sapgw77 3377/tcp<br>sapgw78 3378/tcp<br>sapgw79 3379/tcp<br>sapgw80 3380/tcp<br>sapgw81 3381/tcp<br>sapgw82 3382/tcp<br>sapgw83 3383/tcp<br>sapgw84 3384/tcp<br>sapgw85 3385/tcp<br>sapgw86 3386/tcp<br>sapgw86 3388/tcp<br>sapgw88 3388/tcp<br>sapgw89 3389/tcp<br>sapgw90 3390/tcp                                                                                                    | sapgw76 | 3376/tcp  |
| sapgw78 3378/tcp<br>sapgw79 3379/tcp<br>sapgw80 3380/tcp<br>sapgw81 3381/tcp<br>sapgw82 3382/tcp<br>sapgw83 3383/tcp<br>sapgw84 3384/tcp<br>sapgw85 3385/tcp<br>sapgw86 3386/tcp<br>sapgw87 3387/tcp<br>sapgw88 3388/tcp<br>sapgw89 3389/tcp<br>sapgw90 3390/tcp                                                                                                    | sapgw77 | 3377/tcp  |
| sapgw79 3379/tcp<br>sapgw80 3380/tcp<br>sapgw81 3381/tcp<br>sapgw82 3382/tcp<br>sapgw83 3383/tcp<br>sapgw84 3384/tcp<br>sapgw85 3385/tcp<br>sapgw86 3386/tcp<br>sapgw86 3386/tcp<br>sapgw88 3388/tcp<br>sapgw88 3388/tcp<br>sapgw89 3389/tcp<br>sapgw90 3390/tcp                                                                                                    | sapgw78 | 3378/tcp  |
| sapgw80 3380/tcp<br>sapgw81 3381/tcp<br>sapgw82 3382/tcp<br>sapgw83 3383/tcp<br>sapgw84 3384/tcp<br>sapgw85 3385/tcp<br>sapgw86 3386/tcp<br>sapgw87 3387/tcp<br>sapgw88 3388/tcp<br>sapgw89 3389/tcp<br>sapgw90 3390/tcp                                                                                                    | sapgw79 | 3379/tcp  |
| sapgw81 3381/tcp<br>sapgw82 3382/tcp<br>sapgw83 3383/tcp<br>sapgw84 3384/tcp<br>sapgw85 3385/tcp<br>sapgw86 3386/tcp<br>sapgw87 3387/tcp<br>sapgw88 3388/tcp<br>sapgw89 3389/tcp<br>sapgw90 3390/tcp                                                                                                    | sapow80 | 3380/tcp  |
| sapgw82 3382/tcp<br>sapgw83 3383/tcp<br>sapgw84 3384/tcp<br>sapgw85 3385/tcp<br>sapgw86 3386/tcp<br>sapgw87 3387/tcp<br>sapgw88 3388/tcp<br>sapgw89 3389/tcp<br>sapgw90 3390/tcp                                                                                                    | sapgw81 | 3381/tcp  |
| sapgw83 3383/tcp<br>sapgw84 3384/tcp<br>sapgw85 3385/tcp<br>sapgw86 3386/tcp<br>sapgw87 3387/tcp<br>sapgw88 3388/tcp<br>sapgw89 3389/tcp<br>sapgw90 3390/tcp                                                                                                    | sapgw82 | 3382/tcp  |
| sapgw84 3384/tcp<br>sapgw85 3385/tcp<br>sapgw86 3386/tcp<br>sapgw87 3387/tcp<br>sapgw88 3388/tcp<br>sapgw89 3389/tcp<br>sapgw90 3390/tcp                                                                                                    | sangw83 | 3383/tcp  |
| sapgw85 3385/tcp<br>sapgw86 3386/tcp<br>sapgw87 3387/tcp<br>sapgw88 3388/tcp<br>sapgw89 3389/tcp<br>sapgw90 3390/tcp                                                                                                    | sapgw00 |           |
| sapgw86 3386/tcp<br>sapgw87 3387/tcp<br>sapgw88 3388/tcp<br>sapgw89 3389/tcp<br>sapgw90 3390/tcp                                                                                                    | sapyw04 |           |
| sapgw87 3387/tcp<br>sapgw88 3388/tcp<br>sapgw89 3389/tcp<br>sapgw90 3390/tcp                                                                                                    | sapywoo | 2286/top  |
| sapgw88 3388/tcp<br>sapgw89 3389/tcp<br>sapgw90 3390/tcp                                                                                                    | sapywoo |           |
| sapgw89 3389/tcp<br>sapgw90 3390/tcp                                                                                                    |         | 338//ICP  |
| sapgw90 3390/tcp                                                                                                    |         | 3388/tcp  |
| sapgw90 3390/tcp<br>sapgw91 3391/tcp                                                                                                    |         | 3389/tcp  |
| sapgw91 3391/tcp                                                                                                    | sapgw90 |           |
|                                                                                                    | sapgw91 | 3391/tcp  |

sapgw92 3392/tcp sapgw93 3393/tcp sapgw94 3394/tcp sapgw95 3395/tcp sapgw96 3396/tcp sapgw97 3397/tcp sapgw98 3398/tcp sapgw99 3399/tcp

- 4. Paste the copied text into the file after the last existing entry.
- 5. Save the file.

## **Creating an RFC Destination**

#### To create an RFC destination:

1. On the SAP system, run the following transaction: /n/MIAPM/MIPRO

The Display IMG screen appears.

| Displa    | ay IMG                 |                        |                                  |               |    |
|-----------|------------------------|------------------------|----------------------------------|---------------|----|
| ल 🚺 ।     | 🕆 📔 Existing BC Sets   | & BC Sets for Activity | 𝚱 Activated BC Sets for Activity | Release Notes | ** |
| Structure |                        |                        |                                  |               |    |
| •         | Meridium APM Integrati | on                     |                                  |               |    |
| •         | Configurations In S    | AP                     |                                  |               |    |
| •         | Execute Reports for    | r Data Extraction      |                                  |               |    |
| •         | System Monitoring      | and Error Handling     |                                  |               |    |

- 2. In the tree, expand Configurations In SAP.
- 3. In the Maintain RFC Destination row, click the 🕒 button.

The Display and maintain RFC destinations screen appears.

| Displa   | ay and m                                        | nainta                        | in RFC                                                   | destir         | nations |  |
|----------|-------------------------------------------------|-------------------------------|----------------------------------------------------------|----------------|---------|--|
| Create   | Change                                          | Delete                        | Find                                                     |                |         |  |
| RFC Dest | - CE HTTF<br>- CE HTTF<br>- CE Inte<br>- CE TCP | P Conne<br>ernal c<br>/IP con | tions<br>ctions to<br>onnection<br>nections<br>s via ABA | o R/3 Sy<br>ns | vstem   |  |

4. Click the Create button.

The RFC Destination screen appears.

| FC Destination                                    |
|---------------------------------------------------|
| est connection                                    |
| RFC destination                                   |
| Connection type New entry                         |
| lescription                                       |
|                                                   |
|                                                   |
|                                                   |
|                                                   |
| Technical settings Logon/Security Special Options |
|                                                   |
| Gateway Options                                   |
| Gateway Host Delete                               |
| Gateway service                                   |
|                                                   |
|                                                   |
|                                                   |
|                                                   |
|                                                   |
|                                                   |
|                                                   |
|                                                   |
|                                                   |
|                                                   |
|                                                   |
|                                                   |
|                                                   |
|                                                   |
| ttributes                                         |
| Created by                                        |
| Last changed by                                   |
|                                                   |
|                                                   |
|                                                   |
|                                                   |

- 5. In the **RFC Destination** text box, type a name for the RFC destination.
- 6. In the **Description** text box, type a description of the RFC destination.
- 7. In the Connection type text box, type: **T**
- 8. Click the

📙 button.

- 9. On the Technical settings tab, select the Registered Server Program option.
- 10. On the Technical settings tab, in the Program ID text box, type: MeridiumAPM

When you are finished, the **Technical settings** tab should look like this:

| Technical setti  | ngs Logon/Security | Special Options               |                  |
|------------------|--------------------|-------------------------------|------------------|
|                  |                    |                               |                  |
| Activation Type  |                    |                               |                  |
| O Start on Appli | cation Server      | <ul> <li>Registere</li> </ul> | d Server Program |
| O Start on Expli | cit Host           |                               |                  |
| O Start on Front | End Work Station   |                               |                  |
| Registered Serv  | er Program         |                               |                  |
| Program ID       | MeridiumAPM        |                               | ]                |
|                  |                    |                               |                  |
|                  |                    |                               |                  |
| Gateway Options  |                    |                               |                  |
| Gateway Host     |                    |                               | Delete           |
| Gateway service  |                    |                               |                  |
|                  |                    |                               |                  |

11. Click the 📙 button.

The RFC destination is saved.

# About Identifying Operation Values that Will Trigger the Creation of Task Records

The Work Management Interface allows you to create Inspection Task and Calibration Task records from SAP Maintenance Plans containing Task Lists with Operations. Each Operation on the Task List is used to create a separate Meridium APM Task record. Before you can use the Work Management Interface to create Task records, you must identify which values in an Operation will trigger the creation of which Task records.

The baseline product is configured such that:

- Operations with the control key ZMI2 will be used to create Calibration Task records.
- Operations with the control key ZMI1 will be used to create Inspection Task records.

If you want to accept the baseline configuration, before you begin running the Work Management Interface, you will need to complete the following configuration steps manually:

- Create the control keys ZMI1 and ZMI2.
- If you are using an SAP Client other than 000, add the appropriate entries to the /MIAPM/TASK\_CNF table.

**Note:** If you are using SAP Client 000, the control keys ZMI1 and ZMI2 are already available in the baseline /MIAPM/TASK\_CNF table. In other words, customers using SAP Client 000 will only need to create the control keys before they begin running the Work Management Interface.

You are not required to use the default configuration. If you want to use values in different Operation fields (not control keys) to trigger the creation of Meridium APM Task records, you can do so by adding the appropriate entries to the /MIAPM/TASK\_CNF table.

## **Creating Control Keys**

The following instructions assume that you want to create the control keys ZMI1 and ZMI2.

To create the control keys ZMI1 and ZMI2:

1. On the SAP System, run the following transaction: /nspro

The Customizing: Execute Project screen appears.

| (        | Customizing: Execute Project                             |                 |            |  |  |  |  |  |  |
|----------|----------------------------------------------------------|-----------------|------------|--|--|--|--|--|--|
| [        | ≪ SAP Reference IMG III IMG Information Project Analysis |                 |            |  |  |  |  |  |  |
|          | My Customiz                                              | ing Worklist    |            |  |  |  |  |  |  |
|          | Project                                                  | Name            | <b>•••</b> |  |  |  |  |  |  |
|          |                                                          |                 |            |  |  |  |  |  |  |
|          |                                                          |                 | -          |  |  |  |  |  |  |
|          |                                                          |                 |            |  |  |  |  |  |  |
|          |                                                          |                 |            |  |  |  |  |  |  |
|          |                                                          |                 |            |  |  |  |  |  |  |
|          |                                                          |                 |            |  |  |  |  |  |  |
|          |                                                          |                 |            |  |  |  |  |  |  |
|          |                                                          |                 |            |  |  |  |  |  |  |
|          |                                                          |                 | ▲          |  |  |  |  |  |  |
|          |                                                          |                 |            |  |  |  |  |  |  |
| <u> </u> |                                                          |                 |            |  |  |  |  |  |  |
|          |                                                          |                 |            |  |  |  |  |  |  |
|          | *                                                        | Manage Worklist |            |  |  |  |  |  |  |

2. Click the SAP Reference IMG button. SAP Reference IMG

The **Display IMG** screen appears.

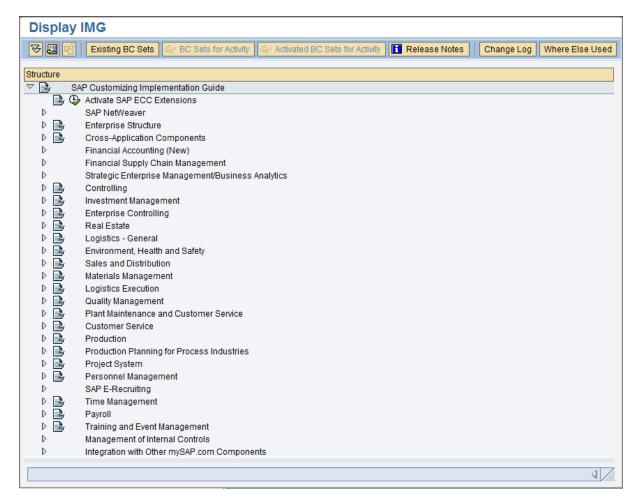

3. Expand the tree so that it looks like this, where **Plant Maintenance and Customer Ser**vice is on the root level of the tree:

| ⊽ 🛃 | Plant Maintenance and Customer Service                |
|-----|-------------------------------------------------------|
|     | Master Data in Plant Maintenance and Customer Service |
|     | Maintenance Plans, Work Centers, Task Lists and PRTs  |
| D   | Basic Settings                                        |
| D   | 🖂 🛃 Maintenance Plans                                 |
| D   | Work Centers                                          |
| ~   | 7 🛃 🛛 Task Lists                                      |
|     | 🕑 🔜 General Data                                      |
|     | 🖻 🔜 Control Data                                      |
|     | 🗢 🛃 Operation Data                                    |
|     | 🛃 🕒 Maintain Control Keys                             |
|     | 🛃 🚯 Maintain Suitabilities                            |
|     | 🛃 🚯 Define User Fields                                |
|     |                                                       |

4. In the Maintain Control Keys row, click the 🚯 button.

The Change View "Control Keys for Operations": Overview screen appears.

|      | New Entries 👔 🚘 🐼 🛃 🖪                    |   |   |  |
|------|------------------------------------------|---|---|--|
|      |                                          |   |   |  |
| Ctrl | Control key description                  |   | ] |  |
| PD01 | PD resource plng "internal processing"   |   |   |  |
| PI01 | Process manufacturing                    | ▼ | ] |  |
| PI02 | Process manufacturing with inspection    |   |   |  |
| PI03 | Process manuf. with autom. goods receipt |   |   |  |
| PM01 | Plant maintenance - internal             |   |   |  |
| PM02 | Plant maintenance - external             |   |   |  |
| PM03 | Plant maintenance-External(services)     |   |   |  |
| PM05 | Plant maintenance - internal (service)   |   |   |  |
| P01  | Routing/Ref. op. set - internal proc.    |   |   |  |
| P02  | Routing/Ref. op. set - external proc.    |   |   |  |
| P03  | Routing - in-house prod. auto. goods rct |   |   |  |
| PO4  | Routing - in-house prod. with check      |   |   |  |
| PS01 | Network - internal processing            |   |   |  |
| PS02 | Network - external processing            |   |   |  |
| PS03 | Network - general costs activity         |   |   |  |
| PS04 | Network - internal processing or costing |   |   |  |
| PS05 | Network - replaced by subnetwork         |   |   |  |
| QM01 | Insp. operation: Characteristics         |   |   |  |
| 0M02 | Insp. operation: Print characteristics   |   |   |  |
| QM03 | Insp. operation: Calc. characteristics   |   |   |  |
| QM04 | Insp. operation: Calc., conf. characts   | ▼ |   |  |
|      | < > < > < > < > < > < > < > < > < > < >  |   |   |  |

5. Click the New Entries button. New Entries

The New Entries: Details of Added Entries screen appears.

| New Entries: Details of Added Entries                                                                    |
|----------------------------------------------------------------------------------------------------|
|                                                                                                    |
| Control key                                                                                              |
| Parameters          Scheduling         Det. Cap. Req.         Cost         Print         Print time tic. |
| Confirmation Confirmation possible but not necessary                                                     |
| Ext. processing Internally processed operation Service Sched.ext.op.                                     |
| Call up long text                                                                                        |

- 6. In the Control Key text box, type: ZMI1
- 7. In the empty text box next to the **Control Key** text box, type: Meridium APM Inspection Task
- 8. Click the 🛃 button.

The New Entries: Details of Added Entries screen appears.

- 9. In the Control Key text box, type: ZMI2
- 10. In the empty text box next to the **Control Key** text box, type: Meridium APM Calibration Task
- 11. Click the 📙 button.

The control keys are saved. If you are not using SAP Client 000, you will need to <u>add the</u> corresponding entries to the /MIAPM/TASK\_CNF table.

## About the /MIAPM/TASK\_CNF Table

The /MIAPM/TASK\_CNF table allows you to <u>define criteria that will be used to create Inspection</u> <u>Task and Calibration Task records from SAP Operations</u>. The following image illustrates the baseline table in an SAP system whose Client number is *000*. Notice that there are two rows: one for Calibration Task records and one for Inspection Task records. This image illustrates the baseline configuration where Operations with the control key ZMI2 are used to create Calibration Task records and Operations with the control key ZMI1 are used to create Inspection Task records.

| Display Vie      | Display View "Meridium Task Configuration": Overview |     |            |            |                  |                     |       |         |  |
|------------------|------------------------------------------------------|-----|------------|------------|------------------|---------------------|-------|---------|--|
| "» E E B         |                                                      |     |            |            |                  |                     |       |         |  |
| APM Data Source  | APM Data Source 2 UNIT_TEST                          |     |            |            |                  |                     |       |         |  |
| Meridium Task Co | onfiguration                                         |     |            |            |                  |                     |       |         |  |
| APM Family ID    | Group ID                                             | Pos | Table Name | Field Name | Logical Operator | Relational Operator | Value | UOME ID |  |
| MI_TASKCALB      | GROUP1 🔻                                             | 1   | PLPO 🔹 🔻   | STEUS      | and 🔻            | Equal 🔹             | ZMI2  | DAYS    |  |
| MI_TASKINSP      | GROUP1 🗢                                             | 1   | PLPO 🔹     | STEUS      | and 🔻            | Equal 🔹 🔻           | ZMI1  | MON     |  |

When you access the table, you will see a grid, where you can add or remove rows to define the desired criteria. The grid contains the following columns:

- Family ID: The Meridium APM Task family whose records will be created using the criteria defined in that row. Each row should contain the value *MI\_TASKCALB* (for Calibration Task records), *MI\_TASKINSP* (for Inspection Task records), or the ID of another Meridium APM Task family.
- Group ID: The ID that you can use to create groups of criteria within the condition that this table creates. When you assign the same Group ID to multiple rows in the /MIAPM/TASK\_ CNF table, the corresponding values are placed within parentheses in the resulting condition.
- Pos: Specifies the placement of the row's criteria within the corresponding group.
- **Table Name:** The name of the SAP table whose field value will be used to trigger the creation of records in the corresponding Meridium APM Task family. You can select *PLAS*, *PLKO*, or *PLPO*.
- Field Name: The name of the SAP field whose value will be used to create records in the corresponding Meridium APM Task family. In the baseline table for SAP Client 000 customers, both rows contain the value *STEUS*, which identifies the Control Key field.
- Logical Operator: An operator that combines criteria in multiple rows. You can select AND or OR.
- **Relational Operator:** An operator that defines the condition to apply to the SAP field value identified by that row. You can select any of the following options:

- Equal
- Not Equal
- Greater than Equals To
- Lesser than Equals To
- Greater Than
- Lesser Than
- IN
- Not IN

In the baseline table for SAP Client 000 customers, both rows contain the value *Equals*, which indicates that the value in the Control Key field must *equal* a certain value in order to trigger the creation of Inspection Task or Calibration Task records.

- Value: The value used to determine which records will be created in the corresponding Meridium APM Task family. In the baseline table for SAP Client 000 customers:
  - The first row contains the value ZMI2, which indicates that the value in the Control Key field must equal ZMI2.
  - The second row contains the value ZMI1, which indicates that the value in the Control Key field must equal ZMI1.

**CE**Hint: With a field in this column selected, you can press F4 to see the condition that is created by the criteria that is specified for the corresponding Meridium APM family.

- UOME ID: The unit of measure that will used to populate the Desired Interval UOM, Max Interval UOM, and Min Interval UOM fields in the Meridium APM Task record. You can select DAYS, WEEKS, MON (i.e., months), YEARS, or anotherunit of measure that you have configured in Meridium APM. In the baseline table for SAP Client 000 customers:
  - The first row contains the value *DAYS*, which indicates that the Meridium APM UOM fields will be populated with the value *DAYS* in Calibration Task records.
  - The second row contains the value MON, which indicates that the Meridium APM UOM fields will be populated with the value MON in Inspection Task records.

**Note:** You can specify only one unit of measure per Task family. If you configure multiple rows for same family, then you can specify the UOM ID in any row of that family.

## Adding Entries to the /MIAPM/TASK\_CNF Table

#### To add entries to the /MIAPM/TASK\_CNF table:

1. On the SAP system, run the following transaction: /n/MIAPM/MIPRO

The **Display IMG** screen appears.

| Displ     | ay IMG                 |                          |                                                      |               |   |
|-----------|------------------------|--------------------------|------------------------------------------------------|---------------|---|
| ∀ 🚺       | 💾 🕴 Existing BC Sets   | Sor BC Sets for Activity | $\mathcal{G}^{\circ}$ Activated BC Sets for Activity | Release Notes | » |
| Structure |                        |                          |                                                      |               |   |
| •         | Meridium APM Integrati | on                       |                                                      |               |   |
| •         | Configurations In S    | AP                       |                                                      |               |   |
| •         | Execute Reports for    | r Data Extraction        |                                                      |               |   |
| •         | System Monitoring      | and Error Handling       |                                                      |               |   |

- 2. In the tree, expand Configurations In SAP.
- 3. In the Maintain Task Configuration Parameters row, click the 🕒 button.

The Task Configuration screen appears.

| Task Configuration |   |   |
|--------------------|---|---|
| €                  |   |   |
| APM Data Source    | [ | - |

- 4. In the **APM Data Source** list, select the Meridium APM data source for which you want to identify which Operation values will create which Task records.
- 5. Click the 🚯 button.

The **Display View "Meridium Task Configuration Table": Overview** screen appears. The following image illustrates the baseline table in an SAP system whose Client number is *000*. Notice that there are two rows: one for Calibration Task records and one for Inspection Task records. This image illustrates a configuration where Operations with the control key ZMI2 are used to create Calibration Task records and Operations with the control key ZMI1 are used to create Inspection Task records.

| Display Vie     | ew "Merie | dium  | Task Col   | nfigurat   | ion": Overv      | iew                 |       |         |
|-----------------|-----------|-------|------------|------------|------------------|---------------------|-------|---------|
|                 |           |       |            |            |                  |                     |       |         |
| APM Data Source |           | UNIT_ | TEST       |            |                  |                     |       |         |
| APM Family ID   | Group ID  | Pos   | Table Name | Field Name | Logical Operator | Relational Operator | Value | UOME ID |
| MI_TASKCALB     | GROUP1 🔻  | 1     | PLPO 🔹 🔻   | STEUS      | AND 🔻            | Equal 🔹             | ZMI2  | DAYS    |
| MI_TASKINSP     | GROUP1 🔻  | 1     | PLPO 🔹 🔻   | STEUS      | AND 🔻            | Equal 🔹 🔻           | ZMI1  | MON     |

- 6. To specify criteria that will be used to trigger the creation of Calibration Task and Inspection Task records, modify the values in the existing rows, or build on top of the current functionality by adding new rows. This documentation assumes that you are familiar with your SAP data structure and that you know how to define the criteria to achieve the desired result. It may be helpful to refer to an example of the /MIAPM/TASK\_CNF Table.
- 7. Click the 📃 button.

The criteria is saved.

## Example of the /MIAPM/TASK\_CNF Table

Suppose that the following Task List exists in your SAP System.

|      |                                   |                                                   |      |       | sk List: Operation Overvier                                                                                                    |                                                                                                    |                                                                                                    |                                                                                                    |                                                |
|------|-----------------------------------|---------------------------------------------------|------|-------|----------------------------------------------------------------------------------------------------|----------------------------------------------------------------------------------------------------|----------------------------------------------------------------------------------------------------|----------------------------------------------------------------------------------------------------|------------------------------------------------|
|      |                                   |                                                   | •    | 4     | 9   C 🙆 🔇   🗅 M M   21 10                                                                                                    | 10 <b>2</b>                                                                                                    | <u>×</u>                                                                                                    | 🕜 🖪                                                                                                    |                                                |
|      | Dis                               | splay Ed                                          | quip | mei   | nt Task List: Operation Ove                                                                                                    | rview                                                                                                    |                                                                                                    |                                                                                                    |                                                |
| ◀    | •                                 | H   🔜 🛛                                           | RIC  | 2 🖪   | Internal 🛛 🗵 External 🚽 🚇 Header                                                                                                    | 🙎 Task                                                                                                    | list                                                                                                    |                                                                                                    |                                                |
|      |                                   |                                                   |      | updat | e Grp.Countr 8                                                                                                    |                                                                                                    |                                                                                                    |                                                                                                    |                                                |
| Op   | SOp                               | Work ctr                                          | PInt | Ctrl  | Operation Description                                                                                                    | Ľ                                                                                                    | Work                                                                                                    | Un.                                                                                                    | No.                                            |
| 0010 |                                   | PRODUCTI                                          | 0001 | PIO3  | Scaffolding Put Up                                                                                                    |                                                                                                    | 0,0                                                                                                    |                                                                                                    | 0                                              |
| 0020 |                                   | PRODUCTI                                          | 0001 | ZMI1  | INSPECTION                                                                                                    |                                                                                                    | ]0,0                                                                                                    |                                                                                                    | 0                                              |
| 0030 |                                   | PRODUCTI                                          | 0001 | PP01  | Scaffolding Take down                                                                                                    |                                                                                                    | ]0,0                                                                                                    |                                                                                                    | 0                                              |
|      | ipme<br>up<br>enera<br>0p<br>0010 | ipment 10<br>up 7<br>eneral Ope<br>Op SOp<br>0010 |      |       | ↓       ↓       ↓       ↓       ↓       ↓       ↓       ↓       ↓       ↓       ↓       ↓       ↓       ↓       ↓       ↓       ↓       ↓       ↓       ↓       ↓       ↓       ↓       ↓       ↓       ↓       ↓       ↓       ↓       ↓       ↓       ↓       ↓       ↓       ↓       ↓       ↓       ↓       ↓       ↓       ↓       ↓       ↓       ↓       ↓       ↓       ↓       ↓       ↓       ↓       ↓       ↓       ↓       ↓       ↓       ↓       ↓       ↓       ↓       ↓       ↓       ↓       ↓       ↓       ↓       ↓       ↓       ↓       ↓       ↓       ↓       ↓       ↓       ↓       ↓       ↓       ↓       ↓       ↓       ↓       ↓       ↓       ↓       ↓       ↓       ↓       ↓       ↓       ↓       ↓       ↓       ↓       ↓       ↓       ↓       ↓       ↓       ↓       ↓       ↓       ↓       ↓       ↓       ↓       ↓       ↓       ↓       ↓       ↓       ↓       ↓       ↓       ↓       ↓       ↓       ↓       ↓       ↓       ↓ | Image: A state of the state of the sta | Image: A start of the start of the sta | Image: A start of the start of the sta | Image: And And And And And And And And And And |

Although the list contains three Operations, only the second Operation, *INSPECTION*, is an inspection task. Therefore, you would want to configure the /MIAPM/TASK\_CNF table such that when you run the Work Management Interface, a Meridium APM Inspection Task record is created for only that Operation.

The following image illustrates how you might configure the <u>/MIAPM/TASK\_CNF table</u> in this scenario.

| Display View "Meridium Task Configuration": Overview |            |     |            |            |                  |   |                     |            |      |    |   |
|------------------------------------------------------|------------|-----|------------|------------|------------------|---|---------------------|------------|------|----|---|
| 🎾 🖪 🖪 🖪                                              |            |     |            |            |                  |   |                     |            |      |    |   |
| APM Data Source 3 V360_TEST_DV_RM                    |            |     |            |            |                  |   |                     |            |      |    |   |
| APM Family ID                                        | Group ID   | Pos | Table Name | Field Name | Logical Operator |   | Relational Operator | Value      | UOME |    |   |
| · · ·                                                |            |     |            |            |                  |   |                     |            |      | שנ | - |
| MI_TASKINSP                                          | GROUP1 🔹   | 1   | PLPO 🔻     | STEUS      | OR               | • | Equal 🔹 🔻           | ZMI1       | MON  |    |   |
| MI_TASKINSP                                          | GROUP2 🔹 🔻 | 1   | PLPO 🔻     | LTXA1      | AND              | • | Equal 🔹 🔻           | INSPECTION |      |    |   |
|                                                      |            |     |            |            |                  |   |                     |            |      |    |   |
|                                                      |            |     |            |            |                  |   |                     |            |      |    | Ŧ |
|                                                      | I          | 1   | <b>▲ ▶</b> |            | 1                |   | I                   |            | 4    | ¥. |   |

The first row in this table specifies that the value in the control key field (i.e., the *STEUS* field) of the Operation must equal *ZMI1*. In addition, the second row specifies that the description of the Operation (i.e., value in the *LTXA1* field) must be *INSPECTION*.

The criteria specified for the *MI\_TASKINSP* family in this example creates the condition shown in the following image.

| Condition Value for MI_TASKINSP                           | ×          |
|-----------------------------------------------------------|------------|
| xoe pre tota                                              |            |
| ( PLPO-STEUS EQ 'ZMI1') AND ( PLPO-LTXA1 EQ 'INSPECTION') |            |
| Li 1, Co 1 Ln 1 - Ln 1 of 1 lines                         |            |
| [                                                         | <b>√</b> × |

**CE** Hint: To access the Condition Value for <APM Family ID> dialog box, select a cell in the Value column, and press F4.

The values that you specify in the **Group ID** column and the **Pos** column determine how the criteria in each row is arranged within the condition. In this example, each row is assigned to a different group, so the corresponding criteria is placed within different sets of parentheses. Although it is not shown in this example, if multiple rows were assigned to the *same* group, the value in the **Pos** column would determine the placement of the corresponding row's criteria within the parentheses.

When you run the Work Management Interface, Meridium records are created for only the Operations that meet the specified criteria. Continuing with this example, an Inspection Task record is created for only the *INSPECTION* Operation, as shown in the following image.

| <ul> <li>Record Manager</li> <li>Add, Edit, and Delete records. Link records together using the explorer.</li> </ul> |                                                                                          |  |  |  |  |  |  |
|----------------------------------------------------------------------------------------------------|------------------------------------------------------------------------------------------|--|--|--|--|--|--|
| INSPECTION - 0 (Inspection Task Revision)<br>Datasheet Inspection Task Revision for SAP 🔽 😼 🍃 🚰 🗙 🗳 🌭 🗒              |                                                                                          |  |  |  |  |  |  |
| Task Definition                                                                                                    |                                                                                          |  |  |  |  |  |  |
|                                                                                                    |                                                                                          |  |  |  |  |  |  |
| Task Details                                                                                                    |                                                                                          |  |  |  |  |  |  |
| Task ID:                                                                                                    | INSPECTION                                                                               |  |  |  |  |  |  |
| Task Type:                                                                                                    |                                                                                          |  |  |  |  |  |  |
| Source Type:                                                                                                    | Manual Task Source ID:                                                                   |  |  |  |  |  |  |
| Task Description:                                                                                                    | 0000000001 - INSPECTION                                                                  |  |  |  |  |  |  |
| Related Entity ID:                                                                                                   | ~ Turbine tube-update ~ 00000000010000001                                                |  |  |  |  |  |  |
| Task Assigned To:                                                                                                    |                                                                                          |  |  |  |  |  |  |
| Route Number:                                                                                                    |                                                                                          |  |  |  |  |  |  |
| Maintenance Plan:                                                                                                    | 900030000030 Maintenance Item: 00000000000000001                                         |  |  |  |  |  |  |
| Task List:                                                                                                    | ?~transaction=IA038RC27E-EQUNR=000000078RC271-PLNAL=08&~okcode=/00&~language=EN>00000007 |  |  |  |  |  |  |
| Operation Number:                                                                                                    | 0020 Work Order Number:                                                                  |  |  |  |  |  |  |
| Task Attributes                                                                                                    |                                                                                          |  |  |  |  |  |  |
| Reoccurring:                                                                                                    | Rejectable: Modifiable:                                                                  |  |  |  |  |  |  |
| Task Scheduling                                                                                                    |                                                                                          |  |  |  |  |  |  |
| Override Interval:                                                                                                   | Desired Interval: 0.033333333333333333333333333333333333                                 |  |  |  |  |  |  |
| Last Date: 1/31/                                                                                                    | 2014 12:00:00 👻 Next Date: 2/1/2014 12:00:00 A 💌 Next Date Basis:                        |  |  |  |  |  |  |
| Unconstrain Min/Ma                                                                                                   | ax Dates: Call Horizon: Days                                                             |  |  |  |  |  |  |
| Min Date: 2/1/2                                                                                                    | 014 12:00:00 A 🔽 Min Interval: 0.033333333333333333333333333333333333                    |  |  |  |  |  |  |
| Max Date: 2/1/2                                                                                                    | 014 12:00:00 A 👻 Max Interval: 0.033333333333333333333333333333333333                    |  |  |  |  |  |  |

# Configuring Meridium APM to Transfer Data Between SAP Items and Task Records

If you want to use the SAP Interfaces module to transfer data between SAP items and Meridium APM Task records (Inspection Task records or Calibration Task records), you will need to set the following baseline datasheets as the default datasheets on the Inspection Task and Calibration Task families:

- Inspection Task for SAP Integration Interfaces: Defined on the Inspection Task family.
- Calibration Task for SAP Integration: Defined on the Calibration Task family.

## Configuring Meridium APM to Create Confirmations from Calibration Event Records

To configure Meridium APM to create SAP Confirmations from Calibration Event records:

- 1. In the Configuration Manager, on the **Entity Family** tab, select the **Calibration, Analog** family (located under Root\Event\Calibration).
- 2. In the Tasks section, click the Manage Datasheets link.

The Datasheet Builder window appears.

- 3. In the row containing the ID MI\_EVCAANLG\_SAP\_INTEGRATION, copy the ID.
- 4. In the row containing the ID Calibration, Analog MDF, in the Custom Form cell, click the button.

The Custom Form Parameters dialog box appears.

In the first row, in the Value cell, delete the value, and paste the value that you copied in step 3.

- 5. Click OK.
- 6. Click the Close button to close the Datasheet Builder window.
- 7. Repeat steps 1 through 6 for all other Calibration Event families. Note the following:
  - For the Calibration, Analyzer Multi-Component family, copy the datasheet ID MI\_ EVCAANMC\_SAP\_INTEGRATION, and then access the Custom Form Parameters dialog box for the datasheet with the ID Calibration, Analyzer Multi-Component MDF.
  - For the Calibration, Analyzer Single Component family, copy the datasheet ID MI\_ EVCAANSC\_SAP\_INTEGRATION, and then access the Custom Form Parameters dialog box for the datasheet with the ID Calibration, Analyzer Single Component MDF.
  - For the Calibration, Discrete family, copy the datasheet ID MI\_EVCADSCT\_SAP\_ INTEGRATION, and then access the Custom Form Parameters window for the datasheet with the ID Calibration, Discrete MDF.
  - For the Calibration, Weight Scale family, copy the datasheet ID MI\_EVCAWTSC\_ SAP\_INTEGRATION, and then access the Custom Form Parameters dialog box for the datasheet with the ID Calibration, Weight Scale MDF.

# Configuring Meridium APM to Create Confirmations from Inspection Event Records

If you want to use the SAP Interfaces module to create SAP Confirmations from Inspection Event records, you will need to set the following baseline datasheets as the default datasheets on the Inspection Event families:

- Bundle Inspection SAP Integration: Defined on the Bundle Inspection family.
- Bundle Sub-Inspection SAP Integration: Defined on the Bundle Sub-Inspection family.
- Visual Inspection SAP Integration: Defined on the Full Inspection family.
- General Inspection SAP Integration: Defined on the General Inspection family.
- Pressure Test Inspection SAP Integration: Defined on the Pressure Test Inspection family.
- **Pressure Test Sub-Inspection SAP Integration:** Defined on the Pressure Test Sub-Inspection family.

## Configuring the Query Get Tasks for Work Order Generation

The query Get Tasks for Work Order Generation, which is stored in the Catalog in the folder \Public\Meridium\Modules\SAP Integration Interfaces\Queries, is used to determine which Task records to use to create Orders in SAP.

The query contains the *Task* query source. For each record that is returned by the query, Meridium APM will create an Order in SAP. The baseline query is configured to transfer Task records that meet specific criteria. If desired, you can modify the query to further limit the Task records that you want to transfer.

Note that the query must at least:

| Field      | ([Task].[Next Date] - [Task].[Call Horizon])                                    |
|------------|---------------------------------------------------------------------------------|
| Alias      | Expr                                                                            |
| Table      |                                                                                 |
| Sort       |                                                                                 |
| Sort Index |                                                                                 |
| Include    |                                                                                 |
| Display    |                                                                                 |
| Hyperlink  |                                                                                 |
| Criteria   | (>= (? :d :caption='Last Successful Execution Date' :id=LAST_DATE) AND < Now()) |
| Or         |                                                                                 |

• Contain the following column:

• Include one field from the source family.

### Creating a Scheduled Item to Create SAP Maintenance Orders

Using the SAP Interfaces, you can create SAP Maintenance Orders using the information in Task records. To enable this functionality, an administrative user must create a scheduled item in the Schedule Managerthat will cause Meridium APM to perform a calculation on the value in the Next Date field in the scheduled item and the Call Horizon value in the Task records. The result of the calculation is then compared to the dates in the Task record to determine whether or not to create Maintenance Orders in SAP.

Use the following guidelines for creating a scheduled item that will create SAP Maintenance Orders for SAP Interfaces:

- On the Choose a Meridium APM Assembly dialog box, select the file Meridium.Integration.dll.
- On the Choose an Object Type dialog box, select the file Meridium.Integration.SAP.WorkOrderGeneration.WorkOrderGeneration.
- On the **Task** tab, define a schedule that will execute the scheduled item on a recurring basis. The frequency by which you want to execute the scheduled item is up to you.

### Running the Report /MIAPM/WH\_HARMONIZATION

**Note:** Before you run the report /MIAPM/WH\_HARMONIZATION, your Meridium APM database must contain SAP System records identifying the SAP systems that you are currently using.

To run the report /MIAPM/WH\_HARMONIZATION:

1. In SAP, run the following transaction: **SE38** 

The ABAP Editor: Initial Screen appears.

- 2. In the Program text box, type the following text: /MIAPM/WH\_HARMONIZATION
- 3. Click the **Display** button.

The ABAP Editor: Display Report /MIAPM/WH\_HARMONIZATION screen appears.

4. Click the 拱 button.

The Program /MIAPM/WH\_HARMONIZATION screen appears.

| 단<br>Program <u>E</u> dit <u>G</u> oto S <u>y</u> stem                                                                                                    | <u>H</u> elp    | . [                   | SAP SAP |
|----------------------------------------------------------------------------------------------------|-----------------|-----------------------|---------|
| Image: A state of the state of the state | 4 📙   😋 🙆 隆   昌 | 6) 62 1 22 42 1 🔀 🗾 🔞 |         |
| Program /MIAPM/WH                                                                                                    | HARMONIZATIO    | N                     |         |
| 🕀 🔁                                                                                                    |                 |                       |         |
| Work History Creation Date                                                                                                    | 01/01/1900      | to 05/15/2012         |         |
| Work History Change Date                                                                                                    | 01/01/1900      | to 05/15/2012         |         |
| Maintenance Plant                                                                                                    |                 | \$                    |         |

 In the Work History Creation Date text boxes, type or select the range of creation dates of the Notifications and Orders that you want to reconcile. For example, if you want to reconcile Notifications and Orders that were created on or after January 1, 1900 through June 1, 2012, you would specify the dates as shown in the following image.

| Work History Creation Date                                            | 01/01/1990 | to | 06/01/2012 | <b>-</b> |
|-----------------------------------------------------------------------|------------|----|------------|----------|
|                                                                       |            |    |            |          |
| Note: We recommend that you s                                         |            |    |            |          |
| you had extracted in your previo<br>viously extracted Notifications a |            |    |            |          |
| should specify 01/01/1900 here.                                       |            |    |            |          |
| blank.                                                                |            |    |            |          |

6. Work History Change Date text boxes, type or select the range of modification dates of the Notifications and Orders that you want to reconcile. For example, if you want to reconcile

Notifications and Orders that were modified on or after January 1, 1900 through June 1, 2012, you would specify the dates as shown in the following image.

|--|

**Note:** We recommend that you specify a date range that captures all Work History data you had extracted in your previous version of Meridium APM. For example, if you previously extracted Notifications and Orders that were updated on or after 01/01/1900, you should specify 01/01/1900 here. To indicate today's date, you can leave the text box blank.

In the Maintenance Plant text box, type the ID of ALL Maintenance Plants whose associated Notifications and Orders you have extracted and want to reconcile. To specify multiple Maintenance Plants, you can use the shutton to access the Multiple Selection for

Maintenance Plant window.

### Running an Upgrade Report to Populate the Object Number and Sub Object Number Fields

If you are upgrading from V3.4.5, as part of the SAP Interfaces upgrade, you will need to run the report /MIAPM/350\_UPGRADE\_WH in SAP. This report will populate the Object Number and Sub Object Number fields in Meridium APM Work History records that were created from SAP in a previous release.

**Note:** This report must be run *after* the /MIAPM/WH\_HARMONIZATION report and *before* you begin running nightly extraction reports. If you do not run this upgrade report before you begin running nightly extraction reports, the nightly extraction reports will create duplicate records in the Meridium APM database.

To run the upgrade report /MIAPM/350\_UPGRADE\_WH:

1. In SAP, run the following transaction: SE38

The ABAP Editor: Initial Screen appears.

- 2. In the Program text box, type: /MIAPM/350\_UPGRADE\_WH
- 3. Click the 🕒 button.

The Meridium interface to upgrade Work History information to 3.5.0 screen appears.

| Meridium interface to upgrade Work History information to 3.5.0 |            |               |  |  |  |  |  |
|-----------------------------------------------------------------|------------|---------------|--|--|--|--|--|
| •                                                               |            |               |  |  |  |  |  |
| Selection Parameters                                            |            |               |  |  |  |  |  |
| Work Order                                                      |            | to            |  |  |  |  |  |
| Notificaiton                                                    |            | to            |  |  |  |  |  |
| Work History Create Date                                        | 01.01.1900 | to 24.07.2012 |  |  |  |  |  |
| Work Histroy Change Date                                        | 01.01.1900 | to 24.07.2012 |  |  |  |  |  |
| Maintenance Plant                                               | R          | <b>\$</b>     |  |  |  |  |  |

4. In the **Work Order** text boxes, type or select IDs that define the range of Orders that were used to create the Work History records that you want to update. For example, if you want to update Work History records that were created from Orders with the IDs *1001273* through *1001293*, you would specify the Order IDs as shown in the following image.

| Work Order | 1001273 | to | 1001293 | <b>-</b> |
|------------|---------|----|---------|----------|
| The states |         |    |         |          |

5. In the Notification text boxes, type or select IDs that define the range of Notifications that were used to create the Work History records that you want to update. For example, if you want to update Work History records that were created from Notifications with the IDs 1001500 through 1001800, you would specify the Order IDs as shown in the following image.

| Notificaiton | 1001500 | to | 1001800 | ] 🔁 |
|--------------|---------|----|---------|-----|
|--------------|---------|----|---------|-----|

6. In the Work History Create Date text box and the to text box beside it, type or select dates that define a range of creation dates for the Orders and Notifications that were used to create the Work History records that you want to update. For example, if you want to update Work History records that were created from Orders or Notifications that were created on or after January 1, 1990 and on or before January 1, 2008, you would specify the dates as shown in the following image.

| Work History Create Date | 01.01.1900 | to | 01/01/2008 | <b>-</b> |
|--------------------------|------------|----|------------|----------|
|--------------------------|------------|----|------------|----------|

7. In the Work History Change Date text box and the to text box beside it, type or select dates that define a range of modification dates for the Orders and Notifications that were used to create the Work History records that you want to update. For example, if you want to update Work History records that were created from Orders or Notifications that were modified on or after January 1, 1990 and on or before January 1, 2008, you would specify the dates as shown in the following image.

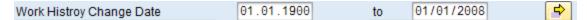

- 8. In the **Maintenance Plant** text box, type the ID of the Maintenance Plant whose Orders and Notifications were used to create Work History records that you want to update.
- 9. Click the 🚯 button.

The report runs, and the Object Number and Sub Object Number field is updated in the appropriate Meridium APM Work History records.

### Running an Upgrade Report to Modify the /MIAPM/EXCEPTIONS Table to Use the Internal ID

In some previous versions of Meridium APM, when running reports or when simulating running reports, records that existed in the /MIAPM/EXCEPTIONS table as a result of previous runs of those same reports were not processed. This issue existed because entries that existed in the /MIAPM/EXCEPTIONS table used the *external* ID of the failed SAP items, but the reports were trying to find the *internal* IDs in the table. In other words, the reports never detected that any items existed in the /MIAPM/EXCEPTIONS table because they was looking for one value but found another value, which was not considered a match.

This issue existed when running the following reports:

- /MIAPM/WORK\_MANAGEMENT\_INF
- /MIAPM/EQUIPMENT\_INF
- /MIAPM/FUNCTIONAL\_LOCATION\_INF
- /MIAPM/EQUIPMENT\_CHARACT\_INF
- /MIAPM/FUNC\_LOC\_CHARACT\_INF
- /MIAPM/WH\_WORK\_ORDER
- /MIAPM/WH\_NOTIF\_WITH\_WO
- /MIAPM/WH\_NOTIFICATION
- /MIAPM/WORK\_HISTORY\_DETAILS

This issue is now resolved, and the /MIAPM/EXCEPTIONS table has been updated to use the *internal* ID of the SAP item that failed (which matches the report behavior). As a result of this fix, if you are upgrading from an earlier version of Meridium APM, you will need to run the upgrade report /MIAPM/350P3\_UPGRADE\_EXCEPTION to modify all existing entries in the /MIAPM/EXCEPTIONS table to use the internal ID instead of the external ID.

**Note:** If you are upgrading from a version *earlier* than V3.5.0 (e.g., V3.4.5), this issue does not exist because the /MIAPM/EXCEPTIONS table does not exist in those versions. In other words, if you are upgrading from a version earlier than V3.5.0, you do not need to run the report /MIAPM/350P3\_UPGRADE\_EXCEPTION.

#### To run the upgrade report /MIAPM/350P3\_UPGRADE\_EXCEPTION:

1. In SAP, run the following transaction: **SE38** 

The ABAP Editor: Initial Screen appears.

- 2. In the Program text box, type: /MIAPM/350P3\_UPGRADE\_EXCEPTION
- 3. Click the 🕒 button.

The **350P3 Upgrade Exception Table Report** screen appears.

| 350P3 Upgrade Exception Table Report |   |   |  |  |  |  |
|--------------------------------------|---|---|--|--|--|--|
| •                                    |   |   |  |  |  |  |
| Selection Parameters                 |   |   |  |  |  |  |
| APM Data Source                      | 1 | - |  |  |  |  |
| Interface ID                         |   | - |  |  |  |  |

- 4. Leave the **APM Data Source** and **Interface ID** lists empty so that the upgrade report will update items in the /MIAPM/EXCEPTIONS table for *all* reports and *all* active Meridium APM data sources that exist in the /MIAPM/PARAMS table.
- 5. Click the 🕒 button.

A message appears, indicating that the external IDs will be converted to internal IDs for the reports for which you have selected to run the upgrade report.

| 🔄 Up | grade Exception Table - 350P2                                                                                                    | × |
|------|----------------------------------------------------------------------------------------------------|---|
| 7    | You are about to convert the ID values for the<br>selected criteria to the internal SAP<br>values.This may take some time. Would you like<br>to continue? |   |
|      | Yes No X Cancel                                                                                                    |   |

6. Click the Yes button.

The upgrade report runs and converts the external IDs to internal IDs. After the report has finished running, a confirmation message appears.

# Running an Upgrade Report to Populate the /MIAPM/PLANT\_CNF Table

In some previous releases, in the /MIAPM/PARAMS table, the **Plants** text box allowed only 255 characters, which was insufficient for customers with a large number of Maintenance Plants (more than 42). This issue is now resolved, and to support more Maintenance Plants, the **Plants** text box has been removed, and a new table, /MIAPM/PLANT\_CNF, has been created to store the Maintenance Plants whose data you want to send to and from the specified Meridium APM data source and Application Server.

As a result of removing the **Plants** text box, if you are upgrading from an earlier version of Meridium APM, you will need to run an upgrade report (/MIAPM/342P2\_UPGRADE\_PARAMS) in SAP to transfer the previous values in the **Plants** text box to the new table, /MIAPM/PLANT\_CNF.

**Note:** If you are upgrading from V3.5.1 or later, you should have already run this report as a result of upgrading to that previous version. In other words, if you are upgrading from V3.5.1 or later, you do not need to run the report /MIAPM/342\_UPGRADE\_PARAMS.

#### To run the upgrade report /MIAPM/342P2\_UPGRADE\_PARAMS:

1. In SAP, run the following transaction: SE38

The ABAP Editor: Initial Screen appears.

- 2. In the Program text box, type: /MIAPM/342P2 UPGRADE PARAMS
- 3. Click the 🚯 button.

The Meridium program to upgrade Params table to 3.4.2 PI Int. Pack ABAP P2 screen appears.

### Meridium program to upgrade Params table to 3.4.2 PI Int. Pack ABAP P2

Ð

Update Plant Config Table

- 4. Select the Update Plant Config Table check box.
- 5. Click the 🚯 button.

The Maintenance Plant IDs are moved from the /MIAPM/PARAMS table to the /MIAPM/PLANT\_CNF table. When the process is complete, a message appears, indicating that the upgrade report ran successfully.

### About the /MIAPM/PI\_PARAMS Table

The /MIAPM/PI\_PARAMS table contains information that is used when you run an extraction interface through an SAP PI Server. The table is created automatically when you deploy the ABAP package that is provided with your Meridium APM distribution package. It will be empty by default, though, so you will need to populate the table manually.

You should populate the table *after* you have <u>created all entries in the /MIAPM/PARAMS table</u>. The way in which you should access the table depends upon how many data sources you have specified in the /MIAPM/PARAMS table.

 If you have specified only one data source in the /MIAPM/PARAMS table, you should access the /MIAPM/PI\_PARAMS table from that entry in the /MIAPM/PARAMS table.

-or-

• If you have specified *multiple* data sources in the /MIAPM/PARAMS table, you should access the /MIAPM/PI\_PARAMS table directly.

The following image shows an example of what the table will look like after it is populated:

| age PI Configuration for        | Meridium I         | nterfaces                                                                                 |   |
|---------------------------------|--------------------|-------------------------------------------------------------------------------------------|---|
|                                 |                    |                                                                                           |   |
|                                 |                    |                                                                                           |   |
|                                 |                    |                                                                                           |   |
|                                 |                    |                                                                                           |   |
|                                 |                    |                                                                                           |   |
| onnection Parameters Management |                    |                                                                                           |   |
| APM Data Source                 | Interface Name     | Web Service Link                                                                          | F |
| V351_DEMO_DG_Datestamped        | MI CHARDEF         | http://SAPINFPI:8000/sap/xi/adapter_plain?namespace=http://meridium.com/&interface=MI_CHA | - |
| V351_DEM0_DG_Datestamped        | MI_EQUIP000        | http://SAPINFPI:8000/sap/xi/adapter_plain?namespace=http://meridium.com/&interface=MI_EQU |   |
| V351_DEMO_DG_Datestamped        | MI_EVWKHIST        | http://SAPINFPI:8000/sap/xi/adapter_plain?namespace=http://meridium.com/&interface=MI_EVW |   |
| V351_DEMO_DG_Datestamped        | MI_FNCLOC00        | http://SAPINFPI:8000/sap/xi/adapter_plain?namespace=http://meridium.com/&interface=MI_FNC |   |
| V351_DEM0_DG_Datestamped        | MI_MODULES         | http://SAPINFPI:8000/sap/xi/adapter_plain?namespace=http://meridium.com/&interface=MI_MOD | ί |
|                                 |                    |                                                                                           |   |
|                                 |                    |                                                                                           |   |
|                                 |                    |                                                                                           |   |
|                                 |                    |                                                                                           |   |
|                                 |                    |                                                                                           |   |
|                                 |                    |                                                                                           |   |
|                                 |                    |                                                                                           |   |
|                                 |                    |                                                                                           |   |
|                                 |                    |                                                                                           | 4 |
|                                 |                    |                                                                                           | 1 |
|                                 |                    | ( )                                                                                       |   |
|                                 |                    |                                                                                           |   |
|                                 |                    |                                                                                           |   |
|                                 |                    |                                                                                           |   |
|                                 |                    |                                                                                           |   |
| ert Delete Save                 | Modify Single Entr | y Reset Defauli 🕄 🎦                                                                       | 1 |

Each row in the table represents a separate interface that will run through the SAP PI Server. For each row in the table, the following columns of information appear:

 APM Data Source: The name of the Meridium APM data source that will be used when the interface is executed.

- Interface Name: The name of the interface that will run through the SAP PI Server.
- Web Service Link: The URL to the SAP PI Server that will be called to pass data from the SAP PI Server to the Meridium APM system.

The following buttons appear below the table:

- **Insert:** Adds a new row to the table. This button is meant to support a custom implementation and therefore exceeds the scope of this documentation.
- **Delete:** Deletes the currently selected row from the table. This button is meant to support a custom implementation and therefore exceeds the scope of this documentation.
- Save: Saves the values in the table.
- Modify Single Entry: Displays the Manage PI Configuration for Meridium Interfaces dialog box, where you can change the value in the Web Service Link text box. This button is meant to support a custom implementation and therefore exceeds the scope of this documentation.
- **Reset Default:** After prompting you for the PI Server name, port number, and Meridium APM data source name, removes all existing values from the table and repopulates the table based upon the values you provided in the prompts.

## Accessing the /MIAPM/PI\_PARAMS Table from an Entry in the /MIAPM/PARAMS Table

The following instructions explain how to access the /MIAPM/PI\_PARAMS table from an entry in the /MIAPM/PARAMS table. You should use these instructions only if the /MIAPM/PARAMS table contains entries for only *one* Meridium APM data source. If the /MIAPM/PARAMS table contains entries for *multiple* Meridium APM data sources, you should <u>access the /MIAPM/PI\_PARAMS</u> table directly.

Because you will need to access the /MIAPM/PI\_PARAMS table for the purpose of populating it with data, these instructions explain how to access the table *and* populate it with the appropriate data.

#### To access and populate the /MIAPM/PI\_PARAMS table:

1. On the SAP system, run the following transaction: /n/MIAPM/MIPRO

The Display IMG screen appears.

| Disp     | lay IMG                |                        |                                  |                 |   |
|----------|------------------------|------------------------|----------------------------------|-----------------|---|
| ∀ 🚛      | 🗳 🕴 Existing BC Sets   | & BC Sets for Activity | & Activated BC Sets for Activity | 🚹 Release Notes | » |
| Structur | e                      |                        |                                  |                 |   |
| •        | Meridium APM Integrati | on                     |                                  |                 |   |
| •        | Configurations In S    | AP                     |                                  |                 |   |
| •        | Execute Reports for    | r Data Extraction      |                                  |                 |   |
| •        | System Monitoring      | and Error Handling     |                                  |                 |   |

- 2. In the tree, expand Configurations In SAP.
- 3. In the Maintain Meridium APM Parameters row, click the 🕒 button.

The Manage Meridium APM Parameters screen appears.

| A  | PM Data Source          | APM Application Server | APM Web Service Link                  | APM Web Service               | APM User | N |
|----|-------------------------|------------------------|---------------------------------------|-------------------------------|----------|---|
| V  | 351_DEMO_DG_Datestamped | TEST1VM                | http://TESTVM/MeridiumIntegrationSer. | /MeridiumIntegrationServices/ | MIADMIN  |   |
|    |                         |                        |                                       |                               |          |   |
| Г  |                         |                        |                                       |                               |          |   |
| t  |                         |                        |                                       |                               |          |   |
| ÷  |                         |                        |                                       |                               |          |   |
| ۰. |                         |                        |                                       |                               |          |   |
|    |                         |                        |                                       |                               |          |   |
|    |                         |                        |                                       |                               |          |   |
| 1  |                         |                        |                                       |                               |          |   |
| t. |                         |                        |                                       |                               |          |   |
| ÷  |                         |                        |                                       |                               |          |   |
|    |                         |                        |                                       |                               |          |   |
|    |                         |                        |                                       |                               |          |   |
|    |                         |                        |                                       |                               |          |   |
| t. |                         |                        |                                       |                               |          |   |
|    |                         |                        |                                       |                               |          |   |
|    |                         |                        |                                       |                               |          |   |
|    |                         |                        |                                       |                               |          |   |
|    |                         |                        |                                       |                               | 4        |   |

- 4. Select any row that is populated with data.
- 5. Click the Assign PI Parameters button.

The Manage PI Configuration for Meridium Interfaces screen appears.

|                                   | Meridium Interfaces |                  |                                       |
|-----------------------------------|---------------------|------------------|---------------------------------------|
|                                   |                     |                  |                                       |
|                                   |                     |                  |                                       |
| onnection Parameters Management   |                     |                  |                                       |
| Sintection i arameters management |                     |                  |                                       |
| APM Data Source                   | Interface Name      | Web Service Link |                                       |
|                                   |                     |                  | · · · · · · · · · · · · · · · · · · · |
|                                   |                     |                  | <sup>_</sup>                          |
|                                   |                     |                  |                                       |
|                                   |                     |                  |                                       |
|                                   |                     |                  |                                       |
|                                   |                     |                  |                                       |
|                                   |                     |                  |                                       |
|                                   |                     |                  |                                       |
|                                   |                     |                  |                                       |
|                                   |                     |                  |                                       |
|                                   |                     |                  |                                       |
|                                   |                     |                  | * *                                   |
|                                   |                     |                  | 4 1                                   |
|                                   |                     |                  |                                       |
|                                   |                     |                  |                                       |
|                                   |                     |                  |                                       |

6. Below the grid, click the **Reset Default** button.

A message appears, asking if you want to delete all current configurations.

| 🔄 Ma | Anage PI Configuration for Meridium Interfaces                                        |  |  |  |  |
|------|---------------------------------------------------------------------------------------|--|--|--|--|
| 3    | Resetting to defaults will delete current<br>configurations. Do you wish to continue? |  |  |  |  |
|      | Yes Xes                                                                               |  |  |  |  |

7. Click the **Yes** button.

The Manage PI Configuration for Meridium Interfaces dialog box appears. The APM Data Source cell is disabled and populated automatically with the name of the data source from which you accessed the /MIAPM/PI\_PARAMS table.

| C Manage PI Configuration for Meridium Interfaces |                          |  |  |  |  |
|---------------------------------------------------|--------------------------|--|--|--|--|
|                                                   |                          |  |  |  |  |
| SAP PI Server                                     | [                        |  |  |  |  |
| Port Number                                       |                          |  |  |  |  |
| APM Data Source                                   | V351_DEMO_DG_Datestamped |  |  |  |  |
| OK Cancel                                         |                          |  |  |  |  |

- 8. In the SAP PI Server text box, type the name of the SAP PI Server.
- 9. In the Port Number text box, type the port number of the SAP PI Server.
- 10. Click OK.

The table is populated automatically.

| PI Connection Parameters Ma | nagement       |          |                                                               |   |
|-----------------------------|----------------|----------|---------------------------------------------------------------|---|
|                             |                |          |                                                               |   |
| APM Data Source             | Interfa        | ace Name | Web Service Link                                              |   |
| V351_DEM0_DG_Dat            | estamped MI_CH | IARDEF   | http://SAPPI:8000/sap/xi/adapter_plain?namespace=http://merid | ÷ |
| V351_DEMO_DG_Dat            | estamped MI_EQ | UIP000   | http://SAPPI:8000/sap/xi/adapter_plain?namespace=http://merid | • |
| V351_DEM0_DG_Dat            | estamped MI_EV | WKHIST   | http://SAPPI:8000/sap/xi/adapter_plain?namespace=http://merid |   |
| V351_DEM0_DG_Dat            | estamped MI_FN | ICL0C00  | http://SAPPI:8000/sap/xi/adapter_plain?namespace=http://merid | - |
| V351_DEMO_DG_Dat            | estamped MI_MO | DULES    | http://SAPPI:8000/sap/xi/adapter_plain?namespace=http://merid |   |
|                             |                |          |                                                               |   |

In each row, the **Web Service Link** column contains a URL that begins with the following text:

#### http://<PI Server>:<Port>

Where **<PI server>** is the value that you typed in the **SAP PI Server** text box, and **<Port>** is the value that you typed in the **Port Number** text box.

11. Click the Save button.

A message appears, asking if you want to save your changes.

12. Click the Yes button.

The changes are saved.

### Accessing the /MIAPM/PI\_PARAMS Table Directly

The following instructions explain how to access the /MIAPM/PI\_PARAMS directly. You should use these instructions only if the /MIAPM/PARAMS table contains entries for *multiple* Meridium APM data sources. If the /MIAPM/PARAMS table contains entries for *only one* Meridium APM data source, you should access the /MIAPM/PI\_PARAMS table from the /MIAPM/PARAMS table.

Because you will need to access the /MIAPM/PI\_PARAMS table for the purpose of populating it with data, these instructions explain how to access the table *and* populate it with the appropriate data.

#### To access and populate the /MIAPM/PI\_PARAMS table:

1. On the SAP system, run the following transaction: /n/MIAPM/MIPRO

The Display IMG screen appears.

| Display IMG |                                      |                        |                                              |               |   |
|-------------|--------------------------------------|------------------------|----------------------------------------------|---------------|---|
| ∀ 🚛         | 🕆 📔 Existing BC Sets                 | & BC Sets for Activity | $\mathcal{C}$ Activated BC Sets for Activity | Release Notes | * |
| Structure   |                                      |                        |                                              |               |   |
| •           | Meridium APM Integrati               | on                     |                                              |               |   |
| •           | Configurations In S                  | AP                     |                                              |               |   |
| •           | Execute Reports for                  | r Data Extraction      |                                              |               |   |
| •           | System Monitoring and Error Handling |                        |                                              |               |   |

- 2. In the tree, expand Configurations In SAP.
- 3. In the Maintain SAP PI/XI Parameters (optional) row, click the 🕒 button.

The Manage PI Configuration for Meridium Interfaces screen appears.

| an action Decomptore Management |                |                  |                                       |
|---------------------------------|----------------|------------------|---------------------------------------|
| onnection Parameters Management |                |                  |                                       |
| APM Data Source                 | Interface Name | Web Service Link |                                       |
|                                 |                |                  | · · · · · · · · · · · · · · · · · · · |
|                                 |                |                  | Ť                                     |
|                                 |                |                  |                                       |
|                                 |                |                  |                                       |
|                                 |                |                  |                                       |
|                                 |                |                  |                                       |
|                                 |                |                  |                                       |
|                                 |                |                  |                                       |
|                                 |                |                  |                                       |
|                                 |                |                  |                                       |
|                                 |                |                  |                                       |
|                                 |                |                  | <br>▲                                 |
|                                 |                |                  | Ψ.                                    |
|                                 |                |                  | 4 >                                   |
|                                 |                |                  |                                       |
|                                 |                |                  |                                       |

4. Click the Reset Default button.

A message appears, asking if you want to delete all current configurations.

| 🔄 Ma | anage PI Configuration for Meridium Interfaces                                     |
|------|------------------------------------------------------------------------------------|
| 3    | Resetting to defaults will delete current configurations. Do you wish to continue? |
|      | Yes Xo                                                                             |

5. Click the **Yes** button.

The Manage PI Configuration for Meridium Interfaces dialog box appears.

| 🔄 Manage PI Configuration f | or Meridium Interfaces | × |
|-----------------------------|------------------------|---|
|                             |                        |   |
| SAP PI Server               | [                      |   |
| Port Number                 |                        |   |
| APM Data Source             |                        |   |
| OK Cancel                   |                        |   |

- 6. In the SAP PI Server text box, type the name of the SAP PI Server.
- 7. In the Port Number text box, type the port number of the SAP PI Server.
- In the APM Data Source, type the name of the Meridium APM data source to and from which you want to transfer data. The data source name should match the name of the data source that you specified in the /MIAPM/PARAMS table.
- 9. Click OK.

The first five rows in the table are populated automatically.

- 10. Repeat steps 4 through 9 for each additional data source that is defined in the /MIAPM/PARAMS table.
- 11. For each subsequent data source that you specify after the first one, in each of the five corresponding rows in the table, in the Web Service Link cell, change DSO1 to DSO<n>, where <n> is a number indicating the order in which you added rows for that data source to the table.

For example, suppose that you have created entries for one data source, *TEST\_DB*. In each of the five rows representing *TEST\_DB*, the **Web ServiceLink** cell will contain a URL with the text *DS01*, as illustrated in the following image.

| APM Data Source | Interface Name | Web Service Link                                                                                                    |     |
|-----------------|----------------|----------------------------------------------------------------------------------------------------|-----|
| TEST_DB         | MI_CHARDEF     | http://SAPPI:8000/sap/xi/adapter_plain?namespace=http://meridium.com/&interface=MI_CHARDEF_ <mark>DS01</mark> &servic  | -   |
| TEST_DB         | MI_EQUIP000    | http://SAPPI:8000/sap/xi/adapter_plain?namespace=http://meridium.com/&interface=MI_EQUIP000_ <mark>DS01</mark> &servic | -   |
| TEST_DB         | MI_EVWKHIST    | http://SAPPI:8000/sap/xi/adapter_plain?namespace=http://meridium.com/&interface=MI_EVWKHIST_ <mark>DS01</mark> &servi  |     |
| TEST_DB         | MI_FNCLOC00    | http://SAPPI:8000/sap/xi/adapter_plain?namespace=http://meridium.com/&interface=MI_FNCLOC00_ <mark>DS01</mark> &serv   | i 🛄 |
| TEST_DB         | MI_MODULES     | http://SAPPI:8000/sap/xi/adapter_plain?namespace=http://meridium.com/&interface=MI_MODULES_ <mark>DS01</mark> &servio  | C I |

If you were to create entries in the table for a second data source, *DEMO\_DB*, five additional rows would be added to the table for that data source. The URL in the **Web Service Link** cell would also contain the default value *DS01*, as illustrated in the following image, where the new rows are selected (highlighted in yellow), and the value *DS01* is outlined in red.

| APM Data Source | Interface Name | Web Service Link                                                                                        |
|-----------------|----------------|----------------------------------------------------------------------------------------------------|
|                 | MI_CHARDEF     | http://SAPPI:8000/sap/xi/adapter_plain?namespace=http://meridium.com/&interface=MI_CHARDEF_DS01&servic  |
|                 | MI_CHARDEF     | http://SAPPI:8000/sap/xi/adapter_plain?namespace=http://meridium.com/&interface=MI_CHARDEF_DS01&servic  |
| DEMO_DB         | MI_EQUIP000    | http://SAPPI:8000/sap/xi/adapter_plain?namespace=http://meridium.com/&interface=MI_EQUIP000_DS01&servic |
| TEST_DB         | MI_EQUIP000    | http://SAPPI:8000/sap/xi/adapter_plain?namespace=http://meridium.com/&interface=MI_EQUIP000_DS01&servic |
| DEMO_DB         | MI_EVWKHIST    | http://SAPPI:8000/sap/xi/adapter_plain?namespace=http://meridium.com/&interface=MI_EVWKHIST_DS01&servi  |
| TEST_DB         | MI_EVWKHIST    | http://SAPPI:8000/sap/xi/adapter_plain?namespace=http://meridium.com/&interface=MI_EVWKHIST_DS01&servi  |
| DEMO_DB         | MI_FNCLOC00    | http://SAPPI:8000/sap/xi/adapter_plain?namespace=http://meridium.com/&interface=MI_FNCLOC00_DS01&serv   |
| TEST_DB         | MI_FNCLOC00    | http://SAPPI:8000/sap/xi/adapter_plain?namespace=http://meridium.com/&interface=MI_FNCLOC00_DS01&serv   |
| DEMO_DB         | MI_MODULES     | http://SAPPI:8000/sap/xi/adapter_plain?namespace=http://meridium.com/&interface=MI_MODULES_DS01&service |
| TEST_DB         | MI_MODULES     | http://SAPPI:8000/sap/xi/adapter_plain?namespace=http://meridium.com/&interface=MI_MODULES_DS01&servic  |

In this case, in the rows representing *DEMO\_DB*, you would need to change *DS01* to *DS02*, like this:

| APM Data Source | Interface Name | Web Service Link                                                                                        |
|-----------------|----------------|----------------------------------------------------------------------------------------------------|
| DEMO_DB         | MI_CHARDEF     | http://SAPPI:8000/sap/xi/adapter_plain?namespace=http://meridium.com/&interface=MI_CHARDEF_DS02kservic  |
| TEST_DB         | MI_CHARDEF     | http://SAPPI:8000/sap/xi/adapter_plain?namespace=http://meridium.com/&interface=MI_CHARDEF_DS01&servic  |
| DEMO_DB         | MI_EQUIP000    | http://SAPPI:8000/sap/xi/adapter_plain?namespace=http://meridium.com/&interface=MI_EQUIP000_DS02kservic |
| TEST_DB         | MI_EQUIP000    | http://SAPPI:8000/sap/xi/adapter_plain?namespace=http://meridium.com/&interface=MI_EQUIP000_DS01&servic |
| DEMO_DB         | MI_EVWKHIST    | http://SAPPI:8000/sap/xi/adapter_plain?namespace=http://meridium.com/&interface=MI_EVWKHIST_DS02&servi  |
| TEST_DB         | MI_EVWKHIST    | http://SAPPI:8000/sap/xi/adapter_plain?namespace=http://meridium.com/&interface=MI_EVWKHIST_DS01&servi  |
| DEMO_DB         | MI_FNCLOC00    | http://SAPPI:8000/sap/xi/adapter_plain?namespace=http://meridium.com/&interface=MI_FNCLOC00_DS02&serv   |
| TEST_DB         | MI_FNCLOC00    | http://SAPPI:8000/sap/xi/adapter_plain?namespace=http://meridium.com/&interface=MI_FNCLOC00_DS01&serv   |
| DEMO_DB         | MI_MODULES     | http://SAPPI:8000/sap/xi/adapter_plain?namespace=http://meridium.com/&interface=MI_MODULES_DS02kservic  |
| TEST_DB         | MI_MODULES     | http://SAPPI:8000/sap/xi/adapter_plain?namespace=http://meridium.com/&interface=MI_MODULES_DS01&servic  |

**Note:** The number that you specify in each URL will be used later during the process of creating <u>receiver determinations</u>, <u>interface determinations</u>, and <u>receiver agreements</u> for each additional data source.

### Populating the /MIAPM/PI\_PARAMS Table

The /MIAPM/PI\_PARAMS table is created when you deploy the ABAP package that is provided with your Meridium APM distribution package. It will be empty by default, so you will need to populate the table manually using the following instructions.

#### To populate the /MIAPM/PI\_PARAMS table:

1. On the SAP system, run the following transaction: /n/MIAPM/MIPRO

The **Display IMG** screen appears.

| Displa    | y IMG                 |                        |                                   |               |   |
|-----------|-----------------------|------------------------|-----------------------------------|---------------|---|
| रु 🛃 🦷    | ] Existing BC Sets    | 𝚱 BC Sets for Activity | Gr Activated BC Sets for Activity | Release Notes | » |
| Structure |                       |                        |                                   |               |   |
| •         | Meridium APM Integrat | ion                    |                                   |               |   |
| •         | Configurations In S   | AP                     |                                   |               |   |
| •         | Execute Reports fo    | r Data Extraction      |                                   |               |   |
|           | System Monitoring     | and Error Handling     |                                   |               |   |

- 2. In the tree, expand Configurations In SAP.
- 3. In the Maintain SAP PI/XI Parameters (optional) row, click the 🕒 button.

The Manage PI Configuration for Meridium Interfaces screen appears.

| nection Parameters Management |                |                  |     |
|-------------------------------|----------------|------------------|-----|
| APM Data Source               | Interface Name | Web Service Link |     |
|                               |                |                  |     |
|                               |                |                  |     |
|                               |                |                  |     |
|                               |                |                  |     |
|                               |                |                  |     |
|                               |                |                  |     |
|                               |                |                  |     |
|                               |                |                  |     |
|                               |                |                  |     |
|                               |                |                  | 4 1 |

4. Click the Reset Default button.

A message appears, indicating that resetting the default values will delete any current values.

5. Click the **Yes** button.

The Manage PI Configuration for Meridium Interfaces dialog box appears.

| 🔄 Manage PI Configuration for | Meridium Interfaces | × |
|-------------------------------|---------------------|---|
|                               |                     |   |
| SAP PI Server                 | [                   |   |
| Port Number                   |                     |   |
| APM Data Source               |                     |   |
| OK Cancel                     |                     |   |

- 6. In the SAP PI Server text box, type the name of the SAP PI Server.
- 7. In the Port Number text box, type the port number of the SAP PI Server.
- 8. In the **APM Data Source** text box, type the name of the Meridium APM data source that will be used by this entry.
- 9. Click OK.

The table is populated automatically. In each row, the **Web Service Link** column contains a URL that begins with the following text:

#### http://<PI Server>:<Port>

Where **<PI server>** is the value that you typed in the **SAP PI Server** text box, and **<Port>** is the value that you typed in the **Port Number** text box.

10. Click the Save button.

The changes are saved.

## Deleting Previous Versions of Software Component Versions

To delete a previous version of a Software Component Version:

- 1. In a web browser, navigate to one of the following URLs depending on the SAP PI Server version you are using:
  - Version prior to SAP PI 7.3: http://<SAP PI Server>:<port number>/rep/start/index.jsp.
  - SAP PI 7.3: http://<SAP PI Server>:<port number>/dir/start/index.jsp.

Where **<SAP PI Server>** is the name of the SAP PI Server and **<port number>** is the port number of the specified SAP PI Server.

Depending on the SAP PI Server version you are using, the **SAP Exchange Infra**structure window or the **Process Integration 7.3** window appears.

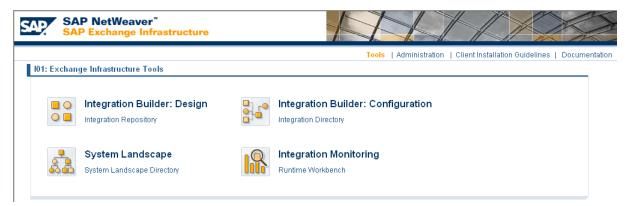

2. If you are using a version prior to SAP PI 7.3, click the Integration Repository link.

-or-

If you are using SAP PI 7.3, click the Enterprise Services Builder link.

A Logon screen appears.

3. Log on as an administrator.

Depending on the SAP PI Server version you are using, the **Design: Integration Builder** window or the **Enterprise Services Builder** window appears.

4. On the Objects tab, expand MERIDIUM\_INTERFACES of meridium.com.

| <ul> <li>Imilation Common</li> <li>P September 2018</li> <li>P September 2018</li> <li>P Septem</li></ul> |
|----------------------------------------------------------------------------------------------------|
| <ul> <li>Ø BP_DWN_RM_WHI MERIDIUM</li> <li>Ø BP_DWN_RM_WHI SAP APPL</li> <li>Ø MERIDIUM_APM of meridium.com</li> <li>Ø MERIDIUM_ASI of meridium.com</li> </ul>                                                                                                    |
| <ul> <li>BP_DWN_RM_WHI SAP APPL</li> <li>MERIDIUM_APM of meridium.com</li> <li>MERIDIUM_ASI of meridium.com</li> </ul>                                                                                                    |
| <ul> <li>MERIDIUM_APM of meridium.com</li> <li>MERIDIUM_ASI of meridium.com</li> </ul>                                                                                                    |
| MERIDIUM_ASI of meridium.com                                                                                                    |
|                                                                                                    |
|                                                                                                    |
| MERIDIUM_INTERFACES of meridium.com                                                                                                    |
| MERIDIUM_INTERFACES , 3.4.0 of meridium.com                                                                                                    |
| D 😥 SAP BASIS                                                                                                    |

- 5. Double-click the Software Component Version that you want to delete (e.g., *MERIDIUM\_ INTERFACES*, 3.4.0 of meridium.com).
- 6. In the workspace that appears to the right of the **Objects** tab, on the **Software Component Version** menu, click **Delete**.

|    | Software Component \                    | /ersion | E <u>d</u> it V <u>i</u> ew 🎾 📕 🗎 🚺 🧼 🛶 I 🚑 😒 |
|----|-----------------------------------------|---------|-----------------------------------------------|
| Ŕ  | 💯 <u>D</u> isplay/Edit                  | Ctrl+E  | ersion                                        |
| Na | 📕 <u>S</u> ave                          | Ctrl+S  | RIDIUM_INTERFACES                             |
| Ve | Delete                                  | Ctrl+D  | 0                                             |
| So | 🚰 <u>C</u> heck 👋                       | F7      | RIDIUM_INTERFACES , 3.4.0 of meridium.com     |
| De | 📙 <u>P</u> rint                         | Ctrl+P  | RIDIUM_INTERFACES , 3.4.0 of meridium.com     |
|    | 📘 P <u>r</u> operties                   |         |                                               |
|    | <u>H</u> istory                         |         |                                               |
| In | 🧼 He <u>l</u> p                         |         |                                               |
|    | ∎ <mark>⊅</mark> <u>W</u> here-Used Lis | t       | es from SAP Systems Permitted                 |
|    | 🔀 Cl <u>o</u> se                        | Ctrl+F4 |                                               |

A message appears, asking if you are sure you want to delete the object.

| 💽 Dele | ete Software Component Version                                                              | 8    |
|--------|---------------------------------------------------------------------------------------------|------|
| •      | Data will be lost. Do you want to delete object MERIDIUM_INTERFACES , 3.4.<br>meridium.com? | 0 of |
|        |                                                                                             |      |
|        |                                                                                             |      |
|        | Delete Cancel                                                                               |      |

7. Click the **Delete** button to confirm the deletion.

Another message appears, asking you to confirm the deletion.

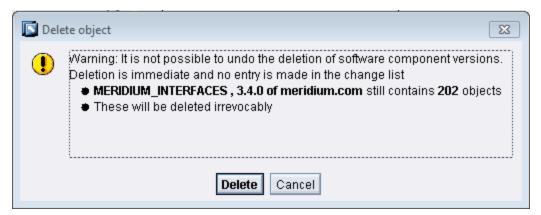

8. Click the **Delete** button.

The Software Component Version is deleted.

Note: After you import the new version of the Software Component Version, you will need to associate all pre-existing scenarios with the new version of the Software Component Version.

### About Configuring the System Landscape Directory

If you are using the PI-based approach for the SAP Interfaces, you will need to configure the System Landscape Directory (SLD) using the SAP NetWeaver™ SAP Exchange Infrastructure by:

- Creating a new product version and a third-party Technical System and Business System. This step creates the Software Component Version.
- Creating a Web AS ABAP Technical System and Business System.

### Creating a New Product Version and Third-Party Technical System and Business System

The following instructions explain how to create a new product version and *third-party* Technical System and Business System.

To configure the System Landscape Directory if you are using the Meridium APM SAP Certified Powered By NetWeaver Interface:

 On the PI Server, open an Internet Explorer window, and navigate to the SAP NetWeaver<sup>™</sup> SAP Exchange Infrastructure.

The SAP NetWeaver™ SAP Exchange Infrastructure window appears.

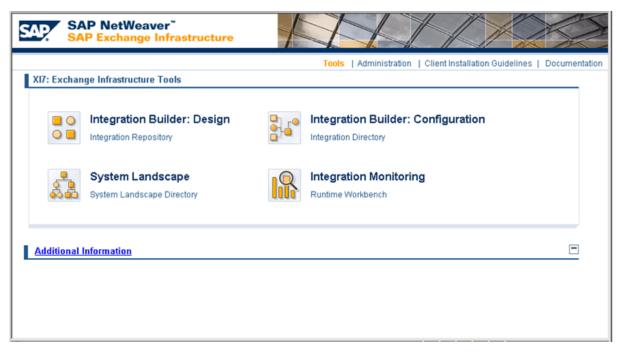

2. Click the System Landscape Directory link.

A login screen like the one in the following image appears.

| User ID * Password * |               |
|----------------------|---------------|
| Log on               |               |
|                      | SAP NetWeaver |

3. Log in as an administrator.

The SAP NetWeaver™ System Landscape Directory page appears.

4. In the **Software Catalog** section, click the **Products** link, which is highlighted in red in the following image.

| SAP NetWeaver <sup>**</sup><br>System Landscape Directory                                                                                                    |                                                                                                    |                                                                        |
|----------------------------------------------------------------------------------------------------|----------------------------------------------------------------------------------------------------|------------------------------------------------------------------------|
| Home Administration Log Off Help About                                                                                                    |                                                                                                    |                                                                        |
| System Landscape Directory (SLD) manages information at                                                                                                    | bout all installable and installed elements of your system la                                                                | ndscape.                                                               |
| Landscape                                                                                                    | Software Catalog                                                                                                    | Development                                                            |
| Technical Systems<br>View and Define Systems and Servers<br>Landscapes<br>View and Configure Groups of Systems<br>Business Systems<br>View and Configure Business Systems for Use in Exchange<br>Infrastructure (XI) | Products<br>View Products in SAP Software Catalog<br>Software Components<br>View Software Components in SAP Software Catalog | Name Reservation<br>Manage Name Reservations for NetWeaver Development |

The Software Catalog screen appears.

5. Click the New Product Version button.

A new screen appears, where you can specify the name, vendor, and version of the new product.

| SAP NetWeaver <sup>®</sup><br>System Landscape Directory |  |
|----------------------------------------------------------|--|
| Home Administration Log Off Help About                   |  |
| Add Non-SAP Product to Software Catalog                  |  |
| Name: *                                                  |  |
| Version: *                                               |  |
| Create Cancel                                            |  |
| Name: *                                                  |  |

- 6. Type the following values in the Name, Vendor, and Version text boxes:
  - Name Meridium Asset Performance Management
  - Vendor:meridium.com
  - Version:v3
- 7. Click the Create button.

You are prompted to add a new non-SAP software unit.

- 8. Type the following name: MERIDIUM APM
- 9. Click the Create button.

You are prompted to add a new software component to the non-SAP product.

- 10. Type the following values in the Name, Version, and Product State text boxes:
  - Name: MERIDIUM\_APM
  - Version: 3
  - Product State: released
- 11. Click the **Create** button.

The **Software Catalog** screen returns to focus, and the grid is updated to contain the Meridium Asset Performance Management product that you just created.

12. In the upper left corner, click the **Home** link, which is highlighted in red in the following image.

| SAP NetWeaver <sup>®</sup><br>System Landscape Directory       |                                 |
|----------------------------------------------------------------|---------------------------------|
| Home Administration Log Off Help About                         |                                 |
| Software Catalog                                               |                                 |
| Products Software Components                                   |                                 |
| Product Versions                                               |                                 |
| Product: Meridium Asset Performance Management of meridium.com | SAP_CR, Version 2.0, 03/17/2005 |
| New Product Version Remove Export Refresh                      | Filter On Filter                |

The SAP NetWeaver™ System Landscape Directory page appears.

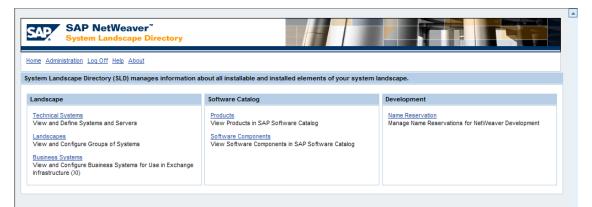

13. In the Landscape section, click the Technical Systems link, which is highlighted in red in the following image.

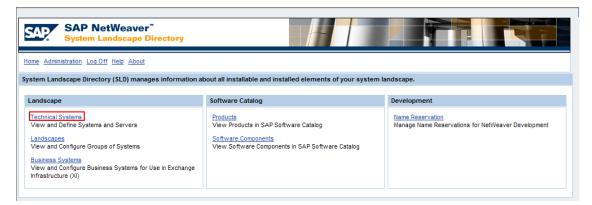

The Technical Systems screen appears.

|                         | letWeaver <sup>™</sup><br>Landscape Director | y              |             |  |
|-------------------------|----------------------------------------------|----------------|-------------|--|
| Home Administration Log | <u>Off Help About</u>                        |                |             |  |
| View and Define Systems | s and Servers                                |                |             |  |
| Technical Systems       |                                              |                |             |  |
| Technical System Type:  | -Select Technical System Typ                 | e- 🔻 Filter:   | Go          |  |
| New Technical System.   | Remove Export Refres                         | <mark>h</mark> |             |  |
| Name                    | Host                                         | Version        | Last Update |  |
|                         |                                              |                |             |  |
|                         |                                              |                |             |  |
|                         |                                              |                |             |  |
|                         |                                              |                |             |  |
|                         |                                              |                |             |  |
| 📃 🛋 📥 Row 0 of 0        | ▼ ▼ ¥                                        |                |             |  |
|                         |                                              |                |             |  |
|                         |                                              |                |             |  |

14. Click the New Technical System button.

Step 1 of the Technical System Wizard appears.

| rmation about automatic |
|-------------------------|
|                         |
|                         |
|                         |
| ormatio                 |

15. Select the Third-Party option, and click the Next button.

Step 2 of the Technical System Wizard appears.

| me Administration Log.Off Help About                     |                                       |
|----------------------------------------------------------|---------------------------------------|
|                                                          | Technical System Wizard               |
| 1 2 3                                                    |                                       |
| System Type General Installed Products                   |                                       |
| nter the required information about the technical system | · · · · · · · · · · · · · · · · · · · |
| vstem Name: *                                            |                                       |
| ost Name: *                                              |                                       |
| Back Next  Cancel                                        |                                       |
|                                                          |                                       |

- 16. In the System Name text box, type: MeridiumAPMSystem
- 17. In the Host Name text box, type: xi\_host
- 18. Click the Next button.

Step 3 of the Technical System Wizard appears.

19. In the row containing the product **Meridium Asset Performance Management**, select the **Installed Product** check box.

- 20. In the row containing the software component MERIDIUM\_APM, select the Installed Software Component check box.
- 21. Click the Finish button.

The **Technical Systems** screen appears, displaying the new Technical System.

22. In the upper left corner, click the Home link.

The SAP NetWeaver™ System Landscape Directory page appears.

| SAP NetWeaver <sup>™</sup><br>System Landscape Directory                                                                                                    |                                                                                                    |                                                                        |
|----------------------------------------------------------------------------------------------------|----------------------------------------------------------------------------------------------------|------------------------------------------------------------------------|
| Home Administration Log Off Help About                                                                                                    |                                                                                                    |                                                                        |
| ystem Landscape Directory (SLD) manages information a                                                                                                    | bout all installable and installed elements of your system la                                                                       | ndscape.                                                               |
| Landscape                                                                                                    | Software Catalog                                                                                                    | Development                                                            |
| Technical Systems<br>View and Define Systems and Servers<br>Landscapes<br>View and Configure Groups of Systems<br>Business Systems<br>View and Configure Business Systems for Use in Exchange<br>Infrastructure (XI) | Products<br>View Products in SAP Software Catalog<br><u>Software Components</u><br>View Software Components in SAP Software Catalog | Name Reservation<br>Manage Name Reservations for NetWeaver Development |

23. In the Landscape section, click the Business Systems link.

The Business Systems screen appears.

| Administration Log Off Help About | <u>t</u>                                  |            |  |
|-----------------------------------|-------------------------------------------|------------|--|
| and Configure Business System:    | s for Use in Exchange Infrastructure (XI) |            |  |
| siness Systems                    |                                           |            |  |
| up: All 🔻 Filter:                 | Go                                        |            |  |
| ew Business System Remove E       | cport Refresh                             |            |  |
| A Name                            | Technical System                          | Client     |  |
| BS1                               | TS1 on hs1                                |            |  |
| BS2                               | TS2 on hs2                                |            |  |
| BS_FTP_PG4                        | FTP_PG4 on ps4477                         |            |  |
| BW_BS1                            | BWS on bw_ts                              | 000 of BWS |  |
| BW_BS2                            | BWS on bw_ts                              | 001 of BWS |  |

24. Click the New Business System button.

Step 1 of the Business System Wizard appears.

|                     | P NetWeave              |             | ory                 |               | H         |  | PT |  |
|---------------------|-------------------------|-------------|---------------------|---------------|-----------|--|----|--|
| ome Administration  | <u>LogOff Help Abou</u> | <u>it</u>   |                     |               |           |  |    |  |
|                     |                         |             |                     | Business Syst | em Wizard |  |    |  |
| 1                   | 2                       | 3           | 4                   | 5             |           |  |    |  |
| System Type         | Technical System        | Name        | Installed Products  | Integration   |           |  |    |  |
| elect the type of t | technical system th     | at this bus | iness system is ass | ociated with  |           |  |    |  |
| Web AS ABAP         |                         |             |                     |               |           |  |    |  |
| OWeb AS Java        |                         |             |                     |               |           |  |    |  |
| Standalone          |                         |             |                     |               |           |  |    |  |
| C Third-Party       | (ask for VID 0)         |             |                     |               |           |  |    |  |
| Jousness Partner    | (only for X(2.0)        |             |                     |               |           |  |    |  |
| Back Next >         | Cancel                  |             |                     |               |           |  |    |  |
| Dack Next           | CallCel                 |             |                     |               |           |  |    |  |

25. Select the Third-Party option, and click the Next button.

Step 2 of the Business System Wizard appears.

| SAP NetWeaver"<br>System Landscape Directory                                                                                                  |   |
|----------------------------------------------------------------------------------------------------|---|
| Home Administration Log Off Help About                                                                                                    | 1 |
| Business System Wizard       1     2     3     4     5       System Type     Technical System     Name     Installed Products     Integration |   |
| Select the technical system for the business system System: * Select - Client: * (Select system first)                                        |   |
| Back Next      Cancel                                                                                                    |   |

- 26. In the System list, select MeridiumAPMSystem.
- 27. In the **Client** list, select the corresponding Client.
- 28. Click the Next button.

Step 3 of the Business System Wizard appears.

| Home Administration Log Off Help About  Business System Wizard  1 2 3 4 5  System Type Technical System Name Installed Products Integration  Enter the business system name Name: | SAP NetWeaver"<br>System Landscape Directory                                                                     |  |
|----------------------------------------------------------------------------------------------------|----------------------------------------------------------------------------------------------------|--|
| 1     2     3     4     5       System Type     Technical System     Name     Installed Products       Enter the business system name       Name: *                               | Home Administration Log Off Help About                                                                           |  |
|                                                                                                    | 1     2     3     4     5       System Type     Technical System     Name     Installed Products     Integration |  |
| Back Next Cancel                                                                                                    | Name: * [ ] ] ]                                                                                                  |  |

- 29. In the Name text box, type: MeridiumAPM\_D
- 30. Click the **Next** button.

Step 4 of the Business System Wizard appears.

| SAP NetW                                                                                                    |                             |                       |
|----------------------------------------------------------------------------------------------------|-----------------------------|-----------------------|
| Home Administration Log Off He                                                                                                    | scape Directory             |                       |
|                                                                                                    |                             |                       |
| 1     2     System Type Technical Sys                                                                                                    | Business Sys                | stem Wizard           |
| Select products that are install                                                                                                    | led in this business system |                       |
|                                                                                                    |                             | Fitter On 💳 🗐         |
| Installed                                                                                                    | Product                     | ▲ Software Components |
| Image: A state of the state of the state | SAP ECC , 5.0               | ST-PI 003C_640        |
|                                                                                                    |                             | SAP HR 5.00           |
|                                                                                                    |                             | EA-PS 500             |
|                                                                                                    |                             | SAPIGS 6.40           |
|                                                                                                    |                             | EA-DFPS 500           |
| Row 1 of 1                                                                                                    |                             |                       |
| Back Next Cancel                                                                                                    |                             |                       |

31. Click the Next button.

Step 5 of the Business System Wizard appears.

|                                  |              | etWeav<br>Landscape     |              | ory                  | F      | 1               |             |            | F  | T | Ţ |  |
|----------------------------------|--------------|-------------------------|--------------|----------------------|--------|-----------------|-------------|------------|----|---|---|--|
| ome <u>Administ</u>              | ration Log   | <u>Off Help Abo</u>     | <u>out</u>   |                      |        |                 |             |            |    |   |   |  |
|                                  |              |                         |              | B                    | isines | s System        | n Wizard    |            |    |   |   |  |
| 1<br>System Type                 | e Techr      | 2<br>nical System       | 3<br>Name    | 4<br>Installed Produ | cts    | 5<br>Integratio | <b>-</b>    |            |    |   |   |  |
| elect the rol                    | e of this bu | isiness syst            | em; if it is | an application :     | system | , specify t     | the integra | tion serve | r. |   |   |  |
| usiness Syste<br>elated Integrat |              | Application S<br>(None) | ystem 💌      | •                    |        |                 |             |            |    |   |   |  |
| Back Finis                       |              |                         |              |                      |        |                 |             |            |    |   |   |  |

- 32. In the Business System Role list, accept the default selection, Application System.
- 33. In the **Related Integration Server** list, select **XI\_INTEGRATION\_SERVER**.
- 34. Click the Finish button.

You are now finished configuring the System Landscape Directory.

# Creating a Web AS ABAP Technical System and Business System

The following instructions explain how to create a *Web AS ABAP* Technical System and Business System. ALL customers using the PI-based SAP Interfaces will need to complete these steps, regardless of whether or not you are using the Notification Creation Interface.

To configure the System Landscape Directory to create a *Web AS ABAP* Technical System and Business System:

1. On the PI Server, open an Internet Explorer window, and navigate to the SAP NetWeaver<sup>™</sup> SAP Exchange Infrastructure.

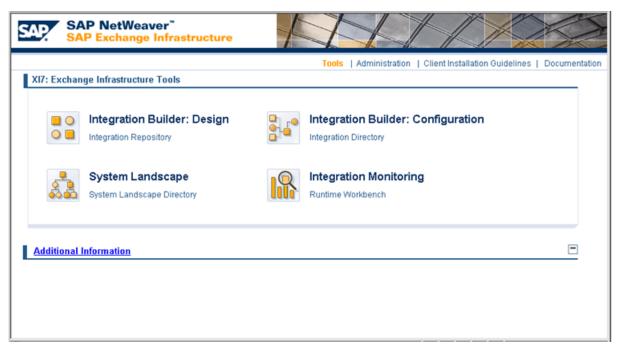

The SAP NetWeaver™ SAP Exchange Infrastructure window appears.

2. Click the System Landscape Directory link.

A login screen like the one in the following image appears.

| User ID *                             |               |
|---------------------------------------|---------------|
| Log on                                |               |
|                                       | SAP NetWeaver |
| 2002-2006 SAP AG All Rights Reserved. |               |

3. Log in as an administrator.

The SAP NetWeaver™ System Landscape Directory page appears.

| SAP NetWeaver"<br>System Landscape Directory                   |                                 |
|----------------------------------------------------------------|---------------------------------|
| Home Administration Log Off Help About                         |                                 |
| Software Catalog                                               |                                 |
| Products Software Components                                   |                                 |
| Product Versions                                               |                                 |
| Product: Meridium Asset Performance Management of meridium.com | SAP_CR, Version 2.0, 03/17/2005 |
| New Product Version Remove Export Refresh                      | Filter On 🗮 🗮                   |
| Product Versions                                               |                                 |
| Meridium Asset Performance Management , V3 of meridium.com     |                                 |
|                                                                |                                 |
|                                                                |                                 |
| ■ A Row 1 of 1 ■ E E                                           |                                 |
|                                                                |                                 |
|                                                                |                                 |

4. In the upper left corner, click the **Home** link.

The SAP NetWeaver™ System Landscape Directory page appears.

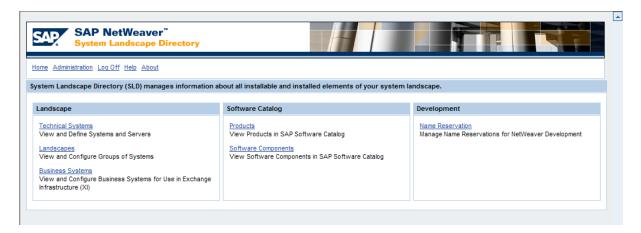

5. In the Landscape section, click the Technical Systems link, which is highlighted in red in the following image.

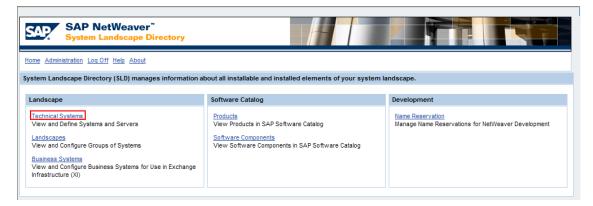

#### The Technical Systems screen appears.

|                        | NetWeaver <sup>™</sup><br>n Landscape Directory |             |             |  |
|------------------------|-------------------------------------------------|-------------|-------------|--|
| lome Administration Lo | o <u>q Off</u> HelpAbout                        |             |             |  |
| iew and Define Syster  | ms and Servers                                  |             |             |  |
| Technical Systems      |                                                 |             |             |  |
| Technical System Type  | -Select Technical System Type                   | - 💌 Filter: | Go          |  |
| New Technical Syste    | m Remove Export Refresh                         | 1           |             |  |
| Name                   | Host                                            | Version     | Last Update |  |
|                        |                                                 |             |             |  |
|                        |                                                 |             |             |  |
|                        |                                                 |             |             |  |
|                        |                                                 |             |             |  |
| Row 0 of               | 0 🔽 🖾                                           |             |             |  |
|                        |                                                 |             |             |  |
|                        |                                                 |             |             |  |

6. Click the New Technical System button.

Step 1 of the Technical System Wizard appears.

|                                                         | tem Land     | Veaver <sup>®</sup><br>Iscape Directo | ry                       |                 |                        |                | 7                  |                |             |  |
|---------------------------------------------------------|--------------|---------------------------------------|--------------------------|-----------------|------------------------|----------------|--------------------|----------------|-------------|--|
|                                                         |              |                                       | Tec                      | hnical Sys      | em Wizard              |                |                    |                |             |  |
| 1<br>System Type                                        | 2<br>General | 3<br>Central Servers                  | 4<br>Application Servers | 5<br>Clients    | 6<br>Installed Product | -              |                    |                |             |  |
|                                                         |              | stem you want to o                    |                          |                 |                        | -              |                    |                |             |  |
| Web AS ABAP<br>Web AS Java<br>Standalone<br>Third-Party |              |                                       |                          |                 |                        |                |                    |                |             |  |
| te: Systems of ty<br>gistration.                        | e Web AS A   | BAP and Web AS Jav                    | a should be registered a | utomatically in | the SLD. Refer to      | the SLD User I | Manual for more in | formation abou | t automatic |  |
| ext 🕨 Cancel                                            |              |                                       |                          |                 |                        |                |                    |                |             |  |
|                                                         |              |                                       |                          |                 |                        |                |                    |                |             |  |
|                                                         |              |                                       |                          |                 |                        |                |                    |                |             |  |
|                                                         |              |                                       |                          |                 |                        |                |                    |                |             |  |

7. Select the Web AS ABAP option, and click the Next button.

Step 2 of the Technical System Wizard appears.

| SAP NetWeaver*<br>System Landscape Directory                                                                                                 |  |
|----------------------------------------------------------------------------------------------------|--|
| Home Administration Log Off Help About                                                                                                    |  |
| Technical System Wizard                                                                                                    |  |
| 1     2     3     4     5     6       System Type     General     Central Servers     Application Servers     Clients     Installed Products |  |
| Technical System Wizard - System Details                                                                                                    |  |
| Web AS ABAP Name (SID): *     iii       Installation Number: *     iii       Database Host Name: *     iii                                   |  |
| Back Next      Cancel                                                                                                    |  |
|                                                                                                    |  |
|                                                                                                    |  |
|                                                                                                    |  |

- 8. In the Web AS ABAP Name (SID) text box, type the system ID for the SAP backend system (e.g. *ECC*).
- 9. In the **Installation Number** text box, type the installation number for the SAP backend system (e.g., 0020175581).
- 10. In the Database Host Name text box, type the database host name for the SAP backend

system (e.g., *ps4909*).

11. Click the Next button.

Step 3 of the Technical System Wizard appears.

| SAP/                                    | System La         | Weaver <sup>™</sup><br>ndscape Directo |                                                                    |
|-----------------------------------------|-------------------|----------------------------------------|--------------------------------------------------------------------|
| System Ty                               | istration Log Off | Central Servers                        | Technical System Wizard                                            |
|                                         |                   |                                        | the central application server                                     |
| fessage :<br>ost Name: •<br>lessage Ser |                   | ps4909<br>CC): *                       | Add New Logon Group Remove Logon Groups SPACE SPACE Row 1 of 1 X X |
| ost Name: *<br>stance Nur               |                   | ver<br>1<br>1<br>1                     |                                                                    |
|                                         |                   |                                        |                                                                    |

- 12. In the **Message Server** section, in the **Host Name** text box, type the host name of the SAP backend system (e.g., *ps4909*).
- 13. In the **Message Server** section, in the **Message Server Port (sapmsTST)** text box, type the port number of the SAP backend system (e.g., *3600*).
- 14. In the **Central Application Server** section, in the **Instance Number** text box, type the instance number for the SAP backend system.
- 15. Click the Next button.

Step 4 of the Technical System Wizard appears.

| SAP NetWeaver"<br>System Landscape Directory                                                                              |
|----------------------------------------------------------------------------------------------------|
| Home Administration Log.Off Help About                                                                                    |
| Technical System Wizard                                                                                                   |
|                                                                                                    |
| Optional: Define additional application servers                                                                           |
| Application Server List   Add Application Server Remove   Host Name   Instance Number   Instance Number   Instance Number |
| Back Next      Cancel                                                                                                    |

16. Click the Add Application Server button.

A new row appears in the grid, and the **Instance Number** column is populated automatically with the value that you typed in the **Instance Number** text box on step 3 of the **Technical System Wizard**.

| Арр | lication Se   | erver List      |
|-----|---------------|-----------------|
| Ad  | d Application | Server Remove   |
|     | Host Name     | Instance Number |
|     |               | 00              |
|     |               |                 |
|     |               |                 |
|     |               |                 |
|     |               |                 |
| ×   | 😤 🍝 Row       | 1 of 1 💌 🖾      |

- 17. In the **Host Name** column, in the same row in which the instance number appears, type the host name for the SAP backend system (e.g., *ps4909*).
- 18. Click the **Next** button.

Step 5 of the Technical System Wizard appears.

| SAP NetWeaver"<br>System Landscape Directory                                                                                                    |
|----------------------------------------------------------------------------------------------------|
| Home Administration Log Off Help About                                                                                                    |
| Technical System Wizard                                                                                                    |
| 1     2     3     4     5     6       System Type     General     Central Servers     Application Servers     Clients     Installed Products                                                                                                    |
| Enter at least one client                                                                                                    |
| Client List Add New Client Remove Client Number Logical Client Name Client Number Logical Client Name Client Name Client Name Client Name Client Name Client Name Client Name Client Name Client Name Client Name Client Name Client Name Client Name Client Name Client Name Client Name Client Name Client Name Client Name Client Name Client Name Client Name Client Name Client Name Cl |
| Back Next      Cancel                                                                                                    |

- 19. In the first empty row, in the **Client Number** cell, type the client number for the SAP backend system (e.g., *800*).
- 20. In the first empty row, in the **Logical Client Name** cell, type the logical system name for your SAP backend system (e.g., *ECCCLNT800*).
- 21. Click the Next button.

Step 6 of the Technical System Wizard appears.

| SAP.      |                            |            | Veaver <sup>™</sup><br>dscape Direct | ory                      |              | Ħ                |                     |
|-----------|----------------------------|------------|--------------------------------------|--------------------------|--------------|------------------|---------------------|
| Home Adr  | ministration L             | oq Off H   | elp About                            |                          |              |                  |                     |
|           |                            |            |                                      | Te                       | chnical S    | ystern Wiz       | ard                 |
| System    |                            | 2<br>neral | 3<br>Central Servers                 | 4<br>Application Servers | 6<br>Clients | 6<br>Installed I |                     |
| Select on | ne or more s               | oftware    | products, and the                    | en the software comp     | onents tha   | t are installe   |                     |
|           |                            |            |                                      |                          |              |                  | Filter On T         |
| Installed | Products                   |            |                                      |                          |              |                  | Software Components |
|           |                            |            |                                      |                          |              |                  | Deselect All        |
|           | Product Name<br>ADAPT, COM | -          |                                      |                          |              | Inst             | Component Name      |
|           | B1 SOFTWAR                 |            |                                      |                          |              |                  |                     |
|           | B1 SOFTWAR                 |            |                                      |                          |              |                  |                     |
| -         | B1 SOFTWAR                 |            |                                      |                          |              |                  |                     |
|           | HR INTEGRAT                |            |                                      |                          |              |                  |                     |
|           | Row 1 of                   | 385 💌      | X X                                  |                          |              |                  | Row Oot 0 💌 🗵 🗵     |
|           |                            |            |                                      |                          |              |                  |                     |
|           | Finish Cano                | sel.       |                                      |                          |              |                  |                     |

- 22. In the rows containing the products that you want to install, select the **Installed Products** link, and click the **Finish** button.
- 23. In the upper left corner of the screen, click the **Home** link.
- 24. In the Landscape section, click the Business Systems link.

The Business Systems screen appears.

| me Administration Log Off Help Abou | <u>t</u>                                  |            |
|-------------------------------------|-------------------------------------------|------------|
| w and Configure Business Systems    | s for Use in Exchange Infrastructure (XI) |            |
| Business Systems                    |                                           | [-         |
| Group: All 🔻 Filter:                | Go                                        |            |
| Minimum                             | cport Refresh                             |            |
| ▲ Name                              | Technical System                          | Client     |
| BS1                                 | TS1 on hs1                                |            |
| BS2                                 | TS2 on hs2                                |            |
| BS_FTP_PG4                          | FTP_PG4 on ps4477                         |            |
| BW_BS1                              | BWS on bw_ts                              | 000 of BWS |
| BW_BS2                              | BWS on bw_ts                              | 001 of BWS |
| ▲ ▲ Row 1 of 20 ▼ ▼ ¥               | _                                         |            |

25. Click the New Business System button.

Step 1 of the Business System Wizard appears.

| me Administration       | <u>Log Off</u> Help Abou |             | ory                 |              |            |  |  |  |
|-------------------------|--------------------------|-------------|---------------------|--------------|------------|--|--|--|
|                         |                          |             |                     | Business Sys | tem Wizard |  |  |  |
| 1                       | 2                        | 3           | 4                   | 5            |            |  |  |  |
| System Type             | Technical System         | Name        | Installed Products  | Integration  |            |  |  |  |
| lect the type of        | technical system th      | at this bus | iness system is ass | ociated with |            |  |  |  |
| Web AS ABAP             |                          |             |                     |              |            |  |  |  |
| Web AS Java             |                          |             |                     |              |            |  |  |  |
| Standalone              |                          |             |                     |              |            |  |  |  |
| Third-Party             |                          |             |                     |              |            |  |  |  |
| <b>Business Partner</b> | (only for XI 2.0)        |             |                     |              |            |  |  |  |

26. Select the Web AS ABAP option, and click the Next button.

Step 2 of the Business System Wizard appears.

| SAP NetWeaver"<br>System Landscape Directory                                                                     |  |
|----------------------------------------------------------------------------------------------------|--|
| Home Administration Log Off Help About                                                                           |  |
| Business System Wizard                                                                                           |  |
| 1     2     3     4     5       System Type     Technical System     Name     Installed Products     Integration |  |
| Select the technical system for the business system                                                              |  |
| System: * - Select -  Client: * (Select system first)                                                            |  |
| Back Next Cancel                                                                                                 |  |

- 27. In the System list, select the Technical System that you created in the previous steps.
- 28. In the **Client** list, select the corresponding Client.
- 29. Click the Next button.

Step 3 of the Business System Wizard appears.

| SAP NetWeaver"<br>System Landscape Directory |  |
|----------------------------------------------|--|
| Home Administration Log Off Help About       |  |
| Business System Wizard                       |  |
| Enter the business system name               |  |
| Name: *                                      |  |
| Back Next      Cancel                        |  |

- 30. In the Name text box, type: SAP\_ECC
- 31. Click the Next button.

Step 4 of the Business System Wizard appears.

|                           | <u>f Help About</u>             |                               |
|---------------------------|---------------------------------|-------------------------------|
|                           | B                               | Business System Wizard        |
| 1                         | 2 3 4                           | 5                             |
| System Type Technic       | al System Name Installed Pro    | oducts Integration            |
| lect products that are ir | stalled in this business system |                               |
|                           |                                 | Fitter On 🗮 🗮                 |
| Installed                 | Product                         | Software Components           |
|                           |                                 |                               |
|                           | SAPIECC , 5.0                   | ST-PI 003C_640                |
|                           | SAP ECC , 5.0                   | ST-PI 003C_640<br>SAP HR 5.00 |
|                           | SAP ECC , 5.0                   |                               |
|                           | SAP ECC , 5.0                   | SAP HR 5.00                   |

32. Click the Next button.

Step 5 of the Business System Wizard appears.

| <u>me</u> <u>Administrati</u> | on Log-Off Help Ab     | <u>out</u>               |                     |                        |      |  |
|-------------------------------|------------------------|--------------------------|---------------------|------------------------|------|--|
|                               |                        |                          | Business Syste      | em Wizard              |      |  |
| 1                             | 2                      | 3                        | 4 5                 |                        |      |  |
| System Type                   | Technical System       | Name Installed           | Products Integra    | ation                  |      |  |
| elect the role o              | f this business sys    | tem; if it is an applica | ition system, speci | fy the integration ser | ver. |  |
| isiness System F              | Role: * Application \$ | System 💌                 |                     |                        |      |  |
| elated Integration            | Server: (None)         | -                        |                     |                        |      |  |

- 33. In the Business System Role list, accept the default selection, Application System.
- 34. In the Related Integration Server list, select the appropriate value.
- 35. Click the Finish button.

You are now finished configuring the System Landscape Directory.

## About Importing the Configuration Object

The steps for importing the configuration object are different depending on which SAP PI Server version you are using. To access the appropriate instructions, click the SAP PI Server version that you are using:

- Version prior to SAP PI 7.3
- SAP PI 7.3

# Importing the Configuration Object using an SAP PI Version Prior to 7.3

To import the configuration object:

- 1. Insert the V3.6.0 SAP Interfaces installation DVD.
- 2. Navigate to the folder SAP PI Transport Files Integration Directory.
- 3. Copy the file XI3\_0\_Meridium\_V360.tpz.
- On the SAP PI Server, paste the copied file to the folder \usr\sap\<SID>\SYS\global\xi\directory\_server\import, where<SID> is the system ID of the SAP PI Server.
- 5. In a web browser, navigate to http://<SAP PI Server>:<port number>/rep/start/index.jsp, where <SAP PI Server> is the name of the SAP PI Server and <port number> is the port number of the specified SAP PI Server.

The SAP Exchange Infrastructure window appears.

| SAP NetWeaver"<br>SAP Exchange Infrastructure         |                                                                         |
|-------------------------------------------------------|-------------------------------------------------------------------------|
| 101: Exchange Infrastructure Tools                    | Tools   Administration   Client Installation Guidelines   Documentation |
| Integration Builder: Design<br>Integration Repository | Integration Builder: Configuration                                      |
| System Landscape<br>System Landscape Directory        | Integration Monitoring<br>Runtime Workbench                             |

6. Click the Integration Directory link.

A Logon screen appears, prompting you to log on to the Configuration: Integration Builder.

7. Log on as an administrator.

The Configuration: Integration Builder window appears.

8. On the Tools menu, click Import configuration objects.

The Choose Import Source window appears.

| File Name 🔺   | Туре            | Date              | Size       | Source System |
|---------------|-----------------|-------------------|------------|---------------|
| AIS_O_IMENGIG | Configuration S | . Jui 30, 2013 12 | . <u> </u> | SAP2004STES   |
|               |                 |                   |            | Number 1      |

9. Select the file XI3\_0\_Meridium\_V360.tpz, and click OK.

A confirmation dialog box appears.

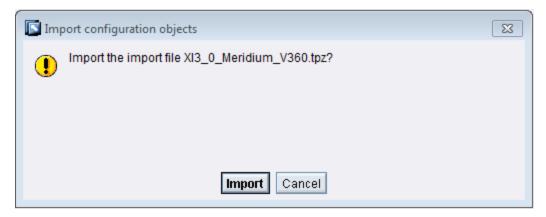

10. Click the **Import** button.

The file is imported, and a confirmation message appears.

| 💽 Im | port XI 3.0 Configuration Objects                                                          |
|------|--------------------------------------------------------------------------------------------|
| 1    | XI3_0_Meridium_V360.tpz imported successfully<br>25 import object(s) imported successfully |
|      | Import file moved to<br>importedFiles\XI3_0_Meridium_V360_2014-02-17_03-45.tpz             |
|      |                                                                                            |
|      |                                                                                            |
|      | Close                                                                                      |

11. Click the Close button.

You will now need to <u>modify the baseline communication channels</u>. To do so, you will need to remain logged on to the Configuration: Integration Builder.

## Importing the Configuration Object using SAP PI 7.3

To import the configuration object:

- 1. Insert the V3.6.0 SAP Interfaces installation DVD.
- 2. Navigate to the folder SAP PI Transport Files Integration Directory.
- 3. Copy the file XI3\_0\_Meridium\_V360.tpz.
- On the SAP PI Server, paste the copied file to the folder \usr\sap\<SID>\SYS\global\xi\directory\_server\import, where<SID> is the system ID of the SAP PI Server.
- 5. In a web browser, navigate to http://<SAP PI Server>:<port number>/dir/start/index.jsp, where <SAP PI Server> is the name of the SAP PI Server and <port number> is the port number of the specified SAP PI Server.

 Sep NetWeaver\*
 Tocess Integration 7.3

 Tools
 Administration
 ClientInstallation Guidelines
 Documentation

 QP3: Process Integration Tools
 QP3: Process Integration Guidelines
 Documentation

 QP3: Process Integration Tools
 Integration Directory
 Integration Directory

 Enterprise Services Repository
 Integration Directory
 Integration Builder

 Services Registry
 Integration Builder
 Integration Builder

 System Landscape
 System Landscape Directory
 Configuration and Monitoring Home

 Runtime Workbench
 Configuration and Monitoring Home

The Process Integration 7.3 window appears.

6. Click the Integration Builder link.

A Logon screen appears, prompting you to log on to the Configuration: Integration Builder.

7. Log on as an administrator.

The Configuration: Integration Builder window appears.

8. On the Tools menu, click Import configuration objects.

The Select import source window appears.

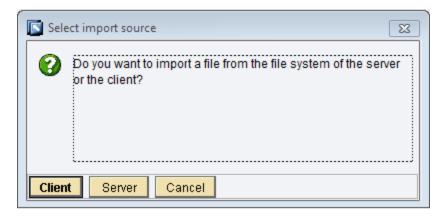

9. Click the Server button.

The Choose Import Source window appears.

| File Name 🔺             | Туре | Date        | Size | Source Syst |
|-------------------------|------|-------------|------|-------------|
| XI3_0_Meridium_V360.tpz |      | Feb 17, 201 |      | SAP2004ST   |
|                         |      |             |      |             |
|                         |      |             |      |             |
|                         |      |             |      |             |
|                         |      |             |      |             |
|                         |      |             |      |             |
|                         |      |             |      |             |
|                         |      |             |      |             |
|                         |      |             |      |             |
|                         |      |             |      |             |
|                         |      |             |      |             |
|                         |      |             |      |             |
|                         |      |             |      |             |
|                         |      |             |      |             |
|                         |      |             |      |             |
|                         |      |             |      |             |
|                         |      |             |      |             |
|                         |      |             |      |             |
|                         |      |             |      |             |

10. Select the file XI3\_0\_Meridium\_V360.tpz, and click OK.

A confirmation dialog box appears.

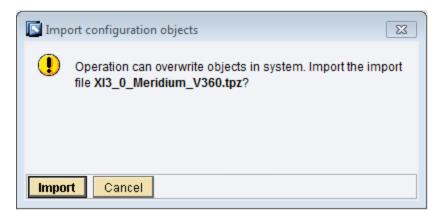

11. Click the **Import** button.

The file is imported, and a confirmation message appears.

| Import configuration objects                                                                |
|---------------------------------------------------------------------------------------------|
| Import source XI3_0_Meridium_V360_2014-02-17_12-28.tpz<br>imported successfully             |
| Change list XI 3.0 Import has been created<br>Manual activation of the change list required |
| Close V Details                                                                             |
| Import source XI3_0_Meridium_V360_2014-02-17_12-28.tpz imported successfully                |
| Change list XI 3.0 Import has been created<br>Manual activation of the change list required |
| Import file moved to server directory importedFiles                                         |
| 25 object(s) imported                                                                       |
| <u>.</u>                                                                                    |

12. Click the Close button.

You will now need to modify the baseline communication channels. To do so, you will need to remain logged on to the Configuration: Integration Builder.

## About Modifying the Baseline Communication Channels

The steps for modifying the baseline communication channels are different depending on which SAP PI Server version you are using. To access the appropriate instructions, click the SAP PI Server version that you are using:

- Version prior to SAP PI 7.3
- <u>SAP PI 7.3</u>

# Modifying the Baseline Communication Channels using an SAP PI Version Prior to 7.3

To modify the baseline communication channels:

1. In the Configuration: Integration Builder, click the Change Lists tab.

| Scenarios                        | Objects Change Lists        |  |
|----------------------------------|-----------------------------|--|
| User                             | aduncan 🔳                   |  |
| Change Lists<br>♥Open<br>Sort By | Closed<br>Name              |  |
| Display                          | Display Standard            |  |
|                                  | ts of "aduncan"<br>O Import |  |

2. On the Change Lists tab, expand XI 3.0 Import, and then double-click MI\_EQUIP00\_ SOAP\_RCV\_DS01.

The communication channel details appear on the right side of the screen.

| Communication C      | hannel E <u>d</u> it V <u>i</u> ew 🎾 | ] []   ]   ]   ]            |                | <u>±</u> . ×    |
|----------------------|--------------------------------------|-----------------------------|----------------|-----------------|
|                      |                                      |                             | 01-1           |                 |
| Na Display Communic  |                                      | DOV D004                    | Status         | Being Processed |
| Communication Chan   | nel MI_EQUIP000_SOAP_                | RCV_DS01                    |                |                 |
| Party                | Marialium ADM, D                     |                             |                |                 |
| Service              | MeridiumAPM_D                        |                             |                |                 |
| Description          |                                      |                             |                |                 |
| Parameters           | entifiers Module                     |                             |                |                 |
| Adapter Type *       | SOAP                                 | http://sap.com/xi/XI/System | SAP BASIS 7.00 | 🖑 🍘             |
| Sender               | Receiver                             |                             |                |                 |
| Transport Protocol * | HTTP                                 |                             |                | 1               |
| Message Protocol *   | SOAP 1.1                             |                             |                | 1               |
| Adapter Engine *     | Integration Server                   |                             |                | 1               |
| General Advar        | nced                                 |                             |                | 4               |
|                      |                                      |                             |                |                 |
| Connection Param     | eters                                |                             |                |                 |
| Target URL*          |                                      |                             |                |                 |
| Configure User       | r Authentication                     |                             |                |                 |
| User                 |                                      |                             |                |                 |
| Password             |                                      |                             |                |                 |
|                      | ificate Authentication               |                             |                |                 |
| Configure Prox       | У                                    |                             |                |                 |
| Security Paramete    | rs                                   |                             |                |                 |
| Select Security      |                                      |                             |                |                 |
|                      |                                      |                             |                |                 |
| Conversion Param     | eters                                |                             |                |                 |
| Do Not Use SC        | AP Envelope                          |                             |                |                 |
| Keep Headers         |                                      |                             |                |                 |
| Keep Attachme        | ints                                 |                             |                |                 |
| Use Encoded H        | Headers                              |                             |                |                 |
|                      |                                      |                             |                |                 |
| Processing Log       | No.                                  |                             |                | X               |
| 🔁 XI 3.0 Import      | 🔪 MI_EQUIP000_SOAP_                  | _RCV_DS01                   |                |                 |

- 3. On the right side of the screen, click the 🥎 button.
- 4. On the General tab:
  - a. In the Target URL text box, type: http://<Web Server->/MeridiumIntegrationServices/MI\_EQUIP000.asmx?datasource=<Data Source>

Where **<Web Server>** is the name of your Meridium APM Web Server and **<Data Source>** is the name of the Meridium APM data source to and from which you want to transfer data (this is the same data source that you will later specify in the /MIAPM/PARAMS table).

- b. Select the Configure User Authentication check box.
- c. In the **User** text box, type the user ID of a Meridium APM Security User that can access the specified data source (this is the same user ID that you will later specify in the /MIAPM/PARAMS table).

- d. In the **Password** text box that appears to the left of the **±** button, type the password that is associated with the specified user ID.
- e. In the **Password** text box that appears to the right of the **±** button, retype the password.

The **±** button changes to the **=** button.

- 5. At the top of the screen, click the 🛄 button.
- 6. Repeat steps 2 through 4 for each of the following configuration scenarios in the tree on the left:
  - **MI\_FNCLOC00\_SOAP\_RCV\_DS01** (in the *Target URL* instructions, replace *MI\_EQUIP000* with *MI\_FNCLOC00*)
  - **MI\_EVWKHIST\_SOAP\_RCV\_DS01** (in the *Target URL* instructions, replace *MI\_EQUIP000* with *MI\_EVWKHIST*)
  - **MI\_CHARDEF\_SOAP\_RCV\_DS01** (in the *Target URL* instructions, replace *MI\_EQUIP000* with *MI\_CHARDEF*)
  - **MI\_MODULES\_SOAP\_RCV\_DS01** (in the *Target URL* instructions, replace *MI\_EQUIP000* with *MI\_MODULES*)

You will now need to <u>activate the changes</u>. To do so, you will need to remain logged on to the Configuration: Integration Builder.

# Modifying the Baseline Communication Channels using SAP PI 7.3

To modify the baseline communication channels:

1. In the Configuration: Integration Builder, click the Change Lists tab.

| Scenarios                        | Objects Change Lists       |  |
|----------------------------------|----------------------------|--|
| User                             | aduncan 🔳                  |  |
| Change Lists<br>✓Open<br>Sort By | Closed<br>Name 🛅           |  |
| Display                          | Display Standard           |  |
| ✓ Change List ▷ 哈 XI 3.0         | s of "aduncan"<br>) Import |  |

2. On the Change Lists tab, expand XI 3.0 Import, and then double-click MeridiumAPM\_ D[MI\_EQUIP00\_SOAP\_RCV\_DS01.

|           |          |         |          |        | -        |         |
|-----------|----------|---------|----------|--------|----------|---------|
| The Error | Looding  | Adoptor | Motodoto | dialaa |          | anooro  |
| The Error | LOAUITIU | Auabler | weidudid | ulaiou | I DOX di | Juears. |
|           |          |         |          |        |          |         |

| Attempt to access the 1 requested objects on 1 failed. Detailed<br>information:<br>com.sap.aii.ib.core.roa.RoaObjectAccessException: Attempt to<br>read object Adapter Metadata SOAP   http://sap.com/xi/XI/System,<br>type AdapterMetaData from application REPOSITORY on system<br>REPOSITORY failed. Object does not exist. Detailed informatio n:<br>Software component version with name SAP BASIS 7.00 not found | 💽 Err | or Loading Adapter Metadata                                                                                                    |
|----------------------------------------------------------------------------------------------------|-------|----------------------------------------------------------------------------------------------------|
| ♥ Details     Close                                                                                                    |       | Information:<br>com.sap.aii.ib.core.roa.RoaObjectAccessException: Attempt to<br>read object Adapter Metadata SOAP   http://sap.com/xi/XI/System,<br>type AdapterMetaData from application REPOSITORY on system<br>REPOSITORY failed. Object does not exist. Detailed informatio n:<br>Software component version with name SAP BASIS 7.00 not found |

3. Click the Close button.

The communication channel details appear on the right side of the screen.

| Communication Cha                               | annel E <u>d</u> it ⊻iew                                                          | 🦻 🖪 🖸 I        | 1 🔂 😔 🐙   🚨         | 2 🗉 |                  |                  | ≟ ⊠   |  |
|-------------------------------------------------|-----------------------------------------------------------------------------------|----------------|---------------------|-----|------------------|------------------|-------|--|
| 🔌 Display Communica                             | 🗞 Display Communication Channel Status In Process Displayed Language English (OL) |                |                     |     |                  |                  |       |  |
| Communication Channel MI_EQUIP000_SOAP_RCV_DS01 |                                                                                   |                |                     |     |                  |                  |       |  |
| Party                                           |                                                                                   |                |                     |     |                  |                  |       |  |
| Communication Compo                             | nent MeridiumAPI                                                                  | M_D            |                     |     |                  |                  |       |  |
| Description                                     | Meridium AP                                                                       | M - Equipment  | t Extraction Family |     |                  |                  |       |  |
| Parameters Iden                                 | tifiers Module                                                                    |                |                     |     |                  |                  |       |  |
| Adapter Type *                                  | SOAP                                                                              | http://sap.com | m/xi/XI/System      | ID: | b38bcd00e47111d7 | afacde420a1145a5 | 🔭 🔳 - |  |
| O Sender                                        | Receiver                                                                          |                |                     |     |                  |                  |       |  |
| Transport Protocol *                            |                                                                                   |                |                     |     |                  |                  | Ē     |  |
| Message Protocol *                              |                                                                                   |                |                     |     |                  |                  | Ē.    |  |
| Adapter Engine *                                | Central Adapter Eng                                                               | gine           |                     |     |                  |                  | Ĩ     |  |
|                                                 |                                                                                   |                |                     |     |                  |                  |       |  |
|                                                 |                                                                                   |                |                     |     |                  |                  |       |  |

- 4. On the right side of the screen, click the  $\ref{2}$  button.
- 5. On the **Parameters** tab, in the **Adapter Type** row, select the D + button.

The Choose Adapter Metadata window appears.

| Attribute                                        |                           | Value                     |                           |            |  |  |
|--------------------------------------------------|---------------------------|---------------------------|---------------------------|------------|--|--|
| Software Component Version All Versions from SLD |                           |                           |                           |            |  |  |
|                                                  |                           |                           |                           |            |  |  |
|                                                  |                           |                           |                           |            |  |  |
| -                                                |                           |                           |                           |            |  |  |
| Search Result                                    |                           |                           |                           |            |  |  |
|                                                  |                           |                           |                           |            |  |  |
| 🛐   Search                                       |                           | Go                        |                           |            |  |  |
| Name 🔺                                           | Namespace                 | Software Component Versi. | Description               |            |  |  |
| ile                                              | http://sap.com/xi/XI/Syst | SAP BASIS 7.30            | File                      |            |  |  |
| HTTP                                             | http://sap.com/xi/XI/Syst |                           | HTTP                      |            |  |  |
| HTTP_AAE                                         | http://sap.com/xi/XI/Syst | SAP BASIS 7.30            | AAE HTTP Adapter Metadata |            |  |  |
| Doc                                              | http://sap.com/xi/XI/Syst | SAP BASIS 7.30            | IDoc                      |            |  |  |
| Doc_AAE                                          | http://sap.com/xi/XI/Syst | SAP BASIS 7.30            | Java IDOC Adapter (AAE ba |            |  |  |
| IDBC                                             | http://sap.com/xi/XI/Syst | SAP BASIS 7.30            | JDBC                      | 1          |  |  |
| JMS                                              | http://sap.com/xi/XI/Syst | SAP BASIS 7.30            | JMS                       |            |  |  |
| vlail                                            | http://sap.com/xi/XI/Syst | SAP BASIS 7.30            | Mail                      | 1          |  |  |
| Marketplace                                      | http://sap.com/xi/XI/Syst | SAP BASIS 7.30            | Marketplace               |            |  |  |
| RFC                                              | http://sap.com/xi/XI/Syst | SAP BASIS 7.30            | RFC Adapter               |            |  |  |
| RNIF                                             | http://sap.com/xi/XI/Syst | SAP BASIS 7.30            | RNIF Adapter              |            |  |  |
| RNIF11                                           | http://sap.com/xi/XI/Syst | SAP BASIS 7.30            | RNIF1.1 AdapterMetadata   |            |  |  |
| SOAP                                             | http://sap.com/xi/XI/Syst | SAP BASIS 7.30            | SOAP                      |            |  |  |
| NS                                               | http://sap.com/xi/XI/Syst | SAP BASIS 7.30            |                           | <b>I</b> ≜ |  |  |
| 0                                                | http://sap.com/xi/XI/Syst | SAP BASIS 7.30            | XI                        |            |  |  |

6. Select the latest SOAP Adapter from the list, and click the Apply button.

The communication channel details return to focus.

- 7. On the General tab:
  - a. In the Target URL text box, type: http://<Web Server->/MeridiumIntegrationServices/MI\_EQUIP000.asmx?datasource=<Data Source>

Where **<Web Server>** is the name of your Meridium APM Web Server and **<Data Source>** is the name of the Meridium APM data source to and from which you want to transfer data (this is the same data source that you will later specify in the /MIAPM/PARAMS table).

- b. Select the Configure User Authentication check box.
- c. In the **User** text box, type the user ID of a Meridium APM Security User that can access the specified data source (this is the same user ID that you will later specify in the /MIAPM/PARAMS table).

- d. In the **Password** text box that appears to the left of the **=** button, type the password that is associated with the specified user ID.
- e. In the **Password** text box that appears to the right of the **±** button, retype the password.

The **±** button changes to the **=** button.

- 8. At the top of the screen, click the 🛄 button.
- 9. Repeat steps 2 through 7 for each of the following configuration scenarios in the tree on the left:
  - **MI\_FNCLOC00\_SOAP\_RCV\_DS01** (in the *Target URL* instructions, replace *MI\_EQUIP000* with *MI\_FNCLOC00*)
  - **MI\_EVWKHIST\_SOAP\_RCV\_DS01** (in the *Target URL* instructions, replace *MI\_EQUIP000* with *MI\_EVWKHIST*)
  - **MI\_CHARDEF\_SOAP\_RCV\_DS01** (in the *Target URL* instructions, replace *MI\_EQUIP000* with *MI\_CHARDEF*)
  - **MI\_MODULES\_SOAP\_RCV\_DS01** (in the *Target URL* instructions, replace *MI\_EQUIP000* with *MI\_MODULES*)

You will now need to <u>activate the changes</u>. To do so, you will need to remain logged on to the Configuration: Integration Builder.

# Activating the Scenarios

To activate the scenarios:

1. In the Configuration: Integration Builder, on the **Change Lists** tab, right-click **XI 3.0 Import**, and click **Activate**.

A confirmation window appears.

2. Click the Activate button.

A series of confirmation messages appear, and when the scenarios are activated, a final confirmation message appears.

| 💽 Activ | ate Change List                            |
|---------|--------------------------------------------|
| 1       | Change list <b>XI 3.0 Import</b> activated |
|         | Close                                      |

3. Click the Close button.

## **Creating Receiver Determinations**

If you plan to transfer data to and from multiple Meridium APM data sources, for *each* data source that is not already specified in the baseline communication channels, you will need to create *new* receiver determinations (one for each baseline configuration scenario). For example, if you plan to transfer data to and from two Meridium APM data sources (*TEST\_DB* and *DEMO\_DB*), you will have specified one of those data sources (*TEST\_DB*) in the baseline configuration scenarios, and for the other data source (*DEMO\_DB*), you will need to create *five* new receiver determinations, or one for each of the following baseline configuration scenarios:

- MI\_CHARDEF\_SOAP\_RCV\_DS01
- MI\_EQUIP00\_SOAP\_RCV\_DS01
- MI\_EVWKHIST\_SOAP\_RCV\_DS01
- MI\_FNCLOC00\_SOAP\_RCV\_DS01
- MI\_MODULES\_SOAP\_RCV\_DS01

The following instructions explain how to create a new receiver determination for the configuration scenario *MI\_CHARDEF\_SOAP\_RCV\_DS01*. You can use these instructions to create a receiver determination for the other baseline configuration scenarios, too.

### To create a new receiver determination:

- 1. In the Configuration: Integration Builder, click the Scenarios tab.
- 2. In the tree, expand Receiver Determination.

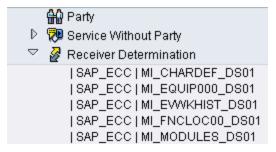

3. Double-click | SAP\_ECC | MI\_CHARDEF\_DS01.

The receiver determination details appear on the right side of the screen.

| <u>R</u> eceiver [ | Determination Edit View 🎾 🗐 🗈 🛙 ன 🚭 🛛 🕰                   | 3                      | ± 🛛      |
|--------------------|-----------------------------------------------------------|------------------------|----------|
| 🌽 Display Re       | eceiver Determination                                     | Status Activ           | /e       |
| Sender             |                                                           |                        |          |
| Party              |                                                           |                        |          |
| Service            | SAP_ECC                                                   |                        |          |
| Interface          | MI_CHARDEF_DS01                                           |                        |          |
| Namespace          | http://meridium.com/                                      |                        |          |
| Receiver           |                                                           |                        |          |
| Party              | *                                                         |                        |          |
| Service            | *                                                         |                        |          |
| Description        |                                                           |                        |          |
| Type of Recei      | ver Determination                                         |                        |          |
| Standard           |                                                           |                        |          |
| Configured Re      | eceivers                                                  |                        |          |
|                    |                                                           |                        |          |
| Condition          | Party                                                     | Service                |          |
|                    |                                                           | MeridiumAPM_D          |          |
|                    |                                                           |                        |          |
|                    |                                                           |                        |          |
| If No Receiver     | Is Found, Proceed as Follows:                             |                        |          |
|                    | Message Processing with Error (Restart Possible)          |                        |          |
|                    | ge Processing Without Error (Restart not Possible)        |                        |          |
| Continue M         | lessage Processing with the Following Receiver: Party     | 😥 Service              | <b>1</b> |
|                    | n Overview for Receiver Determination                     |                        |          |
|                    |                                                           |                        |          |
| Receiver (Pa       | rtner   Service) 🔺 Interface Mapping Receiver Agreement ( | Communication Channel) |          |
| ▶  Meridiu         | mAPM_D                                                    |                        |          |
|                    |                                                           |                        |          |
|                    |                                                           |                        |          |
|                    |                                                           |                        |          |
|                    |                                                           |                        |          |
| A 7                |                                                           |                        |          |

4. At the top of the screen, click the  $\square$  button.

The Copy Receiver Determination window appears.

| Copy Receiver D | etermination         | <b>—</b> |
|-----------------|----------------------|----------|
| 🖉 Receiver Dete | ermination           |          |
| Sender          |                      |          |
| Party           |                      | 1        |
| Service *       | SAP_ECC              |          |
| Interface *     | MI_CHARDEF_DS01      |          |
| Namespace *     | http://meridium.com/ |          |
| Sender Uses V   | /irtual Receiver     |          |
| Add to Scenario | None                 |          |
|                 |                      |          |
| Copy Cancel     |                      |          |

5. In the Interface text box, change 01 to 02. When you are finished, it should look like this:

Interface \* MI\_CHARDEF\_DS02

**Note:** If you have already created at least one receiver determination and are using these instructions to create subsequent receiver determinations, instead of seeing *01*, you will see a number indicating the number of receiver determinations that already exist. You will need to increment the number by one. For example, if you see *MI\_CHARDEF\_DS03*, you will need to change it to *MI\_CHARDEF\_DS04*. Note that the numbers that you specify for the interface for any given data source must match the numbers that you specified in the URLs when populating the /MIAPM/PI\_PARAMS table for that data source.

- 6. In the Add to Scenario list, click the licon, and then select Meridium\_V360 from the list.
- 7. Click the Copy button.

The new receiver determination is saved.

## **Creating Interface Determinations**

If you plan to transfer data to and from multiple Meridium APM data sources, for *each* data source that is not already specified in the baseline communication channels, you will need to create *new* interface determinations (one for each baseline configuration scenario). For example, if you plan to transfer data to and from two Meridium APM data sources (*TEST\_DB* and *DEMO\_DB*), you will have specified one of those data sources (*TEST\_DB*) in the baseline configuration scenarios, and for the other data source (*DEMO\_DB*), you will need to create *five* new interface determinations, or one for each of the following baseline configuration scenarios:

- MI\_CHARDEF\_SOAP\_RCV\_DS01
- MI\_EQUIP00\_SOAP\_RCV\_DS01
- MI\_EVWKHIST\_SOAP\_RCV\_DS01
- MI\_FNCLOC00\_SOAP\_RCV\_DS01
- MI\_MODULES\_SOAP\_RCV\_DS01

The following instructions explain how to create a new interface determination for the configuration scenario *MI\_CHARDEF\_SOAP\_RCV\_DS01*. You can use these instructions to create an interface determination for the other baseline configuration scenarios, too.

### To create a new interface determination:

- 1. In the Configuration: Integration Builder, click the Scenarios tab.
- 2. In the tree, expand Interface Determination.

|                    | 🔐 Party                                 |
|--------------------|-----------------------------------------|
| ₽                  | 🔁 Service Without Party                 |
| ₽                  | 🚰 Receiver Determination                |
| $\bigtriangledown$ | 🔒 Interface Determination               |
|                    | SAP_ECC MI_CHARDEF_DS01  MeridiumAPM_D  |
|                    | SAP_ECC MI_EQUIP000_DS01  MeridiumAPM_D |
|                    | SAP_ECC MI_EVWKHIST_DS01  MeridiumAPM_D |
|                    | SAP_ECC MI_FNCLOC00_DS01  MeridiumAPM_D |
|                    | SAP_ECC MI_MODULES_DS01  MeridiumAPM_D  |

3. Double-click | SAP\_ECC | MI\_CHARDEF\_DS01 | | MeridiumAPM\_D.

The interface determination details appear on the right side of the screen.

| Interface D    | Determination E <u>d</u> | it Vie <u>w</u> 🦻 🗖  | 1 🧆 🕂 | 🛃 🛄 🛃                    |        | ± 🛛       |
|----------------|--------------------------|----------------------|-------|--------------------------|--------|-----------|
| 🔒 Display Int  | terface Determina        | tion                 |       |                          | Status | Active    |
| Sender         |                          |                      |       |                          |        |           |
| Party          |                          |                      |       |                          |        |           |
| Service        | SAP_ECC                  |                      |       |                          |        |           |
| Interface      | MI_CHARDEF_D             | 301                  |       |                          |        |           |
| Namespace      | http://meridium.co       | im/                  |       |                          |        |           |
| Receiver       |                          |                      |       |                          |        |           |
| Party          |                          |                      |       |                          |        |           |
| Service        | MeridiumAPM_D            |                      |       |                          |        |           |
| Description    |                          |                      |       |                          |        |           |
| Type of Interf | ace Determination        | ı                    | Qua   | lity of Service          |        |           |
| Standard       | C Enhanced               |                      | 1 N   | laintain Order At Runtim | e      |           |
|                |                          |                      |       |                          |        |           |
| Configured In  | bound Interfaces         |                      |       |                          |        |           |
|                | . 🕶                      |                      |       |                          |        |           |
| Inbound I      | Interface                |                      |       | Interface Mapping        |        |           |
| Name           |                          | Namespace            |       | Name                     |        | Namespace |
| 1 MI_CHAR      | RDEF_DS01                | http://meridium.com/ | 🖑 🍘   |                          |        |           |

4. At the top of the screen, click the  $\square$  button.

The Copy Interface Determination window appears.

| Copy Interface I | Determination        | × |
|------------------|----------------------|---|
| 🔒 Interface Det  | ermination           |   |
| Sender           |                      |   |
| Party            |                      | 1 |
| Service *        | SAP_ECC              |   |
| Interface *      | MI_CHARDEF_DS01      |   |
| Namespace *      | http://meridium.com/ |   |
| Receiver         |                      |   |
| Party            |                      |   |
| Service *        | MeridiumAPM_D        |   |
|                  |                      |   |
| Add to Scenario  | None                 |   |
|                  |                      |   |
|                  |                      |   |
|                  |                      |   |
| Copy Cancel      | ]                    |   |

5. In the Interface text box, change 01 to 02. When you are finished, it should look like this:

Interface \* MI\_CHARDEF\_DS02

**Note:** If you have already created at least one interface determination and are using these instructions to create subsequent interface determinations, instead of seeing *01*, you will see a number indicating the number of interface determinations that already exist. You will need to increment the number by one. For example, if you see *MI\_CHARDEF\_DS03*, you will need to change it to *MI\_CHARDEF\_DS04*. Note that the numbers that you specify for the interface for any given data source must match the numbers that you specified in the URLs when populating the /MIAPM/PI\_PARAMS table for that data source.

- 6. In the Add to Scenario list, click the licon, and then select Meridium\_V360 from the list.
- 7. Click the Copy button.

The new interface determination is saved.

8. At the top of the screen, click the 🅎 button.

The details become modifiable.

In the **Configured Inbound Interfaces** section, in the grid, change the name to reflect the interface value that you specified in step 5. For example, if you changed *01* to *02* in step 5, the name should look like this:

| Configured Inbound Interfaces |                   |   |  |  |  |
|-------------------------------|-------------------|---|--|--|--|
| R                             | , 🚘   🔺 🔽         |   |  |  |  |
|                               | Inbound Interface |   |  |  |  |
|                               | Name              |   |  |  |  |
| 1                             | MI_CHARDEF_DS02   | 1 |  |  |  |

9. At the top of the screen, click the 📙 button.

The new interface determination is saved.

## **Creating Receiver Agreements**

If you plan to transfer data to and from multiple Meridium APM data sources, for *each* data source that is not already specified in the baseline communication channels, you will need to create *new* receiver agreements (one for each baseline configuration scenario). For example, if you plan to transfer data to and from two Meridium APM data sources (*TEST\_DB* and *DEMO\_DB*), you will have specified one of those data sources (*TEST\_DB*) in the baseline configuration scenarios, and for the other data source (*DEMO\_DB*), you will need to create *five* new receiver agreements, or one for each of the following baseline configuration scenarios:

- MI\_CHARDEF\_SOAP\_RCV\_DS01
- MI\_EQUIP00\_SOAP\_RCV\_DS01
- MI\_EVWKHIST\_SOAP\_RCV\_DS01
- MI\_FNCLOC00\_SOAP\_RCV\_DS01
- MI\_MODULES\_SOAP\_RCV\_DS01

The following instructions explain how to create a new receiver agreement for the configuration scenario *MI\_CHARDEF\_SOAP\_RCV\_DS01*. You can use these instructions to create a receiver agreement for the other baseline configuration scenarios, too.

#### To create a new receiver agreement:

- 1. In the Configuration: Integration Builder, click the Scenarios tab.
- 2. In the tree, expand Receiver Agreement.

船 Party

- 👂 稧 Service Without Party
- 🖻 🥻 Receiver Determination
- 🖻 🎧 Interface Determination

🖞 Sender Agreement

🗢 😰 Receiver Agreement

| SAP\_ECC | | MeridiumAPM\_D | MI\_CHARDEF\_DS01 | SAP\_ECC | | MeridiumAPM\_D | MI\_EQUIP000\_DS01 | SAP\_ECC | | MeridiumAPM\_D | MI\_EVWKHIST\_DS01 | SAP\_ECC | | MeridiumAPM\_D | MI\_FNCLOC00\_DS01

- |SAP\_ECC||MeridiumAPM\_D|MI\_MODULES\_DS01
- 3. Double-click | SAP\_ECC | | MeridiumAPM\_D | MI\_CHARDEF\_DS01.

The receiver agreement details appear on the right side of the screen.

| <u>R</u> eceiver /                       | Agreemen   | t E <u>d</u> it V <u>i</u> ew | ا ا ا ا ا ا ا            | 2  |  | ±. 🗵 |  |  |
|------------------------------------------|------------|-------------------------------|--------------------------|----|--|------|--|--|
| Display Receiver Agreement Status Active |            |                               |                          |    |  |      |  |  |
| Sender                                   |            |                               |                          |    |  |      |  |  |
| Party                                    |            |                               |                          |    |  |      |  |  |
| Service                                  | SAP_EC     | с                             |                          |    |  |      |  |  |
| Receiver                                 |            |                               |                          |    |  |      |  |  |
| Party                                    |            |                               |                          |    |  |      |  |  |
| Service                                  | Meridium   | hAPM_D                        |                          |    |  |      |  |  |
| Interface                                | MI_CHAP    | RDEF_DS01                     |                          |    |  |      |  |  |
| Namespace                                | http://me  | ridium.com/                   |                          |    |  |      |  |  |
| Description                              |            |                               |                          |    |  |      |  |  |
| Receiver Cor                             | mmunicati  | on Channel *                  | MI_CHARDEF_SOAP_RCV_DS01 |    |  | 1    |  |  |
| Header Map                               | ping       |                               |                          |    |  |      |  |  |
| Sender Pa                                | arty       |                               |                          | 1  |  |      |  |  |
| Sender Se                                | ervice     |                               |                          | 1  |  |      |  |  |
| Receiver P                               | Party      |                               |                          | 1  |  |      |  |  |
| Receiver                                 | Service    |                               |                          | 19 |  |      |  |  |
| Security Set                             | tings      |                               |                          |    |  |      |  |  |
| Principal                                | Propagati  | on Properties                 |                          |    |  |      |  |  |
| Prop                                     | agate Prin | cipal                         |                          |    |  |      |  |  |
|                                          |            |                               |                          |    |  |      |  |  |

4. At the top of the screen, click the  $\square$  button.

The Copy Receiver Agreement window appears.

| Copy Receiver A | Agreement            | × |
|-----------------|----------------------|---|
| 🖹 Receiver Agr  | eement               |   |
| Sender          |                      |   |
| Party           |                      | 1 |
| Service *       | SAP_ECC              |   |
| Receiver        |                      |   |
| Party           |                      |   |
| Service *       | MeridiumAPM_D        |   |
| Interface *     | MI_CHARDEF_DS01      |   |
| Namespace *     | http://meridium.com/ |   |
|                 |                      |   |
| Add to Scenario | None                 |   |
|                 |                      |   |
|                 |                      |   |
|                 |                      |   |
|                 | -                    |   |
| Copy Cancel     |                      |   |

5. In the Interface text box, change 01 to 02. When you are finished, it should look like this:

Interface \* MI\_CHARDEF\_DS02

**Note:** If you have already created at least one receiver agreement and are using these instructions to create subsequent receiver agreements, instead of seeing *01*, you will see a number indicating the number of receiver agreement that already exist. You will need to increment the number by one. For example, if you see *MI\_CHARDEF\_DS03*, you will need to change it to *MI\_CHARDEF\_DS04*. Note that the numbers that you specify for the interface for any given data source must match the numbers that you specified in the URLs when populating the /MIAPM/PI\_PARAMS table for that data source.

- 6. In the Add to Scenario list, click the licon, and then select Meridium\_V360 from the list.
- 7. Click the Copy button.

The new receiver agreement is saved.

8. At the top of the screen, click the 🅎 button.

The details become modifiable.

9. In the **Receiver Communication Channel** text box, double-click the value.

| Communication Cha    | annel E <u>d</u> it V <u>i</u> ew 🎾 |                                  | <u>≟</u> ≥                 |
|----------------------|-------------------------------------|----------------------------------|----------------------------|
| 🔌 Display Communica  | tion Channel                        |                                  | Status Active              |
| Communication Channe | el MI_CHARDEF_SOAP_F                | RCV_DS01                         |                            |
| Party                |                                     |                                  |                            |
| Service              | MeridiumAPM_D                       |                                  |                            |
| Description          |                                     |                                  |                            |
| Parameters der       | ntifiers Module                     |                                  |                            |
| Adapter Type *       | SOAP                                | http://sap.com/xi/XI/System      | SAP BASIS 7.00 👋 🍘         |
| Sender (             | Receiver                            |                                  |                            |
| Transport Protocol * | HTTP                                |                                  | E .                        |
| Message Protocol *   | SOAP 1.1                            |                                  | Ľ.                         |
| Adapter Engine *     | Integration Server                  |                                  | E .                        |
| General Advanc       | ed                                  |                                  |                            |
|                      |                                     |                                  |                            |
| Connection Paramet   |                                     |                                  |                            |
|                      |                                     | nIntegrationServices/MI_CHARDEF. | asmx?datasource=V351_BASE_ |
| Configure User A     |                                     |                                  |                            |
|                      | ADMIN                               |                                  |                            |
| 1 40000014           |                                     |                                  |                            |
| Configure Certific   | cate Authentication                 |                                  |                            |
|                      |                                     |                                  |                            |
| Security Parameters  | 3                                   |                                  |                            |
| Select Security P    | rofile                              |                                  |                            |
| Conversion Paramet   | ers                                 |                                  |                            |
| Do Not Use SOA       | P Envelope                          |                                  |                            |
| Keep Headers         |                                     |                                  |                            |
| Keep Attachment      | ts                                  |                                  |                            |
| Use Encoded He       |                                     |                                  |                            |
| I I Se Query String  | 1                                   |                                  |                            |
|                      |                                     |                                  |                            |

The communication channel details appear on a new tab.

10. At the top of the screen, click the  $\boxed{10}$  button.

The Copy Communication Channel window appears.

| Copy Communication Cha  | nnel                     | × |
|-------------------------|--------------------------|---|
| 🔌 Communication Channe  | I                        |   |
| Party                   |                          |   |
| Service *               | MeridiumAPM_D            |   |
| Communication Channel * | MI_CHARDEF_SOAP_RCV_DS01 |   |
| Add to Scenario         | None                     | 1 |
|                         |                          |   |
|                         |                          |   |
|                         |                          |   |
|                         |                          |   |
| Copy Cancel             |                          |   |

11. In the **Communication Channel** text box, change *01* to *02*. When you are finished, it should look like this:

| Note: If you have already created at least one receiver agreement and are using these     |
|-------------------------------------------------------------------------------------------|
| instructions to create subsequent receiver agreements, instead of seeing 01, you will see |
| a number indicating the number of receiver agreement that already exist. You will need    |
| to increment the number by one. For example, if you see <i>MI_CHARDEF_SOAP_RCV_</i>       |
| DS03, you will need to change it to MI_CHARDEF_SOAP_RCV_DS04. Note that the               |
| numbers that you specify for the communication channel for any given data source must     |
| match the numbers that you specified in the URLs when populating the /MIAPM/PI_           |
| PARAMS table for that data source.                                                        |
|                                                                                           |

- 12. In the Add to Scenario list, click the licon, and then select Meridium\_V360 from the list.
- 13. Click the Copy button.

The new communication channel is saved.

14. At the top of the screen, click the 🥎 button.

The details become modifiable.

- 15. In the **Target URL** text box, change the data source name to the name of data source to and from which you want to transfer data.
- In the User text box, type the user ID of a Meridium APM Security User that can access the specified data source (this is the same user ID that you will later specify in the /MIAPM/PARAMS table).
- 17. In the **Password** text box that appears to the left of the **±** button, type the password that is

associated with the specified user ID.

- 18. In the Password text box that appears to the right of the ≢ button, retype the password.
   The ≢ button changes to the ≡ button.
- 19. At the top of the screen, click the 📙 button.

The new interface determination is saved.

20. Double-click the new receiver agreement in the tree on the left.

The receiver agreement details appear on the right side of the screen.

21. At the top of the screen, click the  $\Im$  button.

The details become modifiable.

22. In the **Receiver CommunicationChannel** text box, click the **11** button.

The Choose Communication Channel window appears.

23. Double-click the name of the communication channel that you created in step 10.

The name of the selected communication channel appears in the **Receiver Com**munication Channel text box.

24. At the top of the screen, click the 📙 button.

The new receiver agreement is saved.

# Activating the Changes

To activate the changes:

1. In the Configuration: Integration Builder, on the **Change Lists** tab, right-click **Standard Change List**, and click **Activate**.

A confirmation window appears.

2. Click the Activate button.

A series of confirmation messages appear, and when the changes are activated, a final confirmation message appears.

| 💽 Activ | rate Change List                           |
|---------|--------------------------------------------|
| 1       | Change list <b>XI 3.0 Import</b> activated |
|         | Close                                      |

3. Click the Close button.

# Associating Scenarios with the Newest Version of the Software Component Version

To associate a scenario with the newest version of the Software Component Version:

- 1. In a web browser, navigate to one of the following URLs depending on the SAP PI Server version you are using:
  - Version prior to SAP PI 7.3: http://<SAP PI Server>:<port number>/rep/start/index.jsp.
  - SAP PI 7.3: http://<SAP PI Server>:<port number>/dir/start/index.jsp.

Where **<SAP PI Server>** is the name of the SAP PI Server and **<port number>** is the port number of the specified SAP PI Server.

Depending on the SAP PI Server version you are using, the **SAP Exchange Infra**structure window or the **Process Integration 7.3** window appears.

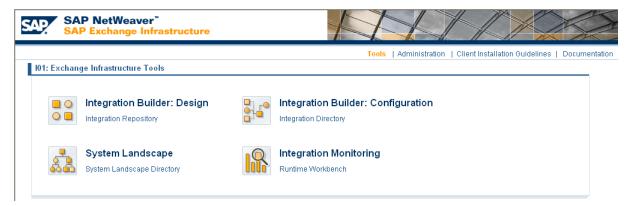

2. If you are using a version prior to SAP PI 7.3, click the Integration Directory link.

-or-

If you are using SAP PI 7.3, click the Integration Builder link.

A Logon screen appears.

3. Log on as an administrator.

The Configuration: Integration Builder window appears.

- 4. On the Scenarios tab, expand Equipment Extraction, expand Interface Determination, and select the item directly below Interface Determination.
- 5. In the workspace that appears to the right of the **Scenarios** tab, click the **b** button.
- 6. In the grid in the **Configured Inbound Interfaces** section, to the right of the Software Component Version, click the potential button.

The Select Mapping window appears.

- 7. In the grid, select the row containing the Software Component Version MERIDIUM\_APM, 3 of meridium.com, and click OK.
- 8. At the top of the workspace, click the Save button.

## Modifying the File Meridium.SAP.CertifiedInterface.Config.xml

If you plan to use the PI-based approach for creating or updating SAP Notifications from Meridium APM Recommendation records, Meridium APM must be able to connect to and communicate with the SAP PI Server. To make this communication possible, you must define the connection information for the SAP PI Server using the file

Meridium.SAP.CertifiedInterface.Config.xml, which is stored on the Meridium APM Application Server machine in the folder <root>\ApplicationServer\Bin, where <root> is the root drive and folder into which the Meridium APM Application Server has been installed.

### To modify the file Meridium.SAP.CertifiedInterface.Config.xml:

- 1. On the Meridium APM Application Server, navigate to the folder C:\Program Files\Meridium\ApplicationServer\Bin.
- 2. Open the file **Meridium.SAP.CertifiedInterface.Config.xml** in an application that you can use to modify XML script (e.g., Notepad).
- 3. In the file, within the **<XIServerUserName>** tags, type the user name associated with the account that will be used for connecting to the SAP PI Server.
- 4. Using the Meridium.SAP.BAPI.EncryptPassword utility, encrypt the password associated with the user account you specified in step 3.
- 5. Within the **<XIServerPwd>** tags, type the encrypted password.
- 6. Within the **<XIServerDomainName>** tags, type the domain name of the SAP PI Server.
- 7. Within the <XIServer> tags, type the name of the SAP PI Server.
- 8. Within the **<XiPort>** tags, type the port number of the SAP PI Server.
- 9. Save the file.

Your settings are applied.

### Importing the Notification Design Object

To import the notification design object:

- 1. Insert the SAP Interfaces DVD.
- 2. Navigate to the folder SAP PI Transport Files \Integration Repository.
- 3. Copy the file XI3\_0\_Repository-Notification-Management\_V360.tpz.
- On the SAP PI Server, paste the copied file to the folder \usr\sap\<SID>\SYS\global\xi\repository\_server\import, where <SID> is the system ID of the SAP PI Server.
- 5. In a web browser, navigate to one of the following URLs depending on the SAP PI Server version you are using:
  - Version prior to SAP PI 7.3: http://<SAP PI Server>:<port number>/rep/start/index.jsp.
  - SAP PI 7.3: http://<SAP PI Server>:<port number>/dir/start/index.jsp.

Where **<SAP PI Server>** is the name of the SAP PI Server and **<port number>** is the port number of the specified SAP PI Server.

Depending on the SAP PI Server version you are using, the **SAP Exchange Infra**structure window or the **Process Integration 7.3** window appears.

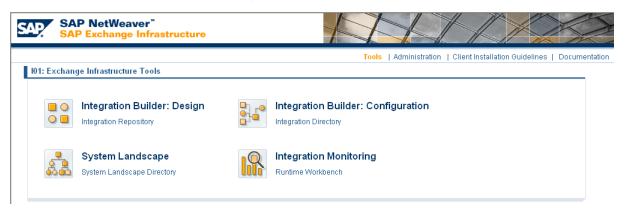

6. If you are using a version prior to SAP PI 7.3, click the Integration Repository link.

-or-

If you are using SAP PI 7.3, click the Enterprise Services Builder link.

A Logon screen appears.

7. Log on as an administrator.

Depending on the SAP PI Server version you are using, the **Design: Integration Builder** window or the **Enterprise Services Builder** window appears.

8. On the Tools menu, click Import design objects.

The Choose Import Source dialog box appears.

- Select the file XI3\_0\_Repository-Notification-Management\_V360.tpz, and click OK.
   A confirmation dialog box appears.
- 10. Click the **Import** button.

The file is imported.

11. Click the **Close** button.

## About Importing the Notification Configuration Object

The steps for importing the notification configuration object are different depending on which SAP PI Server version you are using. To access the appropriate instructions, click the SAP PI Server version that you are using:

- Version prior to SAP PI 7.3
- SAP PI 7.3

# Importing the Notification Configuration Object using an SAP PI Version Prior to 7.3

To import the notification configuration object:

- 1. Insert the SAP Interfaces DVD.
- 2. Navigate to the folder SAP PI Transport Files Integration Directory.
- 3. Copy the file XI3\_0\_MeridiumNotificationManagemnet\_V360.tpz.
- On the SAP PI Server, paste the copied file to the folder \usr\sap\<SID>\SYS\global\xi\directory\_server\import, where<SID> is the system ID of the SAP PI Server.
- 5. In a web browser, navigate to http://<SAP PI Server>:<port number>/rep/start/index.jsp, where <SAP PI Server> is the name of the SAP PI Server and <port number> is the port number of the specified SAP PI Server.

The SAP Exchange Infrastructure window appears.

| SAP NetWeaver <sup>®</sup><br>SAP Exchange Infrastructure |                                                                         |
|-----------------------------------------------------------|-------------------------------------------------------------------------|
| 101: Exchange Infrastructure Tools                        | Tools   Administration   Client Installation Guidelines   Documentation |
| Integration Builder: Design<br>Integration Repository     | Integration Builder: Configuration                                      |
| System Landscape<br>System Landscape Directory            | Integration Monitoring<br>Runtime Workbench                             |

6. Click the Integration Directory link.

A Logon screen appears, prompting you to log on to the Configuration: Integration Builder.

7. Log on as an administrator.

The Configuration: Integration Builder window appears.

8. On the Tools menu, click Import configuration objects.

The Choose Import Source window appears.

- Select the file XI3\_0\_MeridiumNotificationManagemnet\_V360.tpz, and click OK.
   A confirmation dialog box appears.
- 10. Click the Import button.

The file is imported.

#### 11. Click the **Close** button.

You will now need to <u>activate the RFCReceiverToECC object</u>. To do so, you will need to remain logged on to the Configuration: Integration Builder.

# Importing the Notification Configuration Object using SAP PI 7.3

To import the notification configuration object:

- 1. Insert the SAP Interfaces DVD.
- 2. Navigate to the folder SAP PI Transport Files Integration Directory.
- 3. Copy the file XI3\_0\_MeridiumNotificationManagemnet\_V360.tpz.
- On the SAP PI Server, paste the copied file to the folder \usr\sap\<SID>\SYS\global\xi\directory\_server\import, where<SID> is the system ID of the SAP PI Server.
- 5. In a web browser, navigate to http://<SAP PI Server>:<port number>/dir/start/index.jsp, where <SAP PI Server> is the name of the SAP PI Server and <port number> is the port number of the specified SAP PI Server.

 Image: Services Repository Services Repository Services Repository Services Registry
 Integration Directory Integration Builder

 Image: System Landscape Directory System Landscape Directory
 System Landscape Directory

 System Landscape Directory
 Configuration and Monitoring Home Runtime Workbench

The Process Integration 7.3 window appears.

6. Click the Integration Builder link.

A Logon screen appears, prompting you to log on to the Configuration: Integration Builder.

7. Log on as an administrator.

The Configuration: Integration Builder window appears.

8. On the Tools menu, click Import configuration objects.

The Select import source window appears.

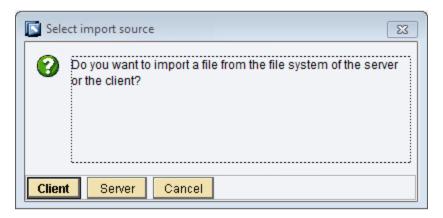

9. Click the **Server** button.

The Choose Import Source window appears.

- Select the file XI3\_0\_MeridiumNotificationManagemnet\_V360.tpz, and click OK.
   A confirmation dialog box appears.
- 11. Click the Import button.

The file is imported.

12. Click the Close button.

You will now need to <u>activate the RFCReceiverToECC object</u>. To do so, you will need to remain logged on to the Configuration: Integration Builder.

## About Activating the RFCReceiverToECC Object

The steps for activating the RFCReceiverToECC object are different depending on which SAP PI Server version you are using. To access the appropriate instructions, click the SAP PI Server version that you are using:

- Version prior to SAP PI 7.3
- <u>SAP PI 7.3</u>

# Activating the RFCReceiverToECC Object using an SAP PI Version Prior to 7.3

To activate the RFCReceiverToECC object:

- 1. In the Configuration: Integration Builder, click the Change Lists tab.
- 2. On the Change Lists tab, select XI 3.0 Import, and then select RFCReceiverToECC.
- 3. On the right side of the screen, click the 🅎 button.
- 4. On the **Properties** tab, confirm or type values for the following parameters:
  - RFC Server Type

Note: This parameter must be set to SAP System.

- Application Server
- System Number
- Authentication Mode

Note: This parameter must be set to Use Logon Data for SAP System.

- Logon User
- Logon Password
- Logon Language
- Logon Client
- 5. On the Change Lists tab, right-click XI 3.0 Import, and click Activate.

A confirmation message appears.

6. Click the Activate button.

The object is activated.

# Activating the RFCReceiverToECC Object using SAP PI 7.3

To activate the RFCReceiverToECC object:

- 1. In the Configuration: Integration Builder, click the Change Lists tab.
- 2. On the Change Lists tab, select XI 3.0 Import, and then select | SAP\_ECC|RFCReceiverToECC.
- 3. The Error Loading Adapter Metadata dialog box appears.

| 💽 Err | or Loading Adapter Metadata                                                                                                    |
|-------|----------------------------------------------------------------------------------------------------|
|       | Attempt to access the 1 requested objects on 1 failed. Detailed<br>information:<br>com.sap.aii.ib.core.roa.RoaObjectAccessException: Attempt to<br>read object Adapter Metadata RFC   http://sap.com/xi/XI/System,<br>type AdapterMetaData from application REPOSITORY on system<br>REPOSITORY failed. Object does not exist. Detailed informatio n:<br>Software component version with name SAP BASIS 7.00 not found |
| 8     | Details Close                                                                                                    |

4. Click the Close button.

The communication channel details appear on the right side of the screen.

- 5. On the right side of the screen, click the 🥎 button.
- 6. On the **Parameters** tab, in the **Adapter Type** row, select the **button**.

The Choose Adapter Metadata window appears.

| Attribute       |                           | V            | alue             |                           |   |
|-----------------|---------------------------|--------------|------------------|---------------------------|---|
| Software Compon | ent Version               | A            | II Versions from | SLD                       |   |
|                 |                           |              |                  |                           |   |
|                 |                           |              |                  |                           |   |
| <b>T</b>        |                           |              |                  |                           |   |
| Search Result   |                           |              |                  |                           |   |
| 🛐   Search      |                           | Go           |                  |                           |   |
| Name 🔺          | Namespace                 | Software Cor | nponent Versi    | Description               |   |
| File            | http://sap.com/xi/XI/Syst | SAP BASIS 7. | 30               | ,<br>File                 |   |
| HTTP            | http://sap.com/xi/XI/Syst |              |                  | HTTP                      | - |
| HTTP_AAE        | http://sap.com/xi/XI/Syst |              |                  | AAE HTTP Adapter Metadata |   |
| Doc             | http://sap.com/xi/XI/Syst | SAP BASIS 7. |                  | IDoc                      |   |
| Doc_AAE         | http://sap.com/xi/XI/Syst | SAP BASIS 7. | 30               | Java IDOC Adapter (AAE ba |   |
| JDBC            | http://sap.com/xi/XI/Syst | SAP BASIS 7. | 30               | JDBC                      |   |
| JMS             | http://sap.com/xi/XI/Syst | SAP BASIS 7. | 30               | JMS                       |   |
| Mail            | http://sap.com/xi/XI/Syst | SAP BASIS 7. | 30               | Mail                      |   |
| Marketplace     | http://sap.com/xi/XI/Syst | SAP BASIS 7. | 30               | Marketplace               |   |
| RFC             | http://sap.com/xi/XI/Syst | SAP BASIS 7. | 30               | RFC Adapter               |   |
| RNIF            | http://sap.com/xi/XI/Syst | SAP BASIS 7. | 30               | RNIF Adapter              |   |
| RNIF11          | http://sap.com/xi/XI/Syst | SAP BASIS 7. | 30               | RNIF1.1 AdapterMetadata   |   |
| BOAP            | http://sap.com/xi/XI/Syst | SAP BASIS 7. | 30               | SOAP                      | L |
| NS              | http://sap.com/xi/XI/Syst | SAP BASIS 7. | 30               |                           |   |
| XI              | http://sap.com/xi/XI/Syst | SAP BASIS 7. | 30               | XI                        | - |

7. Select the latest RFC Adapter from the list, and click the **Apply** button.

The communication channel details return to focus.

- 8. On the Properties tab, confirm or type values for the following parameters:
  - RFC Server Type

Note: This parameter must be set to SAP System.

- Application Server
- System Number
- Authentication Mode

Note: This parameter must be set to Use Logon Data for SAP System.

- Logon User
- Logon Password
- Logon Language

- Logon Client
- On the Change Lists tab, right-click XI 3.0 Import, and click Activate.
   A confirmation message appears.
- 10. Click the Activate button.

The object is activated.

### Activating the SOAP Communication Channels

Note: You must complete the following steps only if you are using SAP PI version 7.3.

To activate the SOAP Communication Channels:

- 1. In the Configuration: Integration Builder, click the Change Lists tab.
- 2. On the Change Lists tab, select XI 3.0 Import, and then select | MeridiumAPM\_ D|SOAPSNDCRTNOTIF.
- 3. The Error Loading Adapter Metadata dialog box appears.

| 💽 Err | or Loading Adapter Metadata                                                                                                    |
|-------|----------------------------------------------------------------------------------------------------|
|       | Attempt to access the 1 requested objects on 1 failed. Detailed<br>information:<br>com.sap.aii.ib.core.roa.RoaObjectAccessException: Attempt to<br>read object Adapter Metadata SOAP   http://sap.com/xi/XI/System,<br>type AdapterMetaData from application REPOSITORY on system<br>REPOSITORY failed. Object does not exist. Detailed informatio n:<br>Software component version with name SAP BASIS 7.00 not found |
| 8     | Details Close                                                                                                    |

4. Click the Close button.

The communication channel details appear on the right side of the screen.

- 5. On the right side of the screen, click the 🅎 button.
- 6. On the **Parameters** tab, in the **Adapter Type** row, select the **button**.

The Choose Adapter Metadata window appears.

| Attribute     |                           | Value                     |                           |   |
|---------------|---------------------------|---------------------------|---------------------------|---|
| Boftware Comp | onent Version             | All Versions from         | n SLD                     |   |
|               |                           |                           |                           |   |
|               |                           |                           |                           |   |
| -             |                           |                           |                           | _ |
| earch Result  |                           |                           |                           |   |
|               |                           |                           |                           |   |
| 🛐   Search    |                           | Go                        |                           |   |
| Name 🔺        | Namespace                 | Software Component Versi. | . Description             |   |
| ile           | http://sap.com/xi/XI/Syst | SAP BASIS 7.30            | File                      |   |
| HTTP          | http://sap.com/xi/XI/Syst |                           | HTTP                      |   |
| HTTP_AAE      | http://sap.com/xi/XI/Syst | SAP BASIS 7.30            | AAE HTTP Adapter Metadata |   |
| Doc           | http://sap.com/xi/XI/Syst | SAP BASIS 7.30            | IDoc                      |   |
| Doc_AAE       | http://sap.com/xi/XI/Syst | SAP BASIS 7.30            | Java IDOC Adapter (AAE ba |   |
| IDBC          | http://sap.com/xi/XI/Syst | SAP BASIS 7.30            | JDBC                      | 1 |
| IMS           | http://sap.com/xi/XI/Syst | SAP BASIS 7.30            | JMS                       | 1 |
| Mail          | http://sap.com/xi/XI/Syst | SAP BASIS 7.30            | Mail                      | 1 |
| Marketplace   | http://sap.com/xi/XI/Syst | SAP BASIS 7.30            | Marketplace               | 1 |
| RFC           | http://sap.com/xi/XI/Syst | SAP BASIS 7.30            | RFC Adapter               | 1 |
| RNIF          | http://sap.com/xi/XI/Syst | SAP BASIS 7.30            | RNIF Adapter              |   |
| RNIF11        | http://sap.com/xi/XI/Syst | SAP BASIS 7.30            | RNIF1.1 AdapterMetadata   |   |
| SOAP          | http://sap.com/xi/XI/Syst | SAP BASIS 7.30            | SOAP                      |   |
| NS            | http://sap.com/xi/XI/Syst | SAP BASIS 7.30            |                           |   |
| 0             | http://sap.com/xi/XI/Syst | SAP BASIS 7.30            | XI                        |   |

7. Select the latest SOAP Adapter from the list, and click the Apply button.

The communication channel details return to focus.

- 8. At the top of the screen, click the 🔲 button.
- 9. Repeats steps 2 through 8 for each of the following SOAP Channels:
  - | MeridiumAPM\_D | SOAPSNDUPDNOTIF
  - | MeridiumAPM\_D | SOAPSNDUPDNOTIFSYSSTAT
  - | MeridiumAPM\_D | SOAPSNDUPDNOTIFUSERSTAT
- 10. On the Change Lists tab, right-click XI 3.0 Import, and click Activate.

A confirmation message appears.

11. Click the Activate button.

The changes are activated.

# Importing the .EPA File

#### To import the .EPA file:

- 1. On the SAP Web Application Server, insert the SAP Interfaces DVD.
- 2. Log on to the SAP Portal as an administrator.
- 3. Click the System Administration tab.
- 4. Click the Transport tab.
- 5. In the **Detailed Navigation** section, expand the **Transport Packages** folder, and click the **Import** link.

The Import information appears.

- 6. For the Source for Package Files option, click Client.
- 7. Click the **Browse** button.

The Choose File dialog box appears.

- 8. Navigate to the appropriate folder on the SAP Interfaces DVD.
- If you are using the SAP Enterprise Portal 2004 or earlier, navigate to Meridium SAP Certified Powered By NetWeaver Interface\SAP EP EPA export files\All (SAP EP 2004 and earlier).

-or-

- If you are using the SAP Enterprise Portal 2004s, navigate to Meridium SAP Certified Powered By NetWeaver Interface\SAP EP EPA export files\Data and ACL (SAP EP 2004s).
- 9. Select the .EPA file, and click the Open button.

The File text box is populated with the path to the .EPA file.

10. Click the Upload button.

The contents of the Business Package appear in the Import Preview section.

11. Click the **Import** button.

The contents of the Business Package and the details of the import process are displayed.

After the import process is complete, the following structure should exist under **Content Provided by Other Vendors** on the **Content Administration** tab.

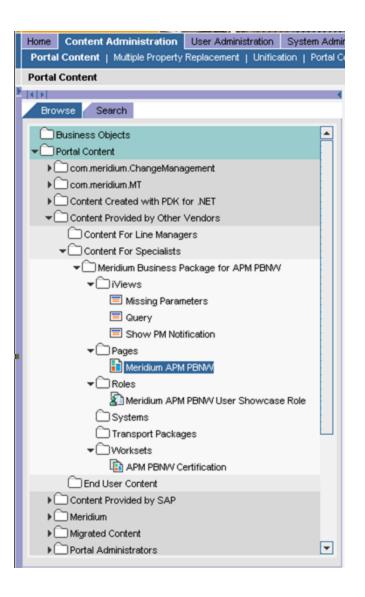

# Importing the .PAR File

#### To import the .PAR file:

- 1. On the SAP Web Application Server, insert the SAP Interfaces DVD.
- 2. Log on to the SAP Portal as an administrator.
- 3. Click the System Administration tab.
- 4. Click the Support tab.
- 5. In the table on the right side of the screen, in the **Area** column, click the **Portal Runtime** link.

The Portal Support Desk: Portal Runtime screen appears.

6. In the table in the **Portal Anywhere Admin Tools** section, in the **Tools** column, click the **Administration Console** link.

A new screen appears.

- 7. To the right of the first text box, click the **Browse** button.
- 8. Navigate to the following folder on the SAP Interfaces DVD: Meridium SAP Certified Powered By NetWeaver Interface\SAP EP PAR file.
- 9. Select the .PAR file, and click the Open button.

The text box is populated with the path to the .PAR file.

8. Click the Upload button.

The .PAR file is imported. You can confirm the success by searching the Messages section for the text **INFO: Meridium APM\_APM has been successfully updated**.

## Configuring the APMConfiguration Object

#### To configure the APMConfiguration object:

- 1. Log on to the SAP Portal as an administrator.
- 2. Click the System Administration tab.
- 3. Click the System Configuration tab.
- 4. Use the Search tab to search for the APMConfiguration object.
- 5. Open the APMConfiguration object.

The APMConfiguration tab appears.

6. In the **Property Category** list, select **Application Settings**.

The following text boxes are displayed:

- MissingParameteriViewURL
- QueryWSURL
- 7. In the MissingParameteriViewURL text box:
  - a. Replace <Host Name> with the name of the SAP Web Application Server.
  - b. Replace **<Port Number>** with the port number of the specified SAP Web Application Server.
- 8. In the QueryWSURL text box, delete the existing text, and type http://<Meridium APM Web Server>/Meridium APMServices/ETLQuery.asmx, where <Meridium APM Web Server> is the name of the machine on which the Meridium APM Web Services is installed.
- 9. Click the Save button.
- 10. In the Property Category list, select User Mapping.
- 11. In the User Mapping Type list, select User.
- 12. Click the Save button.
- 13. In the Display list, select System Aliases.
- 14. In the Alias Name text box, type: APMPBNWConfiguration
- 15. Click the Add button.
- 16. Click the **Save** button.
- 17. In the **Display** list, select **Permissions**.
- 18. In the Search for text box, type: \*APM\*

Note: Make sure that you are searching in Roles, not Users.

19. Click the Add button.

The permissions associated with the returned roles appear in the **Assigned Permissions** section.

- 20. In the first row of the Assigned Permissions section:
  - a. In the Administrator column, select Read.
  - b. In the End User column, select the check box.
- 21. Click the Save button.

The changes are saved. A message appears, indicating that the permissions are being changed and asking if you are sure that you want to continue.

22. Confirm the operation.

## **Configuring the R3Systems Object**

#### To configure the R3Systems object:

- 1. Log on to the SAP Portal as an administrator.
- 2. Click the System Administration tab.
- 3. Click the System Configuration tab.
- 4. On the Browse tab, navigate to Content Provided by Other Vendors\Content for Specialists\Meridium Business Package for APM PBNW\Systems\R3Systems.
- 5. Open the R3Systems object.
- 6. Confirm or type values for the following fields:
  - Application Host
  - Gateway Host
  - Gateway Service
  - Logon Method

Note: The logon method must be set to UIDPW.

- SAP Client
- SAP System ID
- SAP System Number
- User Mapping

Note: The user mapping must be set to admin, user.

- 7. Click the Save button.
- 8. In the **Display** list, select **System Aliases**.
- 9. In the Alias text box, type: SAP\_R3
- 10. Click the Add button.
- 11. Click the Save button.
- 12. In the **Display** list, select **Permissions**.
- 13. In the Search for text box, type: \*APM\*

Note: Make sure that you are searching in Roles, not Users.

14. Click the Add button.

The permissions associated with the returned roles appear in the **Assigned Permissions** section.

- 15. In the first row of the Assigned Permissions section:
  - a. In the Administrator column, select Read.
  - b. In the End User column, select the check box.
- 16. Click the Save button.

The changes are saved. A message appears, indicating that the permissions are being changed and asking if you are sure that you want to continue.

17. Confirm the operation.

# Granting the Everyone Group Permissions to the PM Notification iView

Note: The following instructions apply only if you are using SAP NetWeaver 6.40.

To grant the Everyone group permissions to the PM Notification iView:

- 1. Log on to the SAP Portal as an administrator.
- 2. Click the Content Administration tab.
- 3. Click the Portal Content tab.
- On the Browse tab, select Show PM Notification.
   The Show PM Notification tab appears.
- 5. On the Show PM Notification tab, in the Display list, select Permissions.
- 6. In the Assign New Permissions section, search for the Everyone group.
- 7. Click the **Add** button.
- 8. In the first row of the Assigned Permissions section:
  - a. In the Administrator column, select Read.
  - b. In the End User column, select the check box.
- 9. Click the Save button.

The changes are saved.

### Determining Which Users Can See the APM PBNW Certification Tab

To determine which users can see the **APM PBNW Certification** tab in the SAP Portal, you will need to assign the Meridium APM PBNW User Showcase Role to the desired users.

To determine which users can see the APM PBNW Certification tab:

- 1. Log on to the SAP Portal as an administrator.
- 2. Click the User Administration tab.
- 3. Assign the Meridium APM PBNW User Showcase Role to the users that you mapped to the SAP\_R3 system.

**CE**Hint: For more information about assigning roles to users, see the SAP Help on the SAP Help site.

The roles are associated with the selected users. These users will now see the APM PBNW Certification tab in the SAP Portal.

### Mapping Users to the SAP\_R3 System

After you have <u>determined which users should be allowed to see the APM PBNW Certification</u> tab in the SAP Portal, you will need to map those users to the SAP\_R3 system object.

For details on how to map users to a system, see the SAP documentation located on the SAP Help site.

# Configuring the Query iView

The following instructions assume that you know the Catalog path to the Meridium APM query that will be referenced by the Query iView.

While the query does not need to exist in the Meridium APM Catalog before you can perform these steps, if it does not exist, when it is eventually created, the query must be saved with the name that you specify using the following steps and to the Catalog folder path that you specify using the following steps.

### To configure the Query iView:

- 1. Log on to the SAP Portal as an administrator.
- 2. Click the Content Administration tab.
- 3. Click the Portal Content tab.
- 4. On the Browse tab, navigate to Portal Content\Content Provided by Other Vendors\Content for Specialists\Meridium Business Package for APM PBNW\iViews.
- 5. Open the Query object.

The Query tab appears.

6. On the Query tab, in the Parameters to Pass from Page Request (for URL Isolation) text box, delete the existing text, and type:

```
<Meridium APM Web Server>,<Meridium APM Database Name>,<Mer-
dium User ID>,<Meridium APM Password>,<Meridium APM Catalog
Path>,[Query Parameters]
```

...where:

- < Meridium APM Web Server> is the name of the Meridium APM Web Server.
- <Meridium APM Database Name> is the name of the database in which the query exists (as it appears in the Data Source Manager in the Database Name cell).
- <Merdium User ID> is the user ID of a Meridium APM Security User that can log into the specified database.
- <Meridium APM Password> is the password for the specified Meridium APM Security User.
- <Meridium APM Catalog Path> is the Catalog path of the query whose results should be displayed in SAP.
- [Query Parameters] is a value that you want to supply for a prompt in the query. If you want to pass in multiple prompt values, separate each value with a | (pipe). To type a pipe, you can press the Shift + \ (backspace) keys.

This parameter is optional. If the query contains prompts and you do not pass in prompt values, when a user runs the query from the SAP Portal, the prompts will be displayed, and the user will need to select values manually.

Configuring the Query iView

7. Click the Save button.

The changes are saved.

## Configuring Meridium APM to Create SAP Notifications Using PI

By default, Meridium APM will create SAP Notifications from Recommendation records using the non-PI-based approach, which requires only an SAP Backend System in the SAP landscape. If desired, you can configure Meridium APM to create SAP Notifications from Recommendation records using the SAP Backend System and an SAP PI Server in the SAP landscape.

**Note:** After you complete the following steps, you will also need to <u>change the default data</u>sheet setting for the desired families.

#### To configure Meridium APM to use the PI-based approach for creating SAP Notifications:

- 1. On the **Entity Family** tab, select the Recommendation family whose Recommendation records you want to use to generate SAP Notifications.
- 2. In the Tasks section, click the Manage Family Business Rules link.

The **Meridium APM Rules Editor** (VSTA) appears, displaying the family rule project for the selected family.

- 3. Add the reference Library.Meridium.IntegrationInterfaces.
- 4. In the **Project Explorer** pane, double-click the family file. For example, if you opened the family rule project for the Meridium General Recommendation family, you would double-click the file MI\_GENRECOMM.vb.

The associated code appears.

- 5. Below the last Imports statement, type Imports Library.Meridium.IntegrationInterfaces.
- 6. Between the text End Sub and End Class, type the following text:

| Public Overrides Sub BeforeInsert()                                                                                                    |
|----------------------------------------------------------------------------------------------------|
| CreateSAPNotification()                                                                                                    |
| End Sub                                                                                                    |
| Public Overrides Sub BeforeUpdate()                                                                                                    |
| CreateSAPNotification()                                                                                                    |
| End Sub                                                                                                    |
| Private Sub CreateSAPNotification()                                                                                                    |
| RecommendationInterfaces.CreateSAPNotification(CurrentEntity, RecommendationInterfaces.Notification_Type, RecommendationInterfacesURL) |
| End Sub                                                                                                    |

The final code should look like this, where the additional code is outlined in red:

| Option Strict On                                                                                                    |
|----------------------------------------------------------------------------------------------------|
| Option Schled Van                                                                                                    |
|                                                                                                    |
| Imports Meridium.Core.DataManager                                                                                                    |
| Imports Meridium.Core.DataManager.Customization                                                                                                  |
| Imports Heridium.Core.Internals                                                                                                    |
| Imports Meridium.Core.Metadata                                                                                                    |
| Imports Meridium.Core.Security.ApplicationUser                                                                                                   |
| Imports Meridium.Core.Uom                                                                                                    |
| Imports System                                                                                                    |
| Imports System.Xml                                                                                                    |
| Imports Library.Meridium.IntegrationInterfaces                                                                                                   |
|                                                                                                    |
| G <hetadatafamily()></hetadatafamily()>                                                                                                    |
| Public Class H (SENECOM                                                                                                    |
| Inherits Baseline.MI GENRECOM.MI GENRECOM                                                                                                    |
|                                                                                                    |
| Public Sub New (ByVal record As Meridium.Core.DataHanager.DataRecord)                                                                            |
| HyBase.New(record)                                                                                                    |
| End Sub                                                                                                    |
|                                                                                                    |
| Public Overrides Sub BeforeInsert()                                                                                                    |
| CreateSAPNotification()                                                                                                    |
| - End Sub                                                                                                    |
|                                                                                                    |
| Public Overrides Sub BeforeUpdate()                                                                                                    |
| CreateSAPNotification()                                                                                                    |
| - End Sub                                                                                                    |
|                                                                                                    |
| Private Sub CreateSAPNotification()                                                                                                    |
| RecommendationInterfaces.CreateSAPNotification(CurrentEntity, RecommendationInterfaces.Notification_Type, RecommendationInterfacesURL) - End Sub |
| End Sub                                                                                                    |
|                                                                                                    |

- 7. Build the project.
- 8. Save the project.
- 9. Compile the family.

# SAP Interfaces Security Groups

Meridium APM provides the following baseline Security Groups for use with the SAP Interfaces:

- MI SAP Interface Administrator
- MI SAP Interface User

The following table lists the family-level privileges that exist for these Security Groups.

| Entity Families                                                                                                    |                                                                                                    |                                                                                                    |
|----------------------------------------------------------------------------------------------------|----------------------------------------------------------------------------------------------------|----------------------------------------------------------------------------------------------------|
| Family                                                                                                    | MI SAP Interface Admin-<br>istrator                                                                                                    | MI SAP Interface User                                                                                                    |
| Confirmation                                                                                                    | View, Update, Insert, Delete                                                                                                    | View, Update, Insert                                                                                                    |
| Equipment                                                                                                    | View, Update, Insert, Delete                                                                                                    | View, Update, Insert                                                                                                    |
| Functional Location                                                                                                    | View, Update, Insert, Delete                                                                                                    | View, Update, Insert                                                                                                    |
| SAP System                                                                                                    | View, Update, Insert, Delete                                                                                                    | View                                                                                                    |
| Site Reference                                                                                                    | View                                                                                                    | View                                                                                                    |
| Work History                                                                                                    | View, Update, Insert, Delete                                                                                                    | View, Update, Insert                                                                                                    |
| Work History Detail                                                                                                    | View, Update, Insert, Delete                                                                                                    | View, Update, Insert                                                                                                    |
| Relationship Families                                                                                                    |                                                                                                    |                                                                                                    |
|                                                                                                    |                                                                                                    |                                                                                                    |
| Family                                                                                                    | MI SAP Interface Admin-<br>istrator                                                                                                    | MI SAP Interface User                                                                                                    |
| Family<br>Equipment Has Equipment                                                                                                    |                                                                                                    | MI SAP Interface User<br>View, Update, Insert, Delete                                                                                                    |
|                                                                                                    | istrator                                                                                                    |                                                                                                    |
| Equipment Has Equipment<br>Functional Location Has                                                                                                    | istrator<br>View, Update, Insert, Delete                                                                                                    | View, Update, Insert, Delete                                                                                                    |
| Equipment Has Equipment<br>Functional Location Has<br>Equipment<br>Functional Location Has                                                                   | istrator<br>View, Update, Insert, Delete<br>View, Update, Insert, Delete                                                                                                 | View, Update, Insert, Delete<br>View, Update, Insert, Delete                                                                                                 |
| Equipment Has Equipment<br>Functional Location Has<br>Equipment<br>Functional Location Has<br>Functional Location(s)                                         | istrator<br>View, Update, Insert, Delete<br>View, Update, Insert, Delete<br>View, Update, Insert, Delete                                                                 | View, Update, Insert, Delete<br>View, Update, Insert, Delete<br>View, Update, Insert, Delete                                                                 |
| Equipment Has Equipment<br>Functional Location Has<br>Equipment<br>Functional Location Has<br>Functional Location(s)<br>Has Confirmation                     | istrator<br>View, Update, Insert, Delete<br>View, Update, Insert, Delete<br>View, Update, Insert, Delete<br>View, Update, Insert, Delete                                 | View, Update, Insert, Delete<br>View, Update, Insert, Delete<br>View, Update, Insert, Delete<br>View, Update, Insert, Delete                                 |
| Equipment Has Equipment<br>Functional Location Has<br>Equipment<br>Functional Location Has<br>Functional Location(s)<br>Has Confirmation<br>Has Event Detail | istrator<br>View, Update, Insert, Delete<br>View, Update, Insert, Delete<br>View, Update, Insert, Delete<br>View, Update, Insert, Delete<br>View, Update, Insert, Delete | View, Update, Insert, Delete<br>View, Update, Insert, Delete<br>View, Update, Insert, Delete<br>View, Update, Insert, Delete<br>View, Update, Insert, Delete |

# **Options for Running the Extraction Interfaces**

To run an extraction interface, you can use any of the following options:

- Schedule the interface to be run automatically.
- Run the interface manually in the foreground. This documentation provides individual instructions for running each of the following extraction interfaces manually in the fore-ground:
- Eunctional Location Extraction Run the interface manually in the background.
- Eunctional Location Characteristics Extraction
- **Note:** You might want to run an interface in the background to avoid SAP time-out errors, which can occur if you are extracting a large amount of data.

Note that if a SAP field that Meridium APM references during the extraction process contains a special character (e.g., an ellipsis), during the extraction process, the character is ignored. For example, consider a scenario where a field contains the following value:

#### Test ...

In this case, when you run the extraction interface, the ellipsis is ignored, and the Meridium APM field will display only the value *Test*.

**Note:** In rare cases, the special characters cannot be removed. In this case, the whole line containing that text is removed and replaced with a message indicating that some lines have been truncated because of unacceptable characters.

# About Scheduling the Interfaces to Run Automatically

Using the SAP Interfaces module, you can extract items from SAP to create and update records in the Meridium APM system. While we provide reports that you can run manually each time that you want to extract new or updated items in SAP, you will probably want to schedule the items to be extracted on an automatic, recurring basis. This method ensures synchronization between your SAP database and your Meridium APM database.

To schedule SAP items to be extracted automatically, you will need to <u>run the</u> <u>/MIAPM/MASTER\_INTERFACE report</u> manually one time to provide information that tells SAP how often to rerun the report automatically. For example, when you run the report the first time, you might specify that you want the report to be rerun every night.

Each time the /MIAPM/MASTER\_INTERFACE report is run, it will run the following reports automatically:

- /MIAPM/EQUIPMENT\_INF
- /MIAPM/EQUIPMENT\_CHARACT\_INF
- /MIAPM/FUNCTIONAL\_LOCATION\_INF
- /MIAPM/FUNC\_LOC\_CHARACT\_INF
- /MIAPM/WH\_NOTIF\_WITH\_WO
- /MIAPM/WH\_WORK\_ORDER
- /MIAPM/WH\_NOTIFICATION
- /MIAPM/WORK\_HISTORY\_DETAILS

The /MIAPM/MASTER\_INTERFACE report runs the individual reports using the values that are specified in the <u>baseline variants</u> that are associated with each individual report. For example, when the /MIAPM/MASTER\_INTERFACE report runs the /MIAPM/EQUIPMENT\_INF, it uses the values that are specified in the baseline variant /MIAPM/EQ\_INF. By default, the baseline variants are configured to extract all items for all plants. If you want the /MIAPM/MASTER\_ INTERFACE report to extract only specific items, you will need to <u>modify the baseline variants</u> to provide the necessary values.

**Note:** The /MIAPM/MASTER\_INTERFACE report will run successfully only if the SAP Interfaces - Foundation license is active.

# **Baseline Variants**

The following table lists the baseline reports and their associated variants that are provided by default for the SAP Interfaces. These variants will be run automatically by the report /MIAPM/MASTER\_INTERFACE.

| Report                         | Variant        |
|--------------------------------|----------------|
| /MIAPM/EQUIPMENT_INF           | /MIAPM/EQ_INF  |
| /MIAPM/EQUIPMENT_CHARACT_INF   | /MIAPM/ETC_INF |
| /MIAPM/FUNCTIONAL_LOCATION_INF | /MIAPM/FL_INF  |
| /MIAPM/FUNC_LOC_CHARACT_INF    | /MIAPM/FTC_INF |
| /MIAPM/WH_NOTIF_WITH_WO        | /MIAPM/NTF_WO  |
| /MIAPM/WH_WORK_ORDER           | /MIAPM/WO_INF  |
| /MIAPM/WH_NOTIFICATION         | /MIAPM/NTF_INF |
| /MIAPM/WORK_HISTORY_DETAILS    | /MIAPM/WHD_INF |

# **Modifying Baseline Variants**

To modify a baseline variant:

1. In SAP, run the following transaction: SE38

The ABAP Editor: Initial Screen appears.

- 2. In the **Program** text box, type the name of the report whose variant you want to modify. For example, to modify the variant for the /MIAPM/EQUIPMENT\_INF report, you would type /*MIAPM/EQUIPMENT\_INF*.
- 3. Click the 🚯 button.

A screen appears displaying the parameters for the specified report. For example, the screen for the /MIAPM/EQUIPMENT\_INF report looks like this:

| Meridium interface to    | extract Equipme | nt from  | SAP        |          |  |
|--------------------------|-----------------|----------|------------|----------|--|
| ⊕ <b>6</b> -             |                 |          |            |          |  |
| Selection Parameters     |                 |          |            |          |  |
| Equipment                |                 | D        |            | <b>-</b> |  |
| Equipment Creation Date  | 01.01.1900      | to       | 18.05.2012 | <b>-</b> |  |
| Equipment Change Date    | 01.01.1900      | to       | 18.05.2012 | <b>-</b> |  |
| Maintenance Plant        |                 | =        |            | _        |  |
| Equipment Category       |                 | <b></b>  |            |          |  |
| Equipment Type           |                 | <b>-</b> |            |          |  |
| Equipment Classification |                 |          |            |          |  |
| Advanced Options         |                 | _        |            |          |  |

4. On the Go To menu, point to Variants, and then click Get.

| Goto S <u>y</u> stem <u>H</u> elp |          |                         |          |
|-----------------------------------|----------|-------------------------|----------|
| <u>V</u> ariants                  | •        | <u>G</u> et             | Shift+F5 |
| <u>U</u> ser Variables            |          | Display                 |          |
| Selection Screen <u>H</u> elp     | Shift+F6 | Delete                  |          |
| <u>B</u> ack                      | F3       | <u>S</u> ave as Variant | Ctrl+S   |

The Find Variant window appears.

| 🔄 Find Variant                                                          |         | ×              |
|-------------------------------------------------------------------------|---------|----------------|
| Variant<br>Environment<br>Created by<br>Changed by<br>Original language | ADUNCAN | <u>ት</u> ት ት ት |
|                                                                         |         | <b>(b)</b> ×   |

- 5. In the **Created by** text box, delete the value.
- 6. Click the 🚯 button.

The **ABAP: Variant Directory of Program <Report Name>** window appears, displaying a list of variants, where <Report Name> is the name of the currently displayed report (e.g., /MIAPM/EQUIPMENT\_INF).

 Double-click the row containing the baseline variant that is associated with the currently displayed report. For example, for the report /MIAPM/EQUIPMENT\_INF, you would doubleclick the row containing the variant /MIAPM/EQ\_INF.

The screen displaying the report parameters returns to focus, and the values that are defined in the selected variant are displayed. For example, the values that are defined in the baseline variant /MIAPM/EQ\_INF look like this:

| Meridium interface to ext      | ract Equipment from SAP                 |
|--------------------------------|-----------------------------------------|
| ⊕ <b>B</b>                     |                                         |
| Selection Parameters           |                                         |
| Equipment                      |                                         |
| Equipment Creation Date        |                                         |
| Equipment Change Date          |                                         |
| Maintenance Plant              | 4 · · · · · · · · · · · · · · · · · · · |
| Equipment Category             |                                         |
| Equipment Type                 |                                         |
| Equipment Classification       |                                         |
| Advanced Options               |                                         |
| Advanced Options               |                                         |
| Logging Options                |                                         |
| Trace Level                    | Summary, Errors, and Success            |
|                                |                                         |
| Execution Mode                 |                                         |
| Parallel Run (Exe. Background) |                                         |
| Simulation                     |                                         |
| Simulation Mode                | Maximum No. of Objects                  |
| APM Data Source                |                                         |
|                                |                                         |

8. Modify the values as desired.

**Note:** We recommend that you leave the date text boxes empty. Doing so causes the report /MIAPM/MASTER\_INTERFACE to use the values in the <u>/MIAPM/CTRL\_LOG</u> table to determine the range of data to include when it runs.

9. When you are finished modifying the values, click the 📙 button.

The values are saved with the variant.

# Scheduling the Interfaces to Run Automatically

**Note:** The following instructions will work correctly only if the SAP Interfaces - Foundation license is active.

To schedule the interfaces to run automatically:

1. On the SAP system, run the following transaction: /n/MIAPM/MIPRO

The Display IMG screen appears.

| Displ     | ay IMG                              |                        |                                              |               |    |  |
|-----------|-------------------------------------|------------------------|----------------------------------------------|---------------|----|--|
| ∀ 🚛       | 🕆 📔 Existing BC Sets                | & BC Sets for Activity | $\mathcal{C}$ Activated BC Sets for Activity | Release Notes | ** |  |
| Structure |                                     |                        |                                              |               |    |  |
| •         | Meridium APM Integrati              | on                     |                                              |               |    |  |
| •         | Configurations In S                 | AP                     |                                              |               |    |  |
| •         | Execute Reports for Data Extraction |                        |                                              |               |    |  |
| •         | System Monitoring                   | and Error Handling     |                                              |               |    |  |

- 2. In the tree, expand Execute Reports for Data Extraction, and then expand Scheduling Background Jobs for Interfaces.
- 3. In the Schedule background job to run periodically row, click the 🚯 button.

The Define Background Job screen appears.

- 4. In the Job name text box, type a name for the job.
- 5. In the Job class text box, specify the desired job class.
- 6. In the **Exec. Target** text box, select the SAP instance on which the background job needs to run.
- 7. Click the Step button.

The Create Step 1 screen appears.

- 8. In the Name text box, type /MIAPM/MASTER\_INTERFACE.
- 9. Click the Check button.
- 10. Click the 🔲 button.

The Step List Overview screen appears.

- 11. Click the 🔇 button.
- 12. Click the Start Condition button.

The Start Time screen appears.

13. Specify the schedule on which you want the report to be run.

Select the **Periodic job** check box.

14. When you are finished specifying the schedule, save the job.

The job is saved and set to a Released state. When the schedule that you specified causes the job to be run, the job will be transitioned to the Completed state, and a new Released job will be created.

In addition, each time the job is run without error, a log entry is made in the <u>/MIAPM/CTRL\_LOG table</u> (regardless of whether any new or updated data was available in SAP when the job was run).

**CE**Hint: To see a log indicating the success or failure of the process, you can run transaction SLG1 and search for the object /MIAPM/INF.

# About the /MIAPM/CTRL\_LOG Table

When an extraction interface is executed, an entry is made in the /MIAPM/CTRL\_LOG table indicating the number of records that were extracted with errors, warnings, informational messages, and success for a given extraction creation and change date.

The /MIAPM/CTRL\_LOG table is used if you have <u>scheduled an extraction interface to be run on</u> <u>a recurring, automatic basis</u>. Each time that the interface is run, the creation and change dates in the previous log entry are used to determine the creation and change dates that should be used for the next execution process.

For example, suppose the Equipment Extraction Interface is run on a nightly basis, and the current day is December 21, 2011. In this case, for the *first* extraction process that is run, assuming that no dates were specified in the baseline variants, it will extract all Equipment items that were created or changed through December 21, 2011.

For example, consider the following row in the /MIAPM/CTRL\_LOG table.

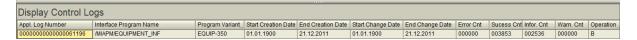

Because the *End Creation Date* and *End Change Date* is December 21, 2011, the next time it is run, it will attempt to extract Equipment items that were created or updated starting on December 21, 2011.

Consider the following image, which shows that all Equipment created or updated between January 1, 1900 and December 21, 2011 is initially extracted, and the process completes on December 23, 2011 (indicated by the diamond).

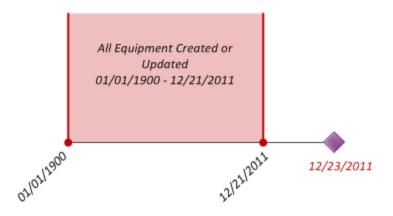

In this case, the start dates in the /MIAPM/CTRL\_LOG table will be 01/01/1900, and the end dates in the /MIAPM/CTRL\_LOG table will be 12/21/2011.

If the interface is scheduled to run nightly, because it finished running on 12/23/2011, it will run again on 12/24/2011. At that time, it will extract all Equipment that was created or updated between 12/21/2011 and 12/24/2011, as indicated in the following image.

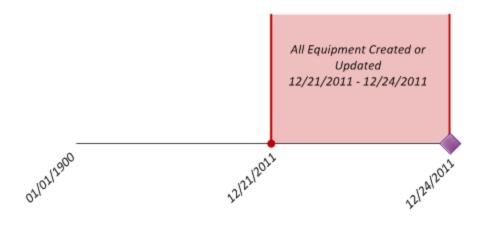

# Accessing the /MIAPM/CTRL\_LOG Table

### To access the /MIAPM/CTRL\_LOG table:

1. On the SAP system, run the following transaction: /n/MIAPM/MIPRO

The Display IMG screen appears.

| Displ     | ay IMG                 |                        |                                  |               |   |
|-----------|------------------------|------------------------|----------------------------------|---------------|---|
| ∀ 🚛       | 🕆 📔 Existing BC Sets   | & BC Sets for Activity | 𝚱 Activated BC Sets for Activity | Release Notes | » |
| Structure |                        |                        |                                  |               |   |
| •         | Meridium APM Integrati | on                     |                                  |               |   |
| •         | Configurations In S    | AP                     |                                  |               |   |
| •         | Execute Reports for    | r Data Extraction      |                                  |               |   |
| •         | System Monitoring      | and Error Handling     |                                  |               |   |

- 2. In the tree, expand System Monitoring and Error Handling.
- 3. In the **View Control Log History** row, click the 🚯 button.

The View Control Log History screen appears.

| Program Edit Goto System Help                                         |                             | SAP |
|-----------------------------------------------------------------------|-----------------------------|-----|
|                                                                       | 🏵 😧 😫 🗒 😫 🖏 🎝 🎝 🎝 📰 📰 👔 😰 📲 |     |
| View Control Log History                                              |                             |     |
| $\odot$                                                               |                             |     |
| Selection Parameters<br>Log Number<br>Program Name<br>Program Variant | 3                           |     |
| Processing Mode                                                       | B                           |     |
| Creation Date<br>Start Date<br>End Date                               | to 🗢                        |     |
| Change Date<br>Start Date<br>End Date                                 | to 🗢                        |     |
|                                                                       |                             |     |

- 4. In any of the following filters, provide values to limit the results that are returned in the log:
  - Log Number: The log number that was created automatically when the master interface was last run.

**E**Hint: This is the same log number that is used to track entries in the SLG1 log.

- Program Name: The name of the interface that was run. Because these instructions assume that you want to view the log for the master interface, which runs multiple individual interfaces automatically, you should leave this text box empty.
- Program Variant: The name of the variant that was used during the execution process.
- Processing Mode: The mode that was used to run the interface. You can select one of the following options:
- Batch Processing: The interface was run as a background iob. If you followed the docum Note: The Batch Input Processing value does not apply to the master interface and
- Dia should not be selected.
- Creation Date:
- Start Date: The start date of the Creation Date range that used when the master interface was run.
- End Date: The end date of the Creation Date range that was used when the master interface was run.
- Change Date:
- Start Date: The start date of the Change Date range that was used when the master inter-
- 5.
- End Date: The end date of the Change Date range that was used when the master inter-The Display Control Logs screen appears, displaying a row for each log that was created. face was run.

| View Control Log History                  |                              |                 |                     |                   |                   |                 |    |  |
|-------------------------------------------|------------------------------|-----------------|---------------------|-------------------|-------------------|-----------------|----|--|
| 3 🕄 🕄 Refresh 🔄 🖶 🖶 ଟ 🌾   🖓   🖓 🐨   🇮 🖽 🐯 |                              |                 |                     |                   |                   |                 |    |  |
| Total Records 86                          |                              |                 |                     |                   |                   |                 |    |  |
| Display Control Lo                        | ogs                          |                 |                     |                   |                   |                 |    |  |
| Appl. Log Number                          | Interface Program Name       | Program Variant | Start Creation Date | End Creation Date | Start Change Date | End Change Date |    |  |
| 0000000000001581468                       | /MIAPM/WH_NOTIFICATION       | &000000000040   | 01.01.1900          | 10.08.2012        | 01.01.1900        | 10.08.2012      |    |  |
| 0000000000001559741                       | /MIAPM/FUNCTIONAL_LOCATION_I | SK_VAR_PERF     | 01.01.1900          | 10.08.2012        | 01.01.1900        | 10.08.2012      |    |  |
| 0000000000001577228                       | /MIAPM/FUNCTIONAL_LOCATION_I | SK_VAR_PERF     | 01.01.1900          | 10.08.2012        | 01.01.1900        | 10.08.2012      |    |  |
| 0000000000001581579                       | /MIAPM/WH_NOTIFICATION       | &0000000000041  | 01.01.1900          | 10.08.2012        | 01.01.1900        | 10.08.2012      | ſĽ |  |
| 0000000000001585691                       | /MIAPM/WH_NOTIFICATION       | &000000000042   | 01.01.1900          | 10.08.2012        | 01.01.1900        | 10.08.2012      | 1  |  |
| 0000000000001227107                       | /MIAPM/EQUIPMENT_CHARACT_INF | &00000000000000 | 01.01.1900          | 26.07.2012        | 01.01.1900        | 26.07.2012      |    |  |
| 0000000000001589908                       | /MIAPM/WH_NOTIFICATION       | &000000000043   | 01.01.1900          | 10.08.2012        | 01.01.1900        | 10.08.2012      | 1  |  |
| 0000000000001591749                       | /MIAPM/WH_NOTIF_WITH_WO      | &0000000000025  | 01.01.1900          | 10.08.2012        | 01.01.1900        | 10.08.2012      |    |  |
| 0000000000001591823                       | /MIAPM/WH_NOTIF_WITH_WO      | &0000000000026  | 01.01.1900          | 10.08.2012        | 01.01.1900        | 10.08.2012      | 1  |  |
| 0000000000001593606                       | /MIAPM/WH_NOTIF_WITH_WO      | &0000000000027  | 01.01.1900          | 10.08.2012        | 01.01.1900        | 10.08.2012      |    |  |
| 0000000000001595418                       | /MIAPM/WH_NOTIF_WITH_WO      | &0000000000028  | 01.01.1900          | 10.08.2012        | 01.01.1900        | 10.08.2012      | 1  |  |
| 0000000000001599580                       | /MIAPM/WH_NOTIFICATION       | &000000000044   | 01.01.1900          | 10.08.2012        | 01.01.1900        | 10.08.2012      |    |  |
| 0000000000001621813                       | /MIAPM/WH WORK ORDER         | &000000000032   | 01.01.1900          | 10.08.2012        | 01.01.1900        | 10.08.2012      |    |  |
| 0000000000001644282                       | /MIAPM/WH_WORK_ORDER         | &000000000034   | 01.01.1900          | 10.08.2012        | 01.01.1900        | 10.08.2012      |    |  |
|                                           | 4 F                          |                 |                     |                   |                   | 4 1             |    |  |

### **Running the Functional Location Extraction Interface**

Using the SAP Interfaces module, you can extract Functional Locations manually, or you can <u>schedule them to be extracted automatically on a recurring basis</u>. The following instructions explain how to extract them manually.

**Note:** You can run the Functional Location Extraction Interface successfully only if the SAP Interfaces - Foundation license is active.

To extract Functional Locations from SAP:

1. On the SAP system, run the following transaction: /n/MIAPM/MIPRO

The **Display IMG** screen appears.

| Disp      | lay IMG                |                        |                                    |                 |   |
|-----------|------------------------|------------------------|------------------------------------|-----------------|---|
| ଓ 🚺       | 🗳 🕴 Existing BC Sets   | & BC Sets for Activity | র্জ Activated BC Sets for Activity | i Release Notes | » |
| Structure | e                      |                        |                                    |                 |   |
| •         | Meridium APM Integrati | on                     |                                    |                 |   |
| •         | Configurations In S    | AP                     |                                    |                 |   |
| •         | Execute Reports for    | r Data Extraction      |                                    |                 |   |
| •         | System Monitoring      | and Error Handling     |                                    |                 |   |

- 2. In the tree, expand Execute Reports for Data Extraction, and then expand Execute Reports for Data Extraction.
- 3. In the Functional Location Report row, click the 🚯 button.

The Meridium interface to extract Functional Locations from SAP screen appears.

| E<br>Program Edit Goto System Help |                    |                                                              | SAP |
|------------------------------------|--------------------|--------------------------------------------------------------|-----|
| 🖉 📃 🖉 🖡                            | i C 😧 🕲 i 🗅 (b) (c | S (2) (2) (2) (2) (2) (3) (3) (3) (3) (3) (3) (3) (3) (3) (3 |     |
| Meridium interface to ext          | ract Functional L  | ocations from SAP                                            | )   |
| 🕀 🔁 🔳                              |                    |                                                              |     |
| Selection Parameters               |                    |                                                              |     |
| Functional Location                | <b>D</b>           | 5                                                            | >   |
| Func. Loc. Creation Date           | 01/01/1900 to      | 05/14/2012                                                   | >   |
| Func. Loc. Change Date             | 01/01/1900 to      | 05/14/2012                                                   | >   |
| Maintenance Plant                  |                    |                                                              | -   |
| Func. Loc. Category                |                    |                                                              |     |
| Func. Loc. Type                    |                    |                                                              |     |
| Func. Loc. Classification          |                    |                                                              |     |
| Advanced Options                   |                    |                                                              |     |

4. In the Functional Location text boxes, type or select Functional Location IDs that define the range of Functional Location IDs for the Functional Locations that you want to extract. For example, if you want to extract Functional Locations with the IDs 1001273 through 1001293, you would specify the Functional Locations IDs as shown in the following image.

|                     |         |    |         |   | - N |
|---------------------|---------|----|---------|---|-----|
| Functional Location | 1001273 | to | 1001293 | ⊲ |     |

5. In the Func. Loc. Creation Date text box and the to text box beside it, type or select dates that define a range of creation dates of the Functional Locations that you want to extract. For example, if you want to extract Functional Locations that were created on or after January 1, 1990 and on or before January 1, 2008, you would specify the dates as shown in the following image.

| Func. Loc. Creation Date | 01/01/1990 | to | 01/01/2008 | 4 |  |
|--------------------------|------------|----|------------|---|--|
|--------------------------|------------|----|------------|---|--|

Note: To indicate today's date in either text box, you can leave the text box blank.

6. In the Func. Loc. Change Date text box and the to text box beside it, type or select dates that define a range of modification dates of the Functional Locations that you want to extract. For example, if you want to extract Functional Locations that were updated on or after January 1, 2008 and on or before December 1, 2008, you would specify the dates as shown in the following image.

| Func. Loc. Change Date | 01/01/1990 | to | 01/01/2008 | <b>=</b> |
|------------------------|------------|----|------------|----------|
|                        |            |    |            |          |

Note: To indicate today's date in either text box, you can leave the text box blank.

7. In the Maintenance Plant text box, type the ID of the Maintenance Plant whose Functional Location data you want to extract. To specify multiple Maintenance Plants, you can use the button to access the Multiple Selection for Maintenance Plant window.

When you run the extraction report, the ABAP code will look at the /MIAPM/PARAMS table to determine the Meridium APM system to and from which to send data for this Maintenance Plants. To see an example, click here.

#### Example

Suppose that two active rows exist in the /MIAPM/PARAMS table, and they contain the entries that are shown in the following tables:

#### Row 1

| APM Data Source | Data Source A |
|-----------------|---------------|
| APM App Server  | App Server A  |
| Plant           | Plant 1000    |

#### Row 2

| APM Data Source | Data Source B |
|-----------------|---------------|
| APM App Server  | App Server B  |
| Plant           | Plant 2000    |

If you run the Functional Location Extraction Interface and select Plant 1000 and Plant 2000, when the Functional Locations are extracted...

- The Functional Locations for Plant 1000 will be extracted to Data Source A, which is connected to Application Server A.
- The Functional Locations for Plant 2000 will be extracted to Data Source B, which is connected to Application Server B.

Note: The Maintenance Plant text box is required. To specify *all* Maintenance Plants, type: \*

- In the Func. Loc. Category text box, type the ID of the Functional Location Category that identifies the Functional Locations that you want to extract. To specify multiple categories, you can use the button to access the Multiple Selection for Func. Loc. Category window.
- In the Func. Loc. Type text box, type the ID of the Functional Location Type that identifies the Functional Locations that you want to extract. To specify multiple types, you can use the shutton to access the Multiple Selection for Func. Loc Type window.
- In the Func. Loc. Classification text box, type the ID of the Functional Location Classification that identifies the Functional Locations that you want to extract. To specify multiple classifications, you can use the button to access the Multiple Selection for Func.

Loc. Classifications window.

11. If you want to define advanced extraction criteria, click the Advanced Options button.

Advanced Options

The Advanced Options section appears below the Advanced Options button.

| .ogging Options |                              |
|-----------------|------------------------------|
| Trace Level     | Summary, Errors, and Success |
| Execution Mode  |                              |
| imulation       |                              |
| Simulation Mode | θ Maximum No. of Objects     |
| APM Data Source |                              |

- 12. Click here for details on defining advanced extraction criteria.
  - a. To change the level of detail that the SLG1 log will contain, in the **Trace Level** list, select one of the following values:
    - Summary and Errors: Causes the log to show basic information about the extraction process, such as the selection criteria that was used in the process. If this option is selected, no success, informational, or warning messages will be recorded in the log. Instead, only *error*messages will be recorded in the log. The log will, however, display the total number of records that were extracted successfully.
    - Summary Only: Causes the log to show basic information about the extraction process, such as the selection criteria that was used in the process. If this option is selected, no success, informational, warning, or error messages will be recorded in the log. The log will, however, display the total number of records that were extracted successfully.

Note that the default value in the **Trace Level** list is *Summary, Errors, and Success*, which causes the log to show basic information about the extraction process, such as the selection criteria that was used in the process, all message types, and the total number of records that were extracted successfully.

b. To configure the system to process extractions in parallel, select the **Parallel Run** (Exe. Background) check box.

The following additional text boxes appear:

- Batch Size: Identifies the number of records that will be extracted during each parallel process. The default value is 5.
- Max. No. of Batches: Identifies the maximum number of batches that will be created before the system stops to check the status of each batch's progress. The default value is 10.
- Wait Time Between Batches (s): Identifies the amount of time (in seconds) that the system will wait before creating a new batch to check the status of each previous batch's progress. The default value is 2.
- c. If you selected the **Parallel Run (Exe. Background)** check box and you want to modify any of the values in the related text boxes, in the related text boxes, delete

the existing values, and type the desired values.

d. To simulate an extraction process without actually extracting the records to Meridium APM, select the **Simulation Mode** check box.

The following additional items become enabled:

- Maximum No. of Objects text box: Identifies the maximum number of records for which the extraction process should be simulated. This value works together with the values in the Selection Parameters section. For example, if you specified a creation date range of 01/01/1900 through 01/01/2008 but you type 20 in the Maximum No. Of Objects text box, the system will simulate the extraction process for only the first twenty Functional Location items that were created within the specified date range.
- APM Data Source list: Identifies the Meridium APM data source to which you want to simulate the extraction process.

**Note:** You should modify the advanced option settings only if you have significant experience with SAP. Novice and occasional users should not modify the advanced option settings.

13. Click the 🚯 button.

The report runs, and the Functional Locations that meet the specified criteria are extracted and used to create Functional Location records in Meridium APM. Note that all fields on the Functional Location records are disabled.

**CE Hint:** To see a detailed log indicating the success or failure of the process, you can run transaction SLG1 and search for the object /MIAPM/INF.

### Running the Functional Location Characteristics Extraction Interface

Using the SAP Interfaces module, you can extract Functional Location characteristics manually, or you can <u>schedule them to be extract automatically on a recurring basis</u>. The following instructions explain how to extract them manually.

**Note:** You can run the Functional Location Characteristics Extraction Interface successfully only if the SAP Interfaces - Technical Characteristics license is active.

### To extract Functional Location characteristics from SAP:

1. On the SAP system, run the following transaction: /n/MIAPM/MIPRO

The **Display IMG** screen appears.

| Displ                               | ay IMG                 |                        |                                  |                 |   |
|-------------------------------------|------------------------|------------------------|----------------------------------|-----------------|---|
| ∀ 🚛                                 | 🕆 📔 Existing BC Sets   | & BC Sets for Activity | & Activated BC Sets for Activity | 🖬 Release Notes | » |
| Structure                           |                        |                        |                                  |                 |   |
| •                                   | Meridium APM Integrati | on                     |                                  |                 |   |
| •                                   | Configurations In S    | AP                     |                                  |                 |   |
| Execute Reports for Data Extraction |                        |                        |                                  |                 |   |
| •                                   | System Monitoring      | and Error Handling     |                                  |                 |   |

- 2. In the tree, expand Execute Reports for Data Extraction, and then expand Execute Reports for Data Extraction.
- 3. In the Functional Location Technical Characteristics Report row, click the 🕒 button.

The Meridium interface to extract Func. Loc. characteristics from SAP screen appears.

| Meridium interface to extr | act Func. Lo | c. characteristics | from SAP |
|----------------------------|--------------|--------------------|----------|
| ⊕ <b>B</b>                 |              |                    |          |
| Selection Parameters       |              |                    |          |
| Functional Location        |              |                    | <b></b>  |
| Func. Loc. Creation Date   | 01.01.1900   | to 23.07.2013      | <b>_</b> |
| Func. Loc. Change Date     | 01.01.1900   | to 23.07.2013      | <b>_</b> |
| Maintenance Plant          |              | <b>_</b>           |          |
| Func. Loc. Category        |              | <b>_</b>           |          |
| Func. Loc. Type            |              | <b>_</b>           |          |
| Func. Loc. Classification  |              | <b></b>            |          |
| Advanced Options           |              |                    |          |

4. In the **Functional Location** text boxes, type or select Functional Location IDs that define the range of Functional Location IDs for the Functional Locations whose characteristics you want to extract. For example, if you want to extract characteristics for Functional Locations with the IDs *1001273* through *1001293*, you would specify the Functional Locations IDs as shown in the following image.

|                     | -       |    | -       |   |  |
|---------------------|---------|----|---------|---|--|
| Functional Location | 1001273 | to | 1001293 | ⇒ |  |

5. In the **Func. Loc. Creation Date** text box and the **to** text box beside it, type or select dates that define a range of creation dates of the Functional Locations whose characteristics you want to extract. For example, if you want to extract characteristics for Functional Locations that were created on or after *January 1, 1990* and on or before *January 1, 2008*, you would specify the dates as shown in the following image.

| Func. Loc. Creation Date | 01.01.1900 | to 01.01.2008 |  | \$ |  |
|--------------------------|------------|---------------|--|----|--|
|--------------------------|------------|---------------|--|----|--|

Note: To indicate today's date in either text box, you can leave the text box blank.

6. In the Func. Loc. Change Date text box and the to text box beside it, type or select dates that define a range of modification dates of the Functional Locations whose characteristics you want to extract. For example, if you want to extract characteristics for Functional Locations that were updated on or after *January 1, 2008* and on or before *December 1, 2008*, you would specify the dates as shown in the following image.

| Func. Loc. Change Date | 01.01.1900 | to | 01.01.2008 | <b>=</b> |
|------------------------|------------|----|------------|----------|
|------------------------|------------|----|------------|----------|

Note: To indicate today's date in either text box, you can leave the text box blank.

 In the Maintenance Plant text box, type the ID of the Maintenance Plant that is associated with the Functional Locations whose characteristics you want to extract. To specify multiple Maintenance Plants, you can use the shutton to access the Multiple Selection for

#### Maintenance Plant window.

When you run the extraction report, the ABAP code will look at the /MIAPM/PARAMS table to determine the Meridium APM system to and from which to send data for this Maintenance Plants. To see an example, click here.

### Example

Suppose that two active rows exist in the /MIAPM/PARAMS table, and they contain the entries that are shown in the following tables:

Row 1

| APM Data Source | Data Source A |
|-----------------|---------------|
| APM App Server  | App Server A  |
| Plant           | Plant 1000    |

Row 2

| APM Data Source | Data Source B |
|-----------------|---------------|
| APM App Server  | App Server B  |
| Plant           | Plant 2000    |

If you run the interface and selects Plant 1000 and Plant 2000, when the Functional Location characteristics are extracted...

- The characteristics for Functional Locations in Plant *1000* will be extracted to Data Source A, which is connected to Application Server A.
- The characteristics for Functional Locations in Plant 2000 will be extracted to Data Source B, which is connected to Application Server B.

Note: The Maintenance Plant text box is required. To specify *all* Maintenance Plants, type: \*

8. In the **Func. Loc. Category** text box, type the ID of the Functional Location Category that identifies the Functional Locations whose characteristics you want to extract. To specify multiple categories, you can use the solution to access the **Multiple Selection for Func.** 

Loc. Category window.

- In the Funct. Loc. Type text box, type the ID of the Functional Location Type that identifies the Functional Locations whose characteristics you want to extract. To specify multiple types, you can use the button to access the Multiple Selection for Func. Loc. Type window.
- In the Func. Loc. Classification text box, type the ID of the Functional Location Classification that identifies the Functional Locations whose characteristics you want to extract. To specify multiple classifications, you can use the 
   button to access the Multiple Selec-

tion for Func. Loc. Classifications window. If a Functional Location has multiple classifications, the Functional Location characteristics will be extracted as long as you specify *one* of those classifications.

11. If you want to define advanced extraction criteria, click the **Advanced Options** button.

Advanced Options

The Advanced Options section appears below the Advanced Options button.

| Logging Options               |                              |
|-------------------------------|------------------------------|
| Trace Level                   | Summary, Errors, and Success |
|                               |                              |
| Execution Mode                |                              |
| Parallel Run (Exe. Background |                              |
|                               |                              |
| Simulation                    |                              |
|                               |                              |
| Simulation Mode               | 0 Maximum No. of Objects     |

- Click here for details on defining advanced extraction criteria.
  - a. To change the level of detail that the SLG1 log will contain, in the **Trace Level** list, select one of the following values:
    - Summary and Errors: Causes the log to show basic information about the extraction process, such as the selection criteria that was used in the process. If this option is selected, no success, informational, or warning messages will be recorded in the log. Instead, only *error*messages will be recorded in the log. The log will, however, display the total number of records that were extracted successfully.
    - Summary Only: Causes the log to show basic information about the extraction process, such as the selection criteria that was used in the process. If this option is selected, no success, informational, warning, or error messages will be recorded in the log. The log will, however, display the total number of records that were extracted successfully.

Note that the default value in the Trace Level list is Summary, Errors, and Success, which causes the log to show basic information about the extraction process, such as the selection criteria that was used in the process, all message types, and the total number of records that were extracted successfully.

b. To configure the system to process extractions in parallel, select the **Parallel Run** (Exe. Background) check box.

The following additional text boxes appear:

- Batch Size: Identifies the number of records that will be extracted during each parallel process. The default value is 5.
- Max. No. of Batches: Identifies the maximum number of batches that will be created before the system stops to check the status of each batch's progress. The default value is 10.
- Wait Time Between Batches (s): Identifies the amount of time (in seconds) that the system will wait before creating a new batch to check the status of each previous batch's progress. The default value is 2.
- c. If you selected the **Parallel Run (Exe. Background)** check box and you want to modify any of the values in the related text boxes, in the related text boxes, delete

the existing values, and type the desired values.

d. To simulate an extraction process without actually extracting the records to Meridium APM, select the **Simulation Mode** check box.

The following additional items become enabled:

- Maximum No. of Objects text box: Identifies the maximum number of records for which the extraction process should be simulated. This value works together with the values in the Selection Parameters section. For example, if you specified a creation date range of 01/01/1900 through 01/01/2008 but you type 20 in the Maximum No. Of Objects text box, the system will simulate the extraction process for only the first twenty Equipment characteristics that were created within the specified date range.
- APM Data Source list: Identifies the Meridium APM data source to which you want to simulate the extraction process.

**Note:** You should modify the advanced option settings only if you have significant experience with SAP. Novice and occasional users should not modify the advanced option settings.

13. Click the 🚯 button.

The report runs, and the characteristics for the Functional Locations that meets the specified criteria are extracted and used to create Technical Characteristic records in Meridium APM. Each Technical Characteristic record is linked automatically to the appropriate Functional Location record. If the appropriate Functional Location record does not already exist in the Meridium APM system, one is created automatically. Its fields will not contain any values, however, until you <u>run the Functional Location Extraction Interface</u> to update them. Note that all fields on the Technical Characteristic records are disabled.

**CE Hint:** To see a detailed log indicating the success or failure of the process, you can run transaction SLG1 and search for the object /MIAPM/INF.

# **Running the Equipment Extraction Interface**

Using the SAP Interfaces module, you can extract Equipment manually, or you can <u>schedule</u> them to be extract automatically on a recurring basis. The following instructions explain how to extract them manually.

**Note:** You can run the Equipment Extraction Interface successfully only if the SAP Interfaces - Foundation license is active.

### To extract Equipment from SAP:

1. On the SAP system, run the following transaction: /n/MIAPM/MIPRO

The **Display IMG** screen appears.

| Disp     | olay IMG                            |                          |                                   |               |   |
|----------|-------------------------------------|--------------------------|-----------------------------------|---------------|---|
| ଞ        | 🖷 🕴 Existing BC Sets                | Sor BC Sets for Activity | ểr Activated BC Sets for Activity | Release Notes | » |
| Structur | e                                   |                          |                                   |               |   |
| •        | Meridium APM Integrati              | on                       |                                   |               |   |
| •        | Configurations In S                 | AP                       |                                   |               |   |
| •        | Execute Reports for Data Extraction |                          |                                   |               |   |
| •        | System Monitoring                   | and Error Handling       |                                   |               |   |

- 2. In the tree, expand Execute Reports for Data Extraction, and then expand Execute Reports for Data Extraction.
- 3. In the **Equipment Report** row, click the 🚯 button.

The Meridium interface to extract Equipment from SAP screen appears.

| Meridium interface to    | extract Equipme | nt from SAP   |          |  |
|--------------------------|-----------------|---------------|----------|--|
| D 6                      |                 |               |          |  |
| Selection Parameters     |                 |               |          |  |
| Equipment                |                 |               | <b>S</b> |  |
| Equipment Creation Date  | 01.01.1900      | to 18.05.2012 | <b>S</b> |  |
| Equipment Change Date    | 01.01.1900      | to 18.05.2012 | <b>S</b> |  |
| Maintenance Plant        |                 | <b>=</b>      |          |  |
| Equipment Category       |                 | <b>S</b>      |          |  |
| Equipment Type           |                 | <b>S</b>      |          |  |
| Equipment Classification |                 |               |          |  |

4. In the **Equipment** text boxes, type or select Equipment IDs that define the range of Equipment IDs for the Equipment that you want to extract. For example, if you want to extract Equipment with the IDs *1001273* through *1001293*, you would specify the Equipment IDs as shown in the following image.

5. In the **Equipment Creation Date** text box and the **to** text box beside it, type or select dates that define a range of creation dates of the Equipment that you want to extract. For example, if you want to extract Equipment that was created on or after *January 1, 1990* and on or before *January 1, 2008*, you would specify the dates as shown in the following image.

| Equipment creation Date control to contractor | Equipment Creation Date | 01/01/1900 | to | 01/1/2008 | ⇒ |
|-----------------------------------------------|-------------------------|------------|----|-----------|---|
|-----------------------------------------------|-------------------------|------------|----|-----------|---|

Note: To indicate today's date in either text box, you can leave the text box blank.

6. In the Equipment Change Date text box and the to text box beside it, type or select dates that define a range of modification dates of the Equipment that you want to extract. For example, if you want to extract Equipment that was updated on or after *January 1, 2008* and on or before *December 1, 2008*, you would specify the dates as shown in the following image.

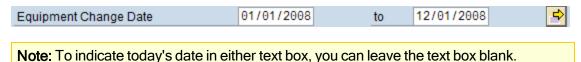

7. In the Maintenance Plant text box, type the ID of the Maintenance Plant whose Equipment data you want to extract. To specify multiple Maintenance Plants, you can use the is but-

ton to access the Multiple Selection for Maintenance Plant window.

When you run the extraction report, the ABAP code will look at the /MIAPM/PARAMS table to determine the Meridium APM system to and from which to send data for this Maintenance Plants. To see an example, click here.

### Example

Suppose that two active rows exist in the /MIAPM/PARAMS table, and they contain the entries that are shown in the following tables:

Row 1

| APM Data Source | Data Source A |
|-----------------|---------------|
| APM App Server  | App Server A  |
| Plant           | Plant 1000    |

#### Row 2

| APM Data Source | Data Source B |
|-----------------|---------------|
| APM App Server  | App Server B  |
| Plant           | Plant 2000    |

If you run the Equipment Extraction Interface and selects Plant 1000 and Plant 2000, when the Equipment is extracted...

- The Equipment for Plant 1000 will be extracted to Data Source A, which is connected to Application Server A.
- The Equipment for Plant 2000 will be extracted to Data Source B, which is connected to Application Server B.

**Note:** The **Maintenance Plant** text box is required. To specify *all* Maintenance Plants, type: \*

- In the Equipment Category text box, type the ID of the Equipment Category that identifies the Equipment that you want to extract. To specify multiple categories, you can use the button to access the Multiple Selection for Equipment Category window.
- In the Equipment Type text box, type the ID of the Equipment Type that identifies the Equipment that you want to extract. To specify multiple types, you can use the button to

access the Multiple Selection for Equipment Type window.

10. In the Equipment Classification text box, type the ID of the Equipment Classification that identifies the Equipment that you want to extract. To specify multiple classifications, you can use the 🕏 button to access the Multiple Selection for Equipment Classifications

window. If an Equipment has multiple classification, the Equipment record will be extracted as long as you specify *one* of those classifications.

11. If you want to define advanced extraction criteria, click the **Advanced Options** button.

Advanced Options

The Advanced Options section appears below the Advanced Options button.

| Advanced Options               |                              |
|--------------------------------|------------------------------|
| Logging Options                |                              |
| Trace Level                    | Summary, Errors, and Success |
|                                |                              |
| Execution Mode                 |                              |
| Parallel Run (Exe. Background) |                              |
| Simulation                     |                              |
| Simulation Mode                | θ Maximum No. of Objects     |
| APM Data Source                |                              |
|                                |                              |
|                                |                              |

- 12. Click here for details on defining advanced extraction criteria.
  - a. To change the level of detail that the SLG1 log will contain, in the **Trace Level** list, select one of the following values:

- Summary and Errors: Causes the log to show basic information about the extraction process, such as the selection criteria that was used in the process. If this option is selected, no success, informational, or warning messages will be recorded in the log. Instead, only *error*messages will be recorded in the log. The log will, however, display the total number of records that were extracted successfully.
- Summary Only: Causes the log to show basic information about the extraction process, such as the selection criteria that was used in the process. If this option is selected, no success, informational, warning, or error messages will be recorded in the log. The log will, however, display the total number of records that were extracted successfully.

Note that the default value in the **Trace Level** list is *Summary, Errors, and Success*, which causes the log to show basic information about the extraction process, such as the selection criteria that was used in the process, all message types, and the total number of records that were extracted successfully.

b. To configure the system to process extractions in parallel, select the **Parallel Run** (Exe. Background) check box.

The following additional text boxes appear:

- Batch Size: Identifies the number of records that will be extracted during each parallel process. The default value is 5.
- Max. No. of Batches: Identifies the maximum number of batches that will be created before the system stops to check the status of each batch's progress. The default value is 10.
- Wait Time Between Batches (s): Identifies the amount of time (in seconds) that the system will wait before creating a new batch to check the status of each previous batch's progress. The default value is 2.
- c. If you selected the **Parallel Run (Exe. Background)** check box and you want to modify any of the values in the related text boxes, in the related text boxes, delete the existing values, and type the desired values.
- d. To simulate an extraction process without actually extracting the records to Meridium APM, select the **Simulation Mode** check box.

The following additional items become enabled:

- Maximum No. of Objects text box: Identifies the maximum number of records for which the extraction process should be simulated. This value works together with the values in the Selection Parameters section. For example, if you specified a creation date range of 01/01/1900 through 01/01/2008 but you type 20 in the Maximum No. Of Objects text box, the system will simulate the extraction process for only the first twenty Equipment items that were created within the specified date range.
- APM Data Source list: Identifies the Meridium APM data source to which you want to simulate the extraction process.

**Note:** You should modify the advanced option settings only if you have significant experience with SAP. Novice and occasional users should not modify the advanced option settings.

13. Click the 🚯 button.

The report runs, and the Equipment that meets the specified criteria are extracted and used to create Equipment records in Meridium APM. Note that all fields on the Equipment records are disabled.

**CE Hint:** To see a detailed log indicating the success or failure of the process, you can run transaction SLG1 and search for the object /MIAPM/INF.

# Running the Equipment Characteristics Extraction Interface

Using the SAP Interfaces module, you can extract Equipment characteristics manually, or you can <u>schedule them to be extract automatically on a recurring basis</u>. The following instructions explain how to extract them manually.

**Note:** You can run the Equipment Characteristics Extraction Interface successfully only if the SAP Interfaces - Technical Characteristics license is active.

### To extract Equipment characteristics from SAP:

1. On the SAP system, run the following transaction: /n/MIAPM/MIPRO

The **Display IMG** screen appears.

| Displ     | lay IMG                             |                        |                                   |               |    |
|-----------|-------------------------------------|------------------------|-----------------------------------|---------------|----|
| ∀ 🚛       | 🗳 🕴 Existing BC Sets                | ீ BC Sets for Activity | ể♂ Activated BC Sets for Activity | Release Notes | ** |
| Structure |                                     |                        |                                   |               |    |
| •         | Meridium APM Integrati              | on                     |                                   |               |    |
| •         | Configurations In S                 | AP                     |                                   |               |    |
| •         | Execute Reports for Data Extraction |                        |                                   |               |    |
| •         | System Monitoring                   | and Error Handling     |                                   |               |    |

- 2. In the tree, expand Execute Reports for Data Extraction, and then expand Execute Reports for Data Extraction.
- 3. In the Equipment Technical Characteristics Report row, click the 🕒 button.

The Meridium interface to extract Equipment characteristics from SAP screen appears.

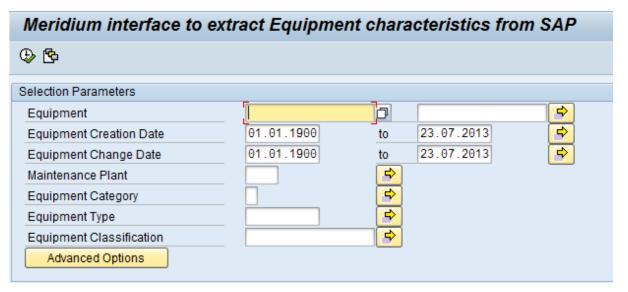

4. In the **Equipment** text boxes, type or select the Equipment IDs that define the range of Equipment IDs whose characteristic you want to extract. For example, if you want to extract characteristics belonging to Equipment with the IDs *1001273* through *1001293*, you would specify the Equipment IDs as shown in the following image.

| Equipment | 1001273 | to | 1001293 | L C |  |
|-----------|---------|----|---------|-----|--|
| Equipment | 1001210 | 10 | 1001200 | 14  |  |

5. In the Equipment Creation Date text box and the to text box beside it, type or select dates that define a range of creation dates of the Equipment whose characteristics you want to extract. For example, if you want to extract characteristics for Equipment that was created on or after *January 1, 1990* and on or before *January 1, 2008*, you would specify the dates as shown in the following image.

| Equipment Creation Date | 01/01/1900 | to | 01/1/2008 | ¢ |  |
|-------------------------|------------|----|-----------|---|--|
| Equipment oreation bate | 0170171000 | 10 | 017172000 |   |  |

Note: To indicate today's date in either text box, you can leave the text box blank.

6. In the Equipment Change Date text box and the to text box beside it, type or select dates that define a range of modification dates of the Equipment whose characteristics you want to extract. For example, if you want to extract characteristics for Equipment that was updated on or after *January 1, 2008* and on or before *December 1, 2008*, you would specify the dates as shown in the following image.

| Equipment Change Date | 01/01/2008 | to | 12/01/2008 |  | ⇔ |  |
|-----------------------|------------|----|------------|--|---|--|
|-----------------------|------------|----|------------|--|---|--|

Note: To indicate today's date in either text box, you can leave the text box blank.

7. In the Maintenance Plant text box, type the ID of the Maintenance Plant that is associated with the Equipment whose characteristics you want to extract. To specify multiple Maintenance Plants, you can use the solution to access the Multiple Selection for Main-

#### tenance Plant window.

When you run the extraction report, the ABAP code will look at the /MIAPM/PARAMS table to determine the Meridium APM system to and from which to send data for this Maintenance Plants. To see an example, click here.

### Example

Suppose that two active rows exist in the /MIAPM/PARAMS table, and they contain the entries that are shown in the following tables:

#### Row 1

| APM Data Source | Data Source A |
|-----------------|---------------|
| APM App Server  | App Server A  |
| Plant           | Plant 1000    |

Row 2

| APM Data Source | Data Source B |
|-----------------|---------------|
| APM App Server  | App Server B  |
| Plant           | Plant 2000    |

If you run the interface and selects Plant 1000 and Plant 2000, when the Equipment characteristics are extracted...

- The characteristics for Equipment in Plant 1000 will be extracted to Data Source A, which is connected to Application Server A.
- The characteristics for Equipment in Plant 2000 will be extracted to Data Source B, which is connected to Application Server B.

**Note:** The **Maintenance Plant** text box is required. To specify *all* Maintenance Plants, type: \*

- In the Equipment Category text box, type the ID of the Equipment Category that identifies the Equipment whose characteristics you want to extract. To specify multiple categories, you can use the button to access the Multiple Selection for Equipment Category window.
- 9. In the Equipment Type text box, type the ID of the Equipment Type that identifies the Equipment whose characteristics you want to extract. To specify multiple types, you can use the shutton to access the Multiple Selection for Equipment Type window.
- 10. In the Equipment Classification text box, type the ID of the Equipment Classification that identifies the Equipment whose characteristics you want to extract. To specify multiple classifications, you can use the solution to access the Multiple Selection for Equipment

**Classifications** window. If an Equipment has multiple classifications, the Equipment characteristics will be extracted as long as you specify *one* of those classifications.

11. If you want to define advanced extraction criteria, click the **Advanced Options** button.

Advanced Options

The Advanced Options section appears below the Advanced Options button.

| .ogging Options |                              |
|-----------------|------------------------------|
| Trace Level     | Summary, Errors, and Success |
| xecution Mode   |                              |
| Simulation      |                              |
| Simulation Mode | θ Maximum No. of Objects     |
| APM Data Source |                              |

- 12. Click here for details on defining advanced extraction criteria.
  - a. To change the level of detail that the SLG1 log will contain, in the **Trace Level** list, select one of the following values:
    - Summary and Errors: Causes the log to show basic information about the extraction process, such as the selection criteria that was used in the process. If this option is selected, no success, informational, or warning messages will be recorded in the log. Instead, only *error*messages will be recorded in the log. The log will, however, display the total number of records that were extracted successfully.
    - Summary Only: Causes the log to show basic information about the extraction process, such as the selection criteria that was used in the process. If this option is selected, no success, informational, warning, or error messages will be recorded in the log. The log will, however, display the total number of records that were extracted successfully.

Note that the default value in the **Trace Level** list is *Summary, Errors, and Success*, which causes the log to show basic information about the extraction process, such as the selection criteria that was used in the process, all message types, and the total number of records that were extracted successfully.

b. To configure the system to process extractions in parallel, select the **Parallel Run** (Exe. Background) check box.

The following additional text boxes appear:

- Batch Size: Identifies the number of records that will be extracted during each parallel process. The default value is 5.
- Max. No. of Batches: Identifies the maximum number of batches that will be created before the system stops to check the status of each batch's progress. The default value is 10.
- Wait Time Between Batches (s): Identifies the amount of time (in seconds) that the system will wait before creating a new batch to check the status of each previous batch's progress. The default value is 2.
- c. If you selected the **Parallel Run (Exe. Background)** check box and you want to modify any of the values in the related text boxes, in the related text boxes, delete

the existing values, and type the desired values.

d. To simulate an extraction process without actually extracting the records to Meridium APM, select the **Simulation Mode** check box.

The following additional items become enabled:

- Maximum No. of Objects text box: Identifies the maximum number of records for which the extraction process should be simulated. This value works together with the values in the Selection Parameters section. For example, if you specified a creation date range of 01/01/1900 through 01/01/2008 but you type 20 in the Maximum No. Of Objects text box, the system will simulate the extraction process for only the first twenty Equipment characteristics that were created within the specified date range.
- APM Data Source list: Identifies the Meridium APM data source to which you want to simulate the extraction process.

**Note:** You should modify the advanced option settings only if you have significant experience with SAP. Novice and occasional users should not modify the advanced option settings.

13. Click the 🚯 button.

The report runs, and the characteristics for the Equipment that meets the specified criteria are extracted and used to create Technical Characteristic records in Meridium APM. Each Technical Characteristic record is linked automatically to the appropriate Equipment record. If the appropriate Equipment record does not already exist in the Meridium APM system, one is created automatically. Its fields will not contain any values, however, until you <u>run the Equipment Extraction Interface</u> to update them. Note that all fields on the Technical Characteristic records are disabled.

**E**Hint: To see a detailed log indicating the success or failure of the process, you can run transaction SLG1 and search for the object /MIAPM/INF.

### Running the Notification and Order Extraction Interface

Note that you can extract Orders and Notifications manually, or you can <u>schedule them to be</u> <u>extracted automatically on a recurring basis</u>. The following instructions explain how to extract them manually.

**Note:** You can run the Notification and Order Extraction Interface successfully only if the SAP Interfaces - Foundation license is active.

To run a report to extract Orders and Notifications from SAP:

1. On the SAP system, run the following transaction: /n/MIAPM/MIPRO

The **Display IMG** screen appears.

| Disp     | olay IMG               |                          |                                    |                 |   |
|----------|------------------------|--------------------------|------------------------------------|-----------------|---|
| ∀ 🚛      | 🖷 🕴 Existing BC Sets   | Son BC Sets for Activity | র্জ Activated BC Sets for Activity | 🚺 Release Notes | » |
| Structur | e                      |                          |                                    |                 |   |
| •        | Meridium APM Integrati | on                       |                                    |                 |   |
| •        | Configurations In S    | AP                       |                                    |                 |   |
| •        | Execute Reports for    | r Data Extraction        |                                    |                 |   |
| •        | System Monitoring      | and Error Handling       |                                    |                 |   |

- 2. In the tree, expand Execute Reports for Data Extraction, and then expand Execute Reports for Data Extraction.
- 3. Click the low button in one of the following rows, <u>depending upon the type of data that you</u> want to extract from SAP to create Work History or Work History Detail records in Meridium APM:
  - Work History Work Order with Notification Report (to run the report /MIAPM/WH\_NOTIF\_WITH\_WO)
  - Work History Detail Report (to run the report /MIAPM/WORK\_HISTORY\_ DETAILS)
  - Work History Notification Report (to run the report /MIAPM/WH\_ NOTIFICATION)
  - Work History Work Order Report (to run the report /MIAPM/WH\_WORK\_ ORDER)

The **Meridium interface to extract <Item>** screen appears, where **<Item>** is the type of item that you are retrieving from SAP. For example, if you ran the report /MIAPM/WH\_ NOTIF\_WITH\_WO, the **Meridium interface to extract Notification with Work Orders** from SAP screen would appear, as shown in the following image.

| · 🔁                       |            |               |          |
|---------------------------|------------|---------------|----------|
| election Parameters       |            |               |          |
| Work Order                |            | to            | <b>-</b> |
| Notification              |            | to            | <b>=</b> |
| Work History Create Date  | 01.01.1900 | to 23.07.2013 | <b></b>  |
| Work History Change Date  | 01.01.1900 | to 23.07.2013 | <b>_</b> |
| Work History Create Time  | 00:00:00   | to 10:41:16   | <b>P</b> |
| Work History Change Time  | 00:00:00   | to 10:41:16   | <b></b>  |
| Maintenance Plant         |            | \$            |          |
| Work Order Type           |            | <b>S</b>      |          |
| Notification Type         |            | <b>S</b>      |          |
| Work Order User Status    |            | <b>S</b>      |          |
| Work Order System Status  |            | <b>S</b>      |          |
| Equipment Category        |            | <b>S</b>      |          |
| Equipment Type            |            | <b>S</b>      |          |
| Equipment Classification  |            |               |          |
| Func. Loc. Category       |            | <b>€</b>      |          |
| Func. Loc. Type           |            | <b>P</b>      |          |
| Func. Loc. Classification |            |               |          |

4. In the **Work Order** text boxes, type or select Order IDs that define the range of Order IDs for the Orders that you want to extract. For example, if you want to extract Orders with the IDs *1001273* through *1001293*, you would specify the Order IDs as shown in the following image.

| Work Order | 1001273 | to | 1001293 | <b>-</b> |
|------------|---------|----|---------|----------|
|            |         |    |         |          |

To specify multiple IDs, you can use the button to access the Multiple Selection for

Work Order window.

5. In the **Notification** text boxes, type or select Notification IDs that define the range of Notification IDs for the Notifications that you want to extract. For example, if you want to extract Notifications with the IDs *1001274* through *1001294*, you would specify the Notification IDs as shown in the following image.

|  | Notification | 1001274 | to | 1001294 |  | ⇔ |
|--|--------------|---------|----|---------|--|---|
|--|--------------|---------|----|---------|--|---|

To specify multiple IDs, you can use the button to access the **Multiple Selection for Notifications** window.

 In the Work History Create Date text box and the to text box beside it, type or select dates that define a range of creation dates of the Orders or Notifications that you want to extract. For example, if you want to extract Notifications that were created on or after January 1, 1990 and on or before January 1, 2008, you would specify the dates as shown in the following image.

| Work History Create Date 01/01/1990 to 01/01/2008 | Work History Create Date 01/01/19 | 0 to | 01/01/2008 | 4 |
|---------------------------------------------------|-----------------------------------|------|------------|---|
|---------------------------------------------------|-----------------------------------|------|------------|---|

Note: To indicate today's date in either text box, you can leave the text box blank.

7. In the Work History Change Date text box and the to text box beside it, type or select dates that define a range of modification dates of the Orders or Notifications that you want to extract. For example, if you want to extract Notifications that were updated on or after January 1, 2008 and on or before December 1, 2008, you would specify the dates as shown in the following image.

| Work History Change Date | 01/01/1990 | to | 06/01/2012 | \$ |
|--------------------------|------------|----|------------|----|
|                          |            |    |            |    |

Note: To indicate today's date in either text box, you can leave the text box blank.

- 8. In the **Work History Create Time** text box and the **to** text box beside it, type or select times that define a range of creation times of the Orders or Notifications that you want to extract.
- 9. In the **Work History Change Time** text box and the **to** text box beside it, type or select times that define a range of modification times of the Orders or Notifications that you want to extract.
- 10. In the **Maintenance Plant** text box, type the ID of the Maintenance Plant whose data you want to extract. To specify multiple Maintenance Plants, you can use the 🔿 button to

access the Multiple Selection for Maintenance Plant window.

When you run the extraction report, the ABAP code will look at the /MIAPM/PARAMS table to determine the Meridium APM system to and from which to send data for this Maintenance Plants. To see an example, click here.

### Example

Suppose that two active rows exist in the /MIAPM/PARAMS table, and they contain the entries that are shown in the following tables:

#### Row 1

| APM Data Source | Data Source A |
|-----------------|---------------|
| APM App Server  | App Server A  |
| Plant           | Plant 1000    |

Row 2

| APM Data Source | Data Source B |
|-----------------|---------------|
| APM App Server  | App Server B  |
| Plant           | Plant 2000    |

If you run the Order Extraction Interface and selects Plant 1000 and Plant 2000, when the Orders are extracted...

- The Orders for Plant 1000 will be extracted to Data Source A, which is connected to Application Server A.
- The Orders for Plant 2000 will be extracted to Data Source B, which is connected to Application Server B.

Note: The Maintenance Plant text box is required. To specify *all* Maintenance Plants, type: \*

- 11. In the <**Item**> **Type** text box, type the ID of the Notification Type or Order Type that identifies the Notifications or Orders that you want to extract. To specify multiple types, you can use the → button to access the **Multiple Selection for <Item> Type** window.
- 12. In the <Item> User Status text box, type the ID of the Notification User Status or Order User Status that identifies the Notifications or Orders that you want to extract. To specify multiple statuses, you can use the solution to access the Multiple Selection for <Item>

User Status window.

 In the <Item> System Status text box, type the ID of the Notification System Status or Order System Status that identifies the Notifications or Orders that you want to extract. To specify multiple statuses, you can use the should be button to access the Multiple Selection for

<Item> System Status window.

14. In the **Equipment Category** text box, type the ID of the Equipment Category that identifies the Equipment that is associated with the Notifications and Orders that you want to extract. To specify multiple categories, you can use the solution to access the **Multiple Selection** 

for Equipment Category window.

15. In the Equipment Type text box, type the ID of the Equipment Type that identifies the Equipment that is associated with the Notifications and Orders that you want to extract. To specify multiple types, you can use the shutton to access the Multiple Selection for

Equipment Type window.

16. In the **Equipment Classification** text box, type the ID of the Equipment Classification that identifies the Equipment that is associated with the Notifications and Orders that you want to extract. To specify multiple classifications, you can use the 🕏 button to access the

**Multiple Selection for Equipment Classifications** window. If an Equipment has multiple classification, the Equipment record will be extracted as long as you specify *one* of those classifications.

17. In the **Func. Loc. Category** text box, type the ID of the Functional Location Category that identifies the Functional Locations that are associated with the Notifications and Orders that you want to extract. To specify multiple categories, you can use the 🔂 button to

access the Multiple Selection for Func. Loc. Category window.

18. In the Func. Loc. Type text box, type the ID of the Functional Location Type that identifies the Functional Locations that are associated with the Notifications and Orders that you want to extract. To specify multiple types, you can use the shutton to access the Multiple

Selection for Func. Loc. Type window.

In the Func. Loc. Classification text box, type the ID of the Functional Location Classification that identifies the Functional Locations that are associated with the Notifications and Orders that you want to extract. To specify multiple classifications, you can use the

button to access the Multiple Selection for Func. Loc. Classifications window.

20. If you want to define advanced extraction criteria, click the **Advanced Options** button.

The Advanced Options section appears below the Advanced Options button.

| Advanced Options               |                              |
|--------------------------------|------------------------------|
| Logging Options                |                              |
| Trace Level                    | Summary, Errors, and Success |
|                                |                              |
| Execution Mode                 |                              |
| Parallel Run (Exe. Background) |                              |
|                                |                              |
| Simulation                     |                              |
| Simulation Mode                | θ Maximum No. of Objects     |
| APM Data Source                |                              |
|                                |                              |
|                                |                              |

#### 21. Click here for details on defining advanced extraction criteria.

- a. To change the level of detail that the SLG1 log will contain, in the **Trace Level** list, select one of the following values:
  - Summary and Errors: Causes the log to show basic information about the extraction process, such as the selection criteria that was used in the process. If this option is selected, no success, informational, or warning messages will be recorded in the log. Instead, only *error*messages will be recorded in the log. The log will, however, display the total number of records that were extracted successfully.
  - Summary Only: Causes the log to show basic information about the extraction process, such as the selection criteria that was used in the process. If this

option is selected, no success, informational, warning, or error messages will be recorded in the log. The log will, however, display the total number of records that were extracted successfully.

Note that the default value in the **Trace Level** list is *Summary, Errors, and Success*, which causes the log to show basic information about the extraction process, such as the selection criteria that was used in the process, all message types, and the total number of records that were extracted successfully.

b. To configure the system to process extractions in parallel, select the **Parallel Run** (Exe. Background) check box.

The following additional text boxes appear:

- Batch Size: Identifies the number of records that will be extracted during each parallel process. The default value is 5.
- Max. No. of Batches: Identifies the maximum number of batches that will be created before the system stops to check the status of each batch's progress. The default value is 10.
- Wait Time Between Batches (s): Identifies the amount of time (in seconds) that the system will wait before creating a new batch to check the status of each previous batch's progress. The default value is 2.
- c. If you selected the **Parallel Run (Exe. Background)** check box and you want to modify any of the values in the related text boxes, in the related text boxes, delete the existing values, and type the desired values.
- d. To simulate an extraction process without actually extracting the records to Meridium APM, select the **Simulation Mode** check box.

The following additional items become enabled:

- Maximum No. of Objects text box: Identifies the maximum number of records for which the extraction process should be simulated. This value works together with the values in the Selection Parameters section. For example, if you specified a creation date range of 01/01/1900 through 01/01/2008 but you type 20 in the Maximum No. Of Objects text box, the system will simulate the extraction process for only the first twenty items that were created within the specified date range.
- APM Data Source list: Identifies the Meridium APM data source to which you want to simulate the extraction process.

**Note:** You should modify the advanced option settings only if you have significant experience with SAP. Novice and occasional users should not modify the advanced option settings.

22. Click the 🚯 button.

The report runs, and the Orders and Notifications that meet the date criteria are extracted and used to create Work History and Work History Detail records in Meridium APM. Note that all fields on the Work History and Work History Detail records are disabled.

**CE**Hint: To see a detailed log indicating the success or failure of the process, you can run transaction SLG1 and search for the object /MIAPM/INF.

# Running Interfaces in the Background

To run an interface in the background:

- 1. In SAP, complete the steps you would complete for running the report in the foreground (configure the interface parameters, such as creation date, change date, and Maintenance Plant), but do not actually execute the report.
- 2. On the Program menu, click Execute in Background.

The Background Print Parameters window appears.

| 🔄 Background Print P              | arameters |   |   |    |   |         | ×       |
|-----------------------------------|-----------|---|---|----|---|---------|---------|
| Output Device<br>Number of copies | 1         |   | þ |    |   |         |         |
| Number of pages                   |           |   |   |    |   |         |         |
| <ul> <li>Print all</li> </ul>     |           |   |   |    |   |         |         |
| OPrint from page                  |           | Θ |   | То | Θ |         |         |
|                                   |           |   |   |    |   |         |         |
|                                   |           |   |   |    |   |         |         |
|                                   |           |   |   |    |   | Propert | ies 🗙 🚺 |

3. Select the desired settings, and when you are finished, click the 🖌 button.

The Start Time window appears.

| 🕞 Start Time          |           |              | ×                    |
|-----------------------|-----------|--------------|----------------------|
| [Immediate] Date/Time | After job | After event  | At operation mode >> |
| Date/Time             |           |              |                      |
|                       |           |              |                      |
|                       |           |              |                      |
|                       |           |              |                      |
| After job             |           | At operation | n mode               |
|                       |           |              |                      |
|                       |           |              |                      |
| After event           |           |              |                      |
|                       |           |              |                      |
|                       |           |              |                      |
|                       |           |              |                      |
|                       |           |              | Check 📙 🗙            |

At the top of the window, you will see buttons indicating options for starting the execution process. These instructions assume that you want to start the execution process immediately.

- 4. Click the Immediate button.
- 5. Click the 📙 button.

The interface begins running in the background. You can <u>check the status</u> of the background process at any time.

## **Checking the Status of a Background Process**

The following instructions explain how to check the status of a background process, assuming that you have run an interface in the background.

To check the status of a background process:

1. On the SAP system, run the following transaction: /n/MIAPM/MIPRO

The Display IMG screen appears.

| Displ     | ay IMG                 |                        |                                  |               |   |
|-----------|------------------------|------------------------|----------------------------------|---------------|---|
| ∀ 🚛       | 📸 🕴 Existing BC Sets   | & BC Sets for Activity | & Activated BC Sets for Activity | Release Notes | » |
| Structure |                        |                        |                                  |               |   |
| •         | Meridium APM Integrati | on                     |                                  |               |   |
| •         | Configurations In S    | AP                     |                                  |               |   |
| •         | Execute Reports for    | Data Extraction        |                                  |               |   |
| •         | System Monitoring      | and Error Handling     |                                  |               |   |

- 2. In the tree, expand System Monitoring and Error Handling.
- 3. In the View Job Status row, click the 🚯 button.

The Simple Job Selection screen appears.

| Simple J        | lob Se  | electio     | n         |              |            |            |
|-----------------|---------|-------------|-----------|--------------|------------|------------|
| Execute         | Exte    | nded job :  | selection | 1 Informatio | n          |            |
| Job name        |         | *<br>ADUN   | CAN       |              |            |            |
| User name       |         | ADON        | CAN       |              |            |            |
| Job status      |         |             |           |              |            |            |
| Sched.          | Rele    | ased        | Ready     | Active       | ✓ Finished | ✓ Canceled |
|                 |         |             |           |              |            |            |
| Job start cond  | ition   |             |           |              |            |            |
|                 | From    | ፼ 26.0<br>€ | 7.2012 1  | fo 🔯 26      | 5.07.2012  |            |
| or after event: |         |             |           |              | •          |            |
|                 |         |             |           |              |            |            |
| Job step        |         |             |           |              |            |            |
| ABAP program    | n name: |             |           |              |            |            |

- 4. In the available fields, specify the criteria that will cause the system to display the results of the report whose status you want to view. For example, if you want to view a job that started yesterday, in the **From** text box, you would need to type yesterday's date.
- 5. In the Job Status section, select the Sched. check box.
- 6. Click the **Execute** button.

The **Job Overview** screen appears, displaying the background jobs that meet the specified criteria.

| Job Overview                                                                                                    |     |               |                    |            |            |                |           |     |
|----------------------------------------------------------------------------------------------------|-----|---------------|--------------------|------------|------------|----------------|-----------|-----|
| 🛐 🎤 Release 🛛 🗊 🖉 Spool 🗟 .                                                                                                    | Job | log 🖑 Step 🛛  | Application server | s 🏂 🆽 `    | 7 4 7      |                |           |     |
| Job overview from: 26.07.2012 at: : :<br>to: 26.07.2012 at: : :<br>Selected job names: *<br>Selected user names: ADUNCAN<br>Scheduled Released Ready Active Complete Canceled<br>Event controlled Event ID:<br>ABAP program Program name : |     |               |                    |            |            |                |           |     |
| Job                                                                                                    | Ln  | Job CreatedBy | Status             | Start date | Start time | Duration(sec.) | Delay (se | c.) |
| /MIAPM/EQUIPMENT_INF                                                                                                    |     | ADUNCAN       | Complete           | 26.07.2012 | 13:06:28   | 40             |           | Θ   |
| *Summary                                                                                                    |     |               |                    |            |            | 40             |           | 0   |

Confidential and Proprietary Information of Meridium, Inc. • Page 404 of 487

In each row, you can see the background jobs that meet the specified criteria. You can use the **Status** column to determine the status of the execution process. For example, processes that have been completed will show the status *Complete*.

## About Viewing a Log of Extraction Failures

Each time an extraction interface is run, either manually or automatically as part of a recurring job, an entry is made in the /MIAPM/EXCEPTIONS table for each item that the code attempts to extract. If an item is extracted successfully, the corresponding row is deleted automatically. When the interface is finished running, any remaining rows in the /MIAPM/EXCEPTIONS represent items that were not extracted successfully.

The next time that the same interface is run, if one or more items exist in the /MIAPM/EXCEPTIONS table, meaning that they failed to be extracted during the previous extraction process, the code automatically attempts to extract those items again.

Optionally, when you are viewing the /MIAPM/EXCEPTIONS table, you can <u>rerun the extraction</u> <u>process</u> for the failed items directly from the table without having to rerun the interface manually or wait for it to be run again as part of a recurring job.

## Accessing the /MIAPM/EXCEPTIONS Table

#### To access the /MIAPM/EXCEPTIONS table:

1. On the SAP system, run the following transaction: /n/MIAPM/MIPRO

The **Display IMG** screen appears.

| Displ     | ay IMG                 |                          |                                  |               |   |
|-----------|------------------------|--------------------------|----------------------------------|---------------|---|
| ∀ 🚛       | 🕆 📔 Existing BC Sets   | Sor BC Sets for Activity | & Activated BC Sets for Activity | Release Notes | » |
| Structure |                        |                          |                                  |               |   |
| •         | Meridium APM Integrati | on                       |                                  |               |   |
| •         | Configurations In S    | AP                       |                                  |               |   |
| •         | Execute Reports for    | r Data Extraction        |                                  |               |   |
| •         | System Monitoring      | and Error Handling       |                                  |               |   |

- 2. In the tree, expand System Monitoring and Error Handling.
- 3. In the View/Process Exception Records row, click the 🕒 button.

The View Exception Records screen appears.

| View Exception Records  |      |
|-------------------------|------|
| ⊕ ■                     |      |
| Selection Parameters    |      |
| APM Data Source         | ▼    |
| Object Specific         |      |
| Interface ID            |      |
| Date of Last Extraction | to 🖻 |
| Object Number           | to 😒 |

4. If desired, provide values in the available filters to limit the items that are displayed in the /MIAPM/EXCEPTIONS table.

Note: The APM Data Source list displays only data sources that are listed as *active* in the /MIAPM/PARAMS table.

5. When you are finished providing values in the available filters, click the 🚯 icon.

The **View Exception Records** screen appears, displaying a row for each item that was not extracted successfully.

| View Exception Records                                                      |                              |               |                                           |   |  |  |  |  |
|-----------------------------------------------------------------------------|------------------------------|---------------|-------------------------------------------|---|--|--|--|--|
| 🕄 🕄 Refresh 🔄 🗟 🖥 🛱 🌾 🕼 🕼 🐨 🛛 🏥 🖷 🖷 📅 🛛 🏵 Process 🛛 🖏 Process in Background |                              |               |                                           |   |  |  |  |  |
| APM Data Source SQL:<br>Total Records 21<br>Interface ID                    | 2008_QAT_ALL_350_20120522    |               | meridium<br>Profit from a new perspective |   |  |  |  |  |
| View Exception                                                              | Records                      |               |                                           |   |  |  |  |  |
| Interface ID                                                                | APM Data Source              | Object Number | Date of Last Extraction                   |   |  |  |  |  |
| Work History Details                                                        | SQL2008_QAT_ALL_350_20120522 | 10000011      | 22.05.2012                                | - |  |  |  |  |
| Work History Details                                                        | SQL2008_QAT_ALL_350_20120522 | 10000056      | 22.05.2012                                | - |  |  |  |  |
| Work History Details                                                        | SQL2008_QAT_ALL_350_20120522 | 10002088      | 22.05.2012                                |   |  |  |  |  |
| Work History Details                                                        | SQL2008_QAT_ALL_350_20120522 | 10002155      | 22.05.2012                                |   |  |  |  |  |
| Work History Details                                                        | SQL2008_QAT_ALL_350_20120522 | 10002172      | 22.05.2012                                |   |  |  |  |  |
| Work History Details                                                        | SQL2008_QAT_ALL_350_20120522 | 10002173      | 22.05.2012                                |   |  |  |  |  |
|                                                                             |                              |               |                                           |   |  |  |  |  |

# Running an Extraction Interface from the /MIAPM/EXCEPTIONS Table

To run an extraction interface while viewing the /MIAPM/EXCEPTIONS table:

- While viewing the /MIAPM/EXCEPTIONS table, on the toolbar, click either of the following buttons:
  - ▼ Process • ↓ Process in Background

The Process Exception Records screen appears.

| Process Exception Record       | s                            |          |
|--------------------------------|------------------------------|----------|
| Ð                              |                              |          |
| Logging Options<br>Trace Level | Summary, Errors, and Success | <b>E</b> |
| Execution Mode                 |                              |          |

- 2. In the **Trace Level** list, select the level of detail that you want the SLG1 log to contain about this extraction process. You can choose one of the following options:
- Summary, Errors, and Success: Causes the log to show basic information about the extraction process, such as the selection criteria that was used in the process, all message types, and the total number of records that were extracted successfully. This is the default selection.
- Summary and Errors: Causes the log to show basic information about the extraction process, such as the selection criteria that was used in the process. If this option is selected, no success, informational, or warning messages will be recorded in the log. Instead, only *error* messages will be recorded in the log. The log will, however, display the total number of records that were extracted successfully.
- Summary Only: Causes the log to show basic information about the extraction process, such as the selection criteria that was used in the process. If this option is selected, no success, informational, warning, or error messages will be recorded in the log. The log will, however, display the total number of records that were extracted successfully.
- 3. To configure the system to process initial extractions in parallel, select the **Parallel Run** (Exe. Background) check box.

The following additional text boxes appear:

• Batch Size: Identifies the number of records that will be extracted during each parallel process. The default value is 5.

- Max. No. of Batches: Identifies the maximum number of batches that will be created before the system stops to check the status of each batch's progress. The default value is 40.
- Wait Time Between Batches: Identifies the amount of time (in seconds) that the system will wait before creating a new batch to check the status of each previous batch's progress. The default value is 2.
- 4. If you selected the **Parallel Run (Exe. Background)** check box and you want to modify any of the values in the related text boxes, in the related text boxes, delete the existing values, and type the desired values.

The selected items are reprocessed, and the **View Exception Records** screen returns to focus.

# Creating an SAP Notification from a Recommendation Record

The following instructions assume that the Create Work Request field exists in the family of the desired Recommendation record and that it exists on the datasheet. This field is already available on all baseline Recommendation datasheets for the baseline Recommendation families from which you are allowed to create SAP Notifications.

In addition, the following instructions explain how to specify the type of Notification that you want to create.

**Note:** If you do not specify the type of Notification that you want to create, the Meridium APM system will create *M1* Notifications by default.

In order to specify the type of Notification that you want to create, you must use the Notification Type field. These instructions assume, therefore, that the Notification Type field exists in the family of the desired Recommendation record and on the datasheet as an enabled field. In the baseline database, the Notification Type field is already available in all baseline Recommendation families that exist for the purpose of using the SAP Interfaces. It is not, however, included on any baseline datasheets or configured as an enabled field. The following instructions assume, therefore, that an administrative user has enabled the field and added it to the datasheet.

**Note:** You can create an SAP Notification successfully only if the SAP Interfaces - Foundation license is active.

#### To create an SAP Notification from a Recommendation record:

- 1. Create a new Recommendation recordor open an existing Recommendation record.
- 2. Link the Recommendation record to an Equipment or Functional Location record that represents an SAP Equipment or Functional Location.

**Note:** If you select an Equipment or Functional Location record that does not exist in SAP, after you save the record, a Notification will be created in SAP, but its Equipment or Functional Loc. field will be empty.

- 3. Select the Create Work Request? check box.
- 4. In the Notification Type cell, specify the type of Notification that you want to create.
- 5. On the Common Tasks menu, click the Save link.

The record is saved. In addition, Meridium APM:

- Creates a Notification in SAP.
- Populates the Work Request Reference cell with the ID of the corresponding Notification. Note that after the Work Request Reference cell is populated, the Create Work Request? check box becomes disabled.

- Populates the **Work Request Equipment** cell with the value in the Equipment field in the SAP Notification.
- Populates the **Work Request Functional Location** cell with the value in the Functional Loc. field in the SAP Notification.

**Note:** If a Notification could not be created for any reason, a message appears, indicating the problem. In addition, you will be unable to save the Recommendation record until you clear the **Create Work Request?** check box.

## **About Using PI to Create Notifications**

If you are using the PI-based approach for creating SAP Notifications from Meridium APM Recommendation records, you can also use the Query iView to view the results of a Meridium APM query in the SAP Portal. For example, you can use the Query iView to view Recommendation records from which SAP Notifications were created.

To run a query in SAP that displays a list of Meridium APM records, the query must exist in the Meridium APM Catalog. The full path to the query must also be defined in the Query iView parameters.

Note that while you can use the Query iView to display the results of *any* Meridium APM query, this documentation assumes that you want to use a query that displays the Recommendation records that were used to generate SAP Notifications.

Specifically, this documentation explains:

- How to create a Notification from a Recommendation record.
- How you might want to configure a query for viewing these Recommendations in SAP.
- How to view the query results from the SAP Portal.

Throughout this documentation, we assume that the Query iView is configured appropriately.

**Note:** You can use PI to create Notifications only if the SAP Interfaces - Process Integration license is active.

# Tips for Creating a Query to Display Recommendations that Generated Notifications

If you create SAP Notifications from Meridium APM Recommendation records, you can create a query that displays these Recommendation records and the Work Request References for the associated Notifications.

Assuming that the Query iView has been configured appropriately, a user can log on to the SAP Portal and see the results of the query.

While you can configure the query any way you like, we recommend that the query at least:

• Provide a link that will open the Recommendation record in the Record Manager. The link should look like this:

meridium://Registry/RecordManager?EntityKey=\$ENTY\_KEY\$&FamilyKey=\$FMLY\_KEY\$

• Provide a link that will open the Notification in SAP. The link should look like this:

http://<SAP Web Application Server Name>:<Port Number>/irj/servlet/prt/portal/prtroot/pcd!3aportal\_content!2fother\_vendors!2fspecialist!2fcom.meridium.pct.apm.businesspackagefolder!2fcom.meridium.pct.apm.iViews!2fcom.pct.mer config-mode=true?System=<SAP R/3 Server Name>&TCode=IW23&GuiType=WinGui&ApplicationParameter=RIWO00-QMNUM-M=\$Work Request Reference\$

...where:

<SAP Web Application Server Name> is the name of the SAP Web Application Server.

**<Port Number>** is the port number of the specified SAP Web Application Server.

**<SAP R/3 Server Name>** is the name of the SAP R/3 Server.

**Note:** The preceding items are suggestions for how you might want to configure your query. At a minimum, the query *must* contain the ENTY\_KEY and FMLY\_KEY fields.

# Viewing the Query Results in SAP

After you have created SAP Notifications from Recommendation records and configured a query to display the Recommendation records, you can run the query in the SAP Portal.

The following instructions assume that the Query iView has been configured to display the results of the correct query. In addition, it assumes that the query results are configured to be displayed on the **APM PBNW Certification** tab.

To view the query results in SAP:

- 1. Log on to the SAP Portal as a user with the Meridium APM PBNW User Showcase Role.
- 2. Click the APM PBNW Certification tab.

The query results appear. Note that if the query contains prompts whose values were not passed in to the Query iView that is displaying the query results, a dialog box will appear, where you can specify the prompt values.

## Creating a Task Record to Transfer to SAP

**Note:** To complete the following steps, you will need to use the Task datasheet that is configured for use with the SAP Interfaces. For Inspection Task records, you will need to use the *Inspection Task for SAP Integration Interfaces* datasheet. For Calibration Task records, you will need to use the *Calibration Task for SAP Integration* datasheet. These datasheets are defined on the corresponding Task family in the baseline database, but they are not set as the default datasheets.

Note that you can create an SAP Order from a Task record only if all of the following conditions are true:

- The Work Order Number field in the Task record is empty.
- The Task record was not created automatically from SAP data.
- The SAP Interfaces Work Management license is active.
- When completing the instructions, you select an SAP Task List that contains an Operation, which will cause the Operation Number field in the Task record to be populated automatically.

### To create a Task record to transfer to SAP as an Order:

- 1. In Meridium APM, create an Inspection Task or Calibration Task record.
- 2. In the Task record, in the Task List cell, click the --- button.

The Locate Task List dialog box appears.

- 3. On the **Search Criteria** tab, type the desired search criteria. Note that if you accept the default criteria, the search results will return ALL Task Lists.
- 4. Click the Search button.

The Task Lists that meet the search criteria appear on the Search Results tab.

5. On the Search Results tab, select the row containing the desired Task List, and click OK.

The Task List field on the Task record is updated with the Task List group number.

- 6. In the Last Date cell, type or select the last date on which the task was executed.
- 7. In the Desired Interval cell, type the desired interval.

The value in the Next Date field is updated automatically based on the Last Date and the Desired Interval.

8. In the **Call Horizon** text box, type the desired <u>call horizon</u>.

**CEHint:** For details about call horizons, see the SAP Help, which is located at http://help.sap.com/.

9. Save the Task record.

After the Task record is saved, in the Meridium APM Schedule Manager, you will need to <u>create a scheduled item using the .DLL file that Meridium APM delivers for the purpose of</u> <u>creating Orders in SAP</u>.

## Transferring SAP Data to Meridium APM Task Records

If an SAP Maintenance Plan has a Task List that has an Operation that meets the criteria <u>defined</u> <u>in the /MIAPM/TASK\_CNF table</u>, when you run the /MIAPM/WORK\_MANAGEMENT\_INF report in SAP, a Task record will be created in Meridium APM. Using the baseline configuration, if the control key for the Operation is ZMI1, an Inspection Task record will be created. Likewise, if the control key for the Operation is ZMI2, a Calibration Task record will be created.

If you later modify that Maintenance Plan, Task List, or Operation and run the report again, the corresponding Task record will be updated automatically in Meridium APM. Likewise, if you add an Order to the Maintenance Plan, the corresponding Task record will also be updated automatically in Meridium APM.

Note: Meridium APM supports integration with Single Cycle Maintenance Plans only.

The following instructions will work correctly only if the SAP Interfaces - Work Management license is active.

#### To transfer SAP data to Meridium APM Task records:

- 1. In SAP, save a Maintenance Plan that has a Task List containing an Operation with the control key ZMI1 or ZMI2.
- 2. Run the following transaction: /n/MIAPM/MIPRO

The **Display IMG** screen appears.

| Displa    | ay IMG                              |                        |                                   |                 |   |  |  |
|-----------|-------------------------------------|------------------------|-----------------------------------|-----------------|---|--|--|
| 🗟 🚺 ।     | 🕆 📋 Existing BC Sets                | & BC Sets for Activity | জি Activated BC Sets for Activity | 🚹 Release Notes | » |  |  |
| Structure |                                     |                        |                                   |                 |   |  |  |
| •         | Meridium APM Integrati              | on                     |                                   |                 |   |  |  |
| •         | Configurations In S                 | AP                     |                                   |                 |   |  |  |
| •         | Execute Reports for Data Extraction |                        |                                   |                 |   |  |  |
| •         | System Monitoring                   | and Error Handling     |                                   |                 |   |  |  |

- 3. In the tree, expand Execute Reports for Data Extraction, and then expand Execute Reports for Data Extraction.
- 4. In the Work Management Report row, click the 🕀 button.

The Work Management Synchronization with Meridium screen appears.

| Work Management Synchronization with Meridium                                                                           |            |                                |  |  |  |
|----------------------------------------------------------------------------------------------------|------------|--------------------------------|--|--|--|
| ⊕ <b>%</b>                                                                                                    |            |                                |  |  |  |
| Selection Parameters                                                                                                    |            |                                |  |  |  |
| Maintenance plan<br>Work Management Create Date<br>Work Management Change Date<br>Maintenance plant<br>Advanced Options | 01.01.1900 | to 30.05.2012<br>to 30.05.2012 |  |  |  |

5. In the **Maintenance plan** text box and the **to** text beside it, type the IDs that define the range of Maintenance Plans whose data you want to extract to create Task records. To specify multiple Maintenance Plans, you can use the shutton to access the **Multiple** 

Selection for Maintenance Plan window.

6. In the **Work Management Create Date** text box and the **to** text box beside it, type or select dates that define a range of creation dates of the items whose data you want to extract to create Task records. For example, if you want to create Task records from Maintenance Plans, Maintenance Items, Task Lists, or Operations that were created on or after *January 1*, *1990* and on or before *January 1*, *2008*, you would specify the dates as shown in the following image.

| Work Management Create Date | 01.01.1900 | to | 01/01/2008 | <b>-</b> |  |
|-----------------------------|------------|----|------------|----------|--|
|                             |            |    |            |          |  |

Note: To indicate today's date in either text box, you can leave the text box blank.

7. In the Work Management Change Date text box and the to text box beside it, type or select dates that define a range of modification dates of the items whose data you want to extract to create Task records. For example, if you want to create Task records from Maintenance Plans, Maintenance Items, Task Lists, or Operations that were updated on or after *January 1, 1990* and on or before *January 1, 2008*, you would specify the dates as shown in the following image.

| Work Management Change Date | 01.01.1900 | to | 01/01/2008 | Participant 1 |  |
|-----------------------------|------------|----|------------|---------------|--|
|-----------------------------|------------|----|------------|---------------|--|

Note: To indicate today's date in either text box, you can leave the text box blank.

8. In the Maintenance plant text box, type the ID of the Maintenance Plant that is associated with the Maintenance Plan whose data you want to extract. To specify multiple Maintenance Plants, you can use the shutton to access the Multiple Selection for Main-

### tenance Plant window.

When you run the report, the ABAP code will look at the /MIAPM/PARAMS table to determine the Meridium APM system to and from which to send data for this Maintenance Plant. To see an example, click here.

#### Example

Suppose that two rows exist in the /MIAPM/PARAMS table, and they contain the entries that are shown in the following tables:

#### Row 1

| APM Data Source | Data Source A |
|-----------------|---------------|
| APM App Server  | App Server A  |
| Plant           | Plant 1000    |

#### Row 2

| APM Data Source | Data Source B |
|-----------------|---------------|
| APM App Server  | App Server B  |
| Plant           | Plant 2000    |

If you run the Work Management Interface and select Plant 1000 and Plant 2000, when the items are extracted...

- The items for Plant 1000 will be extracted to Data Source A, which is connected to Application Server A.
- The items for Plant 2000 will be extracted to Data Source B, which is connected to Application Server B.
- If you want to define advanced extraction criteria, click the Advanced Options button.
   Advanced Options

The Advanced Options section appears below the Advanced Options button.

| Ac | dvanced Options |                              |  |
|----|-----------------|------------------------------|--|
|    | Logging Options |                              |  |
|    | Trace Level     | Summary, Errors, and Success |  |
|    |                 |                              |  |
|    | Simulation      |                              |  |
|    | Simulation Mode | θ Maximum No. of Objects     |  |
|    | APM Data Source | ▼                            |  |
|    |                 |                              |  |

- 10. Click here for details on defining advanced extraction criteria.
  - a. To change the level of detail that the SLG1 log will contain, in the **Trace Level** list, select one of the following values:
    - Summary and Errors: Causes the log to show basic information about the extraction process, such as the selection criteria that was used in the process.

If this option is selected, no success, informational, or warning messages will be recorded in the log. Instead, only *error* messages will be recorded in the log. The log will, however, display the total number of records that were extracted successfully.

• Summary Only: Causes the log to show basic information about the extraction process, such as the selection criteria that was used in the process. If this option is selected, no success, informational, warning, or error messages will be recorded in the log. The log will, however, display the total number of records that were extracted successfully.

Note that the default value in the **Trace Level** list is *Summary, Errors, and Success*, which causes the log to show basic information about the extraction process, such as the selection criteria that was used in the process, all message types, and the total number of records that were extracted successfully.

b. To simulate an extraction process without actually extracting the records to Meridium APM, select the **Simulation Mode** check box.

The following additional items become enabled:

- Maximum No. of Objects text box: Identifies the maximum number of records for which the extraction process should be simulated. This value works together with the values in the Selection Parameters section. For example, if you specified a creation date range of 01/01/1900 through 01/01/2008 but you type 20 in the Maximum No. Of Objects text box, the system will simulate the extraction process for only the first twenty Equipment items that were created within the specified date range.
- APM Data Source list: Identifies the Meridium APM data source to which you want to simulate the extraction process.

**Note:** You should modify the advanced option settings only if you have significant experience with SAP. Novice and occasional users should not modify the advanced option settings.

## 11. Click the 🚯 button.

For every Operation that meets the date range criteria the <u>task configuration criteria</u> and is associated with the selected Maintenance Plans and Maintenance Plants, an Inspection Task or Calibration Task record is created or updated in Meridium APM.

Note the following:

- The Task ID field is populated with the Operation Description from the SAP Operation.
- By default, the Task records will not be modifiable. If desired, you can select the Modifiable check box and modify the Task record as needed.
- The interval and unit of measure values in the Task record will be derived based on the cycle information and unit of measure in the SAP Maintenance Plan and the configuration of the /MIAPM/TASK\_CNF table. For example, suppose the /MIAPM/TASK\_CNF table indicates that Inspection Task records that are created from SAP should contain a unit of measure of MON. If a Maintenance Plan has a cycle of 60 Days, the Inspection Task

record will contain an interval of 2 months.

• The Last Date and Next Date fields are not populated automatically.

# **Creating an Event Record**

**Note:** The following instructions work correctly only if the SAP Interfaces - Work Management license is active.

### To create an Event record:

- Using the process defined by the module, create an Inspection record or Calibration Event record. As you proceed through the Event Builder, on the Task(s) Selection screen, select the appropriate Task record(s). This could be:
  - A Task record that was generated from SAP.

-or-

- A Task record that you created manually to generate an SAP Order automatically.
- 2. In the Event record, in the **Actual Work Time** text box, type the time (in hours) that you spent completing the work.
- 3. If the Event record is an *Inspection* record, select a value in the **Commencement Date** field and the **Completion Date** field. Make sure that the Completion Date is a date after the Commencement Date.
- 4. If the Event record is a *Calibration* Event record, select the **Calibration Close** check box.

-or-

If the Event record is an *Inspection* record, select the **Inspection Task Complete** check box.

5. Save the Event record.

The following things occur:

• A Confirmation record is created and linked to the Event record and the Task records to which it is linked. The number of Confirmation records created equals the number of Task records that are linked to the Event record. In addition, a Confirmation is created in SAP for each Confirmation record that is created in Meridium APM.

If only one Confirmation record is created, the Actual Work Time in the Confirmation record matches the Actual Work Time in the Event record. If more than one Confirmation record is created, the Actual Work Time in the Event record is split evenly between those Confirmation records.

For example, if an Event record is linked to two Task records, two Confirmation records will be created. If the Actual Work Time in the Event record is 14, the Actual Work Time in each Confirmation record will be 7 (14/2).

- The Work Order Number field in the Task records that are linked to the Event record is cleared.
- The Confirmation that is created in SAP is marked as final.

## Updating an SAP Confirmation by Updating a Confirmation Record

**Note:** The following instructions work correctly only if the SAP Interfaces - Work Management license is active.

#### To update an SAP Confirmation by updating the Actual Work Time in a Confirmation record:

- 1. Open the Confirmation record that you want to modify.
- 2. Modify the value in the Actual Work Time record, and save the record when you are finished making changes.

The associated SAP Confirmation is cancelled in SAP, and a new SAP Confirmation is created. The counter in the new SAP Confirmation is one digit higher than the counter in the cancelled SAP Confirmation.

In addition, the Actual Work Time field in the Inspection record or Calibration Event record to which this Confirmation record is linked is updated automatically to reflect the updated value in the Confirmation record. If this is the *only* Confirmation record that is linked to the Inspection or Calibration Event record, the Actual Work Time in the Inspection or Calibration Event record, the Volue in the Confirmation record.

If more than one Confirmation record is linked to the Inspection or Calibration Event record, however, the Actual Work Time in the Event record is updated to be the sum of the values in the Actual Work Time field in all of those Confirmation records.

For example, if an Event record is linked to this Confirmation record and two other Confirmation records, where the final values in the Actual Work Time fields are 7, 6, and 5, the Event record will contain the value 18(7 + 6 + 5) in the Actual Work Time field.

## Validating SAP Confirmations Against Meridium APM Confirmation Records

After you have created SAP Confirmations from Meridium APM Confirmation records, you can validate the information in the SAP Confirmations against the information in the Meridium APM Confirmation records.

To validate SAP Confirmations against Meridium APM Confirmation records:

1. In SAP, run the following transaction: IW43

The Display PM Order Confirmation: Initial Screen appears.

| Display PM Order Confirmation:                | Initial Screen      |
|-----------------------------------------------|---------------------|
| Parameters                                    |                     |
| Operation confirmation number<br>Confirmation |                     |
| Order                                         | Long-term order for |
| Order                                         | Funct. Location     |
| Oper./Act.                                    | Equipment           |
| Suboperation                                  |                     |
| Confirmation counter                          |                     |
| Counter                                       |                     |
| Indiv.capacity                                |                     |
| Capacity Cat.                                 |                     |
| Split number                                  |                     |
|                                               |                     |

2. If you know the Confirmation number of the Confirmation that you want to validate, in the **Confirmation** text box, type the Confirmation number, which appears in the **Confirmation Number** cell on the Confirmation datasheet in the Meridium APM system.

-or-

If you know the Order number associated with the Confirmations that you want to validate, in the **Order** text box, type the Order number, which appears in the **Work Order Number** cell on the Confirmation datasheet in the Meridium APM system.

## 3. Click the 😵 button.

If only one Confirmation meets the specified criteria, the **Display PM Order Confirmation:** Actual Data screen appears, displaying the values that appear on the Confirmation datasheet in the Meridium APM system.

-or-

If more than one Confirmation meets the specified criteria, the **Display PM Order Confirmation: Confirmation Overview** screen appears, displaying a list of the Confirmations that meet the specified criteria. In the list, you can see the values that appear on the Confirmation datasheet in the Meridium APM system.

## About Running an Interface in Simulation Mode

In some cases, you might want to see what would happen if you were to run an interface before you actually run it. Doing so allows you to confirm that the field mappings are configured as desired and that the results are what you would expect based upon your knowledge of your SAP data. To do so, you will need to run the interface in simulation mode. You can run any of the interfaces that are initiated from SAP in simulation mode.

The steps that you will need to use to run the simulation differ depending upon whether you are:

• Simulating the results for 1,000 items or less.

-or-

• Simulating the results for more than 1,000 items.

## Simulating Results for 1,000 Items or Less

The following instructions assume that you want to run a simulation for 1,000 items or less. If you want to run a simulation for more than 1,000 items, you will need to <u>use a different set of instructions</u>.

To simulate an extraction process for 1,000 items or less:

- 1. For the desired extraction interface, access the screen that allows you to define extraction criteria (i.e., using transaction SE38).
- 2. In the Selection Parameters section, define the desired selection criteria.
- 3. Click the Advanced Options button. Advanced Options

| Advanced Options               |                          |
|--------------------------------|--------------------------|
| Logging Options                |                          |
| Trace Level                    | Log Everything           |
|                                |                          |
| Execution Mode                 |                          |
| Parallel Run (Exe. Background) |                          |
|                                |                          |
| Simulation                     |                          |
| Simulation Mode                | θ Maximum No. of Objects |
| APM Data Source                |                          |
|                                |                          |
|                                |                          |

The Advanced Options section appears.

4. Select the Simulation Mode check box.

The following additional items become enabled:

 Maximum No. of Objects text box: Identifies the maximum number of records for which the extraction process should be simulated. This value works together with the values in the Selection Parameters section. For example, if you specified a creation date range of 01/01/1900 through 01/01/2008 but you type 20 in the Maximum No. Of Objects text box, the system will simulate the extraction process for only the first twenty Equipment items that were created within the specified date range.

**CF Hint:** If you type  $\theta$  (zero), ALL records that meet the filtering criteria will be simulated.

- APM Data Source list: Identifies the Meridium APM data source for which you want to simulate the extraction process.
- 5. In the **Maximum No. of Objects** text box, type the number of records for which you want to simulate the extraction process. You should type a value *less than* 1,000. While the user interface does not enforce this limitation, if you type a value greater than 1,000, only the first 1,000 items will be included in the simulation.

- 6. In the **APM Data Source** list, select the Meridium APM data source for which you want to simulate the extraction process.
- 7. Click the 🚯 button.

The simulation process runs, and when it is finished running, the **Simulation Results** screen appears.

**Note:** If you try to simulate an extraction process when the corresponding license is not active, a message will appear, and you will be unable to complete the process.

| Simulation Results           |                                            |                    |                         |                     |                   |  |  |  |
|------------------------------|--------------------------------------------|--------------------|-------------------------|---------------------|-------------------|--|--|--|
| 3   7 A A ()                 | 🕄   各 📅 🌾   🖓 📲 🖑 📴 🎹   🎛   🚹   Help texts |                    |                         |                     |                   |  |  |  |
| SQL2008_QAT_ALL_350_20120521 |                                            |                    |                         |                     |                   |  |  |  |
| MI_EQUIP000_EQUIP_I          | MI_EQUIP000_SAP_SY                         | MI_EQUIP000_CAT_PR | MI_EQUIP000_CAT_PR      | MI_EQUIP000_CHANG   | MI_EQUIP000_CONST |  |  |  |
| 0000000001000000             | D02-000                                    | CLM000001          | Claim Catalog Profile   | 2012-05-17 00:00:00 |                   |  |  |  |
| 0000000001000001             | D02-000                                    | 00000001           | General Catalog Profile | 2012-04-11 00:00:00 | TEST              |  |  |  |
| 0000000001000002             | D02-000                                    |                    |                         | 2012-04-25 00:00:00 | TEST              |  |  |  |
| 0000000001000003             | D02-000                                    | VW1                | Suggestion System       | 2012-04-30 00:00:00 |                   |  |  |  |
| 0000000001000004             | D02-000                                    | VW1                | Suggestion System       | 2012-04-18 00:00:00 |                   |  |  |  |
| 0000000001000005             | D02-000                                    | VW1                | Suggestion System       | 2012-05-10 00:00:00 | TEST              |  |  |  |
| 0000000001000006             | D02-000                                    | ISRE               | RE Real Estate          | 2012-04-19 00:00:00 | MATERIAL 2        |  |  |  |
| 0000000001000007             | D02-000                                    |                    |                         | 2011-12-20 00:00:00 |                   |  |  |  |
| 0000000001000008             | D02-000                                    | 00000001           | General Catalog Profile | 2012-05-16 00:00:00 |                   |  |  |  |
| 0000000001000009             | D02-000                                    | CLM000001          | Claim Catalog Profile   | 2012-04-25 00:00:00 |                   |  |  |  |

Each row in the grid represents one item (e.g., Equipment) whose extraction process was simulated. In each row, you can see the SAP field values that would be mapped to the Meridium APM system if you were to actually extract these items. Above the grid, you can see the total number of records whose extraction process was simulated and the Maintenance Plants that are associated with the items whose extraction process was simulated.

## Simulating Results for More than 1,000 Items

The following instructions assume that you want to run a simulation for more than 1,000 items. If you want to run a simulation for 1,000 items or less, you will need to <u>use a different set of instructions</u>.

#### To simulate an extraction process for more than 1,000 items:

- 1. For the desired extraction interface, access the screen that allows you to define extraction criteria (i.e., using transaction SE38).
- 2. In the Selection Parameters section, define the desired selection criteria.
- 3. Click the Advanced Options button. Advanced Options

| Advanced Options               |                          |
|--------------------------------|--------------------------|
| Logging Options                |                          |
| Trace Level                    | Log Everything           |
|                                |                          |
| Execution Mode                 |                          |
| Parallel Run (Exe. Background) |                          |
|                                |                          |
| Simulation                     |                          |
| Simulation Mode                | θ Maximum No. of Objects |
| APM Data Source                |                          |
|                                |                          |
|                                |                          |

The Advanced Options section appears.

4. Select the Simulation Mode check box.

The following additional items become enabled:

 Maximum No. of Objects text box: Identifies the maximum number of records for which the extraction process should be simulated. This value works together with the values in the Selection Parameters section. For example, if you specified a creation date range of 01/01/1900 through 01/01/2008 but you type 20 in the Maximum No. Of Objects text box, the system will simulate the extraction process for only the first twenty Equipment items that were created within the specified date range.

**E**Hint: If you type 0 (zero), ALL records that meet the filtering criteria will be simulated.

- APM Data Source list: Identifies the Meridium APM data source for which you want to simulate the extraction process.
- 5. In the **Maximum No. of Objects** text box, type the number of records for which you want to simulate the extraction process.
- 6. In the APM Data Source list, select the Meridium APM data source for which you want to

simulate the extraction process.

7. On the Program menu, click Execute in Background.

The Background Print Parameters window appears.

| 🔄 Background Print Pa             | arameters |   |    |          |          | ×      |
|-----------------------------------|-----------|---|----|----------|----------|--------|
| Output Device<br>Number of copies | 1         |   | þ  |          |          |        |
| Number of pages                   |           |   |    |          |          |        |
| Print all     Print from page     |           | Θ | То | Θ        |          |        |
|                                   |           |   |    |          |          |        |
|                                   |           |   |    | <b>V</b> | Properti | es X 🚹 |

8. Select the desired settings, and when you are finished, click the  $\checkmark$  button.

The Start Time window appears.

| 🔄 Start Time      |                |                 | X                 |
|-------------------|----------------|-----------------|-------------------|
| [Immediate] Date/ | Time After job | After event At  | operation mode >> |
| Date/Time         |                |                 |                   |
|                   |                |                 |                   |
|                   |                |                 |                   |
|                   |                |                 |                   |
|                   |                |                 | 1-                |
| After job         |                | At operation mo | de                |
|                   |                |                 |                   |
|                   |                |                 |                   |
| After event       |                |                 |                   |
|                   |                |                 |                   |
|                   |                |                 |                   |
|                   |                |                 |                   |
|                   |                |                 |                   |
|                   |                |                 | 🖌 Check           |

At the top of the window, you will see buttons indicating options for starting the simulation process. These instructions assume that you want to start the simulation process immediately.

- 9. Click the Immediate button.
- 10. Click the 📙 button.

The simulation process runs.

**Note:** If you try to simulate an extraction process when the corresponding license is not active, a message will appear, and you will be unable to complete the process.

11. Run the following transaction: /n

The SAP Easy Access screen appears.

12. Run the following transaction: SM37

The Simple Job Selection screen appears.

| Simple J        | lob Se  | lectio      | n         |                            |           |          |   |
|-----------------|---------|-------------|-----------|----------------------------|-----------|----------|---|
| Execute         | Exter   | nded job s  | selection | 1 Informati                | on        |          |   |
| Job name        |         | *           |           |                            |           |          |   |
| User name       |         | ADUN        | CAN       |                            |           |          |   |
| Job status      |         |             |           |                            |           |          |   |
| Sched.          | Release | ased        | Ready     | <ul> <li>Active</li> </ul> | Finished  | Canceled |   |
|                 |         |             |           |                            |           |          | _ |
| Job start cond  |         |             |           |                            |           |          |   |
|                 | -       | ፼ 26.0<br>⊕ | 7.2012    | To 🔯 2                     | 6.07.2012 |          |   |
| or after event: |         |             |           |                            | •         |          |   |
|                 |         |             |           |                            |           |          |   |
| Job step        |         |             |           |                            |           |          |   |
| ABAP program    | n name: |             |           |                            |           |          |   |

- 13. In the available fields, specify the criteria that will cause the system to display the results of the report whose status you want to view.
- 14. In the Job Status section, select the Sched. check box.
- 15. Click the **Execute** button.

The **Job Overview** screen appears, displaying the background jobs that meet the specified criteria.

| Job Overview                                                                                                    |    |               |          |            |            |                |         |        |
|----------------------------------------------------------------------------------------------------|----|---------------|----------|------------|------------|----------------|---------|--------|
| 🛐 🎤 Release 🔎 🗊 📽 Spool 📑 Job log 🍣 Step 🕴 투 Application servers 🧏 🎛 🍞 🚔 🗑                                                                                                    |    |               |          |            |            |                |         |        |
| Job overview from: 26.07.2012 at: : :<br>to: 26.07.2012 at: : :<br>Selected job names: *<br>Selected user names: ADUNCAN<br>Scheduled @ Released @ Ready @ Active @ Complete @ Canceled<br>Event controlled Event ID:<br>ABAP program Program name : |    |               |          |            |            |                |         |        |
| Job                                                                                                    | Ln | Job CreatedBy | Status   | Start date | Start time | Duration(sec.) | Delay ( | (sec.) |
| /MIAPM/EQUIPMENT_INF                                                                                                    |    | ADUNCAN       | Complete | 26.07.2012 | 13:06:28   | 40             |         | Θ      |
| *Summary                                                                                                    |    |               |          |            |            | 40             |         | Θ      |

In each row, you can see the background jobs that meet the specified criteria. You can use the **Status** column to determine the status of the execution process. For example, processes that have been completed will show the status *Complete*.

- 16. In the row representing the interface that you just ran in simulation mode, to the left of the job name, select the check box.
- 17. Click the Spool button.

The Output Controller: List of Spool Results screen appears.

| Output Controller: List of Spool Requests |      |            |       |        |       |        |      |       |            |   |            |   |
|-------------------------------------------|------|------------|-------|--------|-------|--------|------|-------|------------|---|------------|---|
| 🗿 🗋 🚑 🛍                                   | 2    | ଟେ 🗣 🖨     | ] 🚇 ] | &∣     |       | M 🕄    | 4    | 7 🖪   | <b>R</b> 7 | Σ | <b>2</b> 2 | i |
|                                           |      |            |       |        |       |        |      |       |            | 7 |            |   |
| spool no.                                 | Туре | Date       | Time  | Status | Pages | Title  |      |       |            |   |            |   |
| 31416                                     |      | 31.07.2012 | 18:13 | -      | 40    | LIST1S | LOCL | /MIAP | M/EQADU    | , |            |   |

18. In the row representing the simulation whose results you want to view, in the **Type** cell, click the 🔢 button.

The Graphical display of spool request <n> in system <SYSID> screen appears, where <n> is a number identifying the request and <SYSID> is the System id of the SAP system.

| Oraphical display                                                                                                    | of spool request 314                                                                                                    | 116 in syst                                                                     | tem D02                                            |                                                                         |                                                  |                                                                                                    |                                              |
|----------------------------------------------------------------------------------------------------|----------------------------------------------------------------------------------------------------|---------------------------------------------------------------------------------|----------------------------------------------------|-------------------------------------------------------------------------|--------------------------------------------------|----------------------------------------------------------------------------------------------------|----------------------------------------------|
| s 🗅 🛱 🛍 🖉   🎸                                                                                                    | 🕮 🤽 🛛 🔹 🕨 🖉 Settings                                                                                                    | 😚 Graphic                                                                       | al & Raw                                           | ୈr Hex 🛛 🖪                                                              |                                                  |                                                                                                    |                                              |
| Data statistics Number                                                                                                    | of                                                                                                    |                                                                                 |                                                    |                                                                         |                                                  |                                                                                                    |                                              |
| Records passed 1.0                                                                                                    | 050                                                                                                    |                                                                                 |                                                    |                                                                         |                                                  |                                                                                                    |                                              |
| GT_ALL_350_DateStamped                                                                                                    |                                                                                                    |                                                                                 |                                                    |                                                                         |                                                  |                                                                                                    |                                              |
|                                                                                                    | 01050                                                                                                    |                                                                                 |                                                    |                                                                         |                                                  |                                                                                                    |                                              |
| iltered Plants 40                                                                                                    | 00,3000,1000,0001,                                                                                                    |                                                                                 |                                                    |                                                                         |                                                  |                                                                                                    |                                              |
| MI EQUIP000 EQUIP ID C                                                                                                    | MI EQUIP000 SAP SYSTEM C                                                                                                    | MI EQUIP000                                                                     | CAT PROF C                                         | MI EQUIP000 CAT PRO                                                     | F DESC C                                         | MI EQUIPOO                                                                                              | 0 CHA                                        |
|                                                                                                    | MI_EQUIP000_SAP_CLASS_DE                                                                                                    |                                                                                 | MI_EQUIPOO                                         |                                                                         |                                                  | P000_SORT_F                                                                                             |                                              |
| 00000000010000013                                                                                                    | D02-000                                                                                                    |                                                                                 | 1                                                  |                                                                         |                                                  | 2011-12-21                                                                                              | 00:0                                         |
| 0000000001000000                                                                                                    | D02-000                                                                                                    | CLM000001                                                                       | 1                                                  | Claim Catalog Profi                                                     | 1<br>1e                                          | 2012-05-25                                                                                              | 00:0                                         |
| OPH                                                                                                    | Operating Hours for Equi                                                                                                    | pments                                                                          | S00123                                             | -                                                                       | SORT FI                                          | ËLD                                                                                                    |                                              |
| 00000000010000001                                                                                                    | D02-000                                                                                                    | 000000001                                                                       |                                                    | General Catalog Pro                                                     | file                                             | 2012-04-11                                                                                              | 00:00                                        |
| Q_CLASS_0002                                                                                                    | Class for Equipment Type                                                                                                    | 2                                                                               | S001                                               | -                                                                       | SORT FI                                          | ELD                                                                                                    |                                              |
| 00000000010000002                                                                                                    | D02-000                                                                                                    |                                                                                 |                                                    |                                                                         |                                                  | 2012-06-21                                                                                              | 00:00                                        |
|                                                                                                    |                                                                                                    |                                                                                 | S001                                               |                                                                         | SORT FI                                          | ELD                                                                                                    |                                              |
| 0000000001000003                                                                                                    | D02-000                                                                                                    | W1                                                                              |                                                    |                                                                         |                                                  |                                                                                                    |                                              |
|                                                                                                    |                                                                                                    |                                                                                 |                                                    | Suggestion System                                                       |                                                  | 2012-06-26                                                                                              | 00:00                                        |
| TORAGETANK                                                                                                    | Storage Tank                                                                                                    |                                                                                 | S001                                               |                                                                         | SORT FI                                          |                                                                                                    | 00:0                                         |
|                                                                                                    | Storage Tank<br>D02-000                                                                                                    |                                                                                 | S001                                               |                                                                         | SORT FI                                          |                                                                                                    |                                              |
| 000000000010000004                                                                                                    | _                                                                                                    | VW1                                                                             | S001                                               | Suggestion System                                                       | SORT FI<br> SORT FI                              | ELD<br>2012-07-30                                                                                       |                                              |
| 00000000010000004<br>Q_CLASS_0001                                                                                                    | D02-000                                                                                                    | VW1                                                                             | S001                                               | Suggestion System                                                       |                                                  | ELD<br>2012-07-30                                                                                       | 00:0                                         |
| 00000000010000004<br>Q_CLASS_0001<br>00000000010000005                                                                                                    | D02-000<br>Std Class for Equipment                                                                                                    | VW1<br>Change<br>VW1                                                            | S001                                               | Suggestion System                                                       |                                                  | ELD<br>2012-07-30<br>ELD<br>2012-05-23                                                                  | 00:0                                         |
| 00000000010000004<br>Q_CLASS_0001<br>00000000010000005<br>Q_CLASS_0001                                                                                                    | D02-000<br>Std Class for Equipment<br>D02-000                                                                                                    | VW1<br>Change<br>VW1                                                            | S001<br> S001<br> S001                             | Suggestion System                                                       | SORT FI                                          | ELD<br>2012-07-30<br>ELD<br>2012-05-23                                                                  | 00:0                                         |
| 0000000001000004<br>Q_CLASS_0001<br>0000000001000005<br>Q_CLASS_0001<br>0000000001000006                                                                                                    | D02-000<br>Std Class for Equipment<br>D02-000<br>Std Class for Equipment<br>D02-000                                                                                                    | VW1<br>Change<br>VW1<br>Change<br>ISRE                                          | S001<br> S001<br> S001                             | Suggestion System<br>Suggestion System<br>RE Real Estate                | SORT FI<br> SORT FI                              | ELD<br>2012-07-30<br>ELD<br>2012-05-23<br>ELD<br>2012-06-26                                             | 00:0                                         |
| 0000000001000004<br>Q_CLASS_0001<br>00000000010000005<br>0_CLASS_0001<br>0000000001000006<br>0_CLASS_0001                                                                                                    | D02-000<br>Std Class for Equipment<br>D02-000<br>Std Class for Equipment                                                                                                    | VW1<br>Change<br>VW1<br>Change<br>ISRE                                          | S001<br> S001<br> S001                             | Suggestion System<br>Suggestion System<br>RE Real Estate                | SORT FI                                          | ELD<br>2012-07-30<br>ELD<br>2012-05-23<br>ELD<br>2012-06-26<br>ELD_002                                  | 00:0<br>00:0<br>00:0                         |
| 0000000001000004<br>Q_CLASS_0001<br>00000000010000005<br>Q_CLASS_0001<br>00000000010000006<br>Q_CLASS_0001<br>0000000010000007                                                                                   | D02-000<br>Std Class for Equipment<br>D02-000<br>Std Class for Equipment<br>D02-000<br>Std Class for Equipment<br>D02-000                                                                              | VW1<br>Change<br> VW1<br>Change<br> ISRE<br>Change                              | S001<br> S001<br> S001                             | Suggestion System<br>Suggestion System<br>RE Real Estate                | SORT FI<br> SORT FI                              | ELD<br>2012-07-30<br>ELD<br>2012-05-23<br>ELD<br>2012-06-26                                             | 00:0<br>00:0<br>00:0                         |
| 0000000001000004<br>Q_CLASS_0001<br>00000000010000005<br>Q_CLASS_0001<br>00000000010000006<br>Q_CLASS_0001<br>00000000010000007<br>_0PH                                                                          | D02-000<br>Std Class for Equipment<br>D02-000<br>Std Class for Equipment<br>D02-000<br>Std Class for Equipment                                                                                         | VW1<br>Change<br> VW1<br>Change<br> ISRE<br>Change                              | 5001<br> 5001<br> 5001<br> AAAAAAAAAA<br> SETIAL   | Suggestion System<br>Suggestion System<br>RE Real Estate<br>A1111111111 | SORT FI<br> SORT FI<br> SORT_FI<br>              | ELD<br>2012-07-30<br>ELD<br>2012-05-23<br>ELD<br>2012-06-26<br>ELD_002<br>2012-06-26                    | 00:0<br>00:0<br>00:0<br>00:0                 |
| 0000000001000004<br>Q_CLASS_0001<br>00000000010000005<br>Q_CLASS_0001<br>00000000010000006<br>Q_CLASS_0001<br>00000000010000007<br>_DPH                                                                          | D02-000<br>Std Class for Equipment<br>D02-000<br>Std Class for Equipment<br>D02-000<br>Std Class for Equipment<br>D02-000<br>Operating Hours for Equi                                                  | VW1<br>Change<br>VW1<br>Change<br>ISRE<br>Change<br>pments<br>CLM000001         | 5001<br> 5001<br> 8001<br> AAAAAAAAAA<br> SETIAL   | Suggestion System<br>Suggestion System<br>RE Real Estate                | SORT FI<br> SORT FI<br> SORT_FI<br> SORT_FI<br>  | ELD<br>2012-07-30<br>ELD<br>2012-05-23<br>ELD<br>2012-06-26<br>ELD_002                                  | 00:0<br>00:0<br>00:0<br>00:0                 |
| 00000000010000004<br>Q_CLASS_0001<br>00000000010000005<br>Q_CLASS_0001<br>00000000010000006<br>Q_CLASS_0001<br>00000000010000007<br>_0PH<br>000000000010000010                                                   | D02-000<br>Std Class for Equipment<br>D02-000<br>Std Class for Equipment<br>D02-000<br>Std Class for Equipment<br>D02-000<br>Operating Hours for Equi<br>D02-000                                       | VW1<br>Change<br>VW1<br>Change<br>ISRE<br>Change<br>pments<br>CLM000001         | 5001<br> 5001<br> 5001<br> AAAAAAAAAA<br> SETIAL   | Suggestion System<br>Suggestion System<br>RE Real Estate<br>A1111111111 | SORT FI<br> SORT FI<br> SORT_FI<br>              | ELD<br> 2012-07-30<br>ELD<br> 2012-05-23<br>ELD<br> 2012-06-26<br>ELD_002<br> 2012-06-26<br> 2012-06-26 | 00:0<br>00:0<br>00:0<br>00:0<br>00:0         |
| TORAGETANK<br>00000000010000004<br>Q_CLASS_0001<br>00000000010000005<br>Q_CLASS_0001<br>00000000010000006<br>Q_CLASS_0001<br>00000000010000007<br>OPH<br>000000000010000010<br>00000000010000022<br>Q_CLASS_0001 | D02-000<br>Std Class for Equipment<br>D02-000<br>Std Class for Equipment<br>D02-000<br>Std Class for Equipment<br>D02-000<br>Operating Hours for Equi<br>D02-000<br>D02-000                            | VW1<br>Change<br> VW1<br>Change<br> ISRE<br>Change<br> <br>pments<br> CLM000001 | 5001<br> 5001<br> 8001<br> AAAAAAAAAA<br> SETIAL   | Suggestion System<br>Suggestion System<br>RE Real Estate<br>A1111111111 | SORT FI<br> SORT FI<br> SORT_FI<br> SORT_FI<br>  | ELD<br>2012-07-30<br>ELD<br>2012-05-23<br>ELD<br>2012-06-26<br>ELD_002<br>2012-06-26                    | 00:0<br>00:0<br>00:0<br>00:0<br>00:0         |
| 0000000001000004<br>Q_CLASS_0001<br>00000000010000005<br>Q_CLASS_0001<br>00000000010000006<br>Q_CLASS_0001<br>00000000010000007<br>_0PH<br>00000000010000010                                                     | D02-000<br>Std Class for Equipment<br>D02-000<br>Std Class for Equipment<br>D02-000<br>Std Class for Equipment<br>D02-000<br>Operating Hours for Equi<br>D02-000<br>D02-000<br>Std Class for Equipment | VW1<br>Change<br> VW1<br>Change<br> ISRE<br>Change<br> <br>pments<br> CLM000001 | 5001<br> 5001<br> AAAAAAAAAA<br> SETIAL<br> PLM753 | Suggestion System<br>Suggestion System<br>RE Real Estate<br>A1111111111 | SORT FI<br> SORT FI<br> SORT_FI<br> <br>1e<br> 2 | ELD<br> 2012-07-30<br>ELD<br> 2012-05-23<br>ELD<br> 2012-06-26<br>ELD_002<br> 2012-06-26<br> 2012-06-26 | 00:0<br>00:0<br>00:0<br>00:0<br>00:0<br>00:0 |

Each row on the screen represents one item (e.g., Equipment) whose extraction process was simulated. In each row, you can see the SAP field values that would be mapped to the Meridium APM system if you were to actually extract these items. At the top of the screen, you can see the total number of records whose extraction process was simulated and the Maintenance Plants that are associated with the items whose extraction process was simulated.

### SAP Interfaces Catalog Folder Structure

The queries listed in the following table are provided in the Catalog folder \\Public\Meridium\Modules\SAP Integration Interfaces\Queries. In this table, the values listed in the **Query** column refer to the query names. The baseline query captions are the same as the query names.

| Query                                     | Behavior and Usage                                                                                                    |
|-------------------------------------------|----------------------------------------------------------------------------------------------------|
| Get ABC Indicator for Functional Location | Returns the ABC Indicator value (stored in the <i>Criticality Indicator</i> field) in the Functional Location record that is identified by the value supplied for the Functional Location Key prompt. This query is used when you update criticality indicator values in SAP via the Asset Criticality Analysis (ACA) module. |
| Get ABC Indicator for Equipment           | Returns the ABC Indicator value (stored in the <i>Criticality Indicator</i> field) in the Equipment record that is identified by the value supplied for the Equipment Key prompt. This query is used when you update criticality indicator values in SAP via the Asset Criticality Analysis (ACA) module.                     |
| Get Equipment for SAP ID                  | <ul> <li>Returns the Equipment record that:</li> <li>Contains the ID corresponding to the value supplied for the SAP Equipment ID prompt.</li> <li>- and -</li> <li>Is linked to the SAP System record identified by the value supplied for the SAP</li> </ul>                                                                |
|                                           | System prompt.<br>In the baseline Meridium APM database, the<br>query returns records in the Equipment family.                                                                                                    |

| Query                                      | Behavior and Usage                                                                                                    |
|--------------------------------------------|----------------------------------------------------------------------------------------------------|
| Get Functional Location for SAP ID         | Returns the Functional Location record that:                                                                                                    |
|                                            | <ul> <li>Contains the ID corresponding to the<br/>value supplied for the SAP Functional<br/>Location ID prompt.</li> </ul>                                                                                                    |
|                                            | - and -                                                                                                    |
|                                            | <ul> <li>Is linked to the SAP System record iden-<br/>tified by the value supplied for the SAP<br/>System prompt.</li> </ul>                                                                                                    |
|                                            | In the baseline Meridium APM database, the query returns records in the Functional Loca-<br>tion family.                                                                                                    |
| Get Long Text for Notification             | Transfers values from an RBI Recom-<br>mendation record to the Description field in a<br>Notification record that is created from that<br>RBI Recommendation record. The Noti-<br>fication record is then used to generate a Noti-<br>fication in SAP.                                                                            |
| Get SAP ID for Equipment                   | Returns the value in the Equipment ID field in<br>the record with the provided Entity Key. In the<br>baseline Meridium APM database, this query<br>returns records in the Equipment family.                                                                                                    |
| Get SAP ID for Functional Location         | Returns the value in the Functional Location<br>field in the record with the provided Entity Key.<br>In the baseline Meridium APM database, this<br>query returns records in the Functional Loca-<br>tion family.                                                                                                    |
| Get Site Reference for Equipment           | Returns the name of the source SAP system<br>in the CMMS System field in an Equipment<br>record. The SAP system name uses the<br>format <i><sysid>-<client></client></sysid></i> , where<br><i><sysid></sysid></i> is the System ID of the SAP system<br>and <i>&lt;</i> Client <i>&gt;</i> is the Client number.                 |
| Get Site Reference for Functional Location | Returns the name of the source SAP system<br>in the CMMS System field in a Functional<br>Location record. The SAP system name uses<br>the format <i><sysid>-<client></client></sysid></i> , where<br><i>&lt;</i> SYSID <i>&gt;</i> is the System ID of the SAP system<br>and <i>&lt;</i> Client <i>&gt;</i> is the Client number. |

| Query                               | Behavior and Usage                                            |
|-------------------------------------|---------------------------------------------------------------|
| Get Tasks for Work Order Generation | Determines which Task records to use to create Orders in SAP. |

### SAP System Associated Pages

The following Associated Page is configured by default for the SAP System family. This link is available only when ONE SAP System record is selected (e.g., on the shortcut menu in search results).

 meridium://REGISTRY/MACROS?project=Public\Rules Library\Meridium\SAPInterfaces\IntegrationInterfaces&macro=TestConnection&p0=[ENTY\_KEY]

Tests the connection information that is stored in the Connection String field in the SAP System record.

### **CMMS Classification Associated Pages**

The following Associated Page is configured by default for the CMMS Classification family.

 meridium://REGISTRY/MACROS?project=Public\Rules Library\Meridium\SAPInterfaces\IntegrationInterfaces&macro=SynchronizeClassificationKeyMacro&p0= [ENTY\_KEY]

<u>Refreshes the Meridium APM system</u> to reflect the current characteristics that exist in the SAP system for the classification represented by the CMMS Classification record.

### CMMS Classification Type Associated Pages

The following Associated Page is configured by default for the CMMS Classification Type family.

 meridium://REGISTRY/MACROS?project=Public\Rules Library\Meridium\SAPInterfaces\IntegrationInterfaces&macro=SynchronizeClassificationTypeKeyMacro&p0= [ENTY\_KEY]

Refreshes the Meridium APM system to reflect the current classifications that exist in the SAP system for the classification type represented by the CMMS Classification Type record.

# **CMMS Classification Type**

The following table provides an alphabetical list and description of the fields that exist for the CMMS Classification Type family. The information in the table reflects the baseline state and behavior of these fields.

| Field                       | Data<br>Type | Description                                                                                                    | Behavior and Usage                                                                                                    |
|-----------------------------|--------------|----------------------------------------------------------------------------------------------------|----------------------------------------------------------------------------------------------------|
| Classification<br>Type      | Character    | The item whose char-<br>acteristics will be extrac-<br>ted.                                                                                                    | On the datasheet, this field displays a<br>list, from which you can select one of<br>the following values:<br>• Equipment<br>• Functional Location<br>This field is required.                                                                                                    |
| Classification<br>Type Code | Character    | A value that is used<br>internally by the<br>Meridium APM system.                                                                                                    | This value is set automatically. This field is not available on the baseline datasheets.                                                                                                    |
| CMMS Sys-<br>tem ID         | Character    | The value in the System<br>ID field in the SAP Sys-<br>tem record whose<br>Name field contains the<br>value that you selected<br>in <b>CMMS System</b> list in<br>this CMMS Clas-<br>sification Type record. | This field is populated automatically<br>and <u>used internally by the Meridium</u><br><u>APM system</u> . This field is not available<br>on the baseline datasheets.                                                                                                    |
| CMMS Sys-<br>tem            | Number       | The SAP system from<br>which characteristics will<br>be extracted.                                                                                                    | On the datasheet, the <b>CMMS System</b><br>list contains the values that are stored<br>in the Name field in all SAP System<br>records. The list is populated auto-<br>matically with the value in the Name<br>field in the SAP System record whose<br>Default SAP System field contains the<br>value <i>True</i> . |

# **CMMS** Classification

The following table provides an alphabetical list and description of the fields that exist for the CMMS Classification family. The information in the table reflects the baseline state and behavior of these fields.

For the fields that are available on the baseline Classification Type Classifications master-detail datasheet, the table explains how these fields behave when you are viewing CMMS Classification records in the context of this master-detail record.

| Field                                  | Data<br>Type | Description                                                                                                    | Behavior and Usage                                                                                                    |
|----------------------------------------|--------------|----------------------------------------------------------------------------------------------------|----------------------------------------------------------------------------------------------------|
| Class Group                            | Character    | The SAP class group to which this classification belongs.                                                                                                    | The value in this field is set auto-<br>matically, and this field is dis-<br>abled.                                                                                                    |
| Classification                         | Character    | The ID of the classification (as it is defined in the SAP system).                                                                                                   | On the datasheet, the value in<br>this field is formatted as a hyper-<br>link, which you can click to see<br>all of the characteristics that<br>belong to this classification.<br>This field is disabled. |
| Classification<br>Description          | Character    | The description of the clas-<br>sification (as it is defined in the SAP system).                                                                                     | This field is disabled.                                                                                                    |
| CMMS Sys-<br>tem                       | Number       | This value is used internally by the Meridium APM system.                                                                                                    | This field is not available on the baseline datasheets.                                                                                                    |
| CMMS Sys-<br>tem ID                    | Character    | The value in the System ID field<br>in the SAP System record<br>whose Name field contains the<br>value that is stored in the<br>CMMS System field in this<br>record. | This field is populated auto-<br>matically and <u>used internally by</u><br><u>the Meridium APM system</u> .<br>This field is not available on the<br>baseline datasheets.                                |
| Internal Clas-<br>sification<br>Number | Character    | This value is used internally by the Meridium APM system.                                                                                                    | The value in this field is set auto-<br>matically, and this field is dis-<br>abled.                                                                                                    |
| Extract From<br>CMMS Sys-<br>tem       | Logical      | A value that identifies whether<br>or not characteristics for this<br>classification will be extracted<br>from the SAP system.                                       | On the datasheet, you can<br>select this check box if you want<br>to extract characteristics belong-<br>ing to this classification.                                                                       |

# **CMMS** Characteristic

The following table provides an alphabetical list and description of the fields that exist for the CMMS Characteristic family. The information in the table reflects the baseline state and behavior of these fields.

For the fields that are available on the baseline Classification Characteristics master-detail datasheet, the table explains how these fields behave when you are viewing CMMS Characteristic records in the context of their master-detail record.

| Field                         | Data<br>Type | Description                                                                               | Behavior and Usage                                                                                                    |
|-------------------------------|--------------|-------------------------------------------------------------------------------------------|----------------------------------------------------------------------------------------------------|
| Class Group                   | Character    | The SAP class<br>group to which<br>this char-<br>acteristic<br>belongs.                   | The value in this field is set automatically, and this field is disabled.                                                                                                    |
| Characteristic<br>Name        | Character    | The ID of the<br>characteristic<br>(as it is defined<br>in the SAP sys-<br>tem).          | On the datasheet, the value in this field is<br>formatted as a hyperlink, which you can click<br>to open the CMMS Characteristic by itself, out-<br>side of the context of its master CMMS Clas-<br>sification record.<br>This field is disabled.  |
| Characteristic<br>Description | Character    | The description<br>of the char-<br>acteristic (as it is<br>defined in the<br>SAP system). | This field is disabled.                                                                                                    |
| Classification                | Character    | The clas-<br>sification to<br>which this char-<br>acteristic<br>belongs.                  | On the datasheet, the value in this field is<br>formatted as a hyperlink, which you can click<br>to open the CMMS Classification record rep-<br>resenting the classification to which this char-<br>acteristic belongs.<br>This field is disabled. |
| CMMS Sys-<br>tem ID           | Character    | The ID of the<br>SAP System<br>from which this<br>characteristic<br>will be extracted.    | This field is populated automatically and <u>used</u><br><u>internally by the Meridium APM system</u> . This<br>field is not available on the baseline data-<br>sheets.                                                                            |

| Field                                  | Data<br>Type | Description                                                                                   | Behavior and Usage                                                                             |
|----------------------------------------|--------------|-----------------------------------------------------------------------------------------------|------------------------------------------------------------------------------------------------|
| Internal Clas-<br>sification<br>Number | Character    | This value is<br>used internally<br>by the Meridium<br>APM system.                            | The value in this field is set automatically, and this field is disabled.                      |
| Extract From<br>CMMS Sys-<br>tem       | Logical      | A value that iden-<br>tifies whether or<br>not this char-<br>acteristic will be<br>extracted. | On the datasheet, you can select this check<br>box if you want to extract this characteristic. |

# SAP System

The following table provides an alphabetical list and description of the fields that exist for the SAP System family and are available on the baseline SAP System datasheet (unless otherwise noted). The information in the table reflects the baseline state and behavior of these fields.

| Field                       | Data<br>Type | Description                                                                                                    | Behavior and Usage                                                                                                    |
|-----------------------------|--------------|----------------------------------------------------------------------------------------------------|----------------------------------------------------------------------------------------------------|
| Connection<br>String        | Character    | The connection information for the                                                                                                    | In new SAP System records, you will need to delete all angle brackets and:                                                                                                    |
|                             |              | SAP system.                                                                                                    | <ul> <li>Replace the text SAP_SERVER_IP<br/>with the IP address of the SAP<br/>Server.</li> </ul>                                                                                                    |
|                             |              |                                                                                                    | <ul> <li>Replace the text SAP_SYSTEM_<br/>NUMBER with the SAP System num-<br/>ber.</li> </ul>                                                                                                    |
|                             |              |                                                                                                    | <ul> <li>Replace the text SAP_CLIENT_<br/>NUMBER with the SAP Client num-<br/>ber.</li> </ul>                                                                                                    |
| Connection<br>Type          | Character    | The type of con-<br>nection that will be<br>used to connect to the<br>SAP system.                                                                                              | The default value is <i>RFC</i> . This field is not available on the baseline datasheet.                                                                                                    |
| Default<br>SAP Sys-<br>tem? | Logical      | A value that indicates<br>whether this SAP sys-<br>tem should be used<br>by default when trans-<br>ferring data between<br>your Meridium APM<br>system and your SAP<br>system. | On the datasheet, you can select the check<br>box to identify this SAP system as the<br>default SAP system.                                                                                                    |
| Encrypted<br>Password       | Character    | The password to the SAP system.                                                                                                    | On the datasheet, you can click the but-<br>ton to display the Enter SAP System Pass-<br>word dialog box, where you can type the<br>desired password. The password that you<br>type will be encrypted and displayed as<br>asterisks on the datasheet. |

| Field     | Data<br>Type | Description                                             | Behavior and Usage                                                                                                    |
|-----------|--------------|---------------------------------------------------------|----------------------------------------------------------------------------------------------------|
| System ID | Character    | The ID of the SAP system.                               | This field is populated automatically after<br>you <u>test the connection</u> to the SAP system<br>using the <b>Test Connection</b> link on the <b>Asso-<br/>ciated Pages</b> menu.                                                                                                    |
|           |              |                                                         | Specifically, the System ID field is pop-<br>ulated automatically with the name of the<br>SAP system, using the format <i><sysid>-</sysid></i><br><i><client></client></i> , where <i>&lt;</i> SYSID> is the System<br>ID of the SAP system and <i>&lt;</i> CLIENT> is the<br>Client number.                                                                                                    |
| ITS URL   | Character    | The URL to the ITS Server.                              | In new SAP System records, you will need to delete the angle brackets and replace the text <i>its_or_integrated_its_server_url</i> with the appropriate URL.                                                                                                    |
| Name      | Character    | The name of the SAP system.                             | You can type any name, but we recom-<br>mend that you use the format <i><sysid>-</sysid></i><br><i><client></client></i> , where <i>&lt;</i> SYSID <i>&gt;</i> is the System<br>ID of the SAP system and <i>&lt;</i> CLIENT> is the<br>Client number. By doing so, the value in the<br><b>Name</b> field will match the value that will be<br>populated automatically in the <b>System ID</b><br>field. |
| User ID   | Character    | The User ID of a user that can log into the SAP system. | None                                                                                                    |

## **Technical Characteristic**

The following table provides an alphabetical list and description of the fields that exist for the Technical Characteristics family and *are available on the Technical Characteristic datasheet*. Other fields are defined for the family but are not available on the datasheet and store data that is used internally by the Meridium APM system during the extraction process. The information in the table reflects the baseline state and behavior of these fields.

| Field | Data<br>Type | Description                                          | Behavior and Usage          |                                                                                                    |
|-------|--------------|------------------------------------------------------|-----------------------------|----------------------------------------------------------------------------------------------------|
| Name  | Character    | The name of the char-acteristic.                     | None                        |                                                                                                    |
| Value | Character    | The value<br>assigned to<br>the char-<br>acteristic. | all of those values will be | igned to a characteristic in SAP,<br>displays in the Value field, sep-<br>hown in the following image.<br>VALUE 1, VALUE 2, VALUE 3 |

# Using the SAP System to View a List of Meridium-Specific Steps

To use the SAP system to view a list of steps that can be performed in SAP:

On the SAP system, run the following transaction: /n/MIAPM/MIPRO

The **Display IMG** screen appears.

| Displ     | ay IMG                               |                        |                                              |                 |   |
|-----------|--------------------------------------|------------------------|----------------------------------------------|-----------------|---|
| ∀ 🚛       | 🕆 📔 Existing BC Sets                 | & BC Sets for Activity | $\mathcal{C}$ Activated BC Sets for Activity | 🖬 Release Notes | » |
| Structure |                                      |                        |                                              |                 |   |
| •         | Meridium APM Integrati               | on                     |                                              |                 |   |
| •         | Configurations In S                  | AP                     |                                              |                 |   |
| •         | Execute Reports for Data Extraction  |                        |                                              |                 |   |
| •         | System Monitoring and Error Handling |                        |                                              |                 |   |

You can expand the tree to see a list of steps that you can perform in SAP. When you see the button, you can click it to access the screen you can use for completing that step.

### **SAP Transactions - Quick Reference**

The following table provides a list of SAP transactions and their functions.

**Note:** The Meridium APM documentation assumes that you will perform <u>Meridium-specific</u> <u>steps in SAP via the /n/MIAPM/MIPRO transaction</u>. The direct transactions for these steps are included in the following table only for users who prefer to use them.

| This transaction:          | Lets you:                                                                                                    |
|----------------------------|----------------------------------------------------------------------------------------------------|
| /n/MIAPM/MIPRO             | View a list of Meridium-specific steps that can be performed in SAP.                                                     |
| /n/MIAPM/MANAGE_<br>PARAMS | Access and manage the /MIAPM/PARAMS table.                                                                               |
| /n/MIAPM/MANAGE_<br>FIELDS | View baseline field mappings and <u>configure custom field mappings</u> .                                                |
| /n/MIAPM/MANAGE_PI_<br>CNF | Access and manage the <u>/MIAPM/PI_PARAMS table</u> , where you can specify your PI Server (e.g., name and port number). |
| /n/MIAPM/MANAGE_<br>TSKCNF | Access the <u>/MIAPM/TASK_CNF table</u> .                                                                                |
| /n/MIAPM/SLG1              | Access the Analyze Application Log screen.                                                                               |
| /n/MIAPM/EXCEPTIONS        | Access the /MIAPM/EXCEPTIONS table.                                                                                      |
| /n/MIAPM/VIEW_<br>HISTORY  | Access the <u>/MIAPM/CTRL_LOG table</u> .                                                                                |
| /n/MIAPM/DOC_FLOC          | Run the Functional Location Extraction Interface.                                                                        |
| /n/MIAPM/DOC_FCHAR         | Run the Functional Location Characteristics Extraction Interface.                                                        |
| /n/MIAPM/DOC_EQUI          | Run the Equipment Extraction Interface.                                                                                  |
| /n/MIAPM/DOC_ECHAR         | Run the Equipment Characteristics Extraction Interface.                                                                  |
| /n/MIAPM/DOC_NOTI_<br>WO   | Run the Notification and Order Extraction Interface for Noti-<br>fications with Orders.                                  |
| /n/MIAPM/DOC_WO            | Run the Notification and Order Extraction Interface for Orders without Notifications.                                    |
| /n/MIAPM/DOC_WHD           | Run the Notification and Order Extraction Interface for Orders that are associated with Notifications with items.        |
| /n/MIAPM/DOC_NOTI          | Run the Notification and Order Extraction Interface for Noti-<br>fications without Orders.                               |

| This transaction:      | Lets you:                                                                          |  |
|------------------------|------------------------------------------------------------------------------------|--|
| /n/MIAPM/DOC_<br>WMGMT | Transfer SAP data to Meridium APM Task records.                                    |  |
| SM37                   | Check the status of a background process.                                          |  |
| SM36                   | Schedule one or more interfaces to be run automatically.                           |  |
| SM59                   | Create an RFC destination.                                                         |  |
| IW43                   | Validate SAP Confirmations against that data in Meridium APM Confirmation records. |  |

## SAP Values Mapped to Functional Location Records

The following table explains the SAP fields that are used to populate the baseline Functional Location fields when you extract SAP Functional Locations to create Functional Location records in Meridium APM.

| Meridium<br>APM Field<br>Caption      | SAP<br>Table | SAP Field ID                                                                              |
|---------------------------------------|--------------|-------------------------------------------------------------------------------------------|
| Functional<br>Location                | IFLOT        | None. This value is retrieved using the SAP Conversion Exit CONVERSION_EXIT_TPLNR_OUTPUT. |
| Functional<br>Location<br>Internal ID | IFLOT        | TPLNR                                                                                     |
| Functional<br>Location<br>Description | IFLOTX       | PLTXT                                                                                     |
| Superior<br>Function<br>Location      | IFLOT        | TPLMA                                                                                     |
| Business<br>Area                      | ILOA         | GSBER                                                                                     |
| Business<br>Area Descrip-<br>tion     | TGSBT        | GTEXT                                                                                     |
| Catalog Pro-<br>file                  | IFLOT        | RBNR                                                                                      |
| Catalog Pro-<br>file Descrip-<br>tion | T352B_<br>T  | RBNRX                                                                                     |
| Category                              | IFLOT        | FLTYP                                                                                     |
| Category<br>Description               | T370F_<br>T  | ΤΥΡΤΧ                                                                                     |
| CMMS<br>Creation<br>Date              | IFLOT        | ERDAT                                                                                     |

| Meridium<br>APM Field<br>Caption        | SAP<br>Table | SAP Field ID                              |
|-----------------------------------------|--------------|-------------------------------------------|
| CMMS Last<br>Changed<br>Date            | IFLOT        | AEDAT                                     |
| CMMS Sys-<br>tem                        | None         | <sy-sid> + <sy-mandt></sy-mandt></sy-sid> |
| CO Area                                 | ILOA         | KOKRS                                     |
| CO Area<br>Description                  | TKA01        | BEZEI                                     |
| Company<br>Code                         | ILOA         | BUKRS                                     |
| Company<br>Code<br>Description          | T001         | BUTXT                                     |
| Construction<br>Type                    | IFLOT        | SUBMT                                     |
| Construction<br>Type Descrip-<br>tion   | MAKT         | ΜΑΚΤΧ                                     |
| Cost Center                             | ILOA         | KOSTL                                     |
| Cost Center<br>Description              | СЅКТ         | KTEXT                                     |
| Criticality<br>Indicator                | ILOA         | ABCKZ                                     |
| Criticality<br>Indicator<br>Description | T370C_<br>T  | ABCTX                                     |
| Installation<br>Allowed                 | IFLOT        | IEQUI                                     |
| Location                                | ILOA         | STORT                                     |
| Location<br>Description                 | T499S        | KTEXT                                     |

| Meridium<br>APM Field<br>Caption      | SAP<br>Table | SAP Field ID                                                                                                    |  |
|---------------------------------------|--------------|----------------------------------------------------------------------------------------------------|--|
| Maintenance<br>Plant                  | ILOA         | SWERK                                                                                                    |  |
| Maintenance<br>Plant Descrip-<br>tion | T001W        | NAME1                                                                                                    |  |
| Object Type                           | IFLO         | EQART                                                                                                    |  |
| Object Type<br>Description            | T370K_<br>T  | EARTX                                                                                                    |  |
| Planning<br>Plant                     | IFLOT        | IWERK                                                                                                    |  |
| Planning<br>Plant Descrip-<br>tion    | T001W        | NAME1                                                                                                    |  |
| Planner<br>Group                      | IFLOT        | INGRP                                                                                                    |  |
| Planner<br>Group<br>Description       | T024I        | INNAM                                                                                                    |  |
| Plant Section                         | ILOA         | BEBER                                                                                                    |  |
| Plant Section<br>Description          | T357         | FING                                                                                                    |  |
| Room                                  | ILOA         | MSGRP                                                                                                    |  |
| SAP Class                             | KLAH         | <ul> <li>CLASS</li> <li>Note: <ul> <li>If a Functional Location has a standard classification, that classification is mapped to Meridium APM.</li> <li>If a Functional Location has no standard classification and only <i>one</i> other classification, that classification is mapped to Meridium APM.</li> <li>If a Functional Location has no standard classification and <i>more than one</i> other classification, NO classification is mapped to Meridium APM.</li> </ul> </li> </ul> |  |

| Meridium<br>APM Field<br>Caption | SAP<br>Table | SAP Field ID                                                                                                    |  |
|----------------------------------|--------------|----------------------------------------------------------------------------------------------------|--|
| SAP Class<br>Description         | SWOR         | <ul> <li>KSCHL</li> <li>Note: <ul> <li>If a Functional Location has a standard classification, that classification is mapped to Meridium APM.</li> <li>If a Functional Location has no standard classification and only <i>one</i> other classification, that classification is mapped to Meridium APM.</li> <li>If a Functional Location has no standard classification and <i>more than one</i> other classification, NO classification is mapped to Meridium APM.</li> </ul> </li> </ul> |  |
| Sort Field                       | ILOA         | EQFNR                                                                                                    |  |
| Structure<br>Indicator           | IFLOT        | TPLKZ                                                                                                    |  |
| System<br>Status                 | TJ02T        | TXT04                                                                                                    |  |
| Work Center                      | CRHD         | ARBPL                                                                                                    |  |
| Work Center<br>Description       | CRTX         | KTEXT                                                                                                    |  |

# SAP Values Mapped to Equipment Records

The following table explains the SAP fields that are used to populate the baseline Equipment fields when you extract SAP Equipment to create Equipment records in Meridium APM.

| Meridium APM<br>Field Caption          | SAP Table | SAP Field ID                                     |
|----------------------------------------|-----------|--------------------------------------------------|
| Catalog Profile                        | EQUZ      | RBNR                                             |
| Catalog Profile<br>Description         | T352B_T   | RBNRX                                            |
| CMMS Creation<br>Date                  | EQUI      | ERDAT                                            |
| CMMS Last<br>Changed Date              | EQUI      | AEDAT                                            |
| CMMS System                            | None      | <sy-sid> + <sy-mandt></sy-mandt></sy-sid>        |
| Construction<br>Type                   | EQUZ      | SUBMT                                            |
| Construction<br>Type Descrip-<br>tion  | MAKT      | ΜΑΚΤΧ                                            |
| Criticality Indic-<br>ator             | ILOA      | ABCKZ                                            |
| Criticality Indic-<br>ator Description | T370C_T   | ABCTX                                            |
| Sort Field                             | ILOA      | EQFNR                                            |
| Equipment ID                           | EQUI      | EQUNR                                            |
| Equipment<br>Short Descrip-<br>tion    | EQKT      | EQKTX                                            |
| Equipment Long<br>Description          | EQUI      | None. This value is retrieved using an SAP BAPI. |
| Equipment Tech-<br>nical Number        | EQUZ      | TIDNR                                            |
| Equipment<br>Vendor                    | EQUI      | ELIEF                                            |

| Meridium APM<br>Field Caption         | SAP Table | SAP Field ID |
|---------------------------------------|-----------|--------------|
| Functional Loca-<br>tion              | ILOA      | TPLNR        |
| Functional Loca-<br>tion Description  | IFLOTX    | PLTXT        |
| Maintenance<br>Plant                  | ILOA      | SWERK        |
| Maintenance<br>Plant Descrip-<br>tion | T001W     | NAME1        |
| Inventory Num-<br>ber                 | EQUI      | INVNR        |
| Main Work<br>Center                   | CRHD      | ARBPL        |
| Main Work<br>Center Descrip-<br>tion  | CRTX      | KTEXT        |
| Manufacturer                          | EQUI      | HERST        |
| Model Number                          | EQUI      | ТҮРВΖ        |
| Object Type                           | EQUI      | EQART        |
| Object Type<br>Description            | Т370К_Т   | EARTX        |
| Part Number                           | EQUZ      | MAPAR        |
| Planner Group                         | EQUZ      | INGRP        |
| Planner Group<br>Description          | T024I     | INNAM        |
| Planning Plant                        | EQUZ      | IWERK        |
| Planning Plant<br>Description         | T001W     | NAME1        |
| Plant Section                         | ILOA      | BEBER        |

| Meridium APM<br>Field Caption              | SAP Table | SAP Field ID                                                                                                    |
|--------------------------------------------|-----------|----------------------------------------------------------------------------------------------------|
| Person<br>Responsible for<br>Plant Section | T357      | FING                                                                                                    |
| Purchase Date                              | EQUI      | ANSDT                                                                                                    |
| Purchase Order<br>Number                   | EQBS      | KDAUF                                                                                                    |
| SAP Category                               | EQUI      | EQTYP                                                                                                    |
| SAP Category<br>Description                | T370U     | ТҮРТХ                                                                                                    |
| SAP Class                                  | KLAH      | CLASS                                                                                                    |
|                                            |           | <ul> <li>Note:</li> <li>If an Equipment has a standard classification, that classification is mapped to Meridium APM.</li> <li>If an Equipment has no standard classification and only <i>one</i> other classification, that classification is mapped to Meridium APM.</li> <li>If an Equipment has no standard classification and <i>more than one</i> other classification, <i>no</i> classification is mapped to Meridium APM.</li> </ul>                                                                                                    |
| SAP Class<br>Description                   | SWOR      | <ul> <li>KSCHL</li> <li>Note: <ul> <li>If an Equipment has a standard classification, that classification is mapped to Meridium APM.</li> <li>If an Equipment has no standard classification and only <i>one</i> other classification, that classification is mapped to Meridium APM.</li> <li>If an Equipment has no standard classification and <i>one</i> other classification, that classification is mapped to Meridium APM.</li> </ul> </li> <li>If an Equipment has no standard classification and <i>more than one</i> other classification, <i>no</i> classification is mapped to Meridium APM.</li> </ul> |
| SAP Last<br>Changed Date                   | EQUI      | AEDAT                                                                                                    |
| Serial Number                              | EQUI      | SERGE                                                                                                    |

| Meridium APM<br>Field Caption | SAP Table | SAP Field ID |
|-------------------------------|-----------|--------------|
| Size/Dimension                | EQUI      | GROES        |
| System Status                 | TJ02T     | TXT04        |
| Technical Draw-<br>ing Number | EQUI      | HZEIN        |
| Valid From Date               | EQUZ      | DATAB        |
| Warranty<br>Expired Date      | BGMKOBJ   | GWLEN        |
| WBS Element                   | ILOA      | POST1        |
| Year Con-<br>structed         | EQUI      | BAUJJ        |

# SAP Values Mapped to Technical Characteristic Records

The following table explains the SAP fields that are used to populate the baseline Technical Characteristic fields when you extract SAP characteristics to create Technical Characteristic records in Meridium APM.

| Meridium<br>APM Field<br>Caption      | SAP<br>Table | SAP Field<br>ID                                    | Note                                                                                                    |
|---------------------------------------|--------------|----------------------------------------------------|----------------------------------------------------------------------------------------------------|
| Character<br>Value                    | AUSP         | ATWRT                                              | None                                                                                                    |
| CMMS Sys-<br>tem                      | None         | <sy-sid><br/>+ <sy-<br>MANDT&gt;</sy-<br></sy-sid> | None                                                                                                    |
| Currency<br>Value                     | AUSP         | ATFOR                                              | None                                                                                                    |
| Data Type                             | CABN         | ATFOR                                              | None                                                                                                    |
| Description                           | CABNT        | ATBEZ                                              | None                                                                                                    |
| Equipment ID                          | EQUI         | EQUNR                                              | A value is mapped to this field only if the Tech-<br>nical Characteristic record is linked to an <i>Equip-</i><br><i>ment</i> record.          |
| ID                                    | CABN         | ATINN                                              | None                                                                                                    |
| Interval Value                        | AUSP         | ATFLB,<br>ATFLV                                    | None                                                                                                    |
| Functional<br>Location                | ILOA         | TPLNR                                              | A value is mapped to this field only if the Tech-<br>nical Characteristic record is linked to a <i>Func-</i><br><i>tional Location</i> record. |
| Functional<br>Location<br>Internal ID | KSSK         | OBJEK                                              | A value is mapped to this field only if the Tech-<br>nical Characteristic record is linked to a <i>Func-</i><br><i>tional Location</i> record. |
| Multi Value<br>Characteristic         | AUSP         | ATWRT                                              | None                                                                                                    |
| Name                                  | CABN         | ATNAM                                              | None                                                                                                    |
| Number of<br>Characters               | CABN         | ANZST                                              | None                                                                                                    |

| Meridium<br>APM Field<br>Caption | SAP<br>Table | SAP Field<br>ID | Note |
|----------------------------------|--------------|-----------------|------|
| Number of<br>Decimal<br>Places   | CABN         | ANZDZ           | None |
| Numeric<br>Value                 | AUSP         | ATFLV           | None |
| Unit of Meas-<br>ure             | T006A        | MSEH6           | None |

### SAP Values Mapped to Work History Records

The following tables explain the SAP fields that are used to populate the baseline Work History fields when you extract Orders and Notifications from SAP. The tables are divided into sections, depending on the source of the Work History records. Keep in mind that Work History records can be created from:

- Orders with Notifications
- Notifications without associated Orders
- Orders without associated Notifications

#### Values Mapped to Records that were Created from Orders with Notifications

| Meridium APM Field Caption   | SAP Table           | SAP Field<br>ID  |
|------------------------------|---------------------|------------------|
| Event ID                     | VIQMEL,<br>VIAUFKST | QMNUM,<br>AUFNR  |
| Event Short Description      | VIQMEL              | QMTXT            |
| Event Long Description       | QMEL, AUFK          | LTXT,<br>KOPF    |
| Request ID                   | VIQMEL              | QMNUM            |
| Request Description          | VIQMEL              | QMTXT            |
| Request Priority             | VIQMEL              | PRIOK            |
| Request Priority Description | T356_T              | PRIOKX           |
| Request Type Code            | VIQMEL              | QMART            |
| Request Type Description     | TQ80_T              | QMARTX           |
| Request System Status        | TJ02T               | TXT04            |
| Request User Status          | ТЈЗОТ               | TXT04            |
| Request Creation Date        | VIQMEL              | ERDAT,<br>ERZEIT |
| Request Last Change Date     | VIQMEL              | AEDAT,<br>AEZEIT |
| Location ID                  | VIQMEL/OBJK         | TPLNR            |
| Location Short Description   | IFLOTX              | PLTXT            |

| Meridium APM Field Caption     | SAP Table     | SAP Field<br>ID   |
|--------------------------------|---------------|-------------------|
| Asset Tech ID                  | EQUZ          | TIDNR             |
| Equipment ID                   | VIAUFKST/OBJK | EQUNR             |
| SAP Class                      | KLAH          | CLASS             |
| SAP Category                   | EQUI          | EQTYP             |
| Equipment Category Description | T370U         | typtx             |
| Equipment Short Description    | EQKT          | EQKTX             |
| Equipment Class Description    | SWOR          | KSCHL             |
| SAP Type                       | EQUI          | EQART             |
| Equipment Type Description     | T370K_T       | EARTX             |
| Assembly                       | VIAUFKST      | BAUTL             |
| Order ID                       | VIAUFKST      | AUFNR             |
| Order Description              | VIAUFKST      | KTEXT             |
| Order Maintenance Item         | VIAUFKST      | WAPOS             |
| Order Creation Date            | VIAUFKST      | ERDAT,<br>ERFZEIT |
| Order Last Change Date         | VIAUFKST      | AEDAT,<br>AEZEIT  |
| Order Type Code                | VIAUFKST      | AUART             |
| Order Type Description         | Т003Р         | ТХТ               |
| Order Priority                 | VIAUFKST      | PRIOK             |
| Order Priority Description     | T356_T        | PRIOKX            |
| Order System Status            | TJ02T         | TXT04             |
| Order User Status              | ТЈЗОТ         | TXT04             |
| Order PM Activity Type         | VIAUFKST      | ILART             |
| Asset Activity Description     | T353I_T       | ILATX             |
| Order System Condition         | VIAUFKST      | ANLZU             |

| Meridium APM Field Caption         | SAP Table | SAP Field<br>ID     |
|------------------------------------|-----------|---------------------|
| Order System Condition Description | T357M_T   | ANLZUX              |
| Order Maintenance Plan             | VIAUFKST  | WARPL               |
| Order Call Number                  | VIAUFKST  | ABNUM               |
| Maintenance Cost                   | РМСО      | Σ(WRT00 -<br>WRT16) |
| Maintenance Cost UOM               | PMCO      | COCUR               |
| Assembly Description               | MAKT      | MAKTX               |
| Failure Mode Code                  | VIQMEL    | QMCOD               |
| Failure Mode Description           | QPCT      | KURZTEXT            |
| Effect Code                        | VIQMEL    | AUSWK               |
| Effect Description                 | T357A_T   | AUSWKT              |
| Event Start Date                   | VIQMEL    | QMDAT,<br>MZEIT     |
| Event Date Description             | VIQMEL    | QMDAT,<br>MZEIT     |
| Breakdown Indicator                | VIQMEL    | MSAUS               |
| Mechanically Unavailable Date      | VIQMEL    | AUSVN,<br>AUZTV     |
| Mechanically Available Date        | VIQMEL    | AUSBS,<br>AUZTB     |
| Mechanical Down Time               | VIQMEL    | AUSZT               |
| Maintenance Start Date             | VIAUFKST  | GSTRI,<br>GSUZI     |
| Maintenance Completion Date        | VIAUFKST  | GETRI,<br>GEUZI     |

| Meridium APM Field Caption                                                                                                    | SAP Table | SAP Field<br>ID                                    |
|----------------------------------------------------------------------------------------------------|-----------|----------------------------------------------------|
| Estimated Labor                                                                                                    | AFVV      | ARBEI                                              |
| <b>Note:</b> The value in the Estimated Labor field is cal-<br>culated as the sum of all planned hours across ALL<br>Operations that are associated with the Order (in the<br>SAP user interface, this value is visible in the <b>Work</b><br>text box on the <b>Internal</b> tab of the Operation).            |           |                                                    |
| Actual Labor                                                                                                    | AFVV      | ISMNW                                              |
| <b>Note:</b> The value in the Actual Labor field is cal-<br>culated as the sum of all actual hours across ALL<br>Operations that are associated with the Order (in the<br>SAP user interface, this value is visible in the <b>Actual</b><br><b>work</b> text box on the <b>Act. Data</b> tab of the Operation). |           |                                                    |
| Maintenance Cost                                                                                                    | РМСО      | Σ(WRT00 -<br>WRT16)                                |
| CMMS System                                                                                                    | None      | <sy-sid><br/>+ <sy-<br>MANDT&gt;</sy-<br></sy-sid> |

#### Values Mapped to Records that were Created from Notifications Without Associated Orders

| Meridium APM Field Caption | SAP Table | SAP Field ID |
|----------------------------|-----------|--------------|
| Event ID                   | VIQMEL    | QMNUM        |
| Event Short Description    | VIQMEL    | QMTXT        |
| Event Long Description     | QMEL      | LTXT         |
| Request ID                 | VIQMEL    | QMNUM        |
| Request Description        | VIQMEL    | QMTXT        |
| Request Type Code          | VIQMEL    | QMART        |
| Request Type Description   | TQ80_T    | QMARTX       |
| Request Priority           | VIQMEL    | PRIOK        |

| Meridium APM Field Caption     | SAP Table | SAP Field ID  |
|--------------------------------|-----------|---------------|
| Request Priority Description   | T356_T    | PRIOKX        |
| Request System Status          | TJ02T     | TXT04         |
| Request User Status            | TJ30T     | TXT04         |
| Request Creation Date          | VIQMEL    | ERDAT, ERZEIT |
| Request Last Change Date       | VIQMEL    | AEDAT, AEZEIT |
| Location ID                    | VIQMEL    | TPLNR         |
| Location Short Description     | IFLOTX    | PLTXT         |
| Equipment ID                   | VIQMEL    | EQUNR         |
| Asset Tech ID                  | EQUZ      | TIDNR         |
| Equipment Short Description    | EQKT      | EQKTX         |
| SAP Category                   | EQUI      | EQTYP         |
| Equipment Category Description | T370U     | ТҮРТХ         |
| SAP Class                      | KLAH      | CLASS         |
| Equipment Class Description    | SWOR      | KSCHL         |
| SAP Type                       | EQUI      | EQART         |
| Equipment Type Description     | T370K_T   | EARTX         |
| Assembly                       | VIQMEL    | BAUTL         |
| Assembly Description           | MAKT      | ΜΑΚΤΧ         |
| Failure Mode Code              | VIQMEL    | QMCOD         |
| Failure Mode Description       | QPCT      | KURZTEXT      |
| Effect Code                    | VIQMEL    | AUSWK         |
| Effect Description             | T357A_T   | AUSWKT        |
| Event Start Date               | VIQMEL    | QMDAT, MZEIT  |
| Event Date Description         | VIQMEL    | QMDAT         |
| Breakdown Indicator            | VIQMEL    | MSAUS         |
| Mechanically Unavailable Date  | VIQMEL    | AUSVN, AUZTV  |
| Mechanically Available Date    | VIQMEL    | AUSBS, AUZTB  |

| Meridium APM Field Caption | SAP Table | SAP Field ID                              |
|----------------------------|-----------|-------------------------------------------|
| Mechanical Down Time       | VIQMEL    | AUSZT                                     |
| CMMS System                | None      | <sy-sid> + <sy-mandt></sy-mandt></sy-sid> |

### Values Mapped to Records that were Created from Orders Without Associated Notifications

| Meridium APM Field Caption         | SAP Table | SAP<br>Field ID |
|------------------------------------|-----------|-----------------|
| Event ID                           | VIAUFKST  | AUFNR           |
| Event Short Description            | VIAUFKST  | KTEXT           |
| Event Long Description             | AUFK      | KOPF            |
| Order ID                           | VIAUFKST  | AUFNR           |
| Order Description                  | VIAUFKST  | KTEXT           |
| Order Type Code                    | VIAUFKST  | AUART           |
| Order Type Description             | T003P     | ТХТ             |
| Order Priority                     | VIAUFKST  | PRIOK           |
| Order Priority Description         | T356_T    | PRIOKX          |
| Order System Status                | TJ02T     | TXT04           |
| Order User Status                  | ТЈ30Т     | TXT04           |
| Order PM Activity Type             | VIAUFKST  | ILART           |
| Asset Activity Description         | T3531_T   | ILATX           |
| Order System Condition             | VIAUFKST  | ANLZU           |
| Order System Condition Description | T357M_T   | ANLZUX          |
| Order Maintenance Plan             | VIAUFKST  | WARPL           |
| Order Call Number                  | VIAUFKST  | ABNUM           |
| Order Maintenance Item             | VIAUFKST  | WAPOS           |
| Event Start Date                   | VIAUFKST  | GSTRI,<br>GSUZI |
| Event Date Description             | VIQMEL    | QMDAT           |

| Meridium APM Field Caption     | SAP Table     | SAP<br>Field ID   |
|--------------------------------|---------------|-------------------|
| Order Creation Date            | VIAUFKST      | ERDAT,<br>ERFZEIT |
| Order Last Change Date         | VIAUFKST      | AEDAT,<br>AEZEIT  |
| Location ID                    | VIAUFKST/OBJK | TPLNR             |
| Location Short Description     | IFLOTX        | PLTXT             |
| Equipment ID                   | VIAUFKST/OBJK | EQUNR             |
| Asset Tech ID                  | EQUZ          | TIDNR             |
| Equipment Short Description    | EQKT          | EQKTX             |
| SAP Category                   | EQUI          | EQTYP             |
| Equipment Category Description | T370U         | ΤΥΡΤΧ             |
| SAP Class                      | KLAH          | CLASS             |
| Equipment Class Description    | SWOR          | KSCHL             |
| SAP Type                       | EQUI          | EQART             |
| Equipment Type Description     | T370K_T       | EARTX             |
| Asset Tech ID                  | EQUZ          | TIDNR             |
| Assembly                       | VIAUFKST      | BAUTL             |
| Assembly Description           | МАКТ          | MAKTX             |
| Request ID                     | OBJK          | IHNUM             |
| Maintenance Start Date         | VIAUFKST      | GSTRI,<br>GSUZI   |
| Maintenance Completion Date    | VIAUFKST      | GETRI,<br>GEUZI   |

| Meridium APM Field Caption                                                                                                    | SAP Table | SAP<br>Field ID                                           |
|----------------------------------------------------------------------------------------------------|-----------|-----------------------------------------------------------|
| Estimated Labor                                                                                                    | AFVV      | ARBEI                                                     |
| <b>Note:</b> The value in the Estimated Labor field is cal-<br>culated as the sum of all planned hours across ALL<br>Operations that are associated with the Order (in the<br>SAP user interface, this value is visible in the <b>Work</b> text<br>box on the <b>Internal</b> tab of the Operation).   |           |                                                           |
| Actual Labor                                                                                                    | AFVV      | ISMNW                                                     |
| <b>Note:</b> The value in the Actual Labor field is calculated<br>as the sum of all actual hours across ALL Operations<br>that are associated with the Order (in the SAP user<br>interface, this value is visible in the <b>Actual work</b> text<br>box on the <b>Act. Data</b> tab of the Operation). |           |                                                           |
| Maintenance Cost                                                                                                    | РМСО      | Σ<br>(WRT00<br>-<br>WRT16)                                |
| Maintenance Cost UOM                                                                                                    | РМСО      | COCUR                                                     |
| CMMS System                                                                                                    | None      | <sy-<br>SID&gt; +<br/><sy-<br>MANDT&gt;</sy-<br></sy-<br> |

#### SAP Values Mapped to Work History Detail Records

The following table explains the SAP fields that are used to populate the baseline Work History Detail fields when you extract Orders and Notifications from SAP.

Note that if a Technical Object in the object list is associated with a Notification that has items, separate Work History Detail records will be created for each of those items. The Work History Detail records will be linked to the Work History record that was created using that Technical Object.

| Meridium APM Field Caption          | SAP Table                | SAP Field ID                                   |
|-------------------------------------|--------------------------|------------------------------------------------|
| Work History Detail ID              | QMEL                     | QMNUM                                          |
| Work History Detail Description     | VIQMEL                   | QMTXT                                          |
| Work History ID                     | VIAUFKS                  | QMNUM                                          |
| CMMS Creation Date                  | VIAUFKS                  | ERDAT, ERZEIT                                  |
| CMMS Last Changed Date              | VIAUFKS                  | AEDAT, AEZEIT                                  |
| CMMS System                         | None                     | <sy-sid> + <sy-<br>MANDT&gt;</sy-<br></sy-sid> |
| Request ID                          | VIQMEL                   | QMNUM                                          |
| Order ID                            | VIAUFKS                  | AUFNR                                          |
| Location ID                         | VIAUFKS, VIQMEL,<br>OBJK | TPLNR                                          |
| Equipment ID                        | VIAUFKS, VIQMEL,<br>OBJK | EQUNR                                          |
| Equipment Category                  | EQUI                     | EQTYP                                          |
| Equipment Category Descrip-<br>tion | T370U                    | ΤΥΡΤΧ                                          |
| Equipment Class                     | KLAH                     | CLASS                                          |
| Equipment Class Description         | SWOR                     | KSCHL                                          |
| Equipment Type                      | EQUI                     | EQART                                          |
| Equipment Type Description          | Т370К_Т                  | EARTX                                          |
| Maintainable Item Code              | QMFE                     | OTEIL                                          |
| Maintainable Item Description       | QPCT                     | KURZTEXT                                       |
| Condition Code                      | QMFE                     | FECOD                                          |

| Meridium APM Field Caption          | SAP Table | SAP Field ID |
|-------------------------------------|-----------|--------------|
| Condition Description               | QPCT      | KURZTEXT     |
| Cause Code                          | QMUR      | URCOD        |
| Cause Description                   | QPCT      | KURZTEXT     |
| Maintenance Action Code             | QMMA      | MNCOD        |
| Maintenance Action Descrip-<br>tion | QPCT      | KURZTEXT     |
| Detail Narrative                    | QMFE      | LTXT         |

## SAP Values Mapped to Task Records

The following table explains the SAP fields that are used to populate the baseline Task fields when you create Task records using the SAP Interfaces module.

| Meridium<br>APM Field<br>Caption           | SAP Table    | SAP Field ID                                                                                                    | Notes                                                                |
|--------------------------------------------|--------------|----------------------------------------------------------------------------------------------------|----------------------------------------------------------------------|
| Task ID                                    | PLPO         | LTXA1, LTXA2                                                                                                    | None                                                                 |
|                                            |              | The Task ID is pop-<br>ulated using the sum<br>of the values in LTXA1<br>and LTXA2                                                    |                                                                      |
| Task                                       | VIMPOS, PLKO | EQNR, TPLNR                                                                                                    | None                                                                 |
| Description                                |              | The Task Description<br>is populated using a<br>concatenation of the<br>values in EQUNR or<br>TPLNR and<br>PLPO.LTXA1 +<br>PLPO.LTXA2 |                                                                      |
| Maintenance<br>Plan                        | MPLA         | WARPL                                                                                                    | None                                                                 |
| Maintenance<br>Item                        | MPOS         | WAPOS                                                                                                    | None                                                                 |
| SAP Last<br>Changed<br>Date <sup>1</sup>   | PLPO         | AEDAT                                                                                                    | This field is not available on<br>any baseline Task data-<br>sheets. |
| SAP<br>Creation<br>Date <sup>1</sup>       | PLPO         | ANDAT                                                                                                    | This field is not available on<br>any baseline Task data-<br>sheets. |
| Task List<br>Group <sup>1</sup>            | PLKO         | PLNNR                                                                                                    | This field is not available on<br>any baseline Task data-<br>sheets. |
| Task List<br>Group<br>Counter <sup>1</sup> | PLKO         | PLNAL                                                                                                    | This field is not available on<br>any baseline Task data-<br>sheets. |

| Meridium<br>APM Field<br>Caption   | SAP Table            | SAP Field ID              | Notes                                                                                                    |
|------------------------------------|----------------------|---------------------------|----------------------------------------------------------------------------------------------------|
| Task List<br>Type <sup>1</sup>     | PLKO                 | PLNTY                     | This field is not available on<br>any baseline Task data-<br>sheets.                                                                                                    |
| Operation<br>Number                | PLPO                 | VORNR                     | None                                                                                                    |
| Work Order<br>Number <sup>2</sup>  | VIMPOS               | LAUFN                     | The Work Order Number<br>field is not populated if the<br>Task record was used to <u>cre-</u><br>ate an Order in SAP.                                                   |
| Desired Inter-<br>val <sup>3</sup> | MMPT, T006           | MMPT.ZYKL1,<br>T006.ZAEHL | The value for ZYKL1 is con-<br>verted from the UOM type<br>stored in the T006.MSEH3<br>field to the UOM stored in the<br>/MIAPM/TASK_CNF table in<br>the UOME_ID field. |
| Desired Inter-<br>val UOM          | /MIAPM/TASK_<br>CNFG | UOME_ID                   | None                                                                                                    |
| Min Interval <sup>3</sup>          | MMPT, T006           | MMPT.ZYKL1,<br>T006.ZAEHL | The value for ZYKL1 is con-<br>verted from the UOM type<br>stored in the T006.MSEH3<br>field to the UOM stored in the<br>/MIAPM/TASK_CNF table in<br>the UOME_ID field. |
| Min Interval<br>UOM                | /MIAPM/TASK_<br>CNFG | UOME_ID                   | None                                                                                                    |
| Max<br>Interval <sup>3</sup>       | MMPT, T006           | MMPT.ZYKL1,<br>T006.ZAEHL | The value for ZYKL1 is con-<br>verted from the UOM type<br>stored in the T006.MSEH3<br>field to the UOM stored in the<br>/MIAPM/TASK_CNF table in<br>the UOME_ID field. |
| Max Interval<br>UOM                | /MIAPM/TASK_<br>CNFG | UOME_ID                   | None                                                                                                    |

#### **Task Values Mapped to SAP**

When you use the Work Management Interface to create Orders from Meridium APM Task records, several values in the Meridium APM Task record are passed to the SAP Order and its associated Operations. The following table explains the Task fields whose values are passed to the SAP Function Module /*MIAPM/MAINTAIN\_ORDER* (which calls the SAP BAPI *BAPI\_ALM\_ORDER\_MAINTAIN*).

| Meridium APM Field Caption                                                                                                    | SAP BAPI Field     |
|----------------------------------------------------------------------------------------------------|--------------------|
| Work Order Type                                                                                                    | ORDER_TYPE         |
| Task Description                                                                                                    | SHORT_TEXT         |
| Task List Type                                                                                                    | TASKLIST_TYPE      |
| Task List Group                                                                                                    | TASKLIST_GROUP     |
| Task List Group Counter                                                                                                    | TASKLIST_GROUP_CTR |
| Task Details                                                                                                    | IT_TEXT_LINES      |
| Work Order Number                                                                                                    | ORDER_NUMBER       |
| The Meridium APM system maps a value<br>from the Equipment record to which the<br>Task record is linked, based upon the con-<br>figuration of the query <i>Get SAP ID for Equip-</i><br><i>ment</i> , which is stored in the Catalog folder<br>\\Public\Meridium\Modules\SAP Integration<br>Interfaces\Queries.                        | EQUIPMENT          |
| The Meridium APM system maps a value<br>from the Functional Location record to which<br>the Task record is linked, based upon the<br>configuration of the query <i>Get SAP ID for</i><br><i>Functional Location</i> , which is stored in the<br>Catalog folder \\Public\Meridi-<br>um\Modules\SAP Integration Inter-<br>faces\Queries. | FUNCT_LOC          |

After these values are passed to the SAP BAPI, the Function Module then sends additional data from the associated SAP Task List to the SAP Order, as described in the following table.

| Task List Field | Order Field |
|-----------------|-------------|
| WERKS           | PLANT       |
| ARBPL           | MN_WK_CTR   |

| Task List Field                     | Order Field |
|-------------------------------------|-------------|
| None. The value 4 is always mapped. | SCHED_TYPE  |
| IWERK                               | PLANPLANT   |

Also, for each Operation that belongs to the Task List, a corresponding Operation will belong to the Order. The following table identifies the values that are mapped from each Operation that is attached to the Task List to each Operation that is attached to the Order.

| Task List Field | Order Field        |
|-----------------|--------------------|
| ARPBL           | WORK_CNTR          |
| VORNR           | ACTIVITY           |
| STEUS           | CONTROL_KEY        |
| WERKS           | PLANT              |
| LTXA1           | DESCRIPTION        |
| TXTSP           | LANGU              |
| ктѕсн           | STANDARD_TEXT_KEY  |
| LOANZ           | NO_OF_TIME_TICKETS |
| LOART           | WAGETYPE           |
| QUALF           | SUITABILITY        |
| LOGRP           | WAGEGROUP          |
| SORTL           | SORT_FLD           |
| LIFNR           | VENDOR_NO          |
| BMSCH           | QUANTITY           |
| MEINH           | BASE_UOM           |
| PREIS           | PRICE              |
| PEINH           | PRICE_UNIT         |
| SAKTO           | COST_ELEMENT       |
| WAERS           | CURRENCY           |
| INFNR           | INFO_REC           |

| Task List Field | Order Field            |
|-----------------|------------------------|
| EKORG           | PURCH_ORG              |
| EKGRP           | PUR_GROUP              |
| MATKL           | MATL_GROUP             |
| ANZZL           | NUMBR_OF_CAPACITIES    |
| PRZNT           | PERCENT_OF_WORK        |
| INDET           | CALC_KEY               |
| LARNT           | ACTTYPE                |
| ANLZU           | SYSTCOND               |
| ISTRU           | ASSEMBLY               |
| VERTN           | INT_DISTR              |
| PLIFZ           | PLND_DELRY             |
| DAUNO           | DURATION_NORMAL        |
| DAUNE           | DURATION_NORMAL_UNIT   |
| EINSA           | CONSTRAINT_TYPE_START  |
| EINSE           | CONSTRAINT_TYPE_FINISH |
| ARBEI           | WORK_ACTIVITY          |
| ARBEH           | UN_WORK                |
| AUFKT           | EXECFACTOR             |
| SLWID           | FIELD_KEY              |
| USR00           | USR00                  |
| USR01           | USR01                  |
| USR02           | USR02                  |
| USR03           | USR03                  |
| USR04           | USR04                  |
| USR05           | USR05                  |

| Task List Field | Order Field |
|-----------------|-------------|
| USE05           | USE05       |
| USR06           | USR06       |
| USE06           | USE06       |
| USR08           | USR08       |
| USR09           | USR09       |
| USR10           | USR10       |
| USR11           | USR11       |

# **Recommendation Values Mapped to SAP**

The following table explains the Recommendation fields that are used to populate SAP Notification fields when you use the Notification Creation Interface.

| Meridium APM Field<br>Caption | SAP<br>Table | SAP<br>Field ID | SAP Field<br>Caption      | Notes                                                                                                    |
|-------------------------------|--------------|-----------------|---------------------------|----------------------------------------------------------------------------------------------------|
| Recommendation<br>Headline    | VIQMEL       | QMTXT           | Short Text                | None                                                                                                    |
| Functional Location           | VIQMEL       | TPLNR           | Functional<br>Location    | None                                                                                                    |
| Asset ID                      | VIQMEL       | EQUNR           | Equipment<br>Number       | None                                                                                                    |
| Recommendation<br>Description | None         | None            | Notification<br>Long Text | None                                                                                                    |
| None                          | VIQMEL       | QMART           | Notification<br>Type      | By default, the Notification<br>Type field in SAP is<br>always populated with the<br>value <i>M1</i> . You can, how-<br>ever, <u>configure the</u><br><u>Meridium APM system to</u><br><u>create other notification</u><br><u>types</u> . |
| None                          | QMEL         | QMNAM           | Reported By               | The Reported By field in<br>SAP is populated with the<br>first twelve characters of<br>the user ID of the Security<br>User that was logged in to<br>the Meridium APM Frame-<br>work when the Notification<br>was created.                 |

## ABAP

Advanced Business Application Programming, a high-level programming language created by SAP for programming the SAP Application Server.

## **Equipment Characteristics Extraction Interface**

Allows you to transfer Equipment characteristics from SAP to Meridium APM.

# Equipment Extraction Interface

Allows you to transfer Equipment from SAP to Meridium APM.

#### Functional Location Characteristics Extraction Interface

Allows you to transfer Functional Location characteristics from SAP to Meridium APM.

## **Functional Location Extraction Interface**

Allows you to transfer Functional Locations from SAP to Meridium APM.

## Notification and Order Extraction Interface

Allows you to transfer Notifications and Orders from SAP to Meridium APM.

### **Notification Creation Interface**

Allows you to transfer Recommendation records from Meridium APM to SAP in the form of Notifications.

### SAP PI

SAP's enterprise application integration software. PI (Process Integration) is used to exchange information among both internal and external software and systems.

### Work Management Interface

Allows you to manage scheduled work in one of two ways:

- Create Task records in Meridium APM and transfer the data to SAP. This option allows you to create and update records in Meridium APM and transfer the data to SAP.
- Create and manage data in SAP and transfer it to Meridium APM as Task records. This
  option allows you to create and update items in SAP and transfer the data to Meridium
  APM.